# SIEMENS

# SIMOTION

# SIMOTION D410-2

Inbetriebnahme- und Montagehandbuch

Vorwort

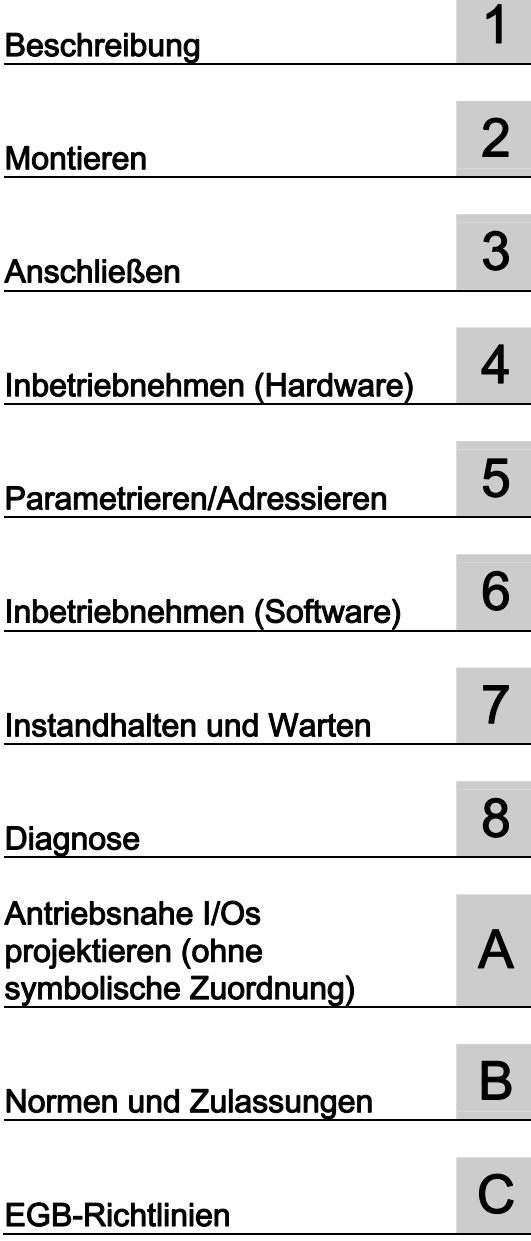

Gültig für SIMOTION D410-2 DP

#### Rechtliche Hinweise

#### Warnhinweiskonzept

Dieses Handbuch enthält Hinweise, die Sie zu Ihrer persönlichen Sicherheit sowie zur Vermeidung von Sachschäden beachten müssen. Die Hinweise zu Ihrer persönlichen Sicherheit sind durch ein Warndreieck hervorgehoben, Hinweise zu alleinigen Sachschäden stehen ohne Warndreieck. Je nach Gefährdungsstufe werden die Warnhinweise in abnehmender Reihenfolge wie folgt dargestellt.

#### GEFAHR

bedeutet, dass Tod oder schwere Körperverletzung eintreten wird, wenn die entsprechenden Vorsichtsmaßnahmen nicht getroffen werden.

#### WARNUNG

bedeutet, dass Tod oder schwere Körperverletzung eintreten kann, wenn die entsprechenden Vorsichtsmaßnahmen nicht getroffen werden.

#### $\bigwedge$ VORSICHT

mit Warndreieck bedeutet, dass eine leichte Körperverletzung eintreten kann, wenn die entsprechenden Vorsichtsmaßnahmen nicht getroffen werden.

#### VORSICHT

ohne Warndreieck bedeutet, dass Sachschaden eintreten kann, wenn die entsprechenden Vorsichtsmaßnahmen nicht getroffen werden.

#### ACHTUNG

bedeutet, dass ein unerwünschtes Ergebnis oder Zustand eintreten kann, wenn der entsprechende Hinweis nicht beachtet wird.

Beim Auftreten mehrerer Gefährdungsstufen wird immer der Warnhinweis zur jeweils höchsten Stufe verwendet. Wenn in einem Warnhinweis mit dem Warndreieck vor Personenschäden gewarnt wird, dann kann im selben Warnhinweis zusätzlich eine Warnung vor Sachschäden angefügt sein.

#### Qualifiziertes Personal

Das zu dieser Dokumentation zugehörige Produkt/System darf nur von für die jeweilige Aufgabenstellung qualifiziertem Personal gehandhabt werden unter Beachtung der für die jeweilige Aufgabenstellung zugehörigen Dokumentation, insbesondere der darin enthaltenen Sicherheits- und Warnhinweise. Qualifiziertes Personal ist auf Grund seiner Ausbildung und Erfahrung befähigt, im Umgang mit diesen Produkten/Systemen Risiken zu erkennen und mögliche Gefährdungen zu vermeiden.

#### Bestimmungsgemäßer Gebrauch von Siemens-Produkten

Beachten Sie Folgendes:

#### WARNUNG

Siemens-Produkte dürfen nur für die im Katalog und in der zugehörigen technischen Dokumentation vorgesehenen Einsatzfälle verwendet werden. Falls Fremdprodukte und -komponenten zum Einsatz kommen, müssen diese von Siemens empfohlen bzw. zugelassen sein. Der einwandfreie und sichere Betrieb der Produkte setzt sachgemäßen Transport, sachgemäße Lagerung, Aufstellung, Montage, Installation, Inbetriebnahme, Bedienung und Instandhaltung voraus. Die zulässigen Umgebungsbedingungen müssen eingehalten werden. Hinweise in den zugehörigen Dokumentationen müssen beachtet werden.

#### Marken

Alle mit dem Schutzrechtsvermerk ® gekennzeichneten Bezeichnungen sind eingetragene Marken der Siemens AG. Die übrigen Bezeichnungen in dieser Schrift können Marken sein, deren Benutzung durch Dritte für deren Zwecke die Rechte der Inhaber verletzen kann.

#### **Haftungsausschluss**

Wir haben den Inhalt der Druckschrift auf Übereinstimmung mit der beschriebenen Hard- und Software geprüft. Dennoch können Abweichungen nicht ausgeschlossen werden, so dass wir für die vollständige Übereinstimmung keine Gewähr übernehmen. Die Angaben in dieser Druckschrift werden regelmäßig überprüft, notwendige Korrekturen sind in den nachfolgenden Auflagen enthalten.

Siemens AG **Industry Secto** Postfach 48 48 90026 NÜRNBERG DEUTSCHLAND

 Copyright © Siemens AG 2012. Alle Rechte vorbehalten

# <span id="page-2-0"></span>Vorwort

#### Inhalt des Inbetriebnahme- und Gerätehandbuches

Das vorliegende Dokument ist Bestandteil des Dokumentationspakets SIMOTION D.

#### **Gültigkeitsbereich**

Das Inbetriebnahme- und Montagehandbuch SIMOTION D410-2 beschreibt die Inbetriebnahme und Montage der Control Unit SIMOTION D410-2 DP.

#### Hinweis

Für die Control Units SIMOTION D410 DP und SIMOTION D410 PN ist ein eigenständiges Inbetriebnahmehandbuch SIMOTION D410 verfügbar.

#### Normen

Die Entwicklung des Systems SIMOTION wurde nach den Qualitätsrichtlinien der ISO 9001 durchgeführt.

#### Informationsblöcke des Handbuches

Nachstehende Informationsblöcke beschreiben den Zweck und den Nutzen des Inbetriebnahme- und Montagehandbuches:

● Beschreibung

Dieser Abschnitt beschreibt das SIMOTION System und dessen Einbindung in die Informationslandschaft.

**Montieren** 

Dieser Abschnitt informiert Sie über die verschiedenen Aufbaumöglichkeiten des Gerätes.

● Anschließen

Dieser Abschnitt informiert Sie über das Anschließen und Verkabeln der verschiedenen Geräte und über die Kommunikationsschnittstellen.

● Inbetriebnahme (Hardware)

Dieser Abschnitt beschreibt, wie Sie das Gerät einschalten und was Sie dabei beachten müssen.

● Parametrieren/Adressieren

Dieser Abschnitt beschreibt, wie Sie SIMOTION D410-2 in ein Projekt einfügen und die Schnittstellen projektieren.

● Inbetriebnahme (Software)

Dieser Abschnitt zeigt Ihnen, wie Sie eine Anlage projektieren und die projektierten Antriebe und Achsen testen.

● Instandhalten und Warten

Dieser Abschnitt beschreibt, wie Sie eine Baugruppe tauschen, Updates durchführen und Einstellungen ändern.

● Diagnose

Dieser Abschnitt informiert Sie über die Service- und Diagnosemöglichkeiten sowie die LED-Zustände.

- Anhänge zum Nachschlagen von Faktenwissen (z. B. Normen und Zulassungen, EGB-Richtlinien, usw.)
- Indexverzeichnis zum Finden der Informationen.

#### SIMOTION Dokumentation

Einen Überblick zur SIMOTION Dokumentation erhalten Sie in einem separaten Literaturverzeichnis.

Diese Dokumentation ist als elektronische Dokumentation im Lieferumfang von SIMOTION SCOUT enthalten und besteht aus 10 Dokumentationspaketen.

Zur SIMOTION Produktstufe V4.3 stehen folgende Dokumentationspakete zur Verfügung:

- SIMOTION Engineering System Handhabung
- SIMOTION System- und Funktionsbeschreibungen
- SIMOTION Service und Diagnose
- SIMOTION IT
- SIMOTION Programmieren
- SIMOTION Programmieren Referenzen
- SIMOTION C
- SIMOTION P
- SIMOTION D
- SIMOTION Ergänzende Dokumentation

#### Weiterführende Informationen

Unter folgendem Link finden Sie Informationen zu den Themen:

- Dokumentation bestellen / Druckschriftenübersicht
- Weiterführende Links für den Download von Dokumenten
- Dokumentation online nutzen (Handbücher/Informationen finden und durchsuchen)

http://www.siemens.com/motioncontrol/docu

Bei Fragen zur technischen Dokumentation (z. B. Anregungen, Korrekturen) senden Sie bitte eine E-Mail an folgende Adresse: docu.motioncontrol@siemens.com

#### My Documentation Manager

Unter folgendem Link finden Sie Informationen, wie Sie Dokumentation auf Basis der Siemens Inhalte individuell zusammenstellen und für die eigene Maschinendokumentation anpassen:

http://www.siemens.com/mdm

#### **Training**

Unter folgendem Link finden Sie Informationen zu SITRAIN - dem Training von Siemens für Produkte, Systeme und Lösungen der Automatisierungstechnik:

http://www.siemens.com/sitrain

#### FAQs

Frequently Asked Questions finden Sie in den SIMOTION Utilities & Applications, die im Lieferumfang von SIMOTION SCOUT enthalten sind, und in den Service&Support-Seiten unter Produkt Support:

http://support.automation.siemens.com

#### Technical Support

Landesspezifische Telefonnummern für technische Beratung finden Sie im Internet unter Kontakt:

http://www.siemens.com/automation/service&support

#### Entsorgung und Recycling

SIMOTION D410-2 ist ein umweltverträgliches Produkt! Es zeichnet sich u. a. durch folgende Punkte aus:

- Gehäusekunststoff ist trotz hoher Brandbeständigkeit mit halogenfreiem Flammschutz ausgerüstet.
- Kennzeichnung der Kunststoffmaterialien nach ISO 11469.
- weniger Materialeinsatz durch kleinere Bauform, weniger Bauelemente durch Integration in ASICs.

Die Entsorgung der in diesem Handbuch beschriebenen Produkte ist nach den jeweils gültigen nationalen Vorschriften durchzuführen.

Die Produkte sind aufgrund ihrer schadstoffarmen Ausrüstung weitgehend recyclingfähig. Für ein umweltverträgliches Recycling und die Entsorgung Ihres Altgerätes wenden Sie sich an einen Entsorgungsbetrieb für Elektronikschrott.

Für weitere Fragen zum Thema Entsorgung und Recycling wenden Sie sich an Ihren Siemens-Ansprechpartner vor Ort. Sie finden ihn über unsere Ansprechpartner-Datenbank im Internet unter:

http://www.automation.siemens.com/partner

#### Ergänzende Informationen / FAQs

Zu diesem Handbuch stehen Ihnen unter folgendem FAQ ergänzende Informationen zur Verfügung:

http://support.automation.siemens.com/WW/view/de/27585482

Darüber hinaus stehen Ihnen folgende Informationsquellen zur Verfügung:

- SIMOTION Utilities & Applications: SIMOTION Utilities & Applications werden im Lieferumfang von SIMOTION SCOUT ausgeliefert und enthalten neben FAQs kostenlose Utilities (z. B. Berechnungstools, Optimierungstools usw.) sowie Applikationsbeispiele (Ready to Apply Lösungen, z. B. Wickler, Querschneider oder Handling)
- Aktuelle FAQs zu SIMOTION unter http://support.automation.siemens.com/WW/view/de/10805436/133000
- Online-Hilfe von SIMOTION SCOUT
- Weitere Dokumentation siehe Literaturverzeichnis (separates Dokument).

# Inhaltsverzeichnis

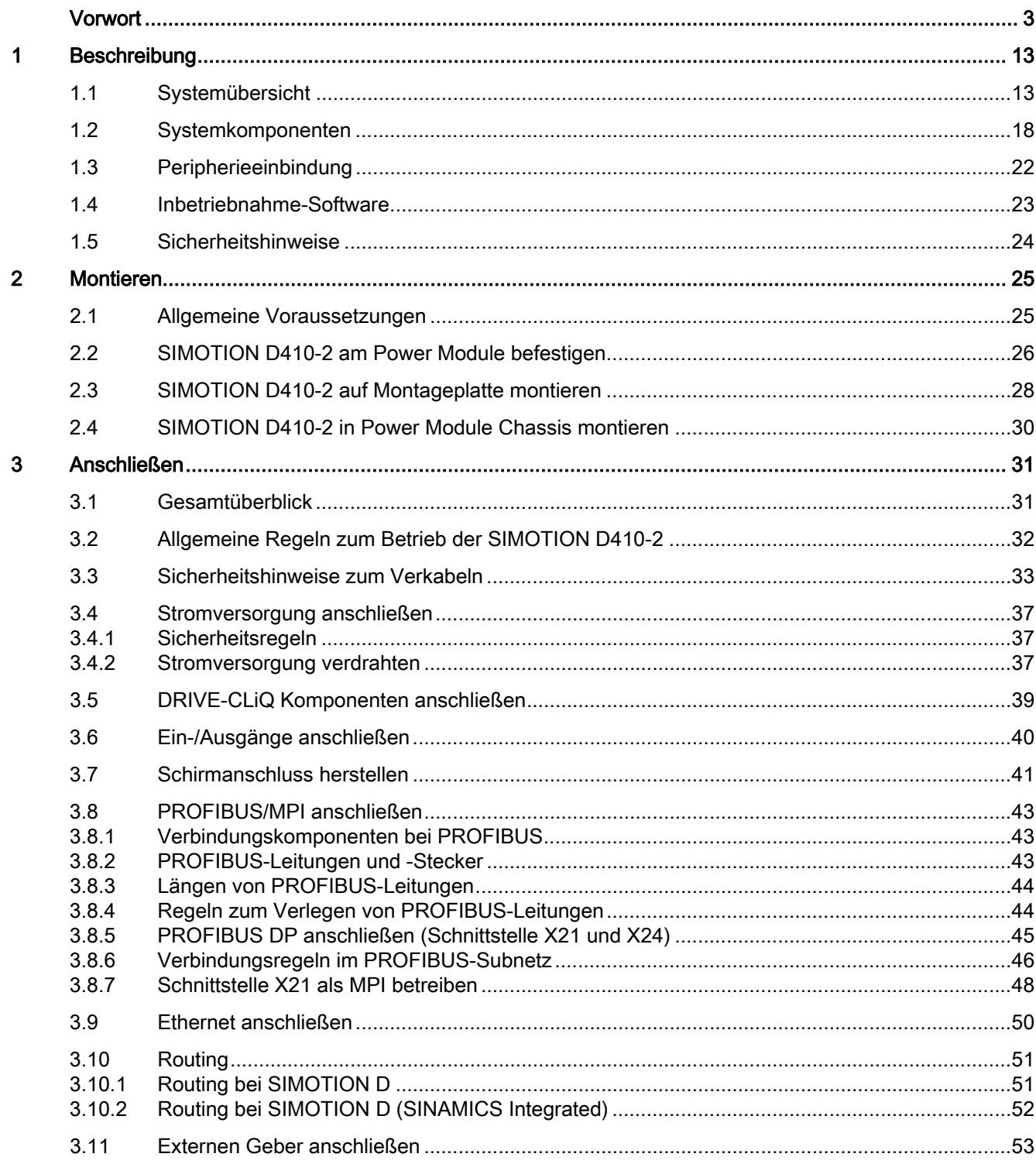

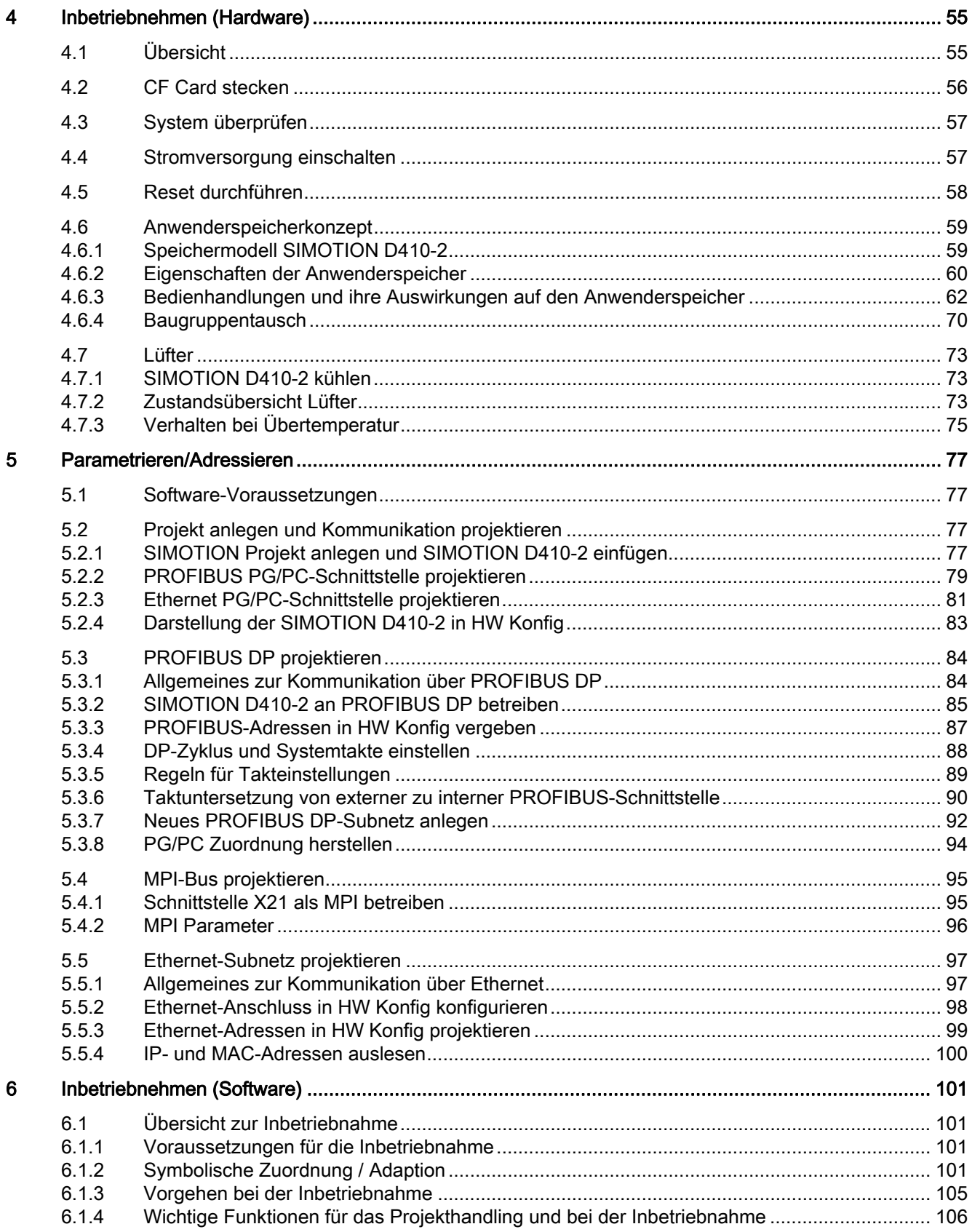

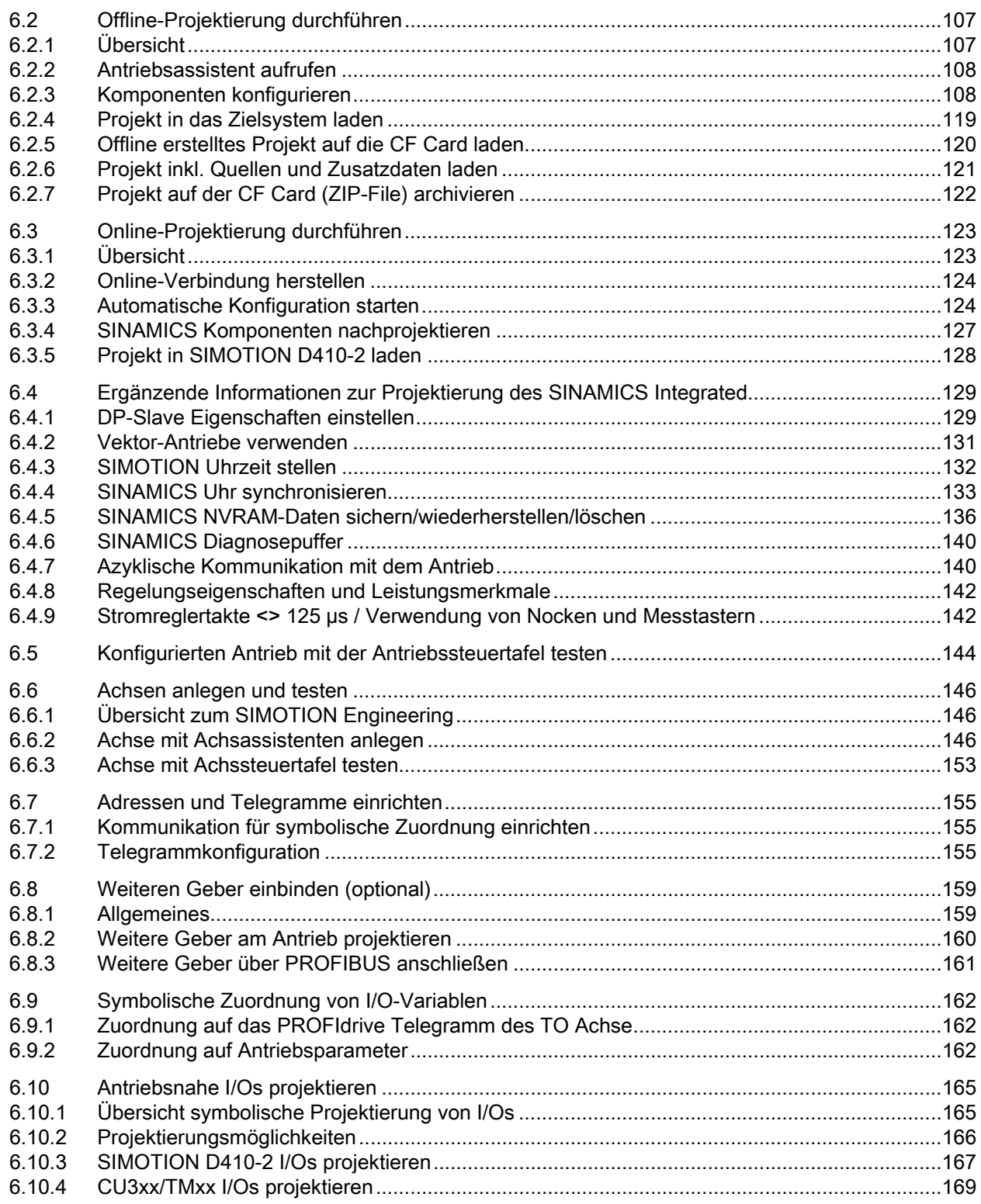

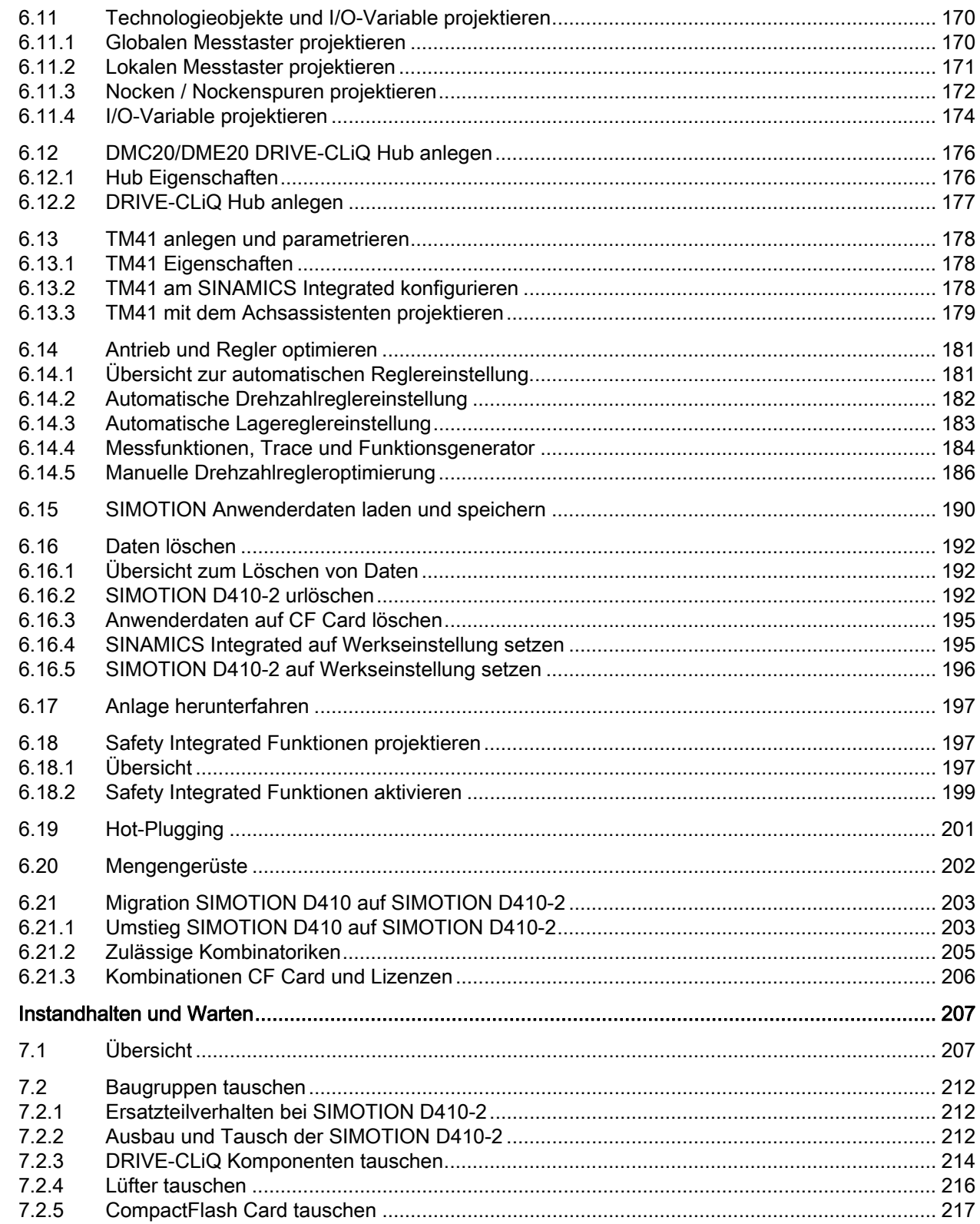

 $\overline{7}$ 

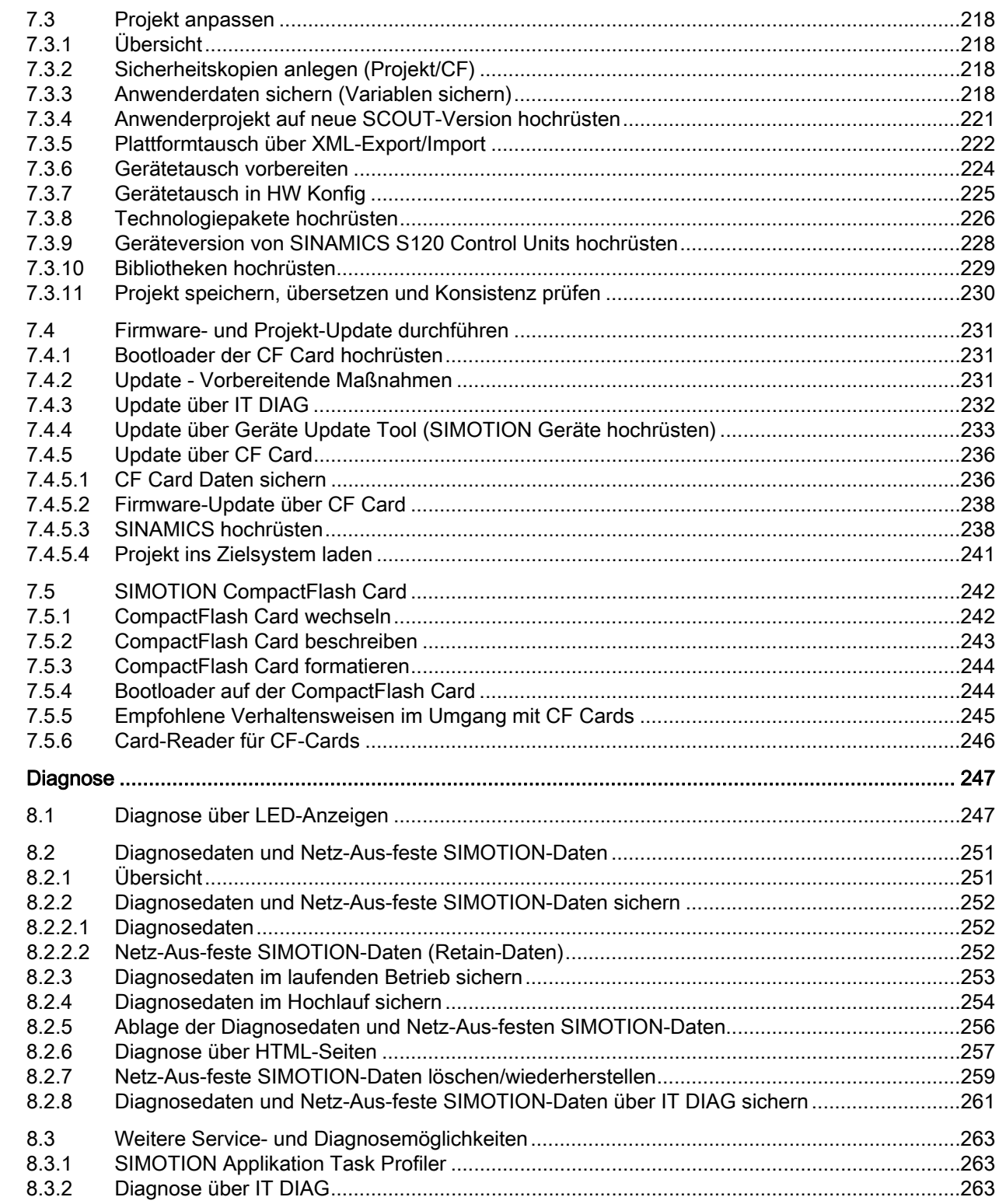

 $\bf{8}$ 

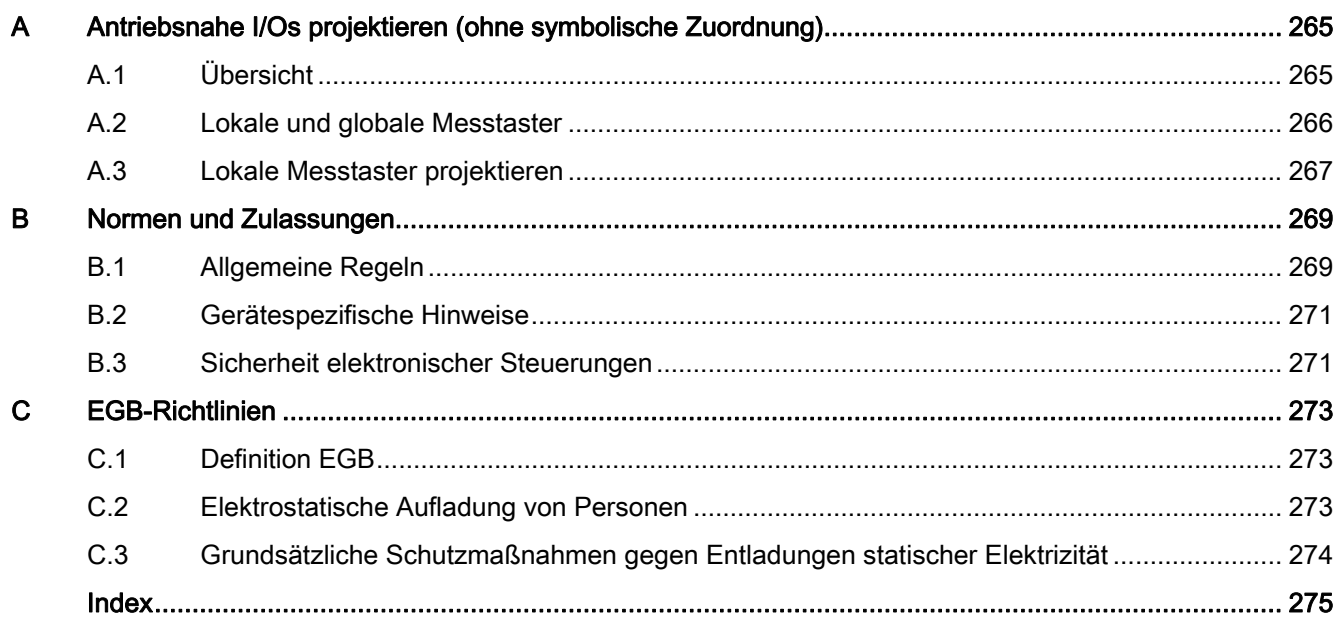

# <span id="page-12-1"></span><span id="page-12-0"></span>Beschreibung aus der Stadt aus der Stadt aus der Stadt aus der Stadt aus der Stadt aus der Stadt aus der Stadt<br>1980 – In der Stadt aus der Stadt aus der Stadt aus der Stadt aus der Stadt aus der Stadt aus der Stadt aus de<br>

# <span id="page-12-2"></span>1.1 Systemübersicht

#### SIMOTION D

SIMOTION D ist die antriebsbasierende Variante von SIMOTION auf Basis der Antriebsfamilie SINAMICS S120.

Bei SIMOTION D laufen die PLC- und Motion Control-Funktionalitäten von SIMOTION sowie die Antriebssoftware von SINAMICS S120 gemeinsam auf einer Regelungshardware.

SIMOTION D wird in zwei Varianten angeboten:

- SIMOTION D410-2 ist eine kompakte Control Unit prädestiniert für Einachsanwendungen.
- SIMOTION D4x5-2 sind Control Units für Mehrachsanwendungen in der Bauform SINAMICS S120 Booksize.

Folgende Leistungsvarianten der SIMOTION D4x5-2 Control Units werden angeboten:

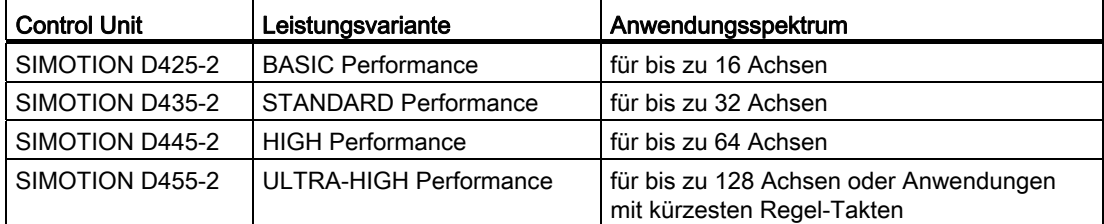

#### Hinweis

In diesem Handbuch wird die SIMOTION D410-2 beschrieben.

Für SIMOTION D4x5-2 und die Vorgängerbaugruppen SIMOTION D4x5 bzw. SIMOTION D410 stehen separate Handbücher zur Verfügung.

SIMOTION D ist integraler Bestandteil des Totally Integrated Automation (TIA) Konzepts. TIA zeichnet sich durch die durchgängige Datenhaltung, Projektierung und Kommunikation für alle Produkte und Systeme aus. So steht auch für SIMOTION D410-2 ein umfangreicher Baukasten an Automatisierungsbausteinen zur Verfügung.

1.1 Systemübersicht

### SIMOTION D410-2

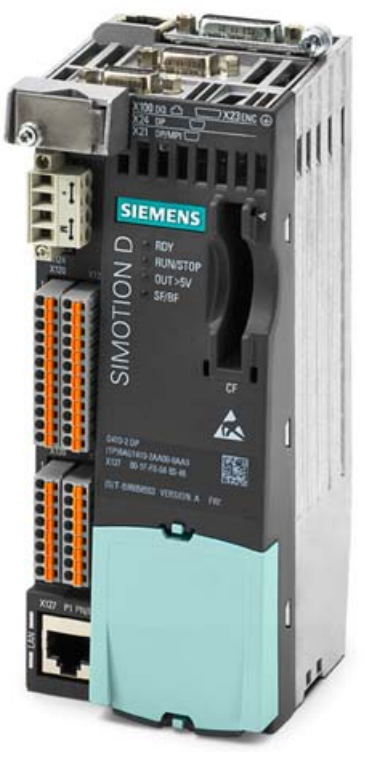

Bild 1-1 SIMOTION D410-2

SIMOTION D410-2 ist eine kompakte Control Unit für Einachsanwendungen.

Die Control Unit wird direkt auf das SINAMICS S120 Power Module PM340 der Bauform Blocksize aufgeschnappt und verfügt über eine integrierte Antriebsregelung für wahlweise eine Servo-, eine Vektor- oder eine U/f-Achse.

SIMOTION D410-2 kann mit weiteren SINAMICS S110/S120 Control Units (z. B. CU305) erweitert werden und so auch für kleinere Mehrachsanwendungen (z. B. mit 2 - 3 Achsen) eingesetzt werden.

#### Beispiel Einachsanwendung

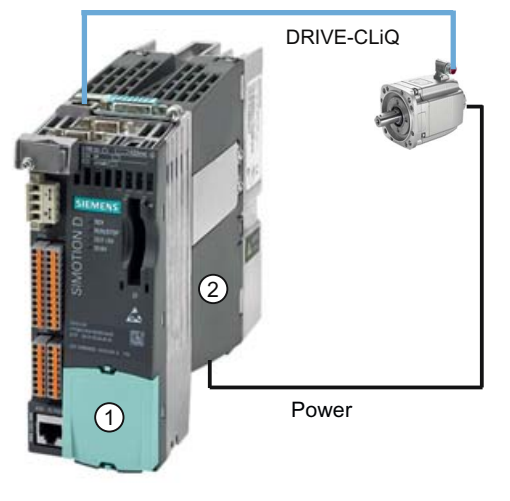

Bild 1-2 Anwendungsbeispiel mit einer Achse

Das Beispiel zeigt eine Einachsanwendung, bestehend aus einer SIMOTION D410-2 (Control Unit) ①, die direkt auf das SINAMICS Power Module PM340 ② aufgeschnappt wird. Die Leistungsversorgung des Motors erfolgt über das PM340. Der Geber wird über DRIVE-CLiQ angeschlossen.

#### Beispiel Mehrachsanwendung

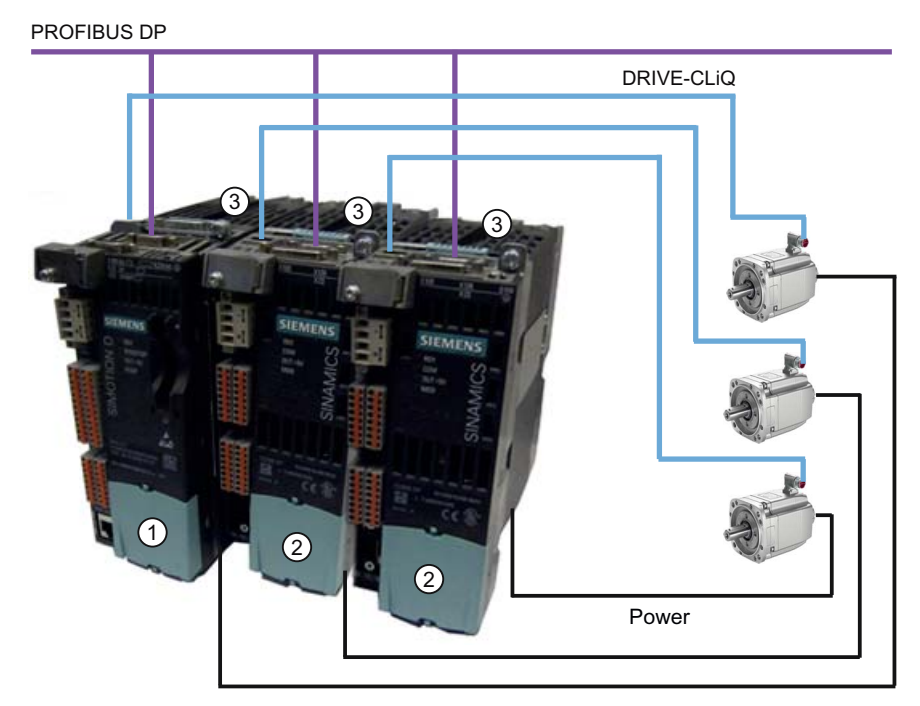

Bild 1-3 Anwendungsbeispiel mit 3 Achsen

1.1 Systemübersicht

Das Beispiel zeigt eine Anwendung mit 3 Achsen, bestehend aus:

● einer SIMOTION D410-2 DP (Control Unit) ①, aufgeschnappt auf PM340 ③

SIMOTION D410-2 DP wird direkt auf das SINAMICS Power Module PM340 aufgeschnappt. Die Leistungsversorgung des Motors erfolgt über das PM340. Der Geber wird über DRIVE-CLiQ angeschlossen.

● zwei SINAMICS S110 CU305 ②, aufgeschnappt auf PM340 ③

Die Control Units sind über PROFIBUS DP mit der SIMOTION D410-2 DP verbunden. Die beiden SINAMICS S110 CU305 werden direkt auf die SINAMICS Power Modules PM340 aufgeschnappt. Die Leistungsversorgung der Motoren erfolgt über die PM340. Die Geber werden über DRIVE-CLiQ angeschlossen.

#### Hinweis

Bahninterpolation wird zu V4.3 nicht unterstützt.

#### Einsatz

Die Kombination aus einem Leistungsteil (Power Module) und SIMOTION D410-2 bildet einen Einzelantrieb in kompakter Bauform für den Maschinen- und Anlagenbau.

Anwendungsgebiete sind:

- Maschinenkonzepte mit Zentralantrieb (z. B. Pressen, Druck- und Verpackungsmaschinen, ...)
- Modulare Maschinenkonzepte, bei denen Maschinenmodule bis zur 1-Achsigkeit aufgeteilt werden
- Einzelantriebe mit im Vergleich zu Standardantrieben hohen Genauigkeits-, Stabilitätsund Rundlaufanforderungen im Maschinen- und Industrieanlagenbau
- Einzelantriebe zur Erfüllung von Transportaufgaben (Fördern, Heben, Senken)
- Einzelantriebe mit integrierter PLC-Funktionalität und erweiterten Motion Control Funktionalitäten wie Nocken oder Kurvenscheiben
- Antriebe ohne Energierückspeisung (Drahtziehen, Extrudieren)
- Antriebsverbände mit hohen Anforderungen an die Verfügbarkeit (Ausfall der Einspeisung darf nicht zum Ausfall aller Achsen führen)
- Kleine Mehrachsverbände (typisch 2 bis 3 Achsen) auf Basis von SINAMICS S110/120 Blocksize.

#### Hardware-Komponenten

Als zentrale Hardware setzt sich die Control Unit SIMOTION D410-2 aus dem SIMOTION Runtime-System und der SINAMICS Antriebsregelung zusammen.

Über DRIVE-CLiQ können eine Reihe weiterer SINAMICS S120 Komponenten wie z. B. SMx Gebersysteme oder Terminal Modules angeschlossen werden.

Die integrierte Antriebsregelung von SIMOTION D410-2 verfügt mit wenigen Ausnahmen (z. B. kein Basic Operator Panel BOP20, ...) über die gleichen Regelungseigenschaften und Leistungsmerkmale wie die SINAMICS S120 Control Unit CU310-2.

#### Erweiterung der Antriebsrechenleistung

Um die Motion Control Leistung einer SIMOTION D410-2 bei Bedarf voll auszuschöpfen, kann die antriebsseitige Rechenleistung erweitert werden, indem weitere SINAMICS S110/S120 Control Units (z. B. CU305, CU310-2, ...) über PROFIBUS an SIMOTION D410-2 angeschlossen werden.

#### Software-Komponenten

Die Basisfunktionalität von SIMOTION D wird mit einer CompactFlash Card geliefert und beinhaltet:

- Das SIMOTION Runtimesystem mit folgenden Funktionen:
	- Frei programmierbares Laufzeitsystem (IEC 61131)
	- Verschiedene Laufzeitebenen (Tasks)
	- PLC- und Rechenfunktionalität
	- Motion Control Funktionen
	- Kommunikationsfunktionen
- Die SINAMICS S120 Antriebsregelung mit folgenden Funktionen:
	- Strom- und Momentenregelung
	- Drehzahlregelung

# <span id="page-17-0"></span>1.2 Systemkomponenten

#### Übersicht

SIMOTION D410-2 kommuniziert über folgende Schnittstellen mit den Komponenten der Automatisierungslandschaft:

- PROFIBUS DP
- Ethernet
- DRIVE-CLiQ (DRIVE Component Link with IQ)
- Schnittstelle für das Power Module (PM-IF)

SIMOTION D besitzt ein Antriebselement SINAMICS Integrated. Die Kommunikation mit dem SINAMICS Integrated erfolgt über PROFIBUS-Mechanismen (DP Integrated), z. B. über PROFIdrive-Telegramme.

Gegenüber dem "externen PROFIBUS DP" werden mit dem "DP Integrated" geringere Zykluszeiten und größere Adressvolumen je Teilnehmer erreicht.

Die wichtigsten Komponenten des Systems und deren Funktion sind nachfolgend aufgeführt.

| Komponente           | <b>Funktion</b>                                                                                                    |
|----------------------|----------------------------------------------------------------------------------------------------|
| SIMOTION D410-2      | ist die zentrale Motion Control Baugruppe.                                                                                       |
|                      | Die Baugruppe beinhaltet das programmierbare SIMOTION Runtime von<br>SIMOTION D410-2 und die Antriebssoftware von SINAMICS S120. |
|                      | Die integrierten schnellen Ein-/Ausgänge (Onboard-I/Os) können Sie<br>verwenden als:                                             |
|                      | Frei adressierbare Prozess-Ein-/Ausgänge                                                                                         |
|                      | Referenziereingänge<br>٠                                                                                                    |
|                      | Fehlersichere Digitaleingänge                                                                                                    |
|                      | Fehlersicherer Digitalausgang<br>٠                                                                                               |
|                      | Eingänge für Messtaster                                                                                                    |
|                      | Ausgänge für schnelle Nocken<br>٠                                                                                                |
|                      | Analogeingang                                                                                                    |
|                      | Die Messbuchsen können beliebige analoge Signale ausgeben.                                                                       |
|                      | Die DRIVE-CLIQ-Schnittstelle erlaubt eine schnelle Verbindung zu den<br>SINAMICS Antriebskomponenten.                            |
| Systemsoftware       | Die Basisfunktionalität von SIMOTION D410-2 wird separat mit einer<br>CompactFlash Card geliefert und beinhaltet:                |
|                      | SIMOTION Runtime (Kernel)<br>٠                                                                                                   |
|                      | Antriebssoftware von SINAMICS S120                                                                                               |
|                      | Die CompactFlash Card ist nicht im Lieferumfang enthalten.                                                                       |
| Stromversorgung (PS) | stellt die Elektronikstromversorgung für SIMOTION D410-2 zur Verfügung<br>(z. B. SITOP Stromversorgung).                         |

Tabelle 1- 1 Systemkomponenten

## PROFIBUS DP

SIMOTION D410-2 kann über die PROFIBUS DP-Schnittstelle mit den nachfolgend aufgeführten Komponenten kommunizieren.

Tabelle 1- 2 Komponenten am PROFIBUS DP

| Komponente                                                            | <b>Funktion</b>                                                                                                    |  |
|-----------------------------------------------------------------------|----------------------------------------------------------------------------------------------------|--|
| Programmiergerät PG/PC                                                | konfiguriert, parametriert, programmiert und testet mit dem Engineering System (ES)<br>"SIMOTION SCOUT".                                                                                                    |  |
| SIMATIC HMI Gerät                                                     | dient zum Bedienen und Beobachten. Für den Betrieb der SIMOTION D410-2 ist es<br>nicht unbedingt Voraussetzung.                                                                                                    |  |
| Antriebsgeräte mit<br>PROFIBUS DP-Schnittstelle<br>(z. B. CU310-2 DP) | setzen Drehzahlsollwerte in Signale zur Motoransteuerung um und liefern die zum<br>Betrieb der Motoren notwendige Leistung.                                                                                                    |  |
|                                                                       | Auch als taktsynchroner, äquidistanter Slave am PROFIBUS DP betreibbar.                                                                                                    |  |
| Andere Steuerungen (z. B.<br>SIMOTION oder SIMATIC)                   | z. B. überlagerte Steuerung (Anlagensteuerung); modulare Maschinenkonzepte mit<br>mehreren Steuerungen, aufgeteilt auf die einzelnen Maschinenmodule.                                                                                                    |  |
| <b>Dezentrale Peripheriesysteme</b>                                   |                                                                                                    |  |
| SIMATIC ET 200M                                                       | Modulares Peripheriesystem für den Schaltschrankaufbau und hohe Kanaldichten.                                                                                                    |  |
| SIMATIC ET 200S                                                       | Feinskalierbares Peripheriesystem für den Schaltschrankaufbau und für besonders<br>zeitkritische Anwendungen; inklusive Motorstartern, Sicherheitstechnik und individueller<br>Wurzelung der Lastgruppen.                                                     |  |
| SIMATIC ET 200pro                                                     | Modulares Peripheriesystem in der Schutzart IP65/IP67 für den maschinennahen,<br>schaltschranklosen Einsatz; mit neuen Features wie kleiner Baugröße, integrierte<br>Sicherheitstechnik PROFIsafe, PROFINET Anschluss und Baugruppentausch unter<br>Spannung. |  |
| SIMATIC ET 200eco                                                     | Peripheriesystem in der Schutzart IP65/IP67 für den maschinennahen,<br>schaltschranklosen Einsatz mit flexibler und schneller Anschlusstechnik in ECOFAST<br>oder M12.                                                                                        |  |
| Sonstige PROFIBUS-Peripherie                                          |                                                                                                    |  |
| Netzübergänge                                                         | DP/AS-Interface Link 20E und DP/AS-Interface Link Advanced für den Netzübergang<br>$\bullet$<br>PROFIBUS DP auf AS-Interface                                                                                                    |  |
|                                                                       | DP/DP-Koppler zum Verbinden von zwei PROFIBUS DP-Netzwerken<br>$\bullet$                                                                                                    |  |
| Antriebs-Interfaces                                                   | ADI4 (Analog Drive Interface for 4 axes) für den Anschluss von Antrieben mit analoger<br>$\bullet$<br>± 10 V-Sollwertschnittstelle oder externe Geber                                                                                                    |  |
|                                                                       | IM 174 (Interface Module for 4 axes) für den Anschluss von Antrieben mit analoger<br>± 10 V-Sollwertschnittstelle, externe Geber oder den Anschluss von Schrittantrieben<br>mit Puls-Richtungs-Schnittstelle                                                  |  |
| Teleservice Adapter                                                   | Ferndiagnose                                                                                                    |  |

#### Beschreibung

1.2 Systemkomponenten

### **Ethernet**

Die Control Unit kann über die Ethernet-Schnittstellen mit folgenden Komponenten kommunizieren oder in eine Automatisierungslandschaft eingebettet werden:

Tabelle 1- 3 Komponenten am Ethernet

| Komponente             | <b>Funktion</b>                                                                                                 |
|------------------------|----------------------------------------------------------------------------------------------------|
| Programmiergerät PG/PC | konfiguriert, parametriert, programmiert und testet mit dem Engineering System (ES)<br>"SIMOTION SCOUT".        |
| Leitrechner            | kommuniziert über UDP, TCP/IP mit anderen Geräten.                                                              |
| SIMATIC HMI Gerät      | dient zum Bedienen und Beobachten. Für den Betrieb der SIMOTION D410-2 ist es<br>nicht unbedingt Voraussetzung. |

#### DRIVE-CLiQ

SIMOTION D410-2 kann über die DRIVE-CLiQ-Schnittstelle mit folgenden Komponenten kommunizieren:

Tabelle 1- 4 Komponenten an DRIVE-CLiQ

| Komponente                                                    | <b>Funktion</b>                                                                                                    |
|---------------------------------------------------------------|----------------------------------------------------------------------------------------------------|
| Antriebsgeräte<br>SINAMICS S120 AC DRIVE<br>(mit CUA31/CUA32) | setzen Drehzahlsollwerte in Signale zur Motoransteuerung um und liefern die zum<br>Betrieb der Motoren notwendige Leistung. Die AC DRIVE-Komponente PM340 wird über<br>CUA31/CUA32 angeschlossen. Es kann max. ein PM340 angeschlossen werden.<br>Power Module Chassis wird über DRIVE-CLIQ angeschlossen. |
|                                                               | Hinweis:<br>Komponenten der Bauform Booksize werden nicht unterstützt!                                                                                                    |
| Terminal Module TM15,<br><b>TM17 High Feature</b>             | Mit den Terminal Modules TM15 und TM17 High Feature können Messtastereingänge und<br>Nockenausgänge realisiert werden. Darüber hinaus stellen die Terminal Modules antriebs-<br>nahe digitale Ein- und Ausgänge mit geringen Signalverzögerungszeiten zur Verfügung.                                       |
| <b>Terminal Module TM31</b>                                   | ermöglicht eine Klemmenerweiterung über DRIVE-CLiQ (zusätzliche analoge und<br>digitale Ein-/Ausgänge).                                                                                                    |
| <b>Terminal Module TM41</b>                                   | ermöglicht eine Klemmenerweiterung (analoge und digitale Ein-/Ausgänge) und Geber-<br>nachbildung über DRIVE-CLiQ. Das TM41 kann mit einer realen Achse verschaltet<br>werden.                                                                                                    |
| Terminal Module TM54F                                         | ermöglicht eine Klemmenerweiterung (sichere Digitalein-/Digitalausgänge) für die<br>Ansteuerung der sicheren Bewegungsüberwachungsfunktionen des integrierten Antriebs.<br>Da SIMOTION D410-2 über 3 F-DI und 1 F-DO verfügt, ist ein TM54F in der Regel nicht<br>erforderlich.                            |
| Sensor Modules SMx                                            | ermöglicht die Erfassung von Geberdaten der angeschlossenen Motoren über DRIVE-<br>CLIQ.                                                                                                    |
| Motoren mit<br>DRIVE-CLIQ-Schnittstelle                       | ermöglichen eine vereinfachte Inbetriebnahme und Diagnose, da Motor und Gebertyp<br>automatisch identifiziert werden.                                                                                                    |
| DMC20/DME20<br>DRIVE-CLIQ Hub                                 | ermöglicht es, die Anzahl der DRIVE-CLiQ-Schnittstellen zu vergrößern und eine<br>sternförmige Topologie anzulegen.                                                                                                    |

#### Hinweis

Beachten Sie, dass Komponenten der Bauform Booksize (Controller Extension, Motor Modules, Line Modules, ...) sowie Power Modules von SINAMICS G120 (PM2x0) von SIMOTION D410-2 nicht unterstützt werden!

#### Hinweis

Detaillierte Informationen über die Komponenten der SINAMICS S110/S120 Produktfamilie finden Sie in den SINAMICS S110/S120 Gerätehandbüchern.

Ältere DRIVE-CLiQ Komponenten sind mit SIMOTION D410-2 eventuell nicht mehr einsetzbar. Detaillierte Informationen hierzu finden Sie im Inbetriebnahme- und Montagehandbuch SIMOTION D410-2 im Kapitel "Migration SIMOTION D410 auf SIMOTION D410-2" unter Zulässige Kombinatoriken.

#### Siehe auch

[Zulässige Kombinatoriken](#page-204-0) (Seite [205](#page-204-0))

# <span id="page-21-0"></span>1.3 Peripherieeinbindung

#### Hinweis

Bitte beachten Sie, dass nicht alle Baugruppen der ET 200 Peripheriefamilie für SIMOTION freigegeben sind. Außerdem können sich systembedingt funktionale Unterschiede bezüglich des Einsatzes an SIMOTION und an SIMATIC ergeben. So werden z. B. beim dezentralen Peripheriesystem ET 200M spezielle prozessleittechnische Funktionen (z. B. HART-Baugruppen, ...) von SIMOTION nicht unterstützt.

Die detaillierte, regelmäßig aktualisierte Liste der mit SIMOTION freigegebenen Peripheriebaugruppen sowie Hinweise zu deren Einsatz erhalten Sie unter folgender Internet-Adresse ([http://support.automation.siemens.com/WW/view/de/11886029\)](http://support.automation.siemens.com/WW/view/de/11886029).

Neben den für SIMOTION freigegebenen Peripheriebaugruppen können an SIMOTION D410-2 prinzipiell alle zertifizierten PROFIBUS Normslaves (DP-V0/DP-V1/DP-V2) angeschlossen werden. Die Einbindung dieser Baugruppen erfolgt mittels GSD-Datei (PROFIBUS) des jeweiligen Geräteherstellers.

#### Hinweis

Bitte beachten Sie, dass im Einzelfall weitere Randbedingungen erfüllt sein müssen, um eine Baugruppe in SIMOTION einzubinden. So sind für einige Baugruppen "Treiberbausteine" z. B. in Form von Funktionsbausteinen erforderlich, die eine Einbindung erlauben bzw. besonders komfortabel ermöglichen.

Für die mit SIMOTION freigegebenen Baugruppen (z. B. SIMATIC S7-300 Baugruppe FM 350-1, ...) sind diese Treiberbausteine Bestandteil der Befehlsbibliothek des Engineering Systems SIMOTION SCOUT.

# <span id="page-22-0"></span>1.4 Inbetriebnahme-Software

#### Voraussetzung

Zum Erstellen und Bearbeiten von Projekten auf Ihrem PG/PC benötigen Sie das Inbetriebnahme- und Projektierungstool SIMOTION SCOUT.

Wie Sie SIMOTION SCOUT installieren, finden Sie im Projektierungshandbuch SIMOTION SCOUT beschrieben.

#### Hinweis

SIMOTION SCOUT beinhaltet die Funktionalität von STARTER und SIMATIC S7- Technology.

Ein gleichzeitiger Betrieb von SIMOTION SCOUT, STARTER und SIMATIC S7-Technology als Einzelinstallation auf einem PC/PG ist nicht möglich.

#### Integrierter STARTER

Mit dem Element "Einzelantriebsgerät einfügen" im Projektnavigator können Sie einen Standalone-Antrieb (z. B. SINAMICS S120) einfügen. Dessen Inbetriebnahme erfolgt über Assistenten im Arbeitsbereich der Workbench, welche die STARTER-Funktionalität beinhaltet.

#### SINAMICS Support Package (SSP)

Für SIMOTION SCOUT sind folgende SSPs relevant:

- SSP "SINAMICS" für Einzelantriebsgeräte (z. B. CU3xx)
- SSP "SIMOTION SINAMICS Integrated" für die in SIMOTION D integrierten SINAMICS-Antriebe.

Detaillierte Hinweise zu den SSPs finden Sie in den Liesmich-Dateien sowie in der Software-Kompatibilitätsliste unter folgender Internet-Adresse [\(http://support.automation.siemens.com/WW/view/de/18857317](http://support.automation.siemens.com/WW/view/de/18857317)).

#### SIMOTION D410-2 Projekte und Hardware hochrüsten

Projekte, die Sie für eine Firmware-Version einer SIMOTION D410-2 erstellt haben, können Sie auf andere Firmware-Versionen umrüsten. Siehe z. B. dazu den Abschnitt [Instandhalten](#page-206-0)  [und Warten](#page-206-0) (Seite [207\)](#page-206-1).

#### IT DIAG

SIMOTION D410-2 hat einen Webserver integriert.

Damit ist es möglich, auch ohne Engineering System Diagnose- und Systemdaten mittels handelsüblichen Internetbrowsern anzeigen zu lassen oder Projekt-/Firmware-Updates durchzuführen.

1.5 Sicherheitshinweise

#### Weitere Literatur

Detaillierte Informationen über das Bearbeiten von Projekten finden Sie im Projektierungshandbuch SIMOTION SCOUT.

Detaillierte Informationen zu IT DIAG finden Sie im Diagnosehandbuch SIMOTION IT Ethernet basierende HMI- und Diagnosefunktion.

## <span id="page-23-0"></span>1.5 Sicherheitshinweise

Beachten Sie die folgenden Sicherheitshinweise beim Umgang mit SIMOTION D410-2 und deren Komponenten!

# VORSICHT

Die CompactFlash Card darf nur im stromlosen Zustand der SIMOTION D410-2 gezogen und gesteckt werden!

SIMOTION D410-2 befindet sich im stromlosen Zustand, wenn alle LEDs AUS sind.

# VORSICHT

Die Lüftungsfreiräume von 50 mm oberhalb und unterhalb der Komponente müssen eingehalten werden. Die Lüftungsöffnungen oben und unten dürfen nicht durch Anschlussleitungen abgedeckt werden.

# WARNUNG

Der einwandfreie und sichere Betrieb der SIMOTION D Control Unit setzt sachgemäßen Transport, fachgerechte Lagerung, Aufstellung und Montage sowie sorgfältige Bedienung und Instandhaltung voraus.

Zusätzlich zu den Gefahr- und Warnhinweisen in der gelieferten technischen Kundendokumentation sind die jeweils geltenden nationalen, örtlichen und anlagenspezifischen Bestimmungen und Erfordernisse zu berücksichtigen.

An alle Anschlüsse und Klemmen darf nur Sicherheitskleinspannung nach EN/IEC 60950-1 angeschlossen werden.

# <span id="page-24-1"></span><span id="page-24-0"></span>Montieren 2008 - 2008 Montieren 2008 Montieren 2008 Montieren 2008 Montieren 2008 Montieren 2008 Montieren 200

# <span id="page-24-2"></span>2.1 Allgemeine Voraussetzungen

#### Befestigungsmöglichkeiten

Für SIMOTION D410-2 gibt es zwei Aufbauvarianten:

- Befestigung am Power Modul PM340 (aufgesetzter Einsatz).
- Befestigung auf einer Montageplatte (abgesetzter Einsatz).

#### Offene Betriebsmittel

SIMOTION D410-2 ist ein offenes Betriebsmittel. Das heißt, Sie dürfen die Baugruppen nur in Gehäusen, Schränken oder in elektrischen Betriebsräumen aufbauen. Diese dürfen nur über Schlüssel oder ein Werkzeug zugänglich sein. Der Zugang zu den Gehäusen, Schränken oder elektrischen Betriebsräumen darf nur von unterwiesenem oder zugelassenem Personal erfolgen. Es ist ein externes Brandschutzgehäuse erforderlich.

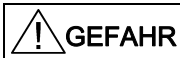

Wenn Sie SIMOTION D410-2 montieren, dann muss die Anlage stromlos geschaltet sein.

2.2 SIMOTION D410-2 am Power Module befestigen

# <span id="page-25-0"></span>2.2 SIMOTION D410-2 am Power Module befestigen

#### Übersicht

SIMOTION D410-2 kann über die PM-IF-Schnittstelle direkt auf ein SINAMICS S120 Power Module PM340 der Bauform Blocksize aufgeschnappt werden. Ein Betrieb mit Power Modules PM2x0 von SINAMICS G120 oder mit Booksize Motor Modules ist nicht möglich.

#### Hinweis

Über die Adapterbaugruppe CUA31/CUA32 können Sie ein Power Module PM340 der Bauform Blocksize an die DRIVE-CLiQ-Schnittstelle der SIMOTION D410-2 anschließen. Power Modules der Bauform Cassis AC/AC werden über die DRIVE-CLiQ-Schnittstelle des Power Modules an SIMOTION D410-2 angeschlossen.

#### Voraussetzung

Sobald das Power Module PM340 ordnungsgemäß installiert ist, können Sie die SIMOTION D410-2 am Power Module befestigen.

#### Hinweis

Beachten Sie bei der Inbetriebnahme des Power Modules das Gerätehandbuch SINAMICS S120 AC Drive.

Montieren

2.2 SIMOTION D410-2 am Power Module befestigen

## Befestigung am Power Module

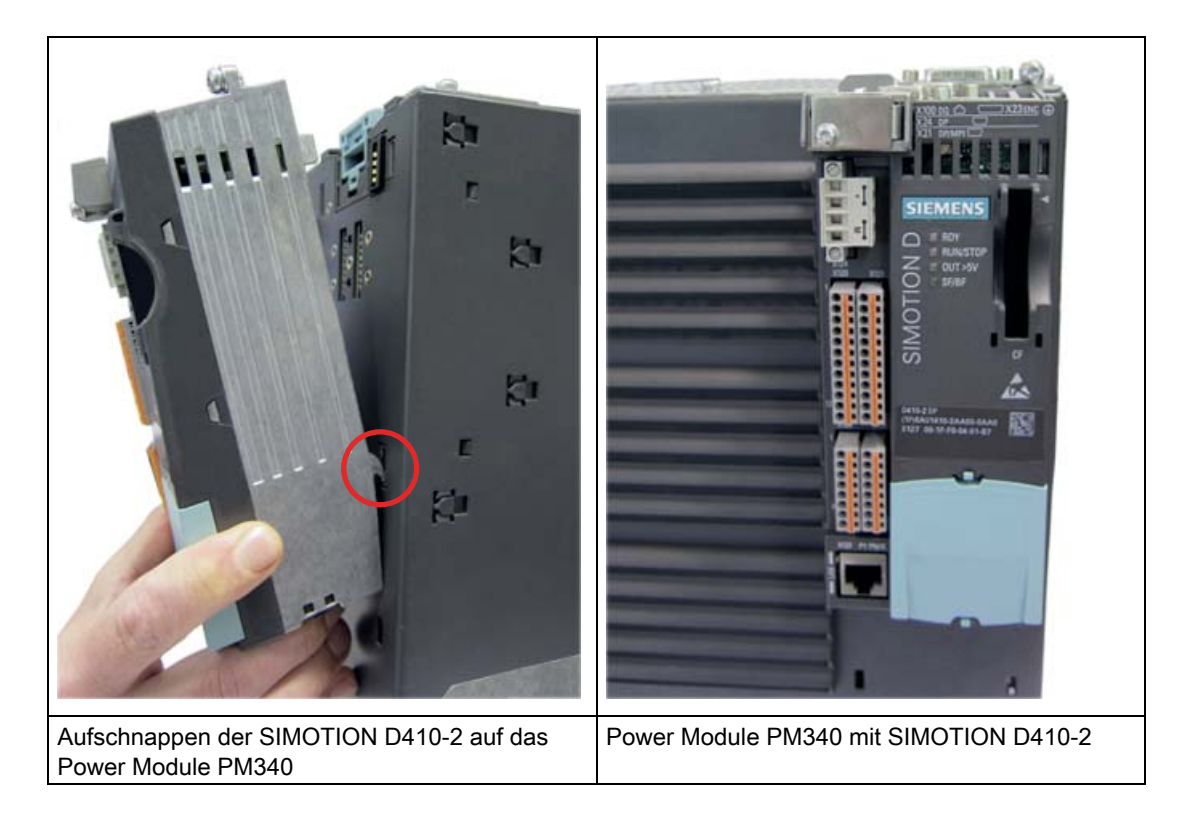

#### Montieren

2.3 SIMOTION D410-2 auf Montageplatte montieren

#### SIMOTION D410-2 demontieren

Um die SIMOTION D410-2 vom Power Module zu entfernen, muss die blaue Entriegelung, wie im Bild dargestellt, nach unten gedrückt und die SIMOTION D410-2 nach vorne geschwenkt werden.

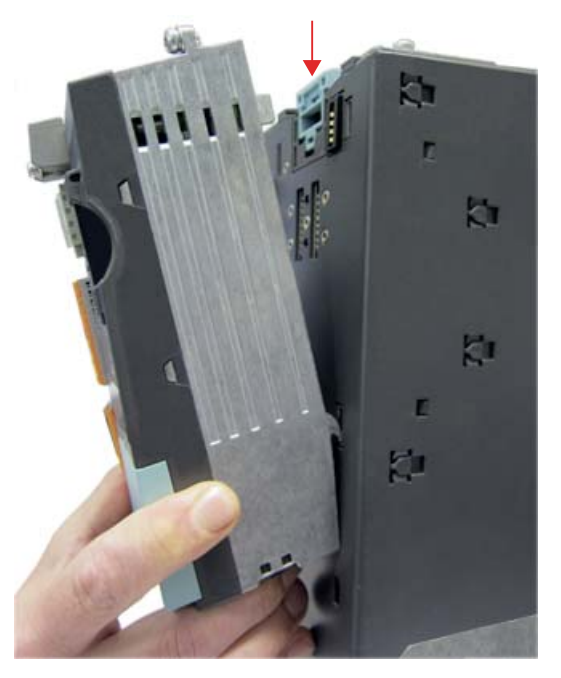

Bild 2-1 Entfernen der SIMOTION D410-2 vom Power Module PM340

# <span id="page-27-0"></span>2.3 SIMOTION D410-2 auf Montageplatte montieren

#### Übersicht

Mit einer Montageplatte kann die SIMOTION D410-2 abgesetzt, d. h. nicht auf einem Power Modul aufgesteckt, betrieben werden.

Anwendungsbeispiele:

● Abgesetzte Montage über Control Unit Adapter CUA31/CUA32 (z. B. zur Reduzierung der Bautiefe oder für die Nutzung der zusätzlichen Schnittstellen auf dem CUA).

SIMOTION D410-2 wird auf die Montageplatte aufgesteckt und über DRIVE-CLiQ mit CUA31/CUA32 mit dem Power Module PM340 verbunden. Es ist maximal ein Control Unit Adapter an SIMOTION D410-2 anschließbar.

● Einsatz SIMOTION D410-2 ohne PM340

Eine auf der Montageplatte aufgesteckte SIMOTION D410-2 wird ohne PM340 betrieben (z. B. für Hydraulikanwendungen).

2.3 SIMOTION D410-2 auf Montageplatte montieren

#### Voraussetzungen

Die Montageplatte für den abgesetzten Betrieb der SIMOTION D410-2 muss separat bestellt werden. Bestellnummer siehe Kapitel "Ersatzteile und Zubehör" im Gerätehandbuch SIMOTION D410-2.

#### Befestigung auf Montageplatte

- 1. Die Montageplatte wird am Schaltschrank befestigt.
- 2. Die SIMOTION D410-2 wird auf die Montageplatte aufgeschnappt.

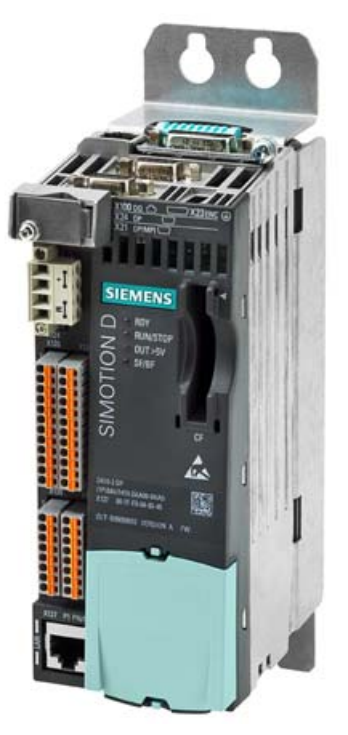

Bild 2-2 Befestigung der SIMOTION D410-2 auf Montageplatte

#### Hinweis

Beim abgesetzten Betrieb muss die Stromversorgung generell über den Stromversorgungsanschluss (X124) erfolgen.

Außerdem ist im abgesetzten Betrieb eine Verwendung der Safety Integrated Extended Functions über die Onboard-Klemmen (F-DI, F-DO) nicht möglich.

Beachten Sie für den Schaltschrankeinbau die Hinweise im Gerätehandbuch SINAMICS S120 AC Drive.

2.4 SIMOTION D410-2 in Power Module Chassis montieren

# <span id="page-29-0"></span>2.4 SIMOTION D410-2 in Power Module Chassis montieren

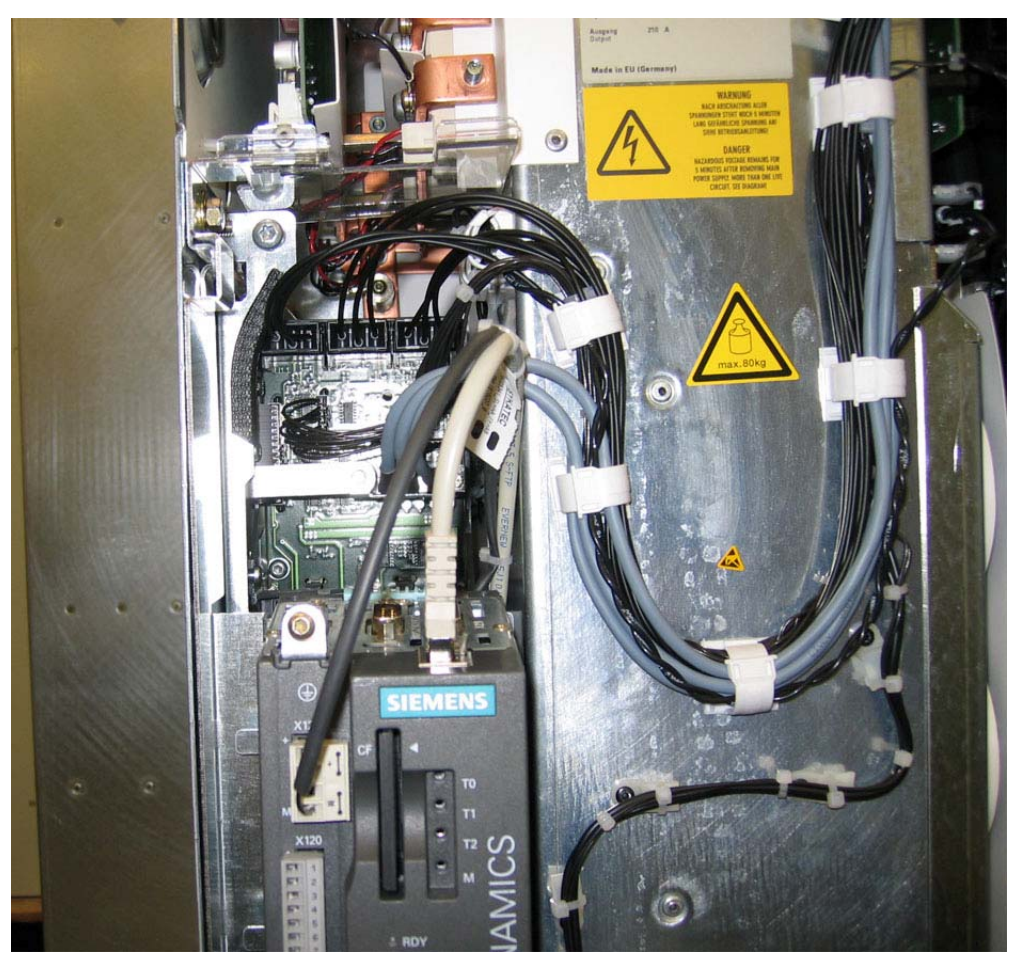

Bild 2-3 Montage in Power Module Chassis, Baugröße FX (hier am Beispiel CU310)

Die DRIVE-CLiQ-Leitung und die Leitung für die 24-V-Versorgung müssen korrekt verlegt sein, damit die Frontklappe schließt.

#### Hinweis

Beim Power Module wird eine Verbindungsleitung für die Spannungsversorgung der SIMOTION D410-2 mitgeliefert. Diese Leitung muss mit SIMOTION D410-2 verbunden werden.

# <span id="page-30-1"></span><span id="page-30-0"></span>Anschließen 3am Stadt der Stadt der Stadt der Stadt der Stadt der Stadt der Stadt der Stadt der Stadt der Stadt <br>1988 – Stadt der Stadt der Stadt der Stadt der Stadt der Stadt der Stadt der Stadt der Stadt der Stadt der St

# <span id="page-30-2"></span>3.1 Gesamtüberblick

### Übersicht

SIMOTION D410-2 DP verfügt über eine Reihe von Schnittstellen, über die die Stromversorgung und die Kommunikation zu den restlichen Komponenten des Systems angeschlossen werden können.

- Die verschiedenen SINAMICS Komponenten werden über DRIVE-CLiQ miteinander verbunden.
- An den Ein-/Ausgängen können Aktoren und Sensoren angeschlossen werden.
- Zur Kommunikation kann SIMOTION D410-2 DP an PROFIBUS DP, MPI und Ethernet angeschlossen werden.

#### Anschlussübersicht

Die folgende Übersicht zeigt beispielhaft die verschiedenen Schnittstellen und deren Anschlussmöglichkeiten.

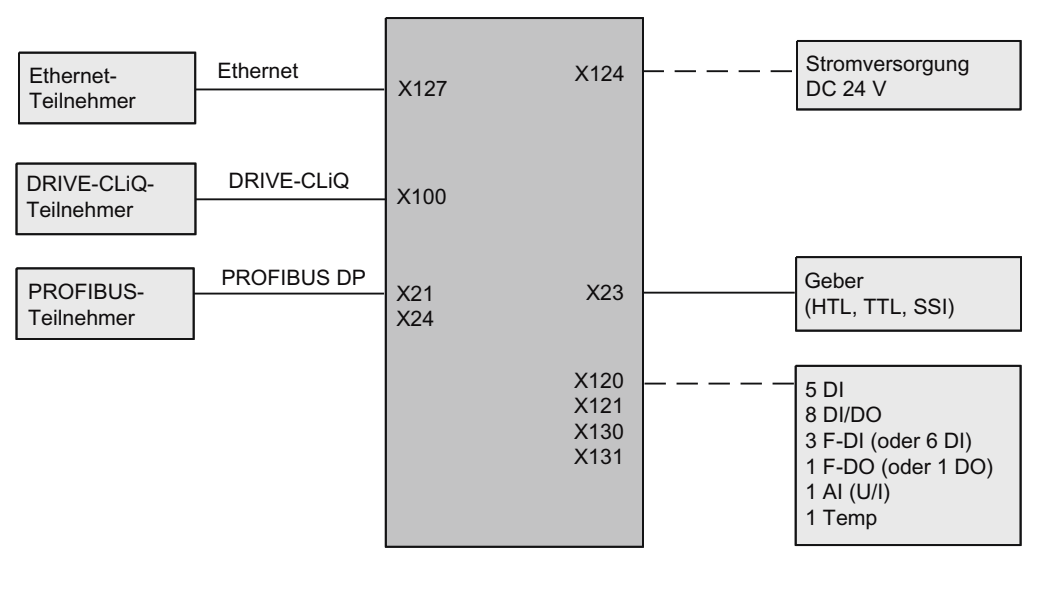

SIMOTION D410-2

\_ konfektionierte Leitung

 $-$  - Einzelverdrahtung

Bild 3-1 Anschlussmöglichkeiten SIMOTION D410-2 DP

3.2 Allgemeine Regeln zum Betrieb der SIMOTION D410-2

# <span id="page-31-0"></span>3.2 Allgemeine Regeln zum Betrieb der SIMOTION D410-2

Für die Integration der SIMOTION D410-2 in eine Anlage müssen Sie nachfolgende allgemeine Regeln beachten.

#### Anlauf der Anlage nach bestimmten Ereignissen

Beachten Sie folgende Regeln beim Anlauf einer Anlage nach bestimmten Ereignissen:

- Bei Anlauf nach Spannungseinbruch bzw. Spannungsausfall dürfen keine gefährlichen Betriebszustände auftreten. Gegebenenfalls ist NOT-AUS zu erzwingen!
- Bei Anlauf nach Entriegeln der NOT-AUS-Einrichtung darf es nicht zu einem unkontrollierten oder nicht definierten Anlauf kommen.

#### Netzspannung

Beachten Sie folgende Regeln bei der Netzspannung:

- Bei ortsfesten Anlagen bzw. Systemen ohne allpolige Netztrennschalter muss ein Netzschalter oder eine Sicherung in der Gebäudeinstallation vorhanden sein.
- Bei Laststromversorgungen, Stromversorgungsbaugruppen muss der eingestellte Nennspannungsbereich der örtlichen Netzspannung entsprechen.
- Bei allen Stromkreisen muss sich die Schwankung/Abweichung der Netzspannung vom Nennwert innerhalb der zulässigen Toleranz befinden (siehe Technische Daten der eingesetzten Komponenten).

#### DC 24 V Versorgung

Beachten Sie folgende Regeln bei der 24 V Versorgung:

- Blitzschutzmaßnahmen vorsehen (z. B. Blitzschutzelemente):
	- Bei Gebäuden muss ein äußerer Blitzschutz vorhanden sein.
	- Bei DC 24 V Versorgungsleitungen, Signalleitungen muss ein innerer Blitzschutz vorhanden sein.
- Achten Sie bei der 24 V Versorgung auf die sichere (elektrische) Trennung der Kleinspannung.

### GEFAHR

Die 24 V Gleichspannung ist als Funktionskleinspannung mit sicherer elektrischer Trennung auszulegen.

#### Schutz vor äußeren elektrischen Einwirkungen

Beachten Sie folgende Regeln zum Schutz vor elektrischen Einwirkungen bzw. Fehlern:

- Bei allen Anlagen bzw. Systemen, in denen SIMOTION eingebaut ist, muss die Anlage bzw. das System zur Ableitung von elektromagnetischen Störungen an Schutzleiter angeschlossen sein.
- Bei Versorgungs-, Signal- und Busleitungen muss die Leitungsführung und Installation EMV-gerecht sein.
- Bei Signal- und Busleitungen darf ein Leitungs- oder Aderbruch nicht zu undefinierten Zuständen der Anlage bzw. des Systems führen.

#### Regeln zur Stromaufnahme und Verlustleistung eines Aufbaus

Die Verlustleistung aller eingesetzten Komponenten in einem Schrank darf die maximal abführbare Leistung des Schrankes nicht überschreiten.

#### Hinweis

Achten Sie bei der Dimensionierung des Schrankes darauf, dass auch bei hohen Außentemperaturen die Temperatur im Schrank die für die eingebauten Komponenten zulässige Umgebungstemperatur nicht überschreitet.

#### Weitere Literatur

Für die Control Unit SIMOTION D410-2 gelten bezüglich EMV die gleichen Installationshinweise wie für die SINAMICS S120 Control Unit CU310-2.

Siehe Gerätehandbuch SINAMICS S120 AC Drive.

# <span id="page-32-0"></span>3.3 Sicherheitshinweise zum Verkabeln

#### Voraussetzung

Sie haben die Control Unit im Schaltschrank montiert.

Die Control Unit SIMOTION D410-2 verfügt über einen Schutzleiteranschluss (Schraube M4, Torx T20). Dieser Anschluss ist auch zum Anschluss eines Potenzialausgleichsleiters zu verwenden.

#### Hinweis

Anforderungen an funktionale Sicherheit bei Maschinen und Anlagen, Zuverlässigkeit und EMV werden nur mit originalen SIEMENS-Leitungen gewährleistet.

# GEFAHR

Schalten Sie die Anlage/Maschine stromlos, bevor Sie die Control Unit verkabeln.

#### Schutzleiteranschluss

SIMOTION D und das Antriebssystem SINAMICS S120 sind für den Einsatz in Schaltschränken mit Schutzleiteranschluss ausgelegt.

Alle Anlagen- und Maschinenteile sind in das Schutzkonzept einzubeziehen.

Zur Einhaltung der EMV-Grenzwerte ist der Antriebsverband auf einer gemeinsamen metallisch blanken Montageplatte ① anzuordnen. Die Verbindung ② stellt eine niederimpedante Verbindung zur Montageplatte her.

Die Montageplatte muss mit dem Schutzleiteranschluss des Schaltschranks verbunden werden. Hierzu ist eine Verbindung ③ zur Schutzleiterschiene ④ herzustellen. Die Schutzleiterschiene ④ ist mit dem Schutzleiter ⑤ zu verbinden.

Die Schutzverbindung (PE-Verbindung) der eingesetzten Motoren ⑥ muss über die Motorleitung erfolgen.

Aus EMV-Gründen ist der Motorleitungsschirm sowohl am Motor Module (MM) / Power Module (PM) als auch am Motor flächig aufzulegen.

Für Komponenten, die nicht niederimpedant verbunden sind (z. B. Schaltschanktür über Scharniere ⑦) ist ebenfalls eine Schutzverbindung ⑧ herzustellen.

Beispiel: Booksize Achsverband, bestehend aus Control Unit (CU), Line Module (LM) und Motor Modules (MM) sowie Antrieb in der Bauform Blocksize, bestehend aus Power Module (PM) mit aufgeschnappter Control Unit (CU)

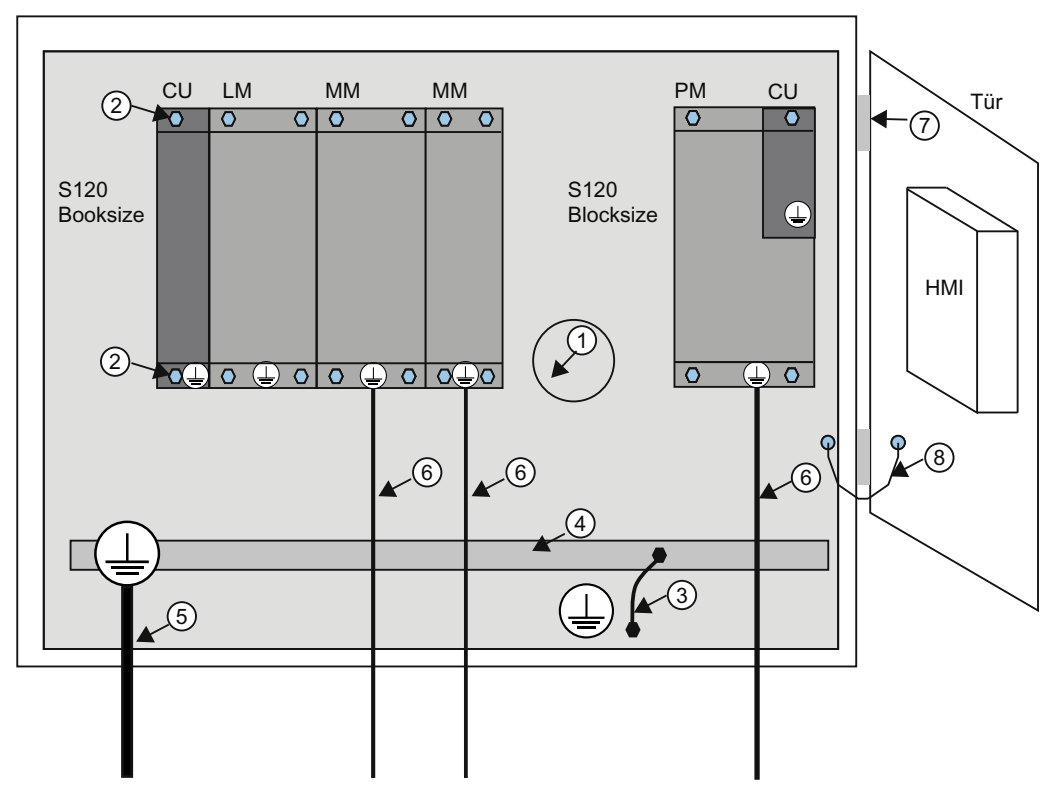

Bild 3-2 Schutzleiteranschluss, Schaltschrank mit Montageplatte/Potenzialausgleichfläche

Die Schutzleiteranschlüsse sind wie folgt zu dimensionieren:

Tabelle 3- 1 Leitungsquerschnitt für Schutzverbindungen aus Kupfer

| Netzleitung in mm <sup>2</sup>                | Schutzverbindungen in mm <sup>2</sup> Kupfer |
|-----------------------------------------------|----------------------------------------------|
| bis 16 $\text{mm}^2$                          | wie Netzleitung                              |
| von 16 mm <sup>2</sup> bis 35 mm <sup>2</sup> | $16 \text{ mm}^2$                            |
| ab 35 $\text{mm}^2$                           | 0.5 x Netzleitung                            |

Bei anderen Materialien als Kupfer ist der Querschnitt so zu vergrößern, dass mindestens der gleiche Leitwert erreicht wird.

#### Potenzialausgleich

Eine Montageplatte dient gleichzeitig auch als Potenzialausgleichsfläche. Innerhalb des Antriebsverbandes ist damit kein zusätzlicher Potenzialausgleich erforderlich. Ist keine gemeinsame metallisch blanke Montageplatte vorhanden, muss ein möglichst gleichwertiger Potenzialausgleich ⑨ mit Leiterquerschnitten gemäß vorstehender Tabelle oder mindestens leitwertgleich ausgeführt werden.

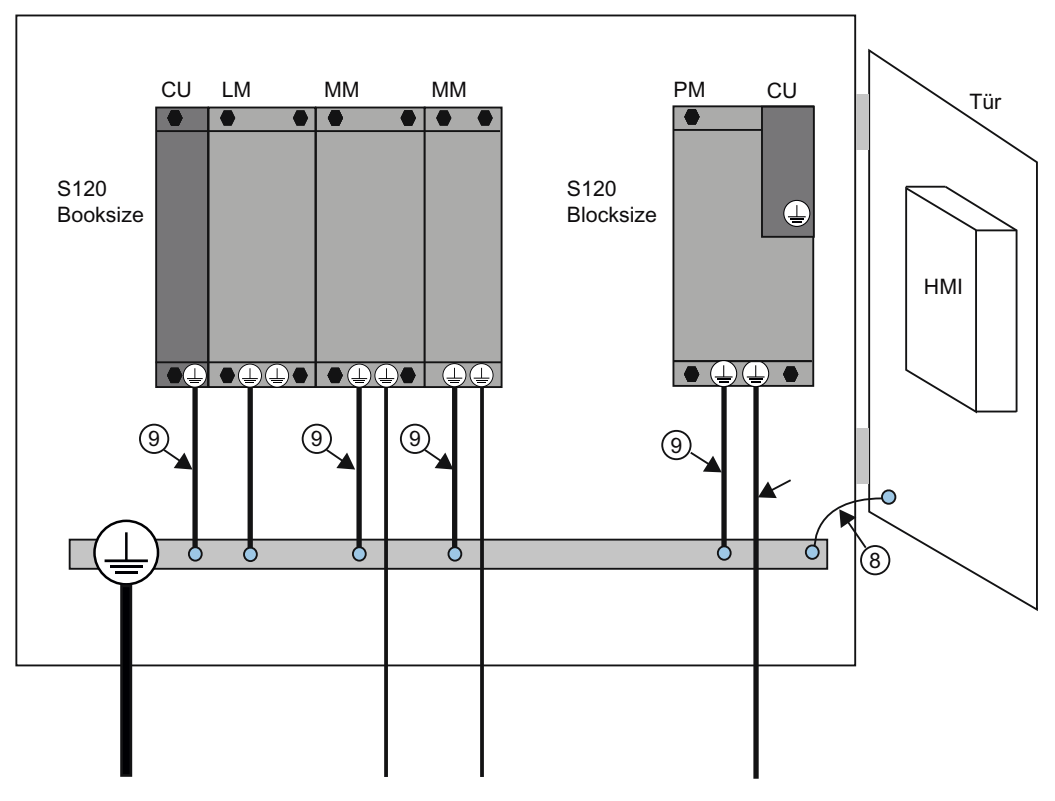

Bild 3-3 Schutzleiteranschluss, Schaltschrank ohne Potenzialausgleichsfläche

#### Kommunikationsverbindungen

Innerhalb eines Schaltschranks sind für Feldbuskomponenten keine Potenzialausgleichsleiter notwendig, wenn diese wie vorstehend beschrieben aufgebaut sind.

Bei Kommunikations-Verbindungen zwischen voneinander entfernten Teilen einer Anlage (z. B. Geräte in verschiedenen Schaltschränken) sowie zwischen Gebäuden oder Gebäudeteilen müssen Sie für einen Potenzialausgleich sorgen.

Wenn z. B. Datenleitungen (PROFINET, PROFIBUS, Ethernet oder DRIVE-CLiQ) durch mehrere Schaltschränke geführt werden, so ist ein Potenzialausgleich mit einem Potenzialausgleichsleiter vorzunehmen. Verlegen Sie den Potenzialausgleichsleiter zusammen mit der Datenleitung.

Folgende Mindestquerschnitte nach IEC 60364-5-54 sind notwendig:

- bei Kupfer mindestens 6 mm²
- bei Aluminium mindestens 16 mm<sup>2</sup>
- bei Stahl mindestens 50 mm<sup>2</sup>

#### Hinweis

Bei Nichtbeachtung können über die Leitung erhebliche Ableitströme fließen. Dies kann zur Störung der Datenverbindung oder zu Geräte-Defekten führen.

Aufgrund der maximalen Länge von 100 m für PROFIBUS Kupferkabel bei 12 MBit/s bzw. für PROFINET Kupferkabel und aufgrund der Aspekte Potenzialtrennung, EMV-Schutz und Potenzialausgleich wird empfohlen, Verbindungen zwischen Gebäuden über LWL-Kabel zu realisieren.

#### Weitere Informationen

Weitere Informationen zu Schutzverbindung und Potenzialausgleich finden Sie in nachfolgender Literatur:

- SINAMICS Antriebssystem: siehe SINAMICS Gerätehandbücher
- PROFIBUS: siehe folgende Internet-Adresse [\(http://www.profibus.com/fileadmin/media/wbt/WBT\\_Assembly\\_V10\\_Dec06/start.html\)](http://www.profibus.com/fileadmin/media/wbt/WBT_Assembly_V10_Dec06/start.html)
- PROFINET: siehe folgende Internet-Adresse ([http://www.profibus.com](http://www.profibus.com/)) (unter Downloads)
Anschließen

3.4 Stromversorgung anschließen

# 3.4 Stromversorgung anschließen

## 3.4.1 Sicherheitsregeln

Wegen der vielfältigen Einsatzmöglichkeiten werden in diesem Abschnitt nur die Grundregeln für den elektrischen Aufbau aufgeführt. Diese Grundregeln müssen Sie mindestens einhalten, um einen störungsfreien Betrieb zu gewährleisten.

### Regeln für einen sicheren Betrieb

Für den sicheren Betrieb Ihrer Anlage sind zusätzlich folgende Maßnahmen zu ergreifen und speziell an Ihre Bedingungen anzupassen:

- Ein NOT-AUS-Konzept nach gültigen Regeln der Technik (z. B. Europäische Normen EN 60204, EN 418 und verwandte).
- Zusätzliche Maßnahmen zur Endlagenbegrenzung von Achsen (z. B. Hardwareendschalter).
- Einrichtungen und Maßnahmen zum Schutz von Motoren und Leistungselektronik nach den Aufbaurichtlinien von SINAMICS.

Zusätzlich empfehlen wir zur Identifikation von Gefahrenquellen, für die Gesamtanlage eine Risikoanalyse nach den grundlegenden Sicherheitsanforderungen / Anlage 1 der EG Maschinenrichtlinie durchzuführen.

#### Weitere Literatur

- Richtlinie zur Handhabung elektrostatisch gefährdeter Baugruppen (EGB, siehe Anhang [EGB-Richtlinien](#page-272-0) (Seite [273\)](#page-272-1) in diesem Handbuch.
- Für den Aufbau einer Anlage mit SIMATIC ET 200 Peripherie (z. B. ET 200S, ET 200M, ...) siehe Handbücher zu den entsprechenden ET 200 Peripheriesystemen.
- Für weitere Informationen zum Thema EMV-Richtlinien empfehlen wir Ihnen die Beschreibung EMV-Aufbaurichtlinie, Projektierungsanleitung (HW), Bestellnummer: 6FC5 297-0AD30-0AP2

#### Normen und Vorschriften

Beim Verdrahten der SIMOTION D410-2 müssen Sie die entsprechenden VDE-Richtlinien beachten, insbesondere VDE 0100 bzw. VDE 0113 für Abschaltorgane, Kurzschluss- und Überlastschutz.

## 3.4.2 Stromversorgung verdrahten

Werden keine Digitalausgänge verwendet, kann SIMOTION D410-2 über die PM-IF-Schnittstelle durch das Power Module versorgt werden.

Werden Digitalausgänge verwendet, muss eine 24-V-Laststromversorgung am Schraubklemmenblock X124 angeschlossen werden.

3.4 Stromversorgung anschließen

#### Hinweis

Ist ein Digitalausgang parametriert und die 24-V-Laststromversorgung nicht angeschlossen (oder ist der Pegel zu niedrig), so wird auf SINAMICS-Seite die Warnung A03506 abgesetzt (auch als Störung parametrierbar).

#### Voraussetzung

## **GEFAHR**

Die 24 V Gleichspannung ist als Funktionskleinspannung mit sicherer elektrischer Trennung auszulegen.

#### Schraubklemmblock verdrahten

# WARNUNG

Verdrahten Sie die Baugruppen nur im spannungslosen Zustand!

Für die Verdrahtung der Stromversorgung verwenden Sie flexible Leitungen mit einem Leitungsquerschnitt von mindestens 1 mm².

Wenn Sie mehrere Leitungen pro Anschluss verdrahten, sind Aderendhülsen erforderlich.

- 1. Isolieren Sie das Kabelende ab.
- 2. Bringen Sie gegebenenfalls eine Aderendhülse an.
- 3. Stecken Sie das Kabelende (mit Aderendhülse) in den Schraubklemmanschluss.
- 4. Ziehen Sie die Befestigungsschraube fest.
- 5. Stecken Sie die Schraubklemme mit Kabeln auf den Anschluss X124.
- 6. Schrauben Sie den Schraubklemmblock mit einem Schlitzschraubendreher fest.

#### Verpolschutz

Bei richtigem Anschluss und eingeschalteter Stromversorgung leuchtet die LED "RDY" grün.

#### Hinweis

Bei Verpolung arbeitet die Steuerung nicht. Ein eingearbeiteter Verpolschutz schützt die Elektronik jedoch vor Schäden.

#### Sicherung

Bei einem Defekt auf der Steuerung schützt eine intern eingebaute Sicherung die Elektronik vor Folgeschäden (z. B. Brand). In diesem Fall ist ein Tausch der Baugruppe erforderlich.

3.5 DRIVE-CLiQ Komponenten anschließen

# 3.5 DRIVE-CLiQ Komponenten anschließen

### Übersicht

Die Komponenten der SINAMICS S120 Antriebsfamilie und die SIMOTION D410-2 werden mittels DRIVE-CLiQ verbunden. DRIVE-CLiQ ist ein Kommunikationssystem, das der SIMOTION D410-2 erlaubt, die angeschlossenen Komponenten automatisch zu erkennen. DRIVE-CLiQ liefert einen Verdrahtungsbaum dessen Topologie im SIMOTION SCOUT visualisiert werden kann.

Informationen zu den an DRIVE-CLiQ anschließbaren Komponenten finden Sie im Kapitel "DRIVE-CLIQ-Schnittstelle" des Gerätehandbuches SIMOTION D410-2.

### Regeln für die DRIVE-CLiQ Verdrahtung

Für die DRIVE-CLiQ-Verdrahtung sind folgende Regeln einzuhalten:

- Es ist keine Ringverdrahtung zugelassen.
- Die Komponenten dürfen nicht doppelt verdrahtet sein.

Weitere Informationen zur DRIVE-CLiQ-Verdrahtung finden Sie im Gerätehandbuch SINAMICS S120 Control Units und ergänzende Systemkomponenten.

#### Vorgehensweise

Verbinden Sie die Buchse X100 von SIMOTION D410-2 über die DRIVE-CLiQ-Signalleitung mit den entsprechenden Buchsen der Antriebskomponenten (Motor mit DRIVE-CLiQ-Schnittstelle, TM- und SMx-Baugruppen).

#### Hinweis

Beachten Sie, dass Komponenten der Bauform Booksize (Controller Extensions, Motor Modules, Line Modules, ...) von SIMOTION D410-2 nicht unterstützt werden!

3.6 Ein-/Ausgänge anschließen

# 3.6 Ein-/Ausgänge anschließen

# Anschlussleitungen

Für die Verdrahtung der Ein-/Ausgänge (X120, X121, X130, X131) verwenden Sie flexible Leitungen mit einem Leiterquerschnitt entsprechend folgender Tabelle.

Tabelle 3-2 Anschließbare Leiterquerschnitte

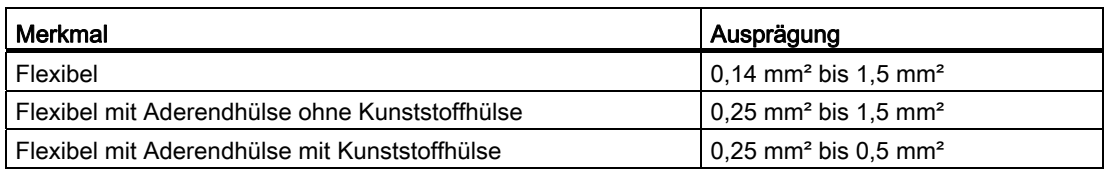

#### Hinweis

Beim Anschluss von Analogsignalen, Messtastern oder externen Nullmarken ist für eine optimale Störfestigkeit die Verwendung abgeschirmter Leitungen erforderlich.

### Benötigtes Werkzeug

Schraubendreher 0,4 x 2,0 mm

## Ein-/Ausgänge verdrahten

- 1. Isolieren Sie das Kabelende 9 mm ab und pressen Sie gegebenenfalls eine Aderendhülse auf.
- 2. Verdrahten Sie:
	- die digitalen Eingänge für den Anschluss von Sensoren.
	- die digitalen Ausgänge für den Anschluss von Aktoren.
	- den Analogeingang
- 3. Stecken Sie das Kabel in die entsprechenden Federdruckklemmen der Schnittstellen. Dabei kann mit dem Werkzeug Druck auf die Feder ausgeübt werden, um das Einstecken zu erleichtern.

#### Analogeingang umschalten

Für die Nutzung des Analogeingangs (Stecker X131) als analogen Spannungs- oder Stromeingang müssen Sie den DIP-Schalter S5.0 entsprechend umschalten:

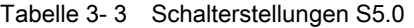

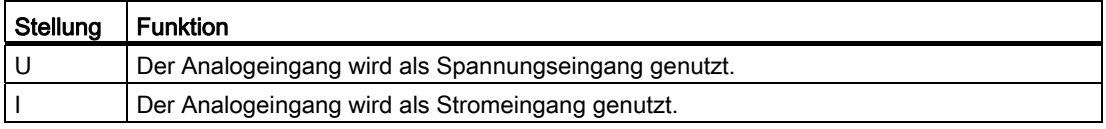

## Weitere Literatur

Die Anschlussbeispiele für die Beschaltung der Ein-/Ausgänge finden Sie im Gerätehandbuch SIMOTION D410-2, Abschnitt "Digitalein-/Digitalausgänge / Temperatursensor / Analogeingang".

# 3.7 Schirmanschluss herstellen

#### Geschirmte Leitungen verwenden

Bei Verwendung einer geschirmten Leitung stehen folgende Möglichkeiten für die Schirmauflage zur Verfügung:

- Schirmauflage über eine separat anzubringende Schirmschiene
- Schirmauflage über das schraubbare Schirmauflageelement M3 am Gehäuse der SIMOTION D410-2

#### Schirmschiene verwenden

Wird eine Schirmschiene verwendet, so ist wie folgt vorzugehen:

- 1. Nach Eintritt der Leitung in den Schrank ist der Kabelschirm auf eine geerdete Schirmschiene aufzulegen. Die Leitung dazu vorher abisolieren.
- 2. Geschirmte Leitung bis zur Baugruppe weiterführen, dort aber keine Verbindung zum Schirm herstellen.

#### Schirmauflage an SIMOTION D410-2 verwenden

- 1. Lösen Sie den Haltebügel der Schirmauflage M3 (Torx-Schraubendreher T10) oben an der SIMOTION D410-2 so weit, dass unter dem Haltebügel Freiraum entsteht.
- 2. Legen Sie die Leitung ein. Der Leitungsschirm muss dazu vorher freigelegt werden.
- 3. Befestigen Sie den Haltebügel so, dass der Leitungsschirm mit der Leitung durch den Haltebügel gegen die Schirmauflage gedrückt wird (Anzugsmoment 0,8 Nm).

Das nachfolgende Bild zeigt Ihnen, wie Sie den Leitungsschirm auflegen.

3.7 Schirmanschluss herstellen

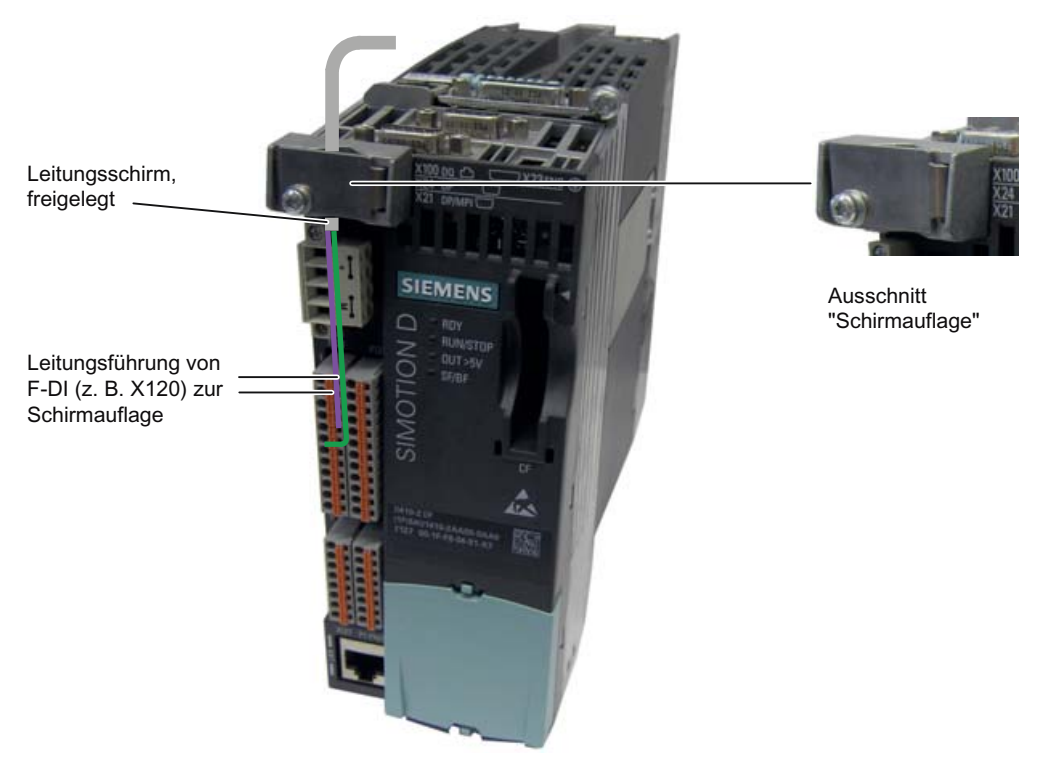

Bild 3-4 Schirmanschluss am Beispiel der SIMOTION D410-2 DP

# 3.8 PROFIBUS/MPI anschließen

# 3.8.1 Verbindungskomponenten bei PROFIBUS

#### Verbindungskomponenten

Die einzelnen Teilnehmer werden über Busanschluss-Stecker und PROFIBUS-Leitung verbunden. Denken Sie daran, dass Sie an den Enden des Subnetzes einen Busanschluss-Stecker mit PG-Buchse vorsehen. Damit haben Sie die Möglichkeit das Subnetz bei Bedarf (z. B. für PG oder SIMATIC HMI-Gerät) zu erweitern.

Für die Verbindung zwischen Segmenten bzw. zur Leitungsverlängerung verwenden Sie RS 485-Repeater.

#### **Segmente**

Ein Segment ist eine Busleitung zwischen zwei Abschlusswiderständen. Ein Segment kann bis zu 32 Teilnehmer enthalten. Ein Segment wird außerdem begrenzt durch die zulässige Leitungslänge in Abhängigkeit von der Übertragungsrate.

#### Abschlusswiderstand

Eine Leitung muss mit ihrem Wellenwiderstand abgeschlossen werden, um Störungen durch Reflexionen auf der Leitung zu vermeiden. Hierzu schalten Sie den Abschlusswiderstand am ersten und letzten Teilnehmer eines Subnetzes oder eines Segments zu.

Achten Sie darauf, dass die Teilnehmer, an denen der Abschlusswiderstand zugeschaltet ist, während des Hochlaufs und des Betriebs immer mit Spannung versorgt sind.

# 3.8.2 PROFIBUS-Leitungen und -Stecker

#### Eigenschaften von PROFIBUS-Leitungen

Die PROFIBUS-Leitung ist eine zweiadrige, verdrillte und geschirmte Leitung mit definierten Eigenschaften.

| Merkmale                       | Werte                                           |
|--------------------------------|-------------------------------------------------|
| Wellenwiderstand               | ca. 135 bis 160 $\Omega$ (f = 3 bis 20 MHz)     |
| Schleifenwiderstand            | ≤ 115 $Ω/km$                                    |
| Betriebskapazität              | 30 nF/km                                        |
| Dämpfung                       | $0.9$ dB/100 m (f = 200 kHz)                    |
| zulässiger Adernguerschnitt    | $0.3$ mm <sup>2</sup> bis $0.5$ mm <sup>2</sup> |
| zulässiger Leitungsdurchmesser | $8 \text{ mm} + 0.5 \text{ mm}$                 |

Tabelle 3- 4 Eigenschaften von PROFIBUS-Leitungen

3.8 PROFIBUS/MPI anschließen

#### **Steckereigenschaften**

Der Busanschluss-Stecker dient zum Anschluss der PROFIBUS-Leitung an die PROFIBUS DP-Schnittstellen (X21, X24). So stellen Sie die Verbindung zu weiteren Teilnehmern her.

Eine Übersicht der bestellbaren Busanschluss-Stecker finden Sie im Gerätehandbuch SIMOTION D410-2, Kapitel "Ersatzteile und Zubehör".

# 3.8.3 Längen von PROFIBUS-Leitungen

#### Leitungslängen und Baudrate

In einem Segment eines Subnetzes hängt die Leitungslänge von der Baudrate ab.

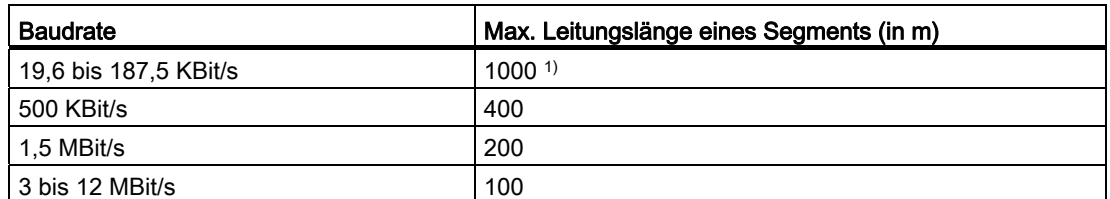

Tabelle 3- 5 Zulässige Leitungslänge eines Segments im Subnetz in Abhängigkeit von der Baudrate

1) bei potenzialgetrennter Schnittstelle

#### Größere Leitungslängen

Wenn Sie größere Leitungslängen als die in einem Segment zulässigen realisieren müssen, dann müssen Sie RS 485-Repeater einsetzen. Die möglichen maximalen Leitungslängen zwischen zwei RS 485-Repeatern entsprechen der Leitungslänge eines Segments. Sie können bis zu 9 Stück RS 485-Repeater in Reihe schalten.

Beachten Sie, dass Sie einen RS 485-Repeater bei der Gesamtzahl aller zu verbindenden Teilnehmer als Teilnehmer des Subnetzes zählen müssen, auch wenn dieser keine eigene PROFIBUS-Adresse erhält.

# 3.8.4 Regeln zum Verlegen von PROFIBUS-Leitungen

## Busleitung verlegen

Bei der Verlegung dürfen Sie die PROFIBUS-Leitung:

- nicht verdrehen
- nicht strecken
- nicht pressen

## Randbedingungen

Außerdem müssen Sie bei der Verlegung einer Innenraum-Busleitung auf folgende Randbedingungen achten (dA = Außendurchmesser der Leitung):

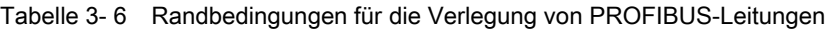

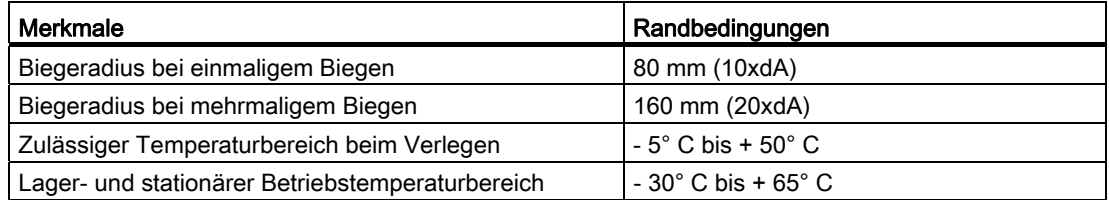

#### Weitere Literatur

Die Längenschlüssel für die konfektionierten Leitungen finden Sie im:

- Katalog PM 21, Motion Control SIMOTION, SINAMICS S120 und Motoren für Produktionsmaschinen
- Katalog Industrielle Kommunikation IK PI

## 3.8.5 PROFIBUS DP anschließen (Schnittstelle X21 und X24)

PROFIBUS-Leitungen werden über einen Busanschluss-Stecker mit der entsprechenden Schnittstelle verbunden.

#### Busanschluss-Stecker anschließen

Um den Busanschluss-Stecker anzuschließen, gehen Sie wie folgt vor:

- 1. Stecken Sie den Busanschluss-Stecker auf die entsprechende Schnittstelle der Control Unit.
- 2. Schrauben Sie den Busanschluss-Stecker fest.

Wenn sich die Control Unit am Anfang oder Ende eines Segments befindet, müssen Sie den Abschlusswiderstand zuschalten (Schalterstellung "ON").

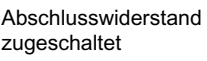

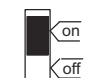

<u>on</u> Abschlusswiderstand **Kor** nicht zugeschaltet

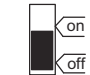

Bild 3-5 Abschlusswiderstand "zugeschaltet" oder "nicht-zugeschaltet"

#### Hinweis

Achten Sie darauf, dass die Stationen, an denen sich der Abschlusswiderstand befindet, während des Hochlaufs und des Betriebs immer mit Spannung versorgt sind.

3.8 PROFIBUS/MPI anschließen

#### Busanschluss-Stecker abziehen

Sie können den Busanschluss-Stecker mit durchgeschleifter Busleitung jederzeit von der PROFIBUS DP-Schnittstelle abziehen, ohne den Datenverkehr auf dem Bus zu unterbrechen.

## WARNUNG

#### Störung des Datenverkehrs auf dem Bus möglich!

Ein Bussegment muss an beiden Enden immer mit dem Abschlusswiderstand abgeschlossen sein. Das ist z. B. nicht der Fall, wenn der letzte Teilnehmer mit Busanschluss-Stecker spannungslos ist. Da der Busanschluss-Stecker seine Spannung aus der Station bezieht, ist damit der Abschlusswiderstand wirkungslos.

Achten Sie darauf, dass die Stationen, an denen der Abschlusswiderstand eingeschaltet ist, immer mit Spannung versorgt sind.

# 3.8.6 Verbindungsregeln im PROFIBUS-Subnetz

#### **Einleitung**

Für das Planen und Verkabeln von PROFIBUS Netzwerken gibt es eine Reihe von Regeln, die eine reibungslose Kommunikation über PROFIBUS ermöglichen. Die Regeln gelten dabei sowohl für den Aufbau und die Verkabelung wie für die Vergabe von Adressen für die verschiedenen Netzteilnehmer.

#### Verbindungsregeln

- Bevor Sie die einzelnen Teilnehmer des Subnetzes miteinander verbinden, müssen Sie für jeden Teilnehmer eine eindeutige PROFIBUS-Adresse vergeben.
- Grenzen Sie die Anzahl der Teilnehmer ein, indem Sie die PROFIBUS-Adressen auf die höchste im Netz begrenzen.

Tipp: Markieren Sie alle Teilnehmer in einem Subnetz auf dem Gehäuse mit der Adresse. So sehen Sie in Ihrer Anlage immer, welchem Teilnehmer welche Adresse zugeordnet wurde.

● Verbinden Sie alle Teilnehmer im Subnetz "in einer Linie". Am PROFIBUS DP dürfen keine Stichleitungen verlegt werden.

Binden Sie auch die PGs und SIMATIC HMI-Geräte für die Inbetriebnahme bzw. für Wartungsarbeiten in Reihe in das Subnetz ein.

● Wenn Sie mehr als 32 Teilnehmer in einem Subnetz betreiben, müssen Sie die Bussegmente über RS 485-Repeater koppeln. Nähere Informationen dazu finden Sie in der Beschreibung des RS 485-Repeaters, siehe Handbuch Automatisierungssysteme S7-300, Baugruppendaten.

In einem PROFIBUS-Subnetz müssen alle Bussegmente zusammen mindestens einen DP-Master und einen DP-Slave haben.

Erdfrei aufgebaute Bussegmente und erdgebunden aufgebaute Bussegmente koppeln Sie über RS 485-Repeater.

- Je eingesetztem RS 485-Repeater reduziert sich die Anzahl der maximalen Zahl der Teilnehmer je Bussegment. Das heißt, wenn sich in einem Bussegment ein RS 485- Repeater befindet, dann dürfen sich nur noch maximal 31 weitere Teilnehmer in einem Bussegment befinden. Die Zahl der RS 485-Repeater hat aber keine Auswirkung auf die maximale Zahl der Teilnehmer am Bus.
- Es können bis zu 10 Segmente in einer Reihe liegen (max. 9 Repeater).
- Mindestens 1 Abschluss muss mit 5 V-Spannung versorgt werden.
	- Dazu muss der PROFIBUS DP-Stecker mit eingelegtem Abschlusswiderstand an einem eingeschalteten Gerät angeschlossen werden.
- Bevor Sie einen neuen Teilnehmer in das Subnetz einfügen, müssen Sie für diesen die Versorgungsspannung abschalten.

Der Teilnehmer muss erst angesteckt, danach eingeschaltet werden.

Beim Trennen eines Teilnehmers muss erst die Verbindung deaktiviert, danach der Stecker abgezogen werden.

Der Busstrang eines Segments muss an beiden Enden abgeschlossen werden. Hierfür schalten Sie den Abschlusswiderstand im PROFIBUS DP-Stecker des ersten und letzten Teilnehmers ein, die übrigen Abschlusswiderstände aus.

#### Beispiel

Die nachfolgende Illustration zeigt Ihnen ein Beispiel für den Aufbau eines Subnetzes mit SIMOTION D410-2 DP.

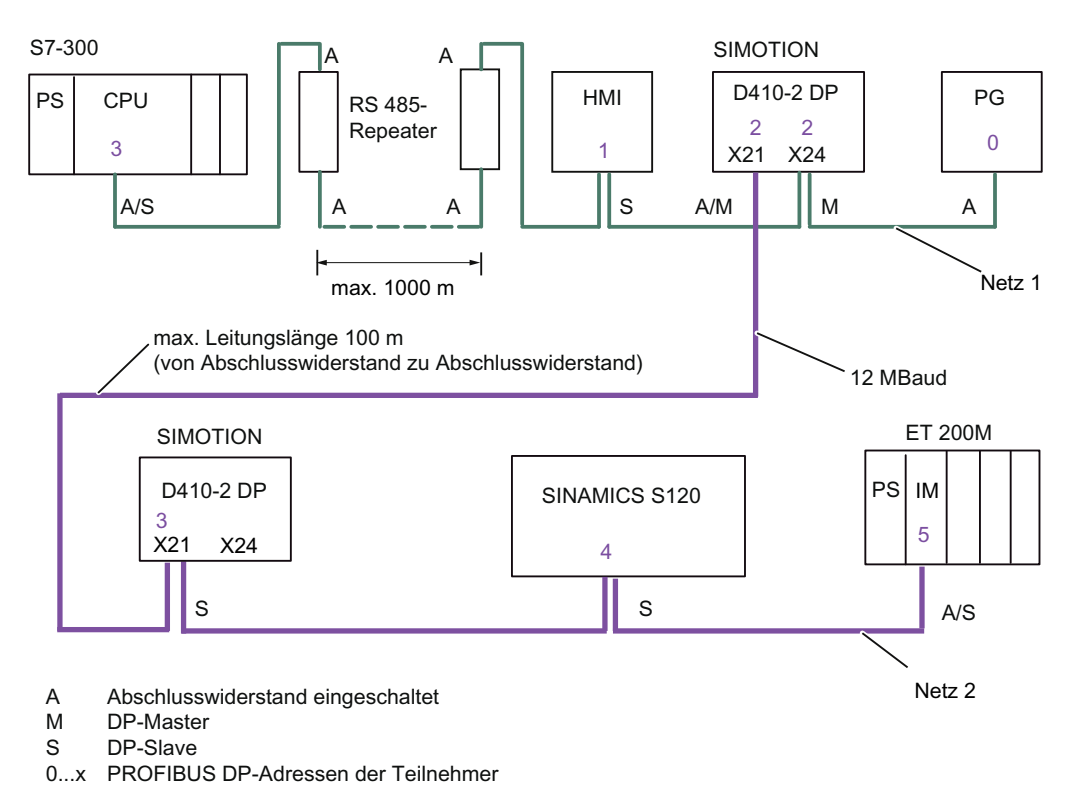

Bild 3-6 Vernetzungsbeispiel für SIMOTION D410-2 DP

3.8 PROFIBUS/MPI anschließen

# 3.8.7 Schnittstelle X21 als MPI betreiben

### Anwendungen

Die Schnittstelle X21 kann statt als PROFIBUS DP-Schnittstelle auch als MPI-Schnittstelle betrieben werden. Die typische (voreingestellte) Baudrate ist 187,5 kBaud. Zur Kommunikation mit anderen CPUs kann eine Baudrate von max. 12 MBaud eingestellt werden. Dabei ist jedoch zu berücksichtigen, dass die 12 MBaud nicht von allen CPUs (z. B. kleineren SIMATIC S7-CPUs) unterstützt werden.

Die Nutzung von MPI (Multi Point Interface) ist z. B. in folgenden Fällen sinnvoll:

- wenn ein PC/PG mit MPI-Schnittstelle verwendet wird
- wenn ein OP/TP nur über eine MPI-Schnittstelle verfügt (neuere Geräte verfügen über PROFIBUS- bzw. PROFINET-Schnittstellen)
- bei der Kopplung von SIMOTION- und SIMATIC-CPUs über XSEND / XRECEIVE

Für die Kommunikation mit XSEND / XRECEIVE ist eine Projektierung der Kommunikationsverbindung in NetPro nicht erforderlich. XSEND / XRECEIVE kann über PROFIBUS oder MPI genutzt werden.

- Über PROFIBUS: für die Kommunikation zwischen SIMOTION Geräten
- Über MPI: für die Kommunikation zwischen SIMOTION und SIMATIC S7 Geräten

Die SIMOTION-Schnittstelle muss mit der MPI-Schnittstelle der SIMATIC S7 Geräte verbunden werden. Ein Anschluss über PROFIBUS ist nicht möglich.

An der SIMOTION-Schnittstelle muss die Baudrate des SIMATIC S7 Gerätes eingestellt werden (siehe Dokumentation zu den entsprechenden SIMATIC S7 Geräten).

#### MPI analog zu PROFIBUS betreiben

Für diese Schnittstelle gelten im Bezug auf den Anschluss des Steckers (Abschlusswiderstände) und die Regeln zum Verlegen der Kabel die gleichen Angaben wie für PROFIBUS beschrieben. Beachten Sie dazu die entsprechenden Verweise.

#### **Steckereigenschaften**

Der Busanschluss-Stecker dient zum Anschluss des MPI-Buskabels an die MPI-Schnittstelle (X21). So stellen Sie die Verbindung zu weiteren Teilnehmern (z. B. PG oder SIMATIC S7- CPU) her.

Eine Übersicht der bestellbaren Busanschluss-Stecker finden Sie im Gerätehandbuch SIMOTION D410-2, Kapitel "Ersatzteile und Zubehör".

#### MPI-Buskabel

Hier gelten die gleichen Angaben wie für die PROFIBUS-Kabel beschrieben.

Beachten Sie die entsprechenden Hinweise zum Aufbau eines MPI-Netzes.

## MPI-Netz aufbauen

Folgende Grundregeln beim Aufbau eines MPI-Netzes sind zu beachten:

- Bei der Nutzung der Schnittstelle X21 als MPI-Schnittstelle ist eine zusätzliche Ansteuerung eines Antriebes im isochronen Modus oder der Anschluss dezentraler Peripherie an dieser Schnittstelle nicht möglich.
- Ein MPI-Busstrang muss an beiden Enden abgeschlossen werden. Hierfür wird der Abschlusswiderstand im MPI-Stecker des ersten und letzten Teilnehmers ein-, die übrigen Abschlusswiderstände ausgeschaltet.
- Mindestens ein Abschluss muss mit 5 V-Spannung versorgt werden.

Dazu muss ein MPI-Stecker mit eingelegtem Abschlusswiderstand an einem eingeschalteten Gerät angeschlossen werden.

- Stichleitungen (zuführendes Kabel vom Bussegment zum Teilnehmer) sollten möglichst kurz, d. h. < 5 m sein. Nicht belegte Stichleitungen sollten, wenn möglich, entfernt werden.
- Jeder MPI-Teilnehmer muss erst an den Bus angeschlossen und dann aktiviert werden.

Beim Trennen muss der Teilnehmer erst deaktiviert werden. Daraufhin kann der Teilnehmer vom Bus abgezogen werden.

- Maximale Kabellängen:
	- 200 m pro Bussegment
	- 2000 m Gesamtlänge mit RS 485-Repeater

#### Hinweis

Für die PROFIBUS-Kommunikation zwischen CPUs können Sie auch die I-Slave-Funktionalität nutzen.

3.9 Ethernet anschließen

# 3.9 Ethernet anschließen

#### Ethernet verkabeln

An die 8-polige RJ45-Buchse X127 P1 können Sie ein Industrial Ethernet anschließen.

Die Schnittstelle unterstützt eine Übertragungsgeschwindigkeit von 10/100 Mbit/s. Für den Ethernet-Anschluss sind geeignete Ethernet-Leitungen und -Stecker zu verwenden.

Die Vernetzung erfolgt über geschirmte, paarweise verdrillte Leitungen.

#### Hinweis

Die Ethernet-Schnittstelle unterstützt PROFINET-Basisdienste und trägt daher die Bezeichnung PN/IE. Diese PROFINET-Basisdienste (z. B. DCP, LLDP, SNMP) stellen einheitliche Funktionen für Adressvergabe und Diagnose zur Verfügung, sie ermöglichen aber keine PROFINET IO-Kommunikation zum Anschluss von z. B. Antrieben oder Peripheriebaugruppen.

### Empfohlene Verbindungsleitungen

Folgende Leitungen stehen zur Verfügung:

- SIMATIC NET, Industrial Ethernet TP XP CORD RJ45/RJ45
	- TP-Leitung konfektioniert mit 2xRJ45 Stecker
	- Sende- und Empfangsleitung gekreuzt
	- Bestell-Nr.: 6XV1870-3R⃞⃞⃞ (⃞⃞⃞ Längenschlüssel)
- SIMATIC NET, Industrial Ethernet TP CORD RJ45/RJ45
	- TP-Leitung konfektioniert mit 2xRJ45 Stecker
	- Sende- und Empfangsleitung ungekreuzt
	- Bestell-Nr.: 6XV1870-3Q⃞⃞⃞ (⃞⃞⃞ Längenschlüssel)

Aufgrund der Autocrossing-Funktionalität der Ethernet-Schnittstelle können gekreuzte und ungekreuzte Kabel verwendet werden.

#### Autocrossing

Per Default ist die Ethernet-Schnittstelle in HW Konfig auf "Automatische Einstellung" eingestellt, so dass Autocrossing zur Verfügung steht. Die Einstellungen sind unter den Port-Eigenschaften (X127 P1) im Baugruppen-Rack von HW Konfig zu finden.

Bei "Manueller Einstellung" ist Autocrossing deaktiviert. Da die Ethernet-Schnittstelle der D410-2 als Ethernet-Endgerät beschaltet ist, müssen Sie in diesem Fall bei der Vernetzung mit einem PG/PC oder einer weiteren D410-2 gekreuzte Leitungen verwenden.

Verfügt der Kommunikationspartner über Autocrossing (z. B. PC, Switch oder Hub), können gekreuzte und ungekreuzte Leitungen verwendet werden.

#### Weitere Literatur

Weitere Informationen zu Leitungen und Steckern finden Sie im Katalog Industrielle Kommunikation IK PI.

3.10 Routing

# 3.10 Routing

Routing bezeichnet das netzwerkübergreifende Weiterleiten von Informationen von einem Netz x in ein anderes Netz y.

# 3.10.1 Routing bei SIMOTION D

# Routing zwischen den verschiedenen Schnittstellen

SIMOTION D410-2 DP unterstützt ein S7-Routing zwischen der Ethernet- und den PROFIBUS-Schnittstellen.

Daraus leiten sich folgende Möglichkeiten ab, ein PG/PC oder HMI-Gerät über S7-Routing an eine SIMOTION D anzuschließen.

# Engineering System/HMI an PROFIBUS

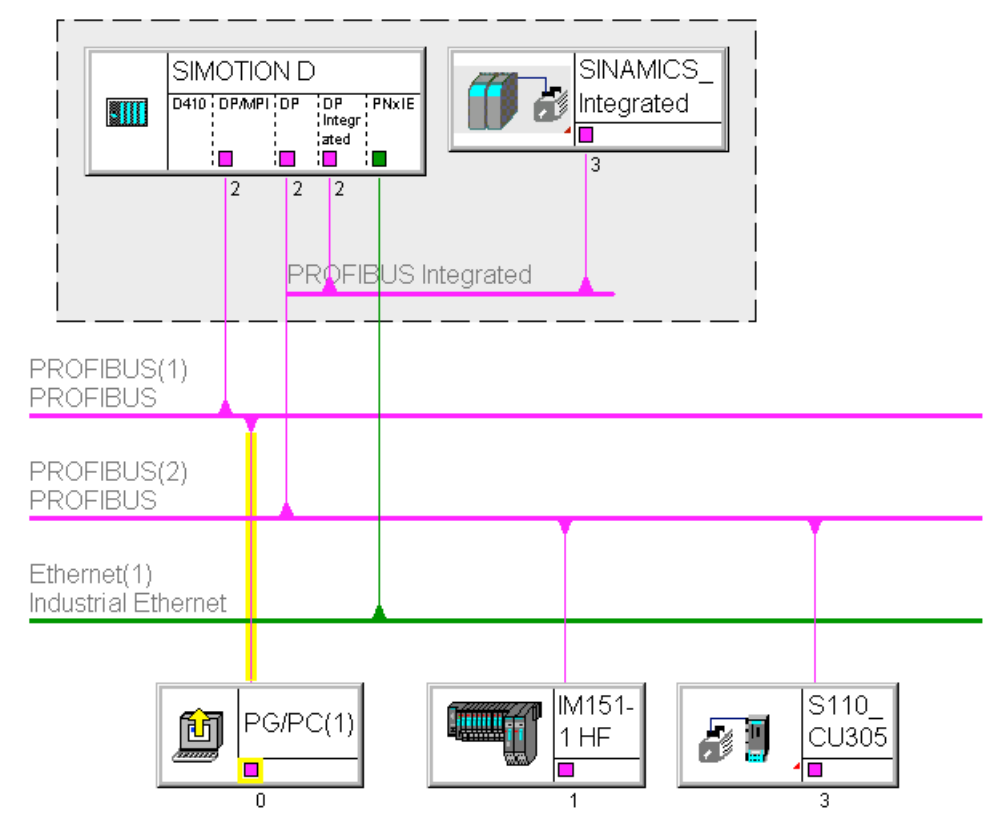

Bild 3-7 Beispiel für PG/PC an PROFIBUS-Schnittstelle (X21)

- S7-Routing zu den anderen (Master-) PROFIBUS-Schnittstellen (nur wenn projektiert)
- S7-Routing zum PROFIBUS Integrated
- S7-Routing zur Ethernetschnittstelle (X127 P1)

```
Anschließen
```
3.10 Routing

# Engineering System/HMI an Ethernet

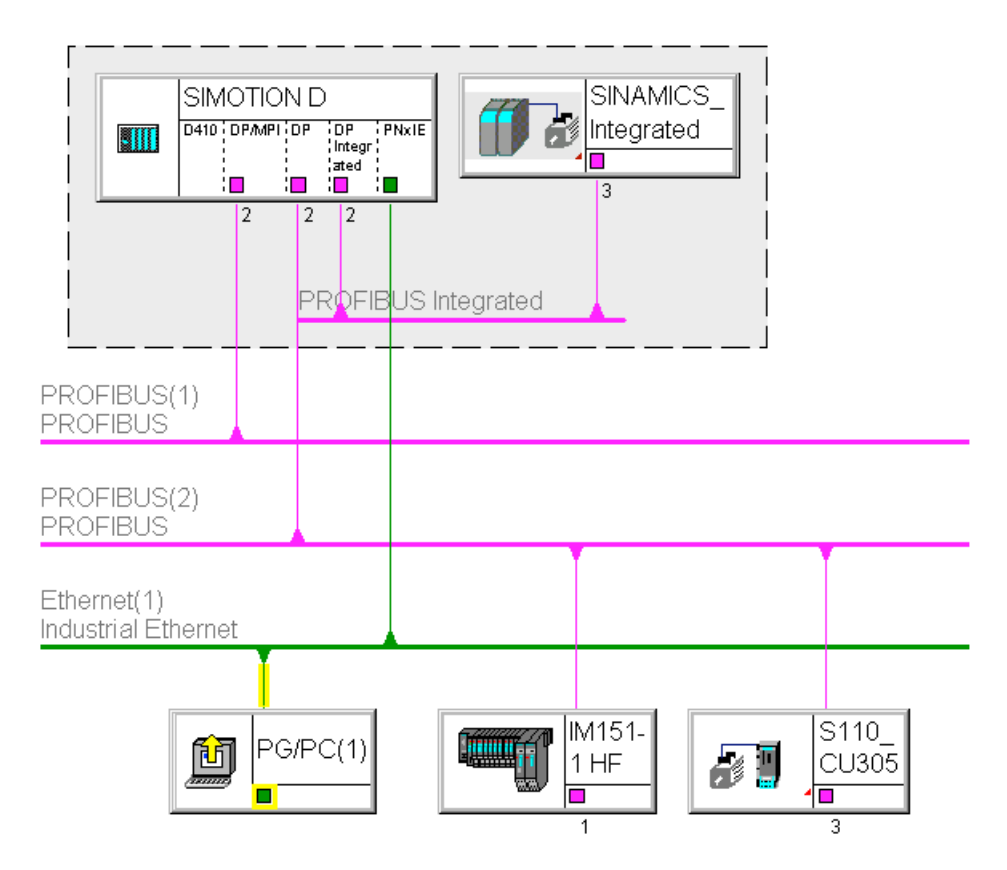

Bild 3-8 Beispiel für PG/PC an Ethernet-Schnittstelle (X127 P1)

- S7-Routing zu den anderen (Master-)PROFIBUS-Schnittstellen (nur wenn projektiert)
- S7-Routing zum PROFIBUS Integrated

# 3.10.2 Routing bei SIMOTION D (SINAMICS Integrated)

## S7-Routing zum internen PROFIBUS auf SINAMICS Integrated

Alle SIMOTION D haben eine SINAMICS Antriebsregelung integriert. Um auf Antriebs-Parameter zugreifen zu können, müssen die Telegramme von den externen SIMOTION D Schnittstellen auf den internen PROFIBUS DP durchgeroutet werden. Über S7-Routing können Sie auf den integrierten PROFIBUS zugreifen. Der interne PROFIBUS DP bildet dabei ein eigenes Subnetz. Dies ist insbesondere bei der Kommunikation auf mehrere Routing-Knoten zu beachten.

## Weitere Literatur

Weitere Informationen zum Routing und zu den Unterschieden zwischen IP- und S7-Routing finden Sie im Systemhandbuch Kommunikation.

3.11 Externen Geber anschließen

# 3.11 Externen Geber anschließen

### Verbindungskabel anschließen

Verwenden Sie nur geschirmte Leitungen zum Anschluss eines externen Gebers an die Geberschnittstelle (X23). Der Schirm muss mit dem metallischen bzw. metallisierten Steckergehäuse verbunden sein.

Der Einsatz von bipolaren Gebern wird empfohlen. Bei Verwendung von unipolaren Gebern können die nicht verwendeten negativen Spursignale wahlweise angeschlossen oder mit Masse verbunden werden. Dabei ergeben sich jeweils unterschiedliche Schaltschwellen. Siehe Gerätehandbuch SIMOTION D410-2, Abschnitt "Geberschnittstelle (HTL/TTL/SSI)".

Die konfektionierten Verbindungskabel bieten optimale Störsicherheit sowie ausreichend bemessene Querschnitte für die Spannungsversorgung des externen Gebers.

Die Verbindungskabel sind in verschiedenen Längen beziehbar, siehe Katalog NC 60.

### Vorgehen bei Geberanschluss

Gehen Sie wie folgt vor, um einen externen Geber (HTL-, TTL- bzw. SSI-Geber) anzuschließen:

- 1. Schließen Sie das Verbindungskabel am Geber an.
- 2. Stecken Sie den D-Sub-Stecker (15polig) an die Buchse X23 an.
- 3. Arretieren Sie den Stecker mit Hilfe der Rändelschrauben.

## ACHTUNG

Es muss sichergestellt sein, dass der angeschlossene Geber mit 24 V Spannungsversorgung betrieben werden darf (z. B. HTL-Geber). Der Betrieb eines für 5 V-Anschluss vorgesehenen Gebers an 24 V kann zur Zerstörung der Geberelektronik führen! Diese Einstellung ist in der Expertenliste des Antriebes im Parameter p0400 und folgende einstellbar.

Anschließen

3.11 Externen Geber anschließen

# Inbetriebnehmen (Hardware) 4

# 4.1 Übersicht

### Voraussetzungen

Für die Erstinbetriebnahme der SIMOTION D410-2 müssen folgende Voraussetzungen erfüllt sein:

- Ihre Anlage mit SIMOTION D410-2 ist montiert und verdrahtet.
- Ihr PG/PC ist über die PROFIBUS DP- oder die Ethernet-Schnittstelle mit der SIMOTION D410-2 verbunden.

### Inbetriebnahmeschritte

Die Inbetriebnahme der Hardware umfasst folgende Schritte:

- 1. [CF Card stecken](#page-55-0) (Seite [56\)](#page-55-0)
- 2. [System überprüfen](#page-56-0) (Seite [57](#page-56-0))
- 3. [Stromversorgung einschalten](#page-56-1) (Seite [57\)](#page-56-1).

#### Weitere Literatur

Informationen zu Aufbau/Montage und Inbetriebnahme der SINAMICS S120 Komponenten finden Sie im Inbetriebnahmehandbuch SINAMICS S120.

4.2 CF Card stecken

# <span id="page-55-0"></span>4.2 CF Card stecken

### Eigenschaften der CF Card

Die CF Card ist für den Betrieb der SIMOTION D410-2 zwingend notwendig. Auf der CF Card befinden sich der SIMOTION Kernel (SIMOTION D Firmware) und die Software zum Ansteuern der Antriebe (SINAMICS Firmware).

Zum Laden des SIMOTION Kernels muss die CF Card beim Hochlauf der SIMOTION D410-2 gesteckt sein.

# VORSICHT

Die CompactFlash Card darf nur im stromlosen Zustand der SIMOTION D410-2 Control Unit gezogen und gesteckt werden! SIMOTION D410-2 befindet sich im stromlosen Zustand, wenn alle LEDs AUS sind.

### Vorgehensweise

Zum Stecken der CF Card gehen Sie wie folgt vor:

- 1. Die Einsteckrichtung der CF Card ist durch einen Pfeil gekennzeichnet, der sich sowohl am Einschubschacht als auch auf der CF Card befindet. Richten Sie die CF Card nach den Pfeilen aus.
- 2. Stecken Sie die CF Card mit leichtem Druck in den leeren Einschubschacht der SIMOTION D410-2 bis sie einrastet.

Die korrekt gesteckte CF Card schließt bündig mit dem Gehäuse ab.

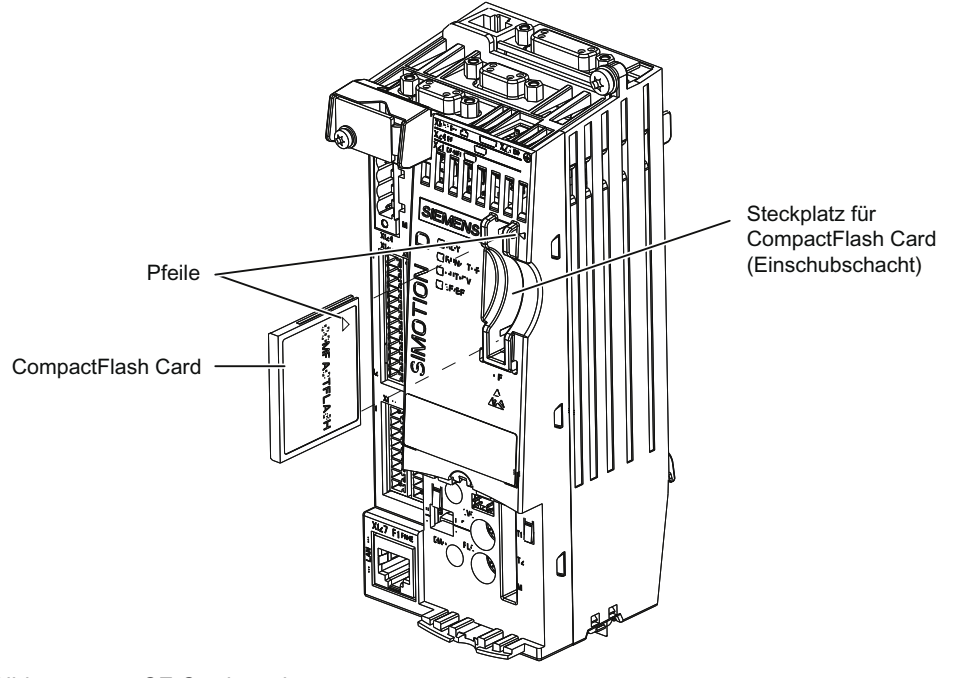

# <span id="page-56-0"></span>4.3 System überprüfen

### Vorgehensweise

Prüfen Sie das fertig aufgebaute und verkabelte System vor dem Einschalten noch einmal. Beachten Sie dabei die sicherheitsrelevanten Punkte der folgenden Checkliste.

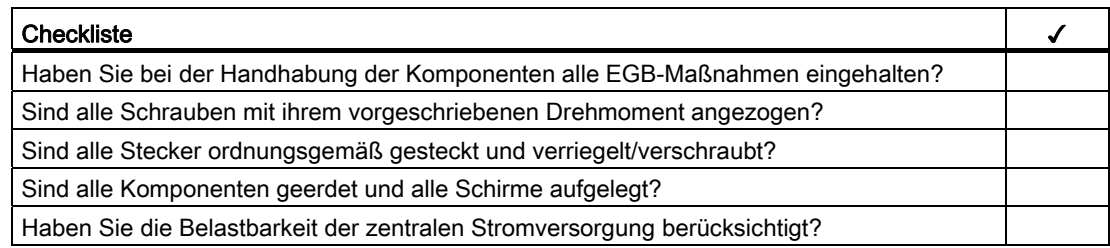

# <span id="page-56-1"></span>4.4 Stromversorgung einschalten

### Externe Stromversorgung einschalten

Die Stromversorgung der SIMOTION D410-2 erfolgt durch eine externe Stromversorgungseinheit, z. B. über eine SITOP Stromversorgung. In Ausnahmefällen kann die SIMOTION D410-2 auch über das Power Module PM340 versorgt werden, siehe Abschnitt "Stromversorgung" im Gerätehandbuch SIMOTION D410-2.

Schalten Sie diese Stromversorgung ein.

# VORSICHT

Stellen Sie unbedingt sicher, dass die externe DC24 V Versorgungsspannung zur SIMOTION D410-2 nicht länger als 3 ms unterbrochen wird. Nach längerer Unterbrechung fährt die SIMOTION D410-2 herunter und kann nur mit Aus/Ein wieder in Betrieb genommen werden.

Weitere Informationen finden Sie im Abschnitt [Eigenschaften der Anwenderspeicher](#page-59-0)  (Seite [60\)](#page-59-0).

## Hochlauf der Control Unit

Nach dem Einschalten der Stromversorgung beginnt der Hochlauf der SIMOTION D410-2:

- 1. Zu Beginn des Hochlaufs leuchten alle LEDs für einen LED-Test kurz gelb auf. Anhand der LEDs auf der SIMOTION D410-2 können Sie den weiteren Verlauf des Hochfahrens verfolgen. Eventuell auftretende Fehler werden angezeigt.
- 2. Hochlauf des SIMOTION Kernels

#### 4.5 Reset durchführen

3. Alle DRIVE-CLiQ Verbindungen (z. B. mit dem SINAMICS S120 Power Module PM340) werden automatisch erkannt.

#### **Hinweis**

Solange die RDY-LED flackert, ist der Hochlauf noch nicht beendet und es ist nicht möglich, online zu gehen.

Abhängig vom FW-Stand auf der CF Card und dem FW-Stand auf den SINAMICS Komponenten (DRIVE-CLiQ Komponenten, PM340, ...) wird die Firmware der Komponenten während der Inbetriebnahme automatisch hoch- oder rückgerüstet.

Der Update-Vorgang kann mehrere Minuten dauern und wird durch entsprechende Meldungen im Alarmfenster des SIMOTION SCOUT angezeigt.

#### SIMOTION D410-2 / DRIVE-CLiQ Komponenten:

Ein FW-Update wird bei SIMOTION D410-2 durch gelbes Blinken und bei DRIVE-CLiQ Komponenten durch rot-grünes Blinken der RDY-LED signalisiert:

- FW-Update läuft: RDY-LED blinkt langsam (0,5 Hz)
- FW-Update beendet: RDY-LED blinkt schnell (2 Hz)

Gehen Sie offline, nachdem alle FW-Updates beendet wurden. Führen Sie bei den hoch- /rückgerüsteten Komponenten ein POWER ON durch.

4. Beim ersten Einschalten begibt sich die SIMOTION D410-2 nach dem Hochlauf in den Betriebszustand STOP.

Nach dem Hochlauf befindet sich die SIMOTION D410-2 in einem projektierbereiten Zustand.

#### Lüfter

SIMOTION D410-2 verfügt über einen eingebauten Lüfter. Dieser Lüfter ist zum Betrieb immer notwendig.

Auftretende Lüfterfehler sowie eine Übertemperatur der Baugruppe werden per Systemvariable, PeripheralFaultTask und Diagnosepuffer-Eintrag gemeldet.

# 4.5 Reset durchführen

Der RESET-Taster befindet sich auf der SIMOTION D410-2 hinter der Blindabdeckung.

Durch Drücken des RESET-Tasters wird das gesamte System zurückgesetzt und ein erneuter Hochlauf des Systems erzwungen. Dieser Vorgang ist vergleichbar mit einem "Power on Reset", ohne dabei die 24 V-Stromversorgung ausschalten zu müssen.

# <span id="page-58-0"></span>4.6.1 Speichermodell SIMOTION D410-2

Das folgende Bild gibt Ihnen einen Überblick über das Speichermodell der SIMOTION D410-2.

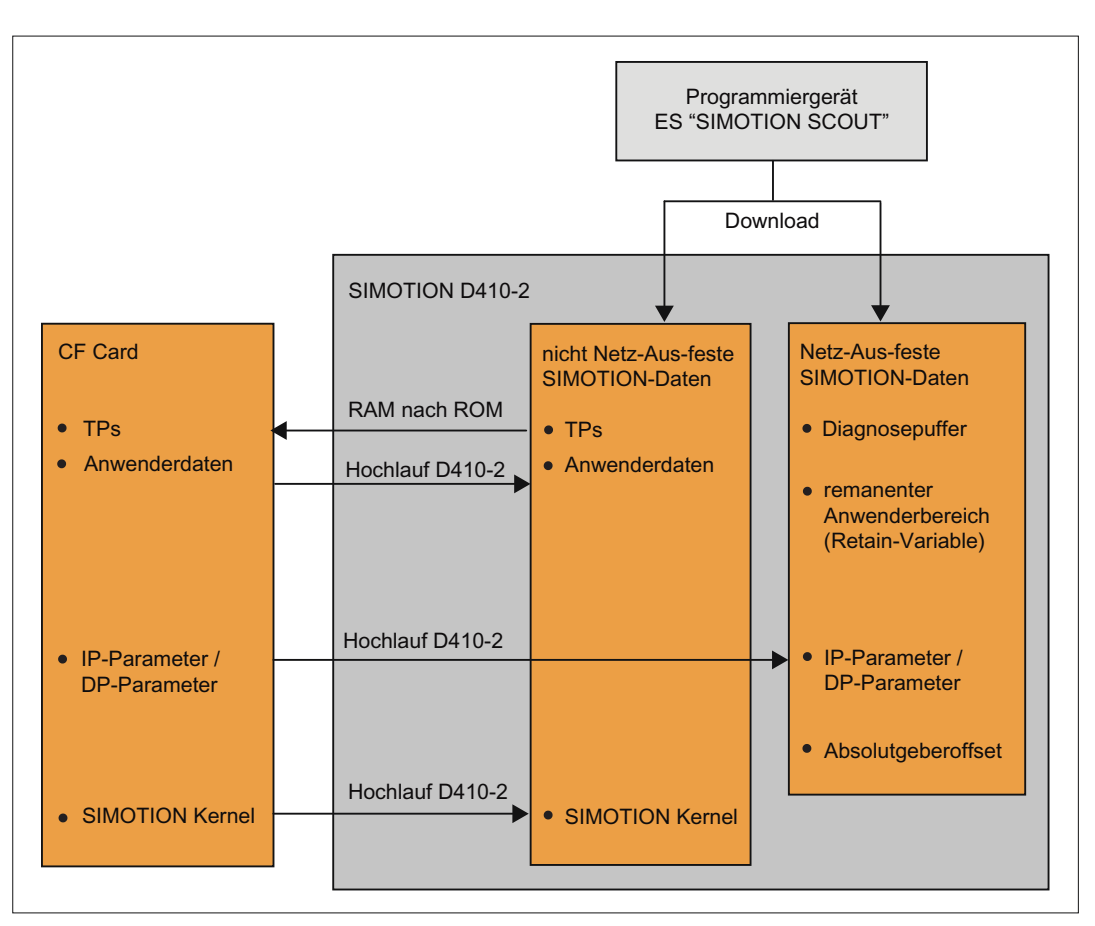

Bild 4-2 Speichermodell SIMOTION D410-2

Der SIMOTION Kernel (SIMOTION D-Firmware) enthält die Funktionalität, die bei nahezu allen Anwendungen erforderlich ist, und entspricht im Wesentlichen einer PLC mit dem Befehlsvorrat nach IEC 61131-3 sowie Systemfunktionen zur Steuerung verschiedener Komponenten, z. B. Ein-/Ausgänge.

Der SIMOTION Kernel kann durch Laden von Technologiepaketen (TPs) erweitert werden (z. B. für Motion Control oder Temperaturregler).

In den nachfolgenden Abschnitten erhalten Sie Informationen zu den Anwenderspeichern und zu den Abläufen bei bestimmten Bedienhandlungen.

# <span id="page-59-0"></span>4.6.2 Eigenschaften der Anwenderspeicher

### Netz-Aus-feste Daten

Netz-Aus-feste Daten dienen dazu, für den Anwender und das System relevante Daten auch im ausgeschalteten Zustand der SIMOTION D410-2 weiter zu erhalten. Informationen über den für Netz-Aus-feste Daten nutzbaren Bereich finden Sie im Gerätehandbuch SIMOTION D410-2, Kapitel "Technische Daten".

Folgende Netz-Aus-feste Daten gibt es in einem SIMOTION Gerät:

Tabelle 4- 1 Inhalt Netz-Aus-feste Daten

| Netz-Aus-feste Daten | Inhalt                                                                                                    |  |
|----------------------|----------------------------------------------------------------------------------------------------|--|
| Kernel-Daten         | Letzter Betriebszustand                                                                                                    |  |
|                      | IP-Parameter (IP-Adresse, Subnetzmaske, Router-Adresse)<br>$\bullet$                                                                                   |  |
|                      | DP-Parameter (PROFIBUS DP-Adresse, Baudrate)<br>٠                                                                                                    |  |
|                      | Diagnosepuffer<br>٠                                                                                                    |  |
| Retain-Variablen     | Variablen im Interface- oder Implementationsabschnitt einer Unit, die mit<br>$\bullet$<br>VAR GLOBAL RETAIN deklariert sind                            |  |
|                      | Geräteglobale Variablen mit dem Attribut "RETAIN"<br>٠                                                                                                 |  |
| Retain-TO            | Absolutgeberoffset                                                                                                    |  |
| DCC-Bausteine        | SAV-Bausteine und anwenderdefinierte Bausteine mit Retain-Verhalten<br>("SAV = SAVE", Bausteine für die Netz-Aus-feste Datenpufferung).                |  |
| NVRAM (SINAMICS)     | Beim SINAMICS Integrated und bei SINAMICS S120 CU310-2/CU320-2<br>werden Netz-Aus-feste Daten als NVRAM Daten bzw. nichtflüchtige Daten<br>bezeichnet. |  |

#### Hinweis

DCC SIMOTION-Bausteine mit Retain-Verhalten verhalten sich hinsichtlich RAM nach ROM kopieren, Urlöschen, Download, Netz-Aus-feste SIMOTION-Daten sichern (\_savePersistentMemoryData) und der Daten-Pufferung wie Retain-Variablen.

Bei DCC SINAMICS-Bausteinen erfolgt die Daten-Pufferung nur über NVRAM. Bei \_savePersistentMemoryData werden SINAMICS-Daten nicht mitgesichert. Die Sicherung der Netz-Aus-festen SINAMICS-Daten (NVRAM-Daten) erfolgt durch Setzen des CU-Parameters p7775 auf den Wert 1.

Weitere Informationen zu DCC siehe Programmierhandbuch DCC Programmieren.

Die Netz-Aus-festen Daten der SIMOTION D410-2 haben folgende Eigenschaften:

| Eigenschaften  | Netz-Aus-feste Daten                                                    | Echtzeituhr (RTC)                                                 |
|----------------|-------------------------------------------------------------------------|-------------------------------------------------------------------|
| Ort            | Die Netz-Aus-festen Daten befinden sich<br>im NVRAM der SIMOTION D410-2 | Die Echtzeituhr wird wartungsfrei<br>über ein SuperCap gepuffert. |
| Pufferbatterie | Nein                                                                    | Nein                                                              |
| Pufferzeit     | Die Pufferzeit ist unbegrenzt                                           | mind. 5 Tage                                                      |

Tabelle 4- 2 Eigenschaften Netz-Aus-feste Daten und Echtzeituhr

Wird die Pufferzeit bei der Echtzeituhr überschritten, erfolgt ein Zurücksetzen der Uhrzeit.

#### CompactFlash Card

Mit der Systemfunktion "\_savePersistentMemoryData" kann das Anwenderprogramm den Inhalt der Netz-Aus-festen SIMOTION-Daten auf die CF Card sichern. Somit sind die Retain-Variablen sowie die Stellung des Absolutwertgebers für den Ersatzteilfall gesichert.

Für SINAMICS Integrated und SINAMICS S120 CU310-2/CU320-2 erfolgt die Sicherung der Netz-Aus-festen SINAMICS-Daten (NVRAM-Daten) durch Setzen des CU-Parameters p7775 auf den Wert 1.

#### Hinweis

#### IP- und DP-Parameter in den Netz-Aus-festen Daten

Befindet sich eine Projektierung auf der CF Card, dann werden die IP- und DP-Parameter im Hochlauf von der CF Card geladen und vom SIMOTION Gerät verwendet. Über die darin definierten Adressen kann die SIMOTION D410-2 online gehen. Im Hochlauf werden die IPund DP-Parameter auf der CF Card auch in die Netz-Aus-festen Daten geschrieben. Wird anschließend mit einer CF Card hochgelaufen, die keine Projektierung enthält, dann bleiben die IP- und DP-Parameter in den Netz-Aus-festen Daten erhalten und werden vom SIMOTION Gerät verwendet. Somit kann auf ein SIMOTION Gerät auch weiterhin online gegangen werden, wenn zumindest einmal eine Projektierung mit dem SIMOTION SCOUT geladen wurde, bzw. wenn das SIMOTION Gerät mit einer CF Card hochgelaufen ist, auf der sich eine Projektierung befand.

Die CF Card enthält folgende Daten:

- SIMOTION Kernel (SIMOTION D-Firmware)
- Technologiepakete (TP)
- Anwenderdaten (Units, Konfigurationsdaten, Parametrierungen, Task-Konfiguration)
- IP-Parameter (IP-Adresse, Subnetzmaske, Router-Adresse)
- DP-Parameter (PROFIBUS DP-Adresse, Baudrate)

Sie enthält gegebenenfalls zusätzlich:

- mit\_savePersistentMemoryData und \_export/\_saveUnitDataSet gesicherte Anwenderdaten
- mit CU-Parameter p7775 = 1 gesicherte Netz-Aus-feste SINAMICS-Daten (NVRAM-Daten) des SINAMICS Integrated
- Daten von SIMOTION IT
- archiviertes SCOUT Projekt

## Nicht Netz-Aus-feste SIMOTION Daten (RAM / Aktual RAM)

Die nicht Netz-Aus-festen SIMOTION-Daten definieren sich über folgende Eigenschaften:

- Die nicht Netz-Aus-festen SIMOTION-Daten befinden sich im RAM-Speicher des SIMOTION Gerätes.
- Die Download-Daten des SIMOTION SCOUT werden in diesen Speicher geschrieben.
- Mit dem Ausschalten der SIMOTION D410-2 gehen diese Daten verloren.
- Der Bereich "nicht Netz-Aus-feste SIMOTION-Daten" enthält folgende Daten:
	- SIMOTION Kernel (D410-2-Firmware)
	- Technologiepakete (TP)
	- Anwenderdaten (Programme, Konfigurationsdaten, Parametrierungen)

<span id="page-61-0"></span>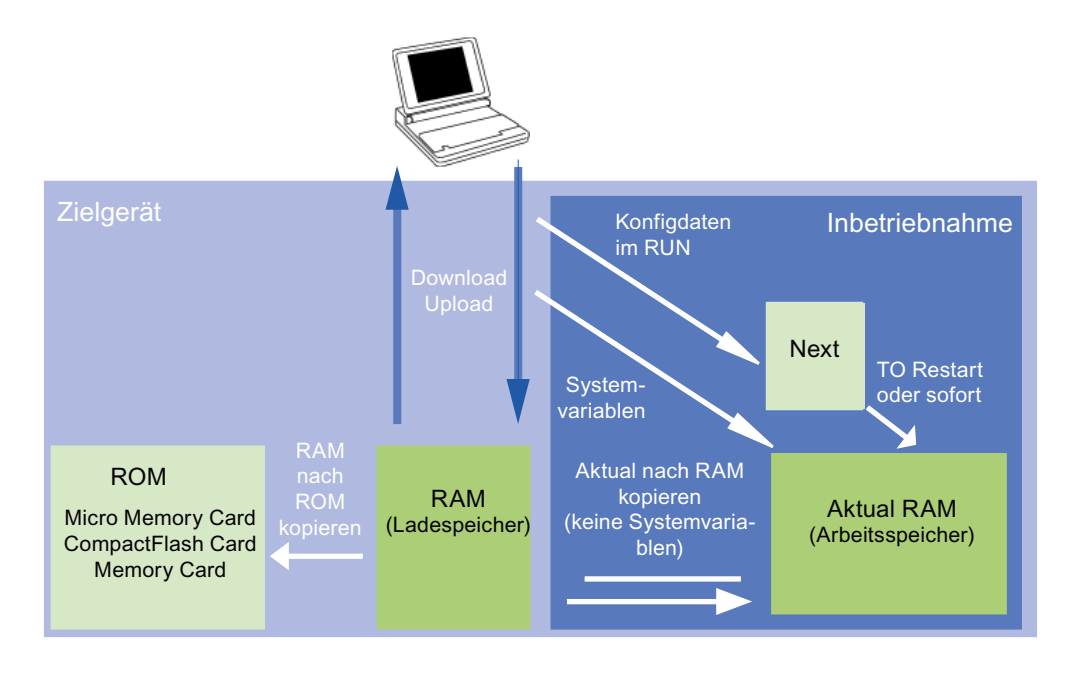

Bild 4-3 Konfigurationsdaten und Systemvariablen im nicht Netz-Aus-festen Speicher (Speicherkonzept, prinzipiell)

Zusätzliche Informationen zur Speicherverwaltung bei SIMOTION finden Sie im Funktionshandbuch SIMOTION SCOUT Basisfunktionen.

# 4.6.3 Bedienhandlungen und ihre Auswirkungen auf den Anwenderspeicher

Nachfolgend werden die Bedienhandlungen und ihre Auswirkungen auf den Anwenderspeicher beschrieben. Diese Bedienhandlungen sind in folgenden Bildern durch Pfeile gekennzeichnet:

- [Bild 4-2 Speichermodell SIMOTION D410-2](#page-58-0) (Seite [59\)](#page-58-0)
- Bild 4-3 Konfigurationsdaten und Systemvariablen im nicht Netz-Aus-festen Speicher [\(Speicherkonzept, prinzipiell\)](#page-61-0) (Seite [62\)](#page-61-0)

## Download SIMOTION SCOUT

Aus dem Engineering System werden mit "Projekt ins Zielsystem laden" bzw. "CPU / Antriebsgerät ins Zielgerät laden" folgende Daten in den Bereich "nicht Netz-Aus-feste SIMOTION-Daten" übertragen:

- Anwenderdaten (Units, Konfigurationsdaten, Parametrierungen, Task-Konfiguration)
- Technologiepakete (TPs)

Außerdem werden die IP- und DP-Parameter in den Bereich "Netz-Aus-feste SIMOTION-Daten" gespeichert. Die Retain-Variablen werden auf ihre Anfangswerte gesetzt, dies ist allerdings von den Einstellungen im SIMOTION SCOUT abhängig. Wird nach dem Download die SIMOTION D410-2 ausgeschaltet, dann gehen die nicht Netz-Aus-festen SIMOTION-Daten verloren.

#### RAM nach ROM kopieren

Über das Engineering System werden mit dem Menübefehl "RAM nach ROM kopieren" folgende Daten auf die CF Card gespeichert:

- Technologiepakete und Anwenderdaten (Units, Konfigurationsdaten, Parametrierungen, Task-Konfiguration) vom Bereich "nicht Netz-Aus-feste SIMOTION-Daten"
- Aktualwerte werden in den Bereich "nicht Netz-Aus-feste SIMOTION-Daten" kopiert, abhängig von den Einstellungen in SIMOTION SCOUT.

#### **Hinweis**

Die aktuellen Werte der Retain-Variablen werden mit dem Menübefehl "RAM nach ROM kopieren" nicht auf die CF Card gespeichert. Verwenden Sie hierzu die Systemfunktion "\_savePersistentMemoryData"

#### Hinweis

Die Funktion "RAM nach ROM kopieren" steht auch für Antriebsgeräte zur Verfügung und sichert die flüchtigen SINAMICS-Daten auf den nichtflüchtigen Speicher (CF Card).

#### Aktual RAM

Wenn Sie Werte von Systemvariablen ändern, dann werden diese sofort im Aktual RAM wirksam. Bei Konfigurationsdaten werden die neuen Werte zunächst im Next Speicher gepuffert. Sofort wirksame Konfigurationsdaten werden automatisch in den Aktual RAM übernommen. Konfigurationsdaten, die erst nach einem RESTART am Technologieobjekt (Systemvariable restartactivation auf den Wert ACTIVATE\_RESTART setzen) wirksam werden, werden erst nach dem RESTART in den Aktual RAM geschrieben.

Zur Sicherung der online geänderten Konfigurationsdaten ins Offline-Projekt müssen Sie mit dem Menübefehl "Zielsystem" > "Aktual nach RAM kopieren" zunächst den Inhalt des Aktual RAM ins RAM übernehmen.

Danach ist die Projektierung im SCOUT nicht mehr konsistent zur Projektierung im Zielgerät, da die Konsistenzprüfung auf die Daten im RAM erfolgt. Aus dem RAM lesen Sie die Daten dann durch den Menübefehl "Zielsystem" > "Laden" > "CPU/Antriebsgerät ins PG laden" (nur die Konfigurationsdaten) und stellen damit wieder einen konsistenten Zustand sicher.

Um die Projektierung Netz-Aus-fest auf CF Card zu speichern, führen Sie den Menübefehl "Zielsystem" > "RAM nach ROM kopieren" durch.

#### Hinweis

Die Werte von Systemvariablen werden beim Aktual nach RAM kopieren nicht in den RAM Speicher übernommen. Damit ist kein "Sichern auf Speicherkarte (RAM nach ROM kopieren)" bzw. "Sichern im Engineeringprojekt (CPU/Antriebsgerät ins PG laden)" möglich.

Damit Werte von Systemvariablen auch im Engineeringprojekt und auf Speicherkarte gesichert werden, muss der Wert von Systemvariablen OFFLINE geändert und dann per Download ins Zielgerät geladen und gesichert werden.

#### Hochlauf SIMOTION D410-2

Der SIMOTION Kernel wird im Hochlauf der SIMOTION D410-2 von der CF Card in den Bereich "nicht Netz-Aus-feste SIMOTION-Daten" geladen.

Mit dem Ausschalten der SIMOTION D410-2 geht der Inhalt des Bereichs "nicht Netz-Ausfeste SIMOTION-Daten" verloren. Mit einem anschließenden Hochlauf werden folgende Daten von der CF Card geladen:

- Technologiepakete und Anwenderdaten in den Bereich "nicht Netz-Aus-feste SIMOTION-Daten"
- IP- und DP-Parameter in den Bereich "Netz-Aus-feste SIMOTION-Daten".

#### Netz-Aus-feste SIMOTION-Daten sichern

Zum Sichern der Netz-Aus-festen SIMOTION-Daten auf die CF Card haben Sie folgende Möglichkeiten:

• im Anwenderprogramm:

mit der Systemfunktion "\_savePersistentMemoryData" kann das Anwenderprogramm den Inhalt der Netz-Aus-festen SIMOTION-Daten auf die CF Card sichern. Somit sind die Retain-Variablen sowie die Stellung des Absolutwertgebers für den Ersatzteilfall gesichert. Die Ablage erfolgt im Verzeichnis "USER\SIMOTION" in die Sicherungsdatei "PMEMORY.XML".

● per Schalter/Taster (Service-Wahlschalter oder DIAG-Taster der SIMOTION D410-2) oder IT DIAG. Siehe hierzu Abschnitt [Diagnosedaten und Netz-Aus-feste SIMOTION-](#page-250-0)[Daten](#page-250-0) (Seite [251\)](#page-250-0). Die Ablage erfolgt im Verzeichnis "USER\SIMOTION\HMI\SYSLOG\DIAG" in die Sicherungsdatei "PMEMORY.XML".

Systemseitig wird sichergestellt, dass auch bei Spannungsausfall, während eine Sicherung läuft, mit der Systemfunktion immer ein konsistentes Gesamtabbild der Netz-Aus-festen SIMOTION-Daten beim nächsten Einschalten zur Verfügung steht. Dazu wird vor dem Anlegen einer neuen Sicherungsdatei eine eventuell schon vorhandene Sicherungsdatei in "PMEMORY.BAK" umbenannt. Misslingt das Abspeichern in die neue Sicherungsdatei (z. B. weil die Kapazität der CF Card nicht ausreicht), wird beim nächsten Versuch, den Inhalt der Netz-Aus-festen SIMOTION-Daten zu restaurieren, die Backup-Sicherungsdatei benutzt. Ist das Anlegen der neuen Datei erfolgreich, so wird die Backup-Sicherungsdatei gelöscht.

#### **ACHTUNG**

Wenn Sie die Netz-Aus-festen SIMOTION-Daten nicht auf die CF Card sichern, gehen sie im Ersatzteilfall (Baugruppendefekt) verloren! Z. B. gehen bei fehlender Sicherung die aktuellen Werte der Retain-Variablen verloren und werden auf den Anfangswert gesetzt.

Erfolgt nach "\_savePersistentMemoryData" ein Absolutwertgeberüberlauf, so stimmt der Lageistwert nach einem Wiederherstellen der Netz-Aus-festen SIMOTION-Daten nicht mehr. Ein erneutes Referenzieren (Absolutwertgeberjustage) ist notwendig!

Mit der SCOUT-Funktion "Variable sichern" und "Variable wiederherstellen" haben Sie zudem die Möglichkeit, Daten, die während des Betriebes geändert wurden und nur im Runtime System gespeichert sind, auf Ihren PC zu sichern und wieder herzustellen.

#### Netz-Aus-feste SIMOTION-Daten zurücksichern

Mit \_savePersistentMemoryData auf CF Card gesicherte SIMOTION-Daten werden bei folgenden Szenarien zurückgesichert:

- 1. nach einem Baugruppentausch, siehe Abschnitt [Baugruppentausch](#page-69-0) (Seite [70](#page-69-0))
- 2. nach einem Urlöschen, siehe Abschnitt [SIMOTION D410-2 urlöschen](#page-191-0) (Seite [192](#page-191-0))
- 3. per Schalterstellung, siehe Abschnitt [Netz-Aus-feste SIMOTION-Daten](#page-258-0)  [löschen/wiederherstellen](#page-258-0) (Seite [259](#page-258-0))

Zum Wiederherstellen der per Service-Wahlschalter, DIAG-Taster oder IT DIAG gesicherten Daten müssen Sie vorhandene Sicherungsdateien PMEMORY.XML und PMEMORY.BAK im Verzeichnis "USER\SIMOTION" auf der CF Card löschen. Siehe hierzu auch Abschnitt [Netz-](#page-258-0)[Aus-feste SIMOTION-Daten löschen/wiederherstellen](#page-258-0) (Seite [259\)](#page-258-0).

## Netz-Aus-feste SINAMICS-Daten zurücksichern

Für SINAMICS Integrated und SINAMICS S120 CU310-2/CU320-2 ab SINAMICS FW-Stand V4.5 erfolgt die Sicherung der Netz-Aus-festen SINAMICS-Daten (NVRAM-Daten) durch Setzen des CU-Parameters p7775 auf den Wert 1.

Die Rücksicherung

● erfolgt automatisch im Falle eines Baugruppentauschs

Ein Baugruppentausch wird anhand der Seriennummer erkannt.

● kann manuell erfolgen

Durch Setzen des CU-Parameters p7775 auf den Wert 2 kann die Rücksicherung manuell veranlasst werden.

Weitere Informationen siehe Abschnitt [SINAMICS NVRAM-Daten](#page-135-0)  [sichern/wiederherstellen/löschen](#page-135-0) (Seite [136](#page-135-0)).

## **Netzausfall**

Bei einem Netzausfall wird die Echtzeituhr durch einen internen SuperCap gepuffert.

Die Netz-Aus-festen Daten werden bei D410-2 dauerhaft und wartungsfrei in einem NVRAM gepuffert. Somit ist nach einem Netzausfall die Control Unit ohne Datenverlust sofort wieder betriebsbereit.

### Hochlauf und Netz-Aus-feste SIMOTION-Daten

Die nachfolgende Tabelle beschreibt, welche Fälle im Hochlauf im Zusammenhang mit den Netz-Aus-festen Daten auftreten können und wie diese behandelt werden.

<span id="page-65-0"></span>Tabelle 4- 3 Hochlauffälle Netz-Aus-feste SIMOTION-Daten

| Fall           | Ausgangsbedingung                                                                                                    | <b>Ergebnis</b>                                                                                                    |
|----------------|----------------------------------------------------------------------------------------------------|----------------------------------------------------------------------------------------------------|
|                | Inhalt der Netz-Aus-festen SIMOTION-Daten ist gültig.                                                                                                    | SIMOTION D410-2 fährt mit den Netz-Aus-festen<br>SIMOTION-Daten hoch, damit gilt z. B. die<br>PROFIBUS-Adresse, die in den Netz-Aus-festen Daten<br>steht.                                  |
| $\overline{2}$ | Inhalt der Netz-Aus-festen SIMOTION-Daten ist ungültig<br>und es existiert keine Sicherungsdatei (PMEMORY.XML)<br>und keine Backup-Sicherungsdatei (PMEMORY.BAK).            | SIMOTION D410-2 kopiert die Werkseinstellungen in<br>die Netz-Aus-festen SIMOTION-Daten und fährt mit<br>diesen Daten hoch. Damit gilt z. B. die PROFIBUS-<br>Adresse der Werkseinstellung. |
| 3              | Inhalt der Netz-Aus-festen SIMOTION-Daten ist ungültig<br>und Sicherungsdatei (PMEMORY.XML) vorhanden und<br>Inhalt gültig.                                                  | SIMOTION D410-2 kopiert den Inhalt der<br>Sicherungsdatei in die Netz-Aus-festen<br>SIMOTION-Daten und fährt mit diesen Daten hoch.                                                         |
| 4              | Inhalt der Netz-Aus-festen SIMOTION-Daten ist ungültig<br>und Inhalt der Sicherungsdatei ist ungültig und keine<br>Backup-Sicherungsdatei (PMEMORY.BAK) vorhanden.           | SIMOTION D410-2 kopiert die Werkseinstellungen in<br>die Netz-Aus-festen SIMOTION-Daten und fährt mit<br>diesen Daten hoch, damit gilt z. B. die PROFIBUS-<br>Adresse der Werkseinstellung. |
| 5              | Inhalt der Netz-Aus-festen SIMOTION-Daten ist ungültig<br>und Sicherungsdatei vorhanden, aber Inhalt ist ungültig<br>und Backup Sicherungsdatei vorhanden und Inhalt gültig. | SIMOTION D410-2 kopiert den Inhalt der<br>Sicherungsdatei in die Netz-Aus-festen<br>SIMOTION-Daten und fährt mit diesen Daten hoch.                                                         |

## Diagnose Netz-Aus-feste SIMOTION-Daten

Über den Diagnosepuffer, Systemvariablen und PeripheralFaultTask kann der Zustand der Netz-Aus-festen SIMOTION-Daten und der Batterie ermittelt werden.

## Auswertung über Diagnosepuffer

Folgende Meldungen werden mit ihrem Auftreten einmalig in den Diagnosepuffer eingetragen:

Tabelle 4- 4 Meldungen des Diagnosepuffers

| Eintrag                                                                                        | Bedeutung                                                                                                    | Abhilfe                                                                                                    |
|------------------------------------------------------------------------------------------------|----------------------------------------------------------------------------------------------------|----------------------------------------------------------------------------------------------------|
| Netz-Aus-feste Daten aus Datei geladen<br>(Persistent Data File Loading done)                  | Netz-Aus-feste SIMOTION-Daten aus der<br>Sicherungsdatei auf der CF Card<br>erfolgreich wiederhergestellt.                                                                                                    |                                                                                                    |
| Netz-Aus-feste Daten aus Backup-Datei<br>geladen<br>(Persistent Data Backup File Loading done) | Netz-Aus-feste SIMOTION-Daten aus der<br>Backup-Sicherungsdatei auf der CF Card<br>erfolgreich wiederhergestellt.                                                                                                    |                                                                                                    |
| Fehler bei Laden Netz-Aus-feste Daten aus<br>Datei<br>(Persistent Data File Loading Failure)   | Sicherungsdatei bzw. Backup-Sicherungs-<br>datei konnte nicht geladen werden.<br>Mögliche Ursachen:<br>Sicherungsdatei bzw. Backup-<br>$\bullet$<br>Sicherungsdatei nicht vorhanden<br>Daten in Sicherungsdatei ungültig<br>٠ | Nutzen Sie die Systemfunktion<br>"_savePersistentMemoryData",<br>um eine Sicherungsdatei mit<br>gültigem Inhalt zu erzeugen. |
| Baugruppentausch erkannt - NVRAM wurde<br>initialisiert                                        | Anhand der Seriennummer wurde ein<br>Baugruppentausch erkannt. Die Netz-Aus-<br>festen SIMOTION-Daten auf der<br>Steuerung werden gelöscht und die Daten<br>von der CF Card in die Steuerung<br>übernommen.                   |                                                                                                    |
| Baugruppentausch nicht erkannt - NVRAM<br>wurde nicht initialisiert                            | Es ist ein Fehler aufgetreten. Die Netz-<br>Aus-festen SIMOTION-Daten auf der<br>Steuerung sind nicht gelöscht.                                                                                                    | Mögliche Ursachen:<br><b>Falscher Steuerungstyp</b><br>Dateisystem der CF Card<br>defekt                                     |

Wie Sie den Inhalt des Diagnosepuffers auslesen, finden Sie im Projektierungshandbuch SIMOTION SCOUT.

## Auswertung über Systemvariablen

Die Systemvariablen in der Struktur device.persistentDataPowerMonitoring zeigen den Zustand der Netz-Aus-festen SIMOTION-Daten an.

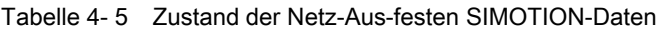

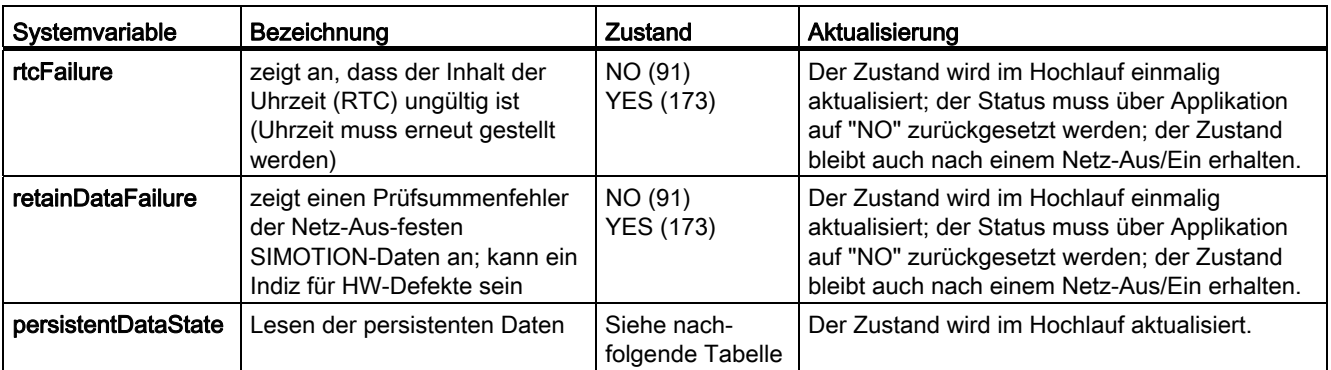

Ein Datenverlust der Echtzeituhr wird über die Systemvariable device.persistentDataPowerMonitoring.rtcFailure = YES signalisiert.

Die Systemvariable device.persistentDataPowerMonitoring.persistentDataState zeigt nach einem Hochlauf den Zustand der Netz-Aus-festen SIMOTION-Daten an.

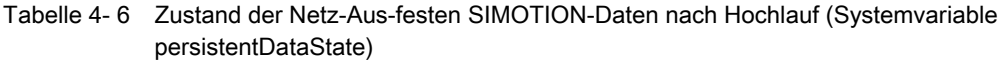

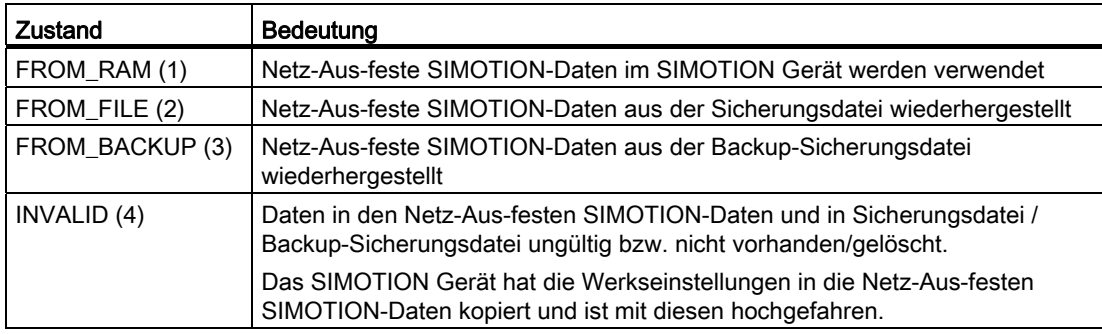

# Erfordernis/Vorhandensein der Batterie

Über Systemvariablen kann ausgewertet werden,

- ob für den Betrieb des Gerätes eine Batterie notwendig ist (... oder nicht)
- ob eine Batterie vorhanden ist (... oder nicht)

SIMOTION D410-2 verfügt über keine Batterie.

Tabelle 4- 7 Systemvariable batterynecessary/batteryexisting

| Systemvariable<br>am Gerät | Zustände                                                                              | Beschreibung                                                                                                    |  |  |  |
|----------------------------|---------------------------------------------------------------------------------------|----------------------------------------------------------------------------------------------------|--|--|--|
|                            | fanbattery vom Typ structfanbattery (die Systemvariablen sind vom Typ enumfanbattery) |                                                                                                    |  |  |  |
| batterynecessary           | <b>MANDATORY</b>                                                                      | Batterie ist notwendig für die Pufferung der Netz-Aus-festen Daten und der<br>Echtzeituhr (RTC) des Gerätes. Über .batteryexisting kann abgefragt werden,<br>ob eine Batterie vorhanden ist.                                                                               |  |  |  |
|                            | <b>OPTIONAL</b>                                                                       | Die Netz-Aus-festen Daten und die Echtzeituhr (RTC) werden über<br>SuperCap gepuffert. Zur Verlängerung der Pufferzeit kann eine Batterie<br>optional eingesetzt werden. Über .batteryexisting kann abgefragt werden, ob<br>eine Batterie vorhanden ist.<br>Beispiel: D4x5 |  |  |  |
|                            | OPTIONAL_RTC <sup>1)</sup>                                                            | Für die Pufferung der Netz-Aus-festen Daten ist keine Batterie notwendig.                                                                                                    |  |  |  |
|                            |                                                                                       | Nur die Echtzeituhr (RTC) wird über SuperCap gepuffert. Zur Verlängerung<br>der Pufferzeit der Echtzeituhr kann eine Batterie optional eingesetzt werden.<br>Über .batteryexisting kann abgefragt werden, ob eine Batterie vorhanden ist.<br>Beispiel: D4x5-2              |  |  |  |
|                            | NOT_MANDATORY <sup>1)</sup>                                                           | Für die Pufferung der Netz-Aus-festen Daten ist keine Batterie notwendig.<br>Die Echtzeituhr (RTC) wird über SuperCap gepuffert.<br>Beispiel: D410-2                                                                                                    |  |  |  |
| batteryexisting.           | <b>EXISTING</b>                                                                       | EXISTING wird nur dann angezeigt, wenn .batterynecessary auf                                                                                                    |  |  |  |
|                            |                                                                                       | MANDATORY oder<br>$\bullet$                                                                                                    |  |  |  |
|                            |                                                                                       | OPTIONAL oder<br>$\bullet$                                                                                                    |  |  |  |
|                            |                                                                                       | <b>OPTIONAL RTC</b><br>$\bullet$                                                                                                    |  |  |  |
|                            |                                                                                       | steht und eine Batterie vorhanden ist.                                                                                                    |  |  |  |
|                            | NOT_EXISTING                                                                          | Batterie ist nicht vorhanden.                                                                                                    |  |  |  |
|                            |                                                                                       | Zustand ist bei D410-2 statisch gesetzt.                                                                                                    |  |  |  |

1) Ist der SuperCap entladen, geht der Inhalt der Echtzeituhr (RTC) verloren.

## <span id="page-69-0"></span>4.6.4 Baugruppentausch

#### Baugruppentausch SIMOTION

Bei einem Baugruppentausch wird eine CF Card, die mit \_savePersistentMemoryData gesicherte Netz-Aus-feste SIMOTION-Daten enthält, in ein neues Gerät selben Typs gesteckt.

Ein Baugruppentausch wird anhand der Seriennummer durch SIMOTION D410-2 erkannt. Die mit \_savePersistentMemoryData auf der CF Card gesicherten Daten werden dadurch automatisch in das neue Gerät übernommen.

#### Hinweis

Als weitere Möglichkeit können Sie die Netz-Aus-festen Daten "per Schalterstellung" des Service-Wahlschalters, per DIAG-Taster oder IT DIAG sichern. Siehe dazu Abschnitt [Diagnosedaten und Netz-Aus-feste SIMOTION-Daten](#page-250-0) (Seite [251\)](#page-250-0).

#### Erstmaliges Einschalten mit CF Card

Vorausgesetzt ist eine CF Card, auf der noch keine Geräte-Seriennummer hinterlegt ist.

Läuft SIMOTION D410-2 mit einer neuen CF Card erfolgreich hoch, wird die Seriennummer des Geräts auf der CF Card hinterlegt. Hierbei kann noch kein Baugruppentausch erkannt werden.

#### Hinweis

Die auf der CF Card hinterlegte Seriennummer bleibt durch folgende Aktionen unbeeinflusst:

- RAM nach ROM kopieren
- **Projektdownload**
- CF Card über SCOUT-Funktion "Laden in Dateisystem" beschreiben
- FW-/Projekt-Update über Geräte-Update Tool

Wird der Inhalt der CF Card auf eine andere CF Card kopiert, wird die Seriennummer ebenfalls mitkopiert. Eine auf der CF Card hinterlegte Seriennummer kann nur durch Löschen des CF Card Inhalts entfernt werden.

#### Hochlauf SIMOTION D410-2 mit der CF Card (kein Baugruppentausch)

Vorausgesetzt ist, dass dieselbe CF Card und dasselbe Gerät verwendet wird.

Läuft das SIMOTION Gerät erfolgreich hoch, wird die auf der CF Card hinterlegte Seriennummer mit der Seriennummer des Gerätes verglichen.

Sind die Seriennummern identisch, liegt kein Baugruppentausch vor.

Das Gerät läuft hoch. Sind die im Gerät vorhandenen Netz-Aus-festen Daten gültig, werden diese verwendet (Details siehe [Tabelle 4-3 Hochlauffälle Netz-Aus-feste SIMOTION-Daten](#page-65-0) (Seite [66\)](#page-65-0)).

## Hochlauf SIMOTION D410-2 mit der CF Card (Baugruppentausch)

Vorausgesetzt ist, dass dieselbe CF Card und ein anderes Gerät (z. B. Tausch wegen Defekt) verwendet wird.

Läuft das Gerät erfolgreich hoch, wird die auf der CF Card hinterlegte Seriennummer mit der Seriennummer des Gerätes verglichen.

Sind die Seriennummern nicht identisch, liegt ein Baugruppentausch vor.

Dies hat zur Folge, dass:

- Die Seriennummer der neuen Baugruppe auf der CF Card hinterlegt wird
- Die Netz-Aus-festen SIMOTION-Daten im Gerät gelöscht werden
- Ein Diagnosepuffereintrag abgesetzt wird, der signalisiert, dass ein Baugruppentausch stattgefunden hat
- Die auf der CF Card gespeicherten Netz-Aus-festen SIMOTION-Daten in das Gerät übernommen werden (Details siehe [Tabelle 4-3 Hochlauffälle Netz-Aus-feste SIMOTION-](#page-65-0)[Daten](#page-65-0) (Seite [66](#page-65-0))).

## **ACHTUNG**

Ein Baugruppentausch wird ausschließlich anhand der geänderten Seriennummer erkannt.

Achten Sie darauf, dass Sie die richtige CF Card in die SIMOTION D410-2 stecken!

Das Stecken einer falschen CF Card mit hinterlegter Geräte-Seriennummer hat folgende Konsequenzen:

- Die Netz-Aus-festen Daten auf dem Gerät werden unwiderruflich gelöscht!
- Die im Gerät eingestellte IP-/DP-Adresse wird gelöscht. Sie kommen über die ursprünglich eingestellte IP-/DP-Adresse nicht mehr online!

#### Fehlerszenarien

Im Falle eines Fehlers signalisiert ein Diagnosepuffereintrag, dass nicht ermittelt werden konnte, ob ein Baugruppentausch stattgefunden hat. Dies kann folgende Ursachen haben:

- Die Seriennummer des Geräts ist nicht ermittelbar.
- Die auf der CF Card gespeicherte Seriennummer ist nicht ermittelbar (z. B. aufgrund eines korrupten Dateisystems).
- Der Steuerungshochlauf ist missglückt.
- Die neue Seriennummer konnte nicht auf der CF Card übernommen werden (z. B. aufgrund eines korrupten Dateisystems).

### Wiederanlauf nach Rücksicherung

Über die Systemvariable device.startupData.operationMode wird definiert, ob nach einem Netz-Ein / Restart die SIMOTION D410-2 Control Unit in den RUN-Zustand oder den letzten Betriebszustand geht.

Mögliche Werte von device.startupData.operationMode:

● LAST\_OPERATION\_MODE [0] (Default-Einstellung)

Nach einer Rücksicherung der Netz-Aus-festen SIMOTION-Daten verbleibt die Baugruppe im Betriebszustand STOP und muss manuell mit SCOUT, IT-DIAG oder dem Betriebsarten-Schalter in den RUN-Zustand geschaltet werden.

● RUN [1]

Die Baugruppe geht nach der Rücksicherung automatisch in den RUN-Zustand.

#### Baugruppentausch SINAMICS

Ab SINAMICS V4.5 wird ein Baugruppentausch erkannt.

Seitens SINAMICS Integrated und SINAMICS S120 CU310-2/CU320-2 wird ein Baugruppentausch ebenfalls über die Seriennummer identifiziert.

Zuvor über den CU-Parameter p7775 = 1 auf CF Card gesicherte Netz-Aus-feste SINAMICS-Daten (NVRAM-Daten) werden dadurch automatisch in die Control Unit übernommen.
### 4.7 Lüfter

### 4.7.1 SIMOTION D410-2 kühlen

#### Übersicht

Für den Betrieb der SIMOTION D410-2 ist immer ein Lüfter erforderlich. Dieser ist im Lieferumfang der D410-2 Control Unit enthalten. Der Lüfter arbeitet temperaturgeregelt und wird abhängig von der Zulufttemperatur und der CPU-Last eingeschaltet.

#### Lüfterfehler

Lüfterfehler werden wie folgt angezeigt:

- Eintrag in den Diagnosepuffer
- Anzeige über Systemvariable
- Aufruf der PeripheralFaultTask

Liegt ein Lüfterfehler vor oder wird der Lüfter abgezogen, läuft die Baugruppe weiter. Erst bei Übertemperatur (Temperaturschwelle 2 überschritten) geht die Steuerung in den FAULT-Zustand, dabei flimmern alle LEDs rot. Der Zustand kann nur durch Netz Aus/Ein verlassen werden.

Weitere Informationen zur Auswertung von Lüfterfehlern siehe Abschnitt [Zustandsübersicht](#page-72-0)  [Lüfter](#page-72-0) (Seite [73](#page-72-0)).

#### <span id="page-72-0"></span>4.7.2 Zustandsübersicht Lüfter

#### Auswertung von Lüfterfehlern

SIMOTION D410-2 verfügt über einen Einzellüfter.

Lüfterfehler werden erkannt, wenn durch einen zyklischen Lüftertest oder bei eingeschaltetem Lüfter eine Fehlfunktion festegestellt wird (Lüfter dreht nicht oder Lüfter dreht mit zu niedriger Drehzahl).

Ein Lüfterfehler wird durch folgenden Diagnosepuffer-Eintrag signalisiert: Lüfter auf Baugruppe ist defekt.

Nachfolgend werden die Zustände beschrieben, die im Betrieb auftreten können.

4.7 Lüfter

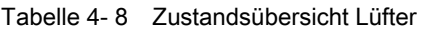

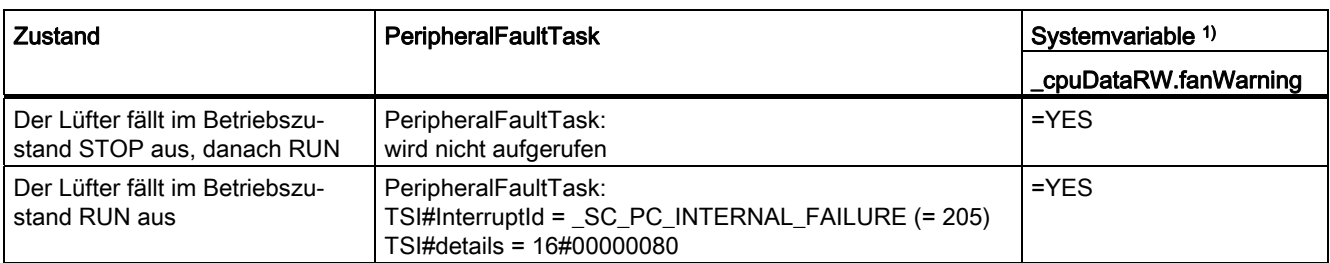

1) Der Wert "YES" muss von der Applikation auf "NO" zurückgesetzt werden.

#### Erfordernis/Vorhandensein eines Lüfters

Über Systemvariablen kann ausgewertet werden,

- ob für den Betrieb des Gerätes ein Lüfter notwendig ist (... oder nicht)
- ob ein Lüfter vorhanden ist (... oder nicht).

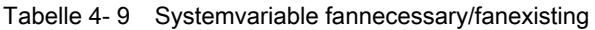

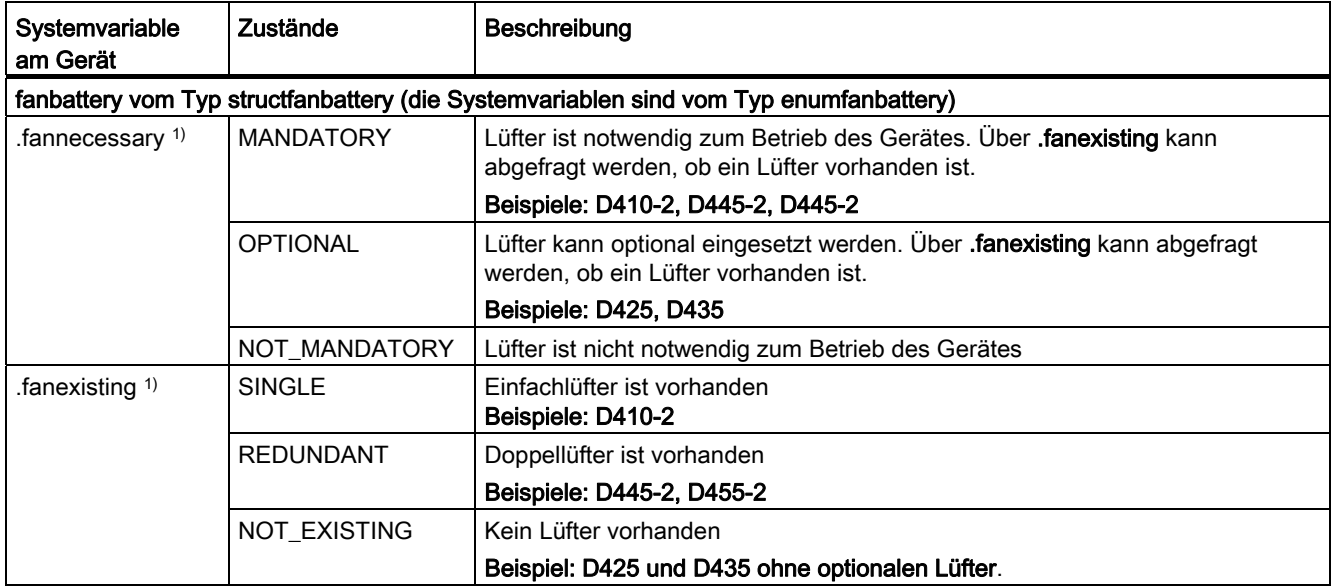

1) Wert ist bei SIMOTION D410-2 statisch auf MANDATORY / SINGLE gesetzt.

SIMOTION D410-2 erkennt einen abgezogenen Lüfter nur indirekt. Die Systemvariable fanexisting hat bei SIMOTION D410-2 statisch den Zustand SINGLE. Steigt die Baugruppentemperatur aufgrund eines abgezogenen Lüfters auf unzulässige Werte, meldet die Baugruppe Übertemperatur.

#### Weitere Literatur

Detaillierte Informationen zum Aufbau der Taskstartinfo (#TSI) finden Sie im Funktionshandbuch SIMOTION SCOUT Basisfunktionen.

### 4.7.3 Verhalten bei Übertemperatur

Ein Betrieb bei Übertemperatur reduziert die Baugruppenlebensdauer und kann zu Baugruppenschäden führen.

#### Ursachen

Ursachen für Probleme bei der Entwärmung der Baugruppe können z. B. sein:

- Überschreitung der zulässigen Zulufttemperatur
- freie Konvektion ist nicht sicher gestellt (Abstandsmaße sind nicht eingehalten, Verschmutzung, Konvektion wird durch Kabel behindert)
- unzulässige Einbaulage der Baugruppe

#### Temperaturschwellen

Die Baugruppen-Innentemperatur wird über zwei baugruppenspezifische Temperaturschwellen überwacht:

- Bei Überschreiten der ersten (niedrigeren) Temperaturschwelle wird Übertemperatur gemeldet.
- Sinkt die Temperatur wieder unter die erste Temperaturschwelle (abzüglich einer Hysterese von ca. 5 °C), so wird wieder "Normaltemperatur" gemeldet.
- Bei Überschreiten der zweiten (höheren) Temperaturschwelle geht die Baugruppe zum Selbstschutz in den FAULT-Zustand.

#### Verhalten bei Übertemperatur

Tabelle 4- 10 Verhalten der Temperaturüberwachung

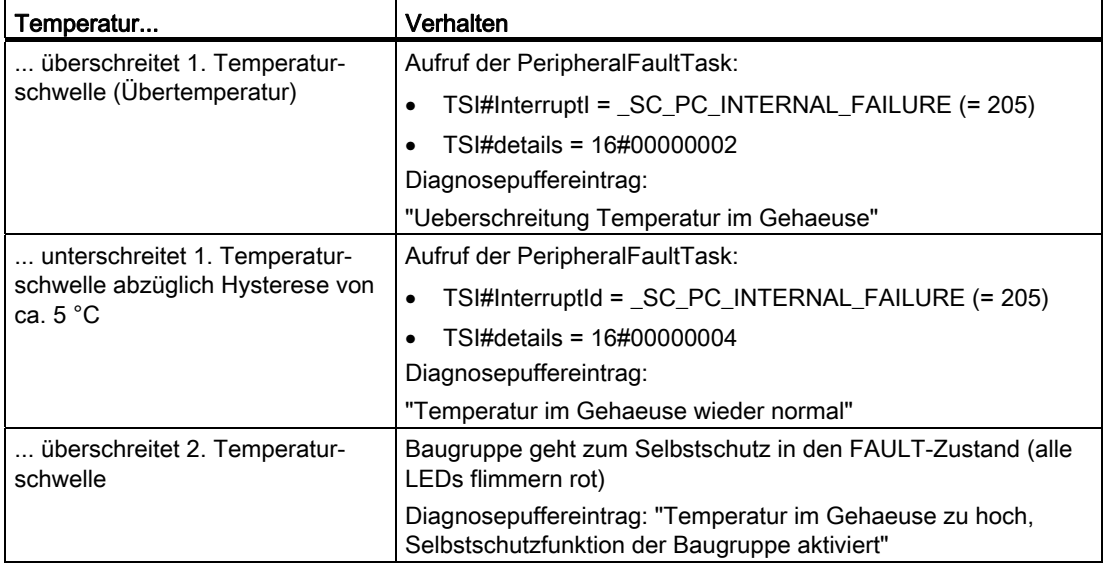

#### 4.7 Lüfter

#### Verhalten SINAMICS Integrated

Wenn die Innentemperatur der SIMOTION D410-2 den zulässigen Grenzwert überschreitet, wird folgende Warnmeldung ausgegeben:

A1009: Warnung CU: Regelungsbaugruppe Übertemperatur

Die Warnmeldung erlischt, sobald der Fehler behoben ist und der zulässige Temperaturgrenzwert unterschritten wird.

Das Verhalten bzgl. Übertemperaturen im Leistungsteil sowie mögliche STOP-Reaktionen entspricht bei SIMOTION D410-2 dem Verhalten bei einer SINAMICS S120 CU310-2.

# Parametrieren/Adressieren 5000 besteht das Entwicklungsweiser der Entwicklungsweise der Entwicklungsweise der E

### 5.1 Software-Voraussetzungen

#### Engineering System SIMOTION SCOUT

Für die Inbetriebnahme der SIMOTION D410-2 muss das Engineering System SIMOTION SCOUT ab V4.3 auf Ihrem PG/PC installiert sein. Beachten Sie die Informationen auf der aktuellen DVD zum "SIMOTION SCOUT".

Wie Sie SIMOTION SCOUT auf Ihrem PG/PC installieren, ist beschrieben im Projektierungshandbuch SIMOTION SCOUT.

### <span id="page-76-0"></span>5.2 Projekt anlegen und Kommunikation projektieren

#### 5.2.1 SIMOTION Projekt anlegen und SIMOTION D410-2 einfügen

#### Vorgehensweise

Um in SIMOTION SCOUT ein neues Projekt anzulegen und eine SIMOTION D410-2 einzufügen, gehen Sie wie folgt vor:

- 1. Wählen Sie das Menü "Projekt" > "Neu...".
- 2. Im Dialog "Neues Projekt" vergeben Sie einen Projektnamen und bestätigen mit "OK". Im Projektnavigator wird ein neuer Ordner mit dem Namen des Projektes angelegt.
- 3. Doppelklicken Sie im Projektnavigator auf "SIMOTION Gerät einfügen". Der Dialog "SIMOTION Gerät einfügen" wird geöffnet:

SIMOTION D410-2 Inbetriebnahme- und Montagehandbuch, 02/2012 77

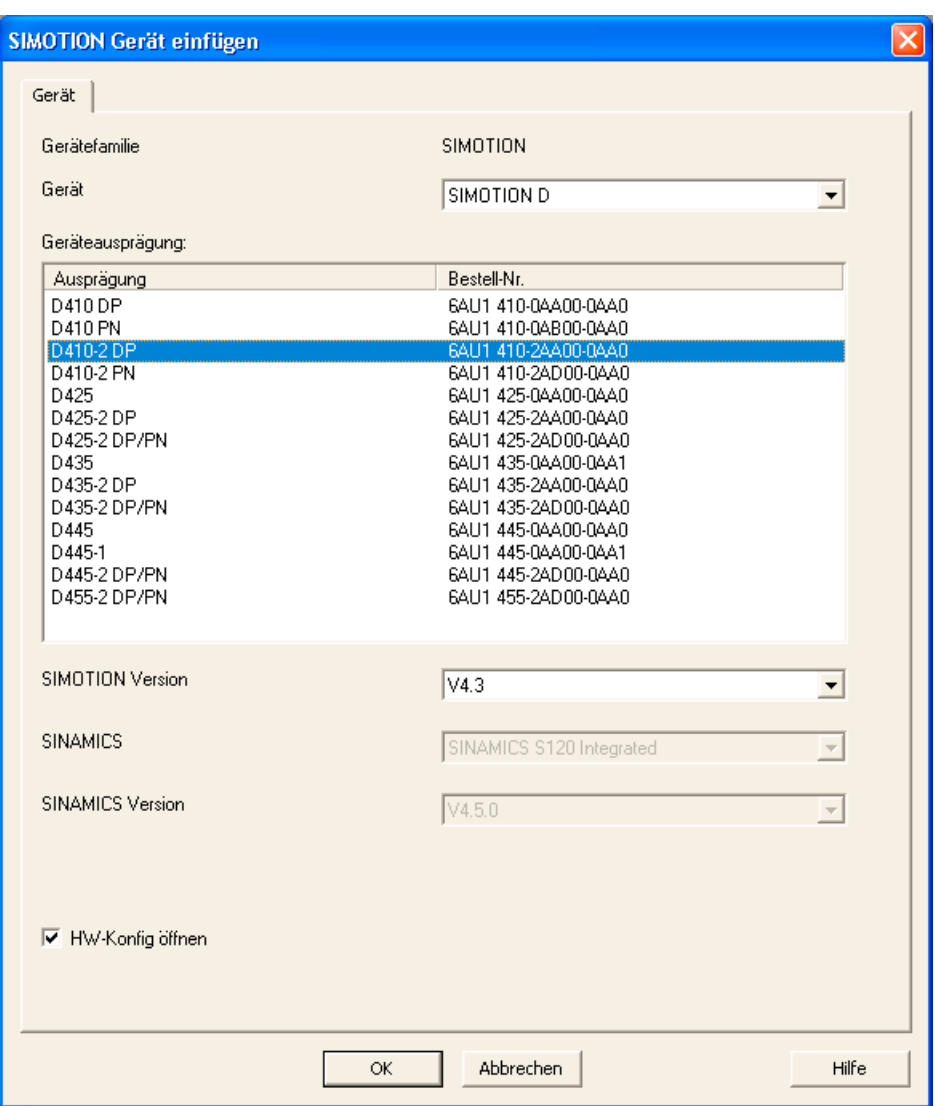

Bild 5-1 SIMOTION Gerät einfügen

- 4. Wählen Sie im Dialog "SIMOTION Gerät einfügen" das Gerät, die Geräteausprägung sowie die SIMOTION-Version aus.
- 5. Nehmen Sie bei Bedarf weitere Einstellungen vor:
	- SINAMICS: bei SIMOTION D410-2 immer "SINAMICS S120 Integrated"
	- SINAMICS-Version: Auswahl der SINAMICS Integrated Version, sofern für eine SIMOTION-Version mehrere Antriebsversionen zur Verfügung stehen.
- 6. Über die Option "HW-Konfig öffnen" können Sie wählen, ob im nächsten Schritt HW-Konfig geöffnet werden soll (z. B. um die Busschnittstellen zu konfigurieren).
- 7. Bestätigen Sie den Dialog "SIMOTION Gerät einfügen" mit "OK".

#### Ergebnis

Sofern Sie in Ihrem Projekt noch keine PG/PC-Projektierung vorgenommen haben, können Sie jetzt die Schnittstelle für den PG/PC-Anschluss auswählen.

#### <span id="page-78-0"></span>5.2.2 PROFIBUS PG/PC-Schnittstelle projektieren

#### Voraussetzungen

Folgende Voraussetzungen müssen für das Projektieren der PG/PC-Schnittstelle erfüllt sein:

- Sie haben den Dialog "SIMOTION Gerät einfügen" mit "OK" abgeschlossen
- im Projekt wurde noch keine PG/PC-Projektierung vorgenommen.

Wenn diese Voraussetzungen erfüllt sind, können Sie über den Dialog "Auswählen der Schnittstelle - D410" die Schnittstelle für den PG/PC-Anschluss projektieren.

#### Vorgehensweise

Für die Projektierung der PROFIBUS DP-Schnittstelle gehen Sie wie folgt vor:

1. Wählen Sie im Dialog "Auswählen der Schnittstelle - D410" den Eintrag "PROFIBUS DP/MPI (X21)" aus.

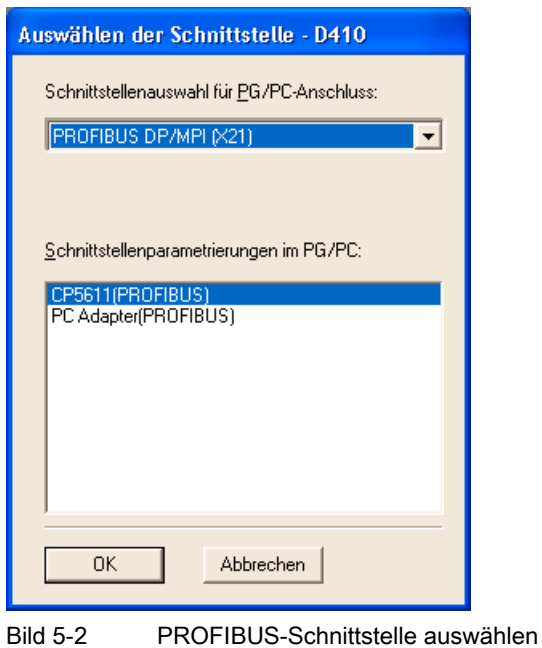

2. Wählen Sie die Schnittstellenparametrierung aus, mit der Sie online gehen möchten und bestätigen Sie mit "OK".

Der Dialog wird geschlossen, die SIMOTION D410-2 wird im Projektnavigator angelegt und (falls parametriert) HW Konfig automatisch geöffnet.

Es wird automatisch ein PROFIBUS-Subnetz mit Werkseinstellungen (1,5 Mbit Übertragungsrate) angelegt.

#### Ergebnis

Das PG/PC ist nun über PROFIBUS mit der SIMOTION D410-2 verbunden. Sie können Ihr System konfigurieren und parametrieren.

#### Hinweis

Wenn Sie nicht die Werkseinstellungen verwenden, müssen Sie die PROFIBUS-Schnittstellen in HW Konfig konfigurieren.

Achten Sie darauf, dass der S7Online-Zugriff aktiv geschaltet ist (PG/PC-Verbindung muss in NetPro gelb und fett dargestellt werden).

#### Weiteres SIMOTION Gerät einfügen

Wenn Sie ein weiteres SIMOTION Gerät über "SIMOTION Gerät einfügen" einfügen, dann wird der Dialog zur Auswahl der PG/PC-Schnittstelle nicht eingeblendet. Ein weiteres SIMOTION Gerät wird automatisch über PROFIBUS mit dem PG/PC verbunden und eine neue eindeutige DP-Adresse berechnet (Adresse 4, 5 ... bis 125 erreicht ist).

#### Weitere Literatur

Weitere Informationen zum Thema "Online gehen" finden Sie

- in der Onlinehilfe über Register "Inhalt" unter
	- "Diagnose" > "Übersicht Service- und Diagnosemöglichkeiten" > "Teil III" > "Online gehen"
	- "Geräte einfügen und mit dem Zielsystem verbinden" > "Online/offline gehen"
- im Internet unter folgender Internet-Adresse [\(http://support.automation.siemens.com/WW/view/de/22016709](http://support.automation.siemens.com/WW/view/de/22016709))
- in den SIMOTION Utilities & Applications als FAQ "Onlineverbindungen zu SIMOTION Geräten".

Die SIMOTION Utilities & Applications sind im Lieferumfang von SIMOTION SCOUT enthalten.

#### <span id="page-80-0"></span>5.2.3 Ethernet PG/PC-Schnittstelle projektieren

#### Voraussetzungen

Folgende Voraussetzungen müssen für das Projektieren der PG/PC-Schnittstelle erfüllt sein:

- Sie haben den Dialog "SIMOTION Gerät einfügen" mit "OK" abgeschlossen.
- Im Projekt wurde noch keine PG/PC-Projektierung vorgenommen.

Wenn diese Voraussetzungen erfüllt sind, können Sie über den Dialog "Auswählen der Schnittstelle - D410" die Schnittstelle für den PG/PC-Anschluss projektieren.

Für die Projektierung der Ethernet-Schnittstelle gehen Sie wie folgt vor:

#### Vorgehensweise

1. Wählen Sie im Dialog "Auswählen der Schnittstelle - D410" den Eintrag "Ethernet PNxIE (X127)" aus.

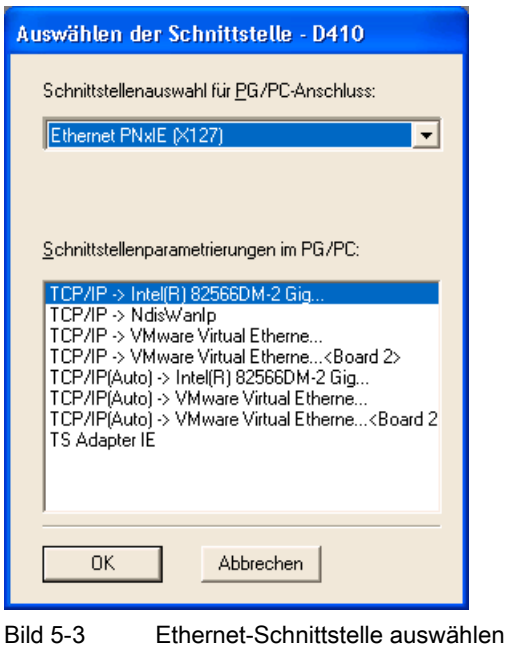

2. Wählen Sie die Schnittstellenparametrierung aus, mit der Sie online gehen möchten und bestätigen Sie mit "OK".

Der Dialog wird geschlossen, die SIMOTION D410-2 wird im Projektnavigator angelegt und (falls parametriert) HW Konfig automatisch geöffnet.

Es wird automatisch ein Ethernet-Subnetz mit Werkseinstellungen angelegt. Werkseinstellungen siehe Abschnitt [Allgemeines zur Kommunikation über Ethernet](#page-96-0)  (Seite [97\)](#page-96-0).

#### Ergebnis

Das PG/PC ist nun über Ethernet mit der SIMOTION D410-2 verbunden.

Sie können Ihr System konfigurieren und parametrieren.

#### Hinweis

Wenn Sie nicht die Werkseinstellungen für IP-Adressen und Übertragungsrate verwenden, müssen Sie die Ethernet-Schnittstellen in HW Konfig und NetPro konfigurieren.

Achten Sie darauf, dass PG/PC und SIMOTION D410-2 im gleichen Subnetz liegen und der S7Online-Zugriff aktiv geschaltet ist (PG/PC-Verbindung muss in NetPro gelb und fett dargestellt werden).

#### Weiteres SIMOTION Gerät einfügen

Wenn Sie ein weiteres SIMOTION Gerät über "SIMOTION Gerät einfügen" einfügen, dann wird der Dialog zur Auswahl der PG/PC Schnittstelle nicht eingeblendet. Ein zweites SIMOTION Gerät wird automatisch über Ethernet mit dem PG/PC verbunden und eine neue eindeutige IP-Adresse berechnet (letzte Stelle + 1 bis 255 erreicht ist).

#### Weitere Literatur

Weitere Informationen zum Thema "Online gehen" finden Sie

- in der Onlinehilfe über Register "Inhalt" unter
	- "Diagnose" > "Übersicht Service- und Diagnosemöglichkeiten" > "Teil III" > "Online gehen"
	- "Geräte einfügen und mit dem Zielsystem verbinden" > "Online/offline gehen"
- im Internet unter folgender Internet-Adresse [\(http://support.automation.siemens.com/WW/view/de/22016709](http://support.automation.siemens.com/WW/view/de/22016709))
- in den SIMOTION Utilities & Applications als FAQ "Onlineverbindungen zu SIMOTION Geräten".

Die SIMOTION Utilities & Applications sind im Lieferumfang von SIMOTION SCOUT enthalten.

### 5.2.4 Darstellung der SIMOTION D410-2 in HW Konfig

Nachdem Sie ein Projekt angelegt und eine SIMOTION D410-2 als Baugruppe eingefügt haben, wird (falls parametriert) automatisch HW Konfig geöffnet.

In HW Konfig wird die SIMOTION D410-2 mit dem SINAMICS Integrated und den Schnittstellen dargestellt.

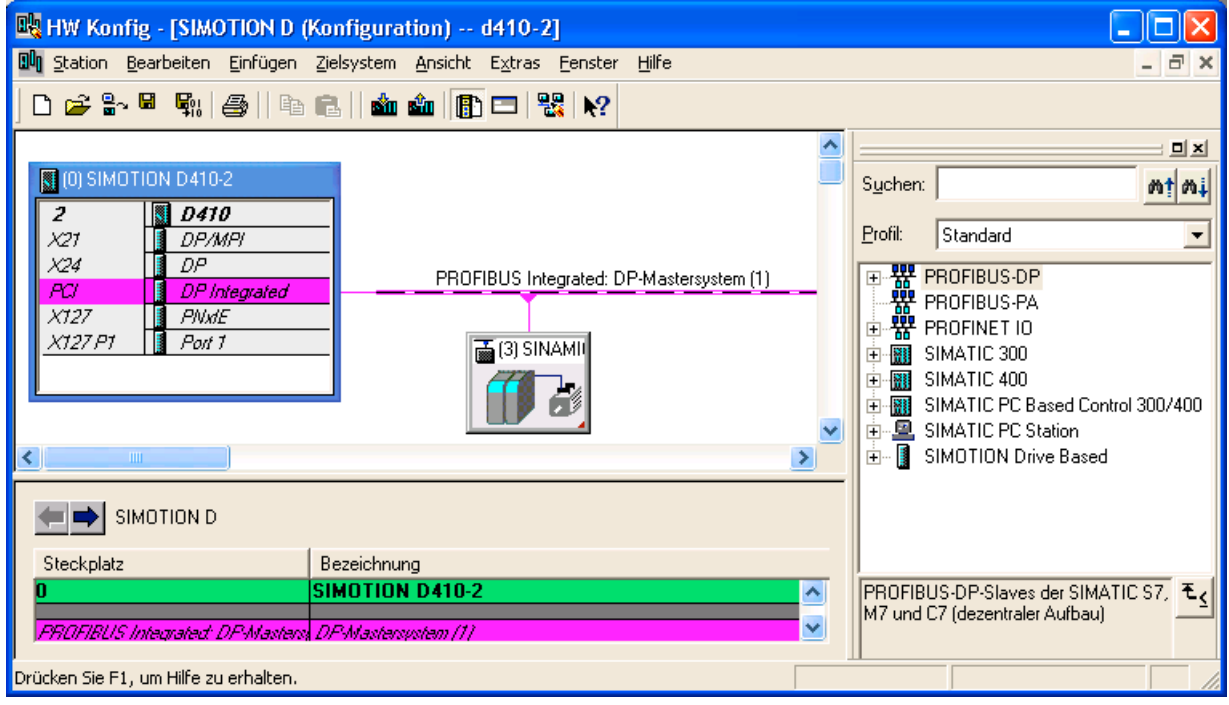

Bild 5-4 Abbildung einer SIMOTION D410-2 in HW Konfig

## 5.3 PROFIBUS DP projektieren

### 5.3.1 Allgemeines zur Kommunikation über PROFIBUS DP

### Definition PROFIBUS DP

PROFIBUS DP ist ein internationaler, offener Feldbusstandard, der in der europäischen Feldbusnorm EN 50170 Teil 2 festgeschrieben ist. Der PROFIBUS DP ist optimiert auf schnelle, zeitkritische Datenübertragungen in der Feldebene.

Bei den Komponenten, die über den PROFIBUS DP kommunizieren, wird zwischen Masterund Slave-Komponenten unterschieden:

• Master (aktiver Busteilnehmer)

Komponenten, die am Bus einen Master darstellen, bestimmen den Datenverkehr auf dem Bus und werden deshalb auch als aktive Busteilnehmer bezeichnet.

Bei den Master-Komponenten wird zwischen zwei Klassen unterschieden:

– DP-Master Klasse 1 (DPMC1):

Damit werden zentrale Mastergeräte bezeichnet, die in festgelegten Nachrichtenzyklen die Informationen mit den Slaves austauschen.

Beispiele: SIMOTION D410-2 DP, C240, P350, SIMATIC S7, usw.

– DP-Master Klasse 2 (DPMC2):

Das sind Geräte zur Konfiguration, Inbetriebnahme, Bedienung und Beobachtung im laufenden Busbetrieb.

Beispiele: Programmiergeräte, Bedien-/Beobachtungsgeräte.

Slaves (passive Busteilnehmer):

Diese Geräte dürfen nur Nachrichten empfangen, quittieren und auf Anfrage des Masters Nachrichten an diesen übermitteln.

Beispiele: SINAMICS Antriebe, Peripheriebaugruppen

#### Funktionen am PROFIBUS DP

Der Funktionsumfang in DP-Mastern und DP-Slaves kann unterschiedlich ausgeprägt sein. Hier unterscheidet man den Funktionsumfang nach DP-V0, DP-V1 und DP-V2.

Diese Funktionen am PROFIBUS DP sind gekennzeichnet durch:

- projektierbaren äquidistanten, taktsynchronen PROFIBUS DP-Zyklus,
- Synchronisation der Slaves durch den Master über ein Global Control-Telegramm in jedem Takt,
- selbständiges Aufrechterhalten des äquidistanten Taktes durch die Slaves bei kurzzeitigem Kommunikationsausfall.

#### Weitere Literatur

Weitere Informationen zum PROFIBUS DP finden Sie im Systemhandbuch SIMOTION Kommunikation.

### 5.3.2 SIMOTION D410-2 an PROFIBUS DP betreiben

#### PROFIBUS DP-Schnittstelle (X21, X24)

SIMOTION D410-2 DP stellt Ihnen 2 Schnittstellen zum Anschluss am PROFIBUS DP zur Verfügung. Übertragungsraten bis 12 MBit/s sind möglich. Beide Schnittstellen können taktsynchron und äquidistant betrieben werden.

Die Schnittstelle X21 kann alternativ als MPI-Schnittstelle mit einer Übertragungsrate von 19,2 kBit/s bis 12 MBit/s genutzt werden, siehe Abschnitt [MPI-Bus projektieren](#page-94-0) (Seite [95\)](#page-94-0).

Im Auslieferungszustand sind beide PROFIBUS DP-Schnittstellen auf die Adresse 2 mit einer Übertragungsrate von 1,5 MBit/s als Master voreingestellt. Für diese Einstellung wird das PROFIBUS DP-Netz automatisch erkannt und angelegt.

Es sind jedoch auch andere Einstellungen konfigurierbar. Dazu müssen Sie das Netz manuell über HW Konfig und NetPro konfigurieren.

#### Hinweis

Die Kommunikation zum SINAMICS Integrated einer SIMOTION D410-2 ist immer äquidistant. SIMOTION D410-2 ist dabei der Master und der SINAMICS Integrated Antrieb der Slave.

#### Master-Slave Konfiguration

Master-Slave Konfigurationen erlauben es Ihnen, z. B. hierarchische PROFIBUS-Netze aufzubauen, mit denen Sie das Konzept einer modularen Maschine verwirklichen können.

| <b>X21</b><br><b>DP/MPI</b>    | X24<br>DP.                     | Anmerkung                                                                                                    | Aktionen in der<br>Applikation                          |
|--------------------------------|--------------------------------|----------------------------------------------------------------------------------------------------|---------------------------------------------------------|
| DP-Master<br>äquidistant       | DP-Slave<br>äquidistant        | Applikation auf DP-Master (X21) synchronisiert,<br>Applikation steuert Synchronisation auf DP-Slave (X24)<br>Interner Antrieb synchron zu externem Takt<br>Takt X21 = Takt DP Integrated | DP-Master/DP-Slave-<br>Synchronisations-<br>mechanismen |
| DP-Slave<br>äquidistant        | DP-Master<br>äquidistant       | Applikation auf DP-Master (X24) synchronisiert,<br>Applikation steuert Synchronisation auf DP-Slave (X21)<br>Interner Antrieb synchron zu externem Takt<br>Takt X24 = Takt DP Integrated | DP-Master/DP-Slave-<br>Synchronisations-<br>mechanismen |
| DP-Master nicht<br>äquidistant | DP-Slave<br>äquidistant        | Applikation auf DP-Slave synchronisiert (X24)<br>(kann durch Applikation überwacht werden)<br>Interner Antrieb synchron zu X24                                                           | DP-Slave-<br>Synchronisations-<br>mechansimen           |
| DP-Slave<br>äquidistant        | DP-Master nicht<br>äquidistant | Applikation auf DP-Slave synchronisiert (X21)<br>(kann durch Applikation überwacht werden)<br>Interner Antrieb synchron zu X21                                                           | DP-Slave-<br>Synchronisations-<br>mechansimen           |

Tabelle 5- 1 Master-Slave Konfiguration

#### Parametrieren/Adressieren

#### 5.3 PROFIBUS DP projektieren

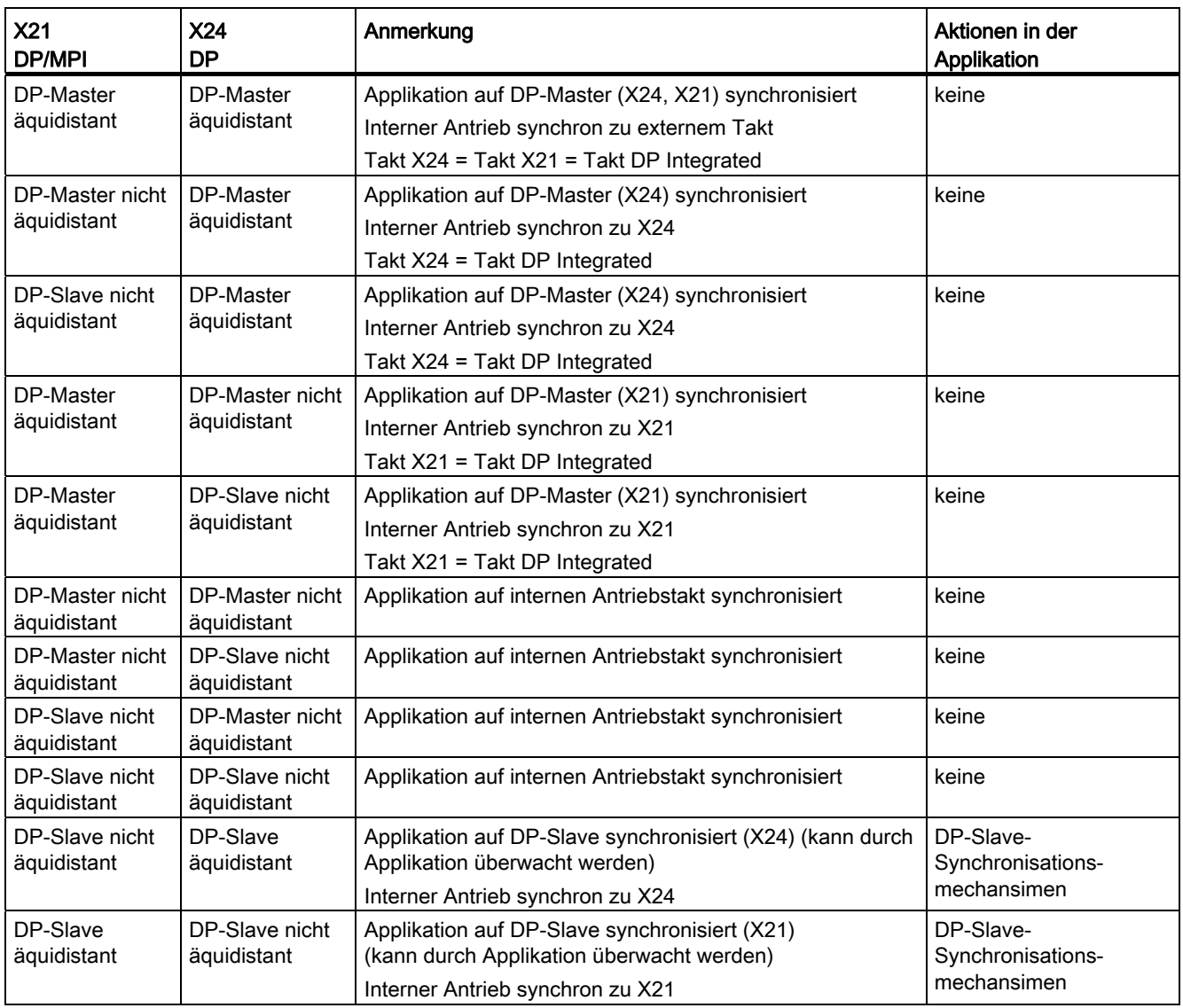

Detaillierte Informationen zur Steuerung der Synchronisation über die Applikation siehe Funktionsbeschreibung Basisfunktionen für modulare Maschinen.

### 5.3.3 PROFIBUS-Adressen in HW Konfig vergeben

#### PROFIBUS-Adressen zuweisen

Damit alle Geräte miteinander kommunizieren können, müssen Sie ihnen vor der Vernetzung eine PROFIBUS-Adresse zuweisen.

#### Hinweis

Beachten Sie vor der Vergabe von PROFIBUS-Adressen, dass alle PROFIBUS-Adressen in einem Subnetz unterschiedlich sein müssen.

Die PROFIBUS-Adresse stellen Sie bei jedem Gerät einzeln mit dem PG/PC über HW Konfig ein. Bei einigen PROFIBUS DP Slaves sind dafür Schalter am Gerät vorgesehen.

#### Hinweis

PROFIBUS-Adressen, die über Schalter an den Geräten eingestellt werden, müssen auch mit den Adressen in HW Konfig übereinstimmen.

#### Empfehlung für PROFIBUS-Adressen

Reservieren Sie die PROFIBUS-Adresse "0" für ein Service-PG bzw. "1" für ein Service-HMI-Gerät, die bei Bedarf an das Subnetz angeschlossen werden.

Empfehlung für die PROFIBUS-Adresse der SIMOTION D410-2 bei Austausch bzw. in einem Service-Fall:

Reservieren Sie die Adresse "2" für eine SIMOTION D410-2. So vermeiden Sie das Auftreten von doppelten Adressen nach Einbau einer SIMOTION D410-2 mit Defaulteinstellung in das Subnetz, z. B. beim Austausch der SIMOTION D410-2. Vergeben Sie eine Adresse größer "2" an weitere Geräte im Subnetz.

#### 5.3.4 DP-Zyklus und Systemtakte einstellen

#### DP-Zyklus des SINAMICS Integrated anpassen

Basis aller Takte für SIMOTION D410-2 ist der DP-Zyklus des SINAMICS Integrated, der in HW Konfig eingestellt werden muss.

Doppelklicken Sie auf den SINAMICS Antrieb am integrierten PROFIBUS. Das Dialogfenster "DP-Slave Eigenschaften" wird geöffnet. Im Register "Taktsynchronisation" können Sie den DP-Zyklus des SINAMICS Integrated anpassen.

Tabelle 5- 2 Wertebereich für SIMOTION D410-2 DP

| DP-Zyklus | $\geq 0.5$ ms (DP intern)<br>$\geq 1$ ms (DP extern) |
|-----------|------------------------------------------------------|
| Raster    | $0.125$ ms                                           |

Externe DP-Schnittstellen können nur mit einem DP-Zyklus von ≥ 1 ms betrieben werden.

Weiterhin gilt, dass der SINAMICS Integrated immer taktsynchron ist. Damit laufen die zyklischen Tasks von SIMOTION immer synchron zum SINAMICS Integrated.

Der eingestellte DP-Zyklus des SINAMICS Integrated wird im SIMOTION SCOUT als "Datenzyklus Bus" im Dialog "Systemtakte - D410-2 DP..." angezeigt. Markieren Sie dazu die SIMOTION D410-2 DP im Projektbaum und führen Sie im Menü "Zielsystem" > "Experte" die Option "Systemtakte einstellen" aus.

Die nachfolgende Tabelle zeigt, in welchen Verhältnissen die Systemtakte der SIMOTION D410-2 DP basierend auf dem Bus-Takt eingestellt werden können.

Tabelle 5- 3 Verhältnisse der Systemtakte untereinander

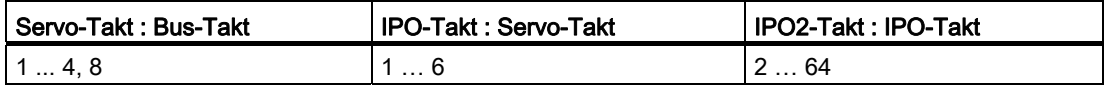

Wenn die DP-Schnittstellen (X21/X24) als Master-Schnittstelle und äquidistant parametriert sind, müssen Sie in HW Konfig die beiden DP-Zyklen gleich dem Bus-Takt des SINAMICS Integrated einstellen.

Wenn die DP-Schnittstellen (X21/X24) als Master betrieben werden, so werden die Systemtakte aus einem internen Takt der Baugruppe gewonnen. Von den beiden DP-Schnittstellen (X21/X24) kann maximal eine auch als äquidistante Slave-Schnittstelle betrieben werden. In diesem Fall werden die Systemtakte aus dem Takt der Slave-Schnittstelle gewonnen.

Damit läuft das Tasksystem von SIMOTION und der SINAMICS Integrated synchron zum Slave-Takt. Dies setzt voraus, dass ein Slave-Takt ansteht und eine Synchronisation darauf erfolgt ist. Ist dies nicht der Fall, dann werden die Systemtakte aus einem internen Ersatztakt gewonnen.

Mit einem Projektdownload wird die Takt-Konfiguration in die SIMOTION D410-2 DP heruntergeladen und entsprechend den Vorgaben automatisch eingestellt.

#### 5.3.5 Regeln für Takteinstellungen

#### Regeln zum Anpassen der Systemtakte

Für die Einstellung des DP-Zyklus und der Takte des SINAMICS Integrated gelten folgende Regeln, die eingehalten werden müssen:

- 1. Der DP-Zyklus muss ein ganzzahliges Vielfaches des Stromreglertaktes sein. Bei Verletzung wird der Fehler A01902 (2) im Antrieb gemeldet.
- 2. Der Masterapplikations-Zyklus (T<sub>mapc</sub>), der dem Servo-Takt entspricht, muss ein ganzzahliges Vielfaches des Drehzahlreglertaktes sein. Bei Verletzung wird der Fehler A01902 (7) im Antrieb gemeldet. Das kleinstmögliche Tmapc ergibt sich damit aus dem kleinsten gemeinsamen Vielfachen von DP-Zyklus und Drehzahlreglertakt. Wenn der Masterapplikations-Zyklus = 1 ist, dann folgt daraus, dass der DP-Zyklus auch ein ganzzahliges Vielfaches des Drehzahlreglertaktes ist.
- 3. Der DP-Zyklus muss ein ganzzahliges Vielfaches der Basistakte r0110[x] (DRIVE-CLiQ Basisabtastzeiten) sein. Bei Verletzung wird der Fehler A01902 (13) im Antrieb gemeldet.

Den Parameter r0110[x] können Sie über die Expertenliste in SIMOTION SCOUT ermitteln (Im Projektnavigator unter "SINAMICS\_Integrated" die "Control\_Unit" anwählen und im Kontextmenü über "Experte" die "Expertenliste" öffnen).

#### Hinweis

Eine Übersicht der Fehler, die vom SINAMICS Integrated gemeldet werden, finden Sie im Listenhandbuch SINAMICS S.

#### Abhängigkeiten zu SINAMICS-Takten

Bei SIMOTION D410-2 gilt generell, dass der DP-Zyklus (SIMOTION D410-2 DP) der Grundtakt für das Tasksystem ist. Alle Takte größer diesem Grundtakt müssen ein ganzzahliges Vielfaches des Grundtaktes sein.

Diese Regel gilt auch für die Takte des SINAMICS Integrated, wenn einer der folgenden Takte größer als der Grundtakt ist:

- Drehzahlregler p0115[1]
- Flussregler p0115[2]
- Sollwertkanal p0115[3]
- Lageregler p0115[4]
- Positionieren p0115[5]
- Technologieregler p0115[6]
- Onboard I/O p0799
- Terminal Module I/O p4099

Der betreffende Takt muss ein ganzzahliges Vielfaches des Grundtaktes (DP-Zyklus) sein.

Bei einer Änderung des DP-Zyklus müssen demzufolge immer dann auch Takte im SINAMICS geändert werden, wenn vorstehende Regel verletzt wird. Eine Änderung der Takte können Sie über die Expertenliste in SIMOTION SCOUT vornehmen (Im Projektnavigator unter "SINAMICS\_Integrated" die "Control\_Unit" anwählen und im Kontextmenü über "Experte" die "Expertenliste" öffnen).

#### Beispiel:

Der Sollwertkanal des SINAMICS Integrated hat den Defaultwert 4 ms eingestellt. Wenn der DP-Zyklus auf 3 ms eingestellt werden soll, dann muss der Sollwertkanal aufgrund des notwendigen ganzzahligen Vielfachen auf 3 ms, 6 ms usw. eingestellt werden.

#### **Stromreglertakt**

Bei SIMOTION D410-2 sind folgende Stromreglertakte p0115[0] für den SINAMICS Integrated projektierbar:

- bei Servo: 125 μs (Default) oder 250 μs
- bei Vektor und Vektor U/f:
	- bei PM340: 250 μs oder 500 μs
	- bei Chassis: 375 μs.

#### 5.3.6 Taktuntersetzung von externer zu interner PROFIBUS-Schnittstelle

#### Definition

Taktuntersetzung bedeutet, dass eine externe PROFIBUS-Schnittstelle der SIMOTION D410-2 (X21/X24) in einem ganzzahligen Vielfachen des internen PROFIBUS betrieben werden kann. Dadurch verringert sich die Auslastung der CPU und Sie können z. B. mehr Achsen betreiben. Die Einstellungen der untersetzten Takte der externen DP-Schnittstellen erfolgt in HW Konfig.

#### Randbedingungen

Folgende Randbedingungen gelten für eine Taktuntersetzung:

- Eine externe DP-Schnittstelle der D410-2 wird als taktsynchrone Slave-Schnittstelle verwendet. Nur in diesem Fall kann eine ganzzahlige Taktuntersetzung der äquidistanten externen DP-Slave-Schnittstelle zur internen Schnittstelle eingestellt werden. Dies wird beim Übersetzen geprüft und bei Nichteinhaltung wird eine Fehlermeldung ausgegeben. Sind die externen DP-Schnittstellen als äquidistante Schnittstellen, aber keine als Slave eingestellt und es wird eine Taktuntersetzung an diesen eingestellt, dann wird beim Übersetzen ein Fehler ausgegeben.
- Für SERVO, IPO und IPO2 können alle zulässigen Takte weiterhin eingestellt werden. Leitachse und Folgeachse können in unterschiedlichen IPO-Ebenen laufen. Unterschiedliche Takte und Phasenversätze werden vom System toleriert.

#### Hinweis

Der IPO-Takt des IPO, in dem das Gleichlauf-TO läuft, muss gleich dem Takt der äquidistanten, externen DP-Slave-Schnittstelle eingestellt werden.

- Die zweite externe DP-Schnittstelle kann als äquidistanter Master (die andere ist jedoch äquidistanter Slave) betrieben werden, um daran z. B. externe Antriebe zu betreiben. Dann muss der Takt jedoch zwingend gleich dem Takt des internen PROFIBUS DP sein. Bei Nichteinhaltung wird eine Fehlermeldung beim Übersetzen ausgegeben.
- Beide oder eine externe DP-Schnittstelle kann auch als nicht äquidistante, freilaufende Schnittstellen betrieben werden. In diesem Fall gibt es keine Rückwirkung auf die Takteinstellungen.

#### Beispielanwendung

Das System besteht aus einem Gleichlaufmaster (DP-Master) und mindestens einem SIMOTION D410-2 Gleichlaufslave (DP-Slave). Auf dem Gleichlaufmaster befindet sich die Leitachse, auf dem Gleichlaufslave befinden sich die Folgeachsen:

- Die Achsen im SINAMICS Integrated des D410-2 Gleichlaufslave müssen performant mit Servo = 1,5 ms und internem DP = 1,5 ms laufen. Gefordert ist eine Entkopplung des internen schnellen PROFIBUS DP vom langsameren externen PROFIBUS DP.
- Der PROFIBUS DP hat aufgrund des Mengengerüstes am Bus z. B. eine Zykluszeit von 6 ms, in jedem Fall jedoch größer als der Takt der internen DP-Schnittstelle.
- Die Leitwerte werden über den DP-Bus übertragen. Zudem können weitere Teilnehmer am DP-Bus (z. B. DP-Antriebe, dezentrale Peripherie, ...) angeschlossen werden.

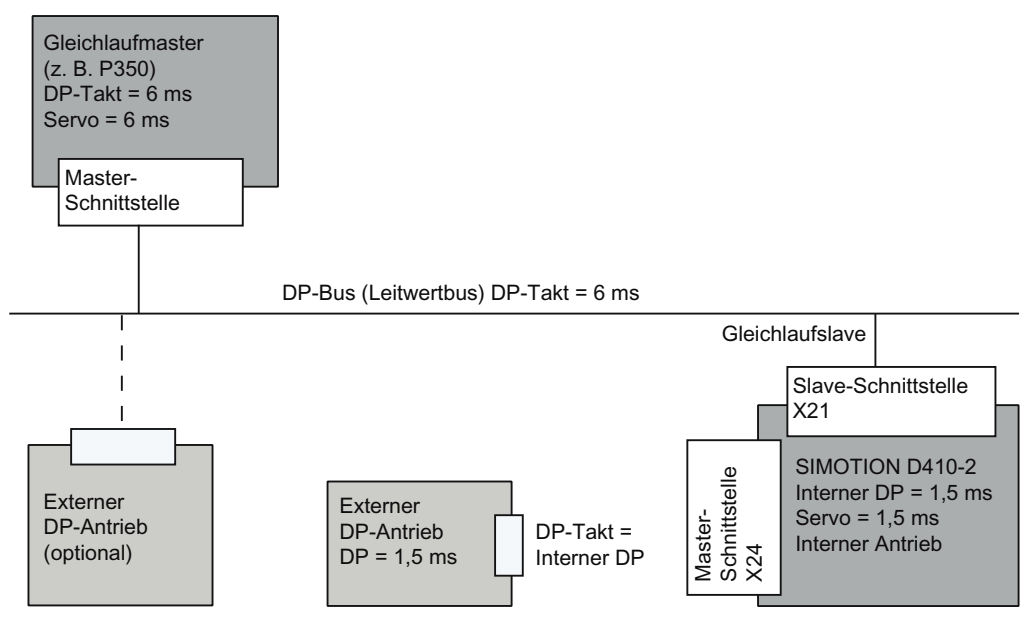

Bild 5-5 Beispiel für eine Taktuntersetzung bei PROFIBUS-DP

#### 5.3.7 Neues PROFIBUS DP-Subnetz anlegen

Die Vernetzung der SIMOTION D410-2 DP wird über SIMOTION SCOUT durchgeführt. Im Verlauf der Projektierung können dabei die PROFIBUS DP-Schnittstellen mit den gewünschten Busparametern eingestellt werden.

#### Hinweis

Wird eine Hardwarekonfiguration geladen, ohne dass ein PROFIBUS Netz (X21 bzw. X24) an der CPU projektiert ist, wird eine neue PROFIBUS-Adresse, die zuvor in HW Konfig oder auch NetPro eingestellt wurde, von der CPU nicht übernommen.

#### Voraussetzung

Sie haben ein Projekt angelegt und eine SIMOTION D410-2 DP eingefügt.

#### Hinweis

Die folgenden Schritte sind nur notwendig, wenn beim Einfügen der SIMOTION D410-2 in das Projekt keine Schnittstelle ausgewählt wurde (siehe Abschnitt [Projekt anlegen und](#page-76-0)  [Kommunikation projektieren](#page-76-0) (Seite [77](#page-76-0))).

Anschließend muss die Verbindung zum PG/PC über NetPro hergestellt werden, siehe:

- Abschnitt [PROFIBUS PG/PC-Schnittstelle projektieren](#page-78-0) (Seite [79\)](#page-78-0)
- Abschnitt [Ethernet PG/PC-Schnittstelle projektieren](#page-80-0) (Seite [81](#page-80-0)).

#### Vorgehensweise

Um ein neues PROFIBUS-Subnetz anzulegen, gehen Sie wie folgt vor:

- 1. Doppelklicken Sie im Projektnavigator auf "D410-2", um HW Konfig aufzurufen.
- 2. Doppelklicken Sie in der Darstellung der SIMOTION D410-2 DP auf die DP-Schnittstelle, für die Sie ein PROFIBUS-Subnetz anlegen möchten.

Der Dialog "Eigenschaften - DP/MPI" wird eingeblendet.

- 3. Klicken Sie im Register "Allgemein" auf die Schaltfläche "Eigenschaften", um den Dialog "PROFIBUS Schnittstelle DP/MPI" zu öffnen.
- 4. Klicken Sie auf die Schaltfläche "Neu", um den Dialog "Eigenschaften Neues Subnetz PROFIBUS" aufzurufen.
- 5. Benennen Sie das neue Subnetz und geben Sie in die Registerkarte "Netzwerkeinstellungen" die Eigenschaften des neuen Subnetzes, z. B. Übertragungsgeschwindigkeit, ein.
- 6. Soll die PROFIBUS-Schnittstelle taktsynchron und äquidistant betrieben werden, klicken Sie auf "Optionen". Aktivieren Sie im geöffneten Dialog die Option "Äquidistanten Buszyklus aktivieren" und stellen Sie den DP-Zyklus ein. Bestätigen Sie die Einstellungen mit "OK", um den Dialog "Optionen" zu verlassen.
- 7. Übernehmen Sie die Einstellungen im Dialog "Eigenschaften Neues Subnetz PROFIBUS" mit "OK".

Das neue Subnetz wird im Dialog "Eigenschaften - PROFIBUS Schnittstelle DP/MPI" angezeigt. Sie können jetzt das neue Subnetz mit der entsprechenden PROFIBUS-Schnittstelle verbinden.

Analog dazu können Sie auch die zweite PROFIBUS-Schnittstelle konfigurieren.

8. Speichern und übersetzen Sie die Änderungen.

In HW Konfig wird das angelegte PROFIBUS-Subnetz grafisch dargestellt.

#### Hinweis

Äquidistanz und Taktsynchronität sind die Eigenschaften des PROFIBUS DP, die exakt gleich lange Buszyklen und ein deterministisches Verhalten gewährleisten.

Anwendungen: Anschluss von Antrieben oder synchronisierter Peripherie.

#### Weitere Literatur

Weitere Informationen siehe Funktionshandbuch SIMOTION SCOUT Basisfunktionen, Kapitel "Taktsynchrone I/O-Verarbeitung an Feldbussystemen".

#### <span id="page-93-0"></span>5.3.8 PG/PC Zuordnung herstellen

#### **Einleitung**

Ein PG/PC ist notwendig, um Projekte für eine SIMOTION D410-2 zu erstellen und in das Zielgerät zu laden. Die Schnittstelle über die das PG/PC angeschlossen werden kann, wird im Verlauf der automatischen Kommunikationsprojektierung abgefragt. Falls Sie diese Einstellungen ändern, müssen Sie die Aktiv-Kennzeichnung des PG/PC in NetPro wiederherstellen. (PG/PC-Verbindung muss in NetPro gelb und fett dargestellt werden).

#### Vorgehensweise

- 1. Öffnen Sie das Projekt in SIMOTION SCOUT.
- 2. Klicken Sie auf die Schaltfläche **R** "NetPro öffnen".

NetPro wird aufgerufen und stellt das konfigurierte Netzwerk grafisch dar. Die Verbindung des PG/PC zum konfigurierten Netzwerk ist nicht gelb und fett dargestellt.

3. Doppelklicken Sie auf das PG/PC, das Sie konfigurieren möchten.

Der Dialog "Eigenschaften - PG/PC" wird mit der Registerkarte "Zuordnung" im Vordergrund eingeblendet.

- 4. Wählen Sie im Feld "Zugeordnet" die Schnittstelle aus und aktivieren Sie über das Kontrollkästchen den S7ONLINE-Zugriff.
- 5. Übernehmen Sie die Einstellungen mit "OK".

Die Verbindung vom PG/PC zum entsprechenden Netzwerk wird wieder gelb und fett dargestellt.

6. Speichern und übersetzen Sie die Änderungen und laden Sie sie auf die SIMOTION D410-2.

Jetzt können Sie wieder über das PG/PC online gehen.

Die Zuordnung können Sie alternativ auch im SIMOTION SCOUT über den Button  $\hat{\mathbf{p}}$ "PG/PC zuordnen" durchführen. Damit rufen Sie das Eigenschaftsfenster zur PG/PC-Zuordnung auf, in dem Sie die Zuordnung anpassen und "aktiv" (S7ONLINE-Zugriff) schalten können.

## <span id="page-94-0"></span>5.4 MPI-Bus projektieren

#### 5.4.1 Schnittstelle X21 als MPI betreiben

Die Schnittstelle X21 kann auch als MPI-Schnittstelle betrieben werden.

Die typische (voreingestellte) Baudrate ist 187,5 kBaud. Zur Kommunikation mit anderen CPUs kann eine Baudrate von max. 12 MBaud eingestellt werden. Dabei ist jedoch zu berücksichtigen, dass die 12 MBaud nicht von allen CPUs (z. B. kleineren SIMATIC S7-CPUs) unterstützt werden.

Die Nutzung von MPI (Multi Point Interface) ist z. B in folgenden Fällen sinnvoll:

- wenn ein PC/PG mit MPI-Schnittstelle verwendet wird
- wenn ein OP/TP nur über eine MPI-Schnittstelle verfügt (neuere Geräte verfügen über PROFIBUS- bzw. PROFINET-Schnittstellen)
- bei der Kopplung von SIMOTION- und SIMATIC-CPUs über XSEND / XRECEIVE

#### Hinweis

Bei der Benutzung der Schnittstelle X21 als MPI-Bus ist eine zusätzliche Ansteuerung eines Antriebes an dieser Stelle nicht möglich.

#### Weitere Literatur

Allgemeine Informationen zu MPI siehe Systemhandbuch SIMOTION Kommunikation.

5.4 MPI-Bus projektieren

#### 5.4.2 MPI Parameter

#### MPI-Busadressen und Datenübertragungsrate

Am MPI-Bus muss jeder Teilnehmer eine Busadresse im Bereich (0 ... 31) haben.

Die Datenübertragungsrate am MPI-Bus kann für die SIMOTION D410-2 auf eine beliebige Übertragungsrate eingestellt werden.

#### Kommunikation startet nicht

Wenn insgesamt oder mit einzelnen Teilnehmern am MPI-Bus keine Kommunikation Zustande kommt, überprüfen Sie Folgendes:

- Ist bei allen Teilnehmern die gleiche Übertragungsrate wie bei SIMOTION D410-2 eingestellt?
- Sind lose Steckverbindungen vorhanden?
- Sind alle Bussegmente korrekt abgeschlossen?

Nicht korrekt abgeschlossene Bussegmente führen beim MPI-Bus mit Sicherheit zu Störungen der Kommunikation.

#### <span id="page-96-0"></span>5.5.1 Allgemeines zur Kommunikation über Ethernet

#### Eigenschaften Ethernet

SIMOTION D410-2 besitzt eine Onboard Ethernet-Schnittstelle X127 P1 PN/IE.

An die 8-polige RJ45-Buchse X127 P1 können Sie ein Industrial Ethernet mit einer Übertragungsgeschwindigkeit von 10/100 Mbit/s anschließen.

#### Hinweis

Die Ethernet-Schnittstelle unterstützt PROFINET-Basisdienste. Sie trägt daher die Bezeichnung PN/IE.

Die Ethernet-Schnittstelle verfügt über Autocrossing-Funktionalität.

#### Kommunikation über Ethernet

Über Industrial Ethernet bietet SIMOTION D410-2 folgende Funktionen:

- Kommunikation mit STEP 7, SIMOTION SCOUT und SIMATIC NET OPC über ein PG/PC
- Kommunikation über UDP (User Datagram Protocol) mit anderen Komponenten, z. B. anderen D410-2
- Kommunikation über TCP/IP mit anderen Geräten
- Anschließen von SIMATIC HMI Geräten wie z. B. MP27x, MP37x oder PC-basierte HMIs
- IT-Kommunikation (SIMOTION IT DIAG, SIMOTION IT OPC XML-DA; als Option: SIMOTION IT Virtual Machine)
- PROFINET-Basisdienste (z. B. DCP, LLDP, SNMP).

Diese PROFINET-Basisdienste stellen einheitliche Funktionen für Adressvergabe und Diagnose zur Verfügung, sie ermöglichen aber keine PROFINET IO Kommunikation zum Anschluss von z. B. Antrieben oder Peripheriebaugruppen.

#### Routing

Von der Ethernet-Schnittstelle ist ein S7-Routing möglich hinein in die PROFIBUS-Schnittstellen und den PROFIBUS Integrated.

Die MAC-Adresse finden Sie auf dem Typenschild auf der Frontseite der SIMOTION D410-2.

Weitere Informationen zum Routing finden Sie im Systemhandbuch Kommunikation.

#### Default Ethernet-Adressen

Folgende IP-Adressen werden standardmäßig für die Ethernet-Schnittstelle vergeben:

| <b>Schnittstelle</b> | Anwendungsfall                            | Default-Adresse              |               |  |
|----------------------|-------------------------------------------|------------------------------|---------------|--|
| X127 P1<br>PN/IE     | SIMOTION Gerät einfügen<br>bzw. HW Konfig | IP-Adresse:                  | 169.254.11.22 |  |
|                      |                                           | Subnetzmaske:                | 255.255.0.0   |  |
|                      |                                           | Router-Adresse:              | 0.0.0.0       |  |
|                      |                                           | Automatic Private IP Address |               |  |
|                      | SIMOTION D410-2 DP im<br>Auslieferzustand | IP-Adresse:                  | 169.254.11.22 |  |
|                      |                                           | Subnetzmaske:                | 255.255.0.0   |  |
|                      |                                           | Router-Adresse:              | 0.0.0.0       |  |
|                      |                                           | Automatic Private IP Address |               |  |

Tabelle 5- 4 IP-Adressvergabe für SIMOTION D410-2 DP

#### Hinweis

Die IP-Adressen 192.168.215.240 bis 192.168.215.255 sind bei SIMOTION D410-2 für die interne Kommunikation reserviert (Subnetzmaske 255.255.255.240). Bei der Projektierung der externen Ethernet-Schnittstelle (X127 P1) ist darauf zu achten, dass die internen Adressen nicht in deren Netz liegen. Bei IP definiert sich das Netz aus einer UND-Verknüpfung von IP-Adresse und Subnetzmaske.

#### Hinweis

Falls Sie über Ethernet online gehen möchten, müssen Sie darauf achten, dass die Verbindung vom PG/PC zur SIMOTION D410-2 aktiv ist. Das können Sie in NetPro überprüfen. Eine Beschreibung, wie Sie die Verbindung wieder aktiv schalten können, finden Sie im Abschnitt [PG/PC Zuordnung herstellen](#page-93-0) (Seite [94](#page-93-0)).

#### 5.5.2 Ethernet-Anschluss in HW Konfig konfigurieren

Der Ethernet-Anschluss der SIMOTION D410-2 kann in HW Konfig konfiguriert werden.

#### Vorgehensweise

- 1. Öffnen Sie Ihr Projekt.
- 2. Öffnen Sie HW Konfig. Mit Doppelklick auf den Ethernet-Port (X127 P1) öffnet sich der Dialog "Eigenschaften - PNxIE".
- 3. In der Registerkarte "Optionen" können Sie den Ethernet-Anschluss konfigurieren.

Empfehlung: verwenden Sie die Default-Einstellung "Automatische Einstellung". Bei automatischer Einstellung werden Baudrate und Duplex-Betriebsart automatisch mit dem Verbindungspartner abgeglichen. Zudem steht Ihnen die Autocrossing-Funktionalität zur Verfügung, so dass Sie gekreuzte und ungekreuzte Leitungen verwenden können.

- 4. Schließen Sie den Dialog "Eigenschaften PNxIE" mit "OK".
- 5. Speichern und übersetzen Sie die geänderte Hardwarekonfiguration.

6. Laden Sie die neue Hardwarekonfiguration über PROFIBUS DP/Ethernet in die SIMOTION D410-2.

Die Vernetzung erfolgt über geschirmte Twisted Pair-Leitungen. Für 10/100 MBit/s können 4 und 8-adrige Leitungen verwendet werden.

#### Hinweis

Die TCP/IP-Timeout-Parameter werden in HW Konfig durch Doppelklick auf die D410 Baugruppe, im Register "Ethernet Erweitert" projektiert.

#### Weitere Literatur

Weitere Informationen siehe Handbuch SIMATIC NET, Industrial Twisted Pair- und Fiber Optic Netze, Bestellnummer siehe Literaturverzeichnis (separates Dokument).

Weitere Information zum Verkabelungsspektrum für Ethernet siehe Katalog Industrielle Kommunikation IK PI.

#### 5.5.3 Ethernet-Adressen in HW Konfig projektieren

#### Voraussetzung

Für die Projektierung über Industrial Ethernet muss SIMOTION D410-2 mit einer IP-Adresse, der Subnetzmaske und der Router-Adresse versorgt sein.

#### **Hinweis**

Es darf nur ein Router konfiguriert werden.

#### Vorgehensweise

Zum Konfigurieren und Übertragen der Ethernet-Adressen in die D410-2 gehen Sie wie folgt vor:

- 1. Öffnen Sie Ihr Projekt.
- 2. Öffnen Sie HW Konfig. Mit Doppelklick auf die zu projektierende Schnittstelle (X127) öffnet sich der Dialog "Eigenschaften".
- 3. Auf der Registerkarte "Allgemein" klicken Sie auf die Schaltfläche "Eigenschaften" der Schnittstelle Ethernet. Es öffnet sich der Dialog "Eigenschaften - Ethernet-Schnittstelle".
- 4. Klicken Sie auf die Schaltfläche "Neu". Es öffnet sich der Dialog "Neues Subnetz Industrial Ethernet". Hier können Sie den Namen des neuen Subnetzes ändern bzw. die Defaulteinstellung mit "OK" bestätigen.
- 5. Das neu angelegte Ethernet-Subnetz steht jetzt im Dialog "Eigenschaften Ethernet– Schnittstelle" unter "Subnetz" und muss angewählt sein.
- 6. Geben Sie in diesem Dialog bei "IP-Adresse" und "Subnetzmaske" die gewünschten Adressen ein. Wählen Sie unter "Netzübergang" aus, ob ein Router verwendet werden soll oder nicht. Bei Verwendung eines Routers geben Sie eine Router-Adresse ein.

- 7. Bestätigen Sie diesen Dialog mit "OK".
- 8. Schließen Sie den Dialog "Eigenschaften" mit "OK".
- 9. Speichern und übersetzen Sie die geänderte Hardwarekonfiguration.
- 10.Laden Sie die neue Hardwarekonfiguration in die SIMOTION D410-2.

#### 5.5.4 IP- und MAC-Adressen auslesen

#### Voraussetzung

Um die IP- und MAC-Adresse auslesen zu können, müssen folgende Voraussetzungen erfüllt sein:

- SIMOTION D410-2 ist verdrahtet.
- Sie haben die Kommunikation parametriert.
- Sie sind online.

#### Vorgehensweise

Die IP-Adresse und MAC-Adresse von SIMOTION D410-2 können mit SIMOTION SCOUT wie folgt angezeigt werden:

- 1. Klicken Sie mit der rechten Maustaste auf die Baugruppe.
- 2. Wählen Sie im Kontextmenü "Zielgerät" > "Gerätediagnose".

#### Beispiel

Die Adressen werden z. B. bei SIMOTION D410-2 DP folgendermaßen angezeigt:

#### X127 (IE)

- Aktive MAC-Adresse: 08-00-06-73-25-3E
- IP-Adresse: 169.254.11.22
- Subnetzmaske: 255.255.0.0
- Standard-Gateway: kein Router verwendet.

Alternativ können Sie die IP-Adresse wie folgt ermitteln:

- im SIMOTION SCOUT über "Projekt" > "Erreichbare Teilnehmer"
- in HW Konfig über "Zielsystem" > "Ethernet" > "Ethernet-Teilnehmer bearbeiten..." aufrufen und nach "Online erreichbare Teilnehmer" durchsuchen
- über die Systemfunktion \_getIpConfig.

#### Hinweis

Die MAC-Adresse finden Sie auf dem Typenschild auf der Frontseite der Baugruppe.

## Inbetriebnehmen (Software) 6

### 6.1 Übersicht zur Inbetriebnahme

#### 6.1.1 Voraussetzungen für die Inbetriebnahme

Folgende Voraussetzungen müssen für die Inbetriebnahme der SIMOTION D410-2 erfüllt sein:

- Die Anlage ist angeschlossen und verdrahtet.
- SIMOTION D410-2 ist eingeschaltet und hochgefahren (Betriebszustand STOP).
- SIMOTION SCOUT (mit integriertem STARTER) ist auf dem PG/PC installiert und hochgefahren.
- Die Kommunikation zwischen SIMOTION D410-2 und dem PG/PC ist projektiert.
- Sie haben ein Projekt angelegt und eine SIMOTION D410-2 in das Projekt eingefügt.

#### 6.1.2 Symbolische Zuordnung / Adaption

#### Symbolische Zuordnung

SIMOTION unterstützt bei der Projektierung von Technologieobjekten (TOs) und I/Os die symbolische Zuordnung auf SINAMICS Antriebsobjekte (DOs, Drive Objects).

Dadurch vereinfacht sich die Projektierung der technologischen Beziehungen einschließlich der Kommunikation zwischen Steuerung und Antrieb.

Durch die symbolische Zuordnung werden

- in einem Zuordnungsdialog nur passfähige Zuordnungspartner angeboten.
- vom Engineering System automatisch die Kommunikation zwischen Achse und Antrieb eingerichtet und die erforderlichen PROFIdrive Achstelegramme sowie die verwendeten Adressen eingerichtet.
- abhängig von der gewählten TO-Technologie (z. B. SINAMICS Safety Integrated) Telegramme erweitert und Verschaltungen im Antrieb automatisch angelegt.
- Achs- und Antriebsprojektierung zunächst unabhängig voneinander durchgeführt.
- bei der Projektierung von I/O-Variablen auf SINAMICS I/Os automatisch die Kommunikationsverbindungen hergestellt (Telegramme werden automatisch eingerichtet, die I/Os auf das Telegramm verschaltet und die Adressen eingerichtet).

Außer der symbolischen Zuordnung sind damit keine weiteren Projektierungen für die Kommunikation mehr erforderlich. Da keine Adressen mehr projektiert werden müssen, bleibt die Verbindung auch bei Adressverschiebungen bestehen.

#### 6.1 Übersicht zur Inbetriebnahme

#### Hinweis

Bei der Projektierung von Antriebsobjekten (DO Antrieb, DO Geber, ...) sowie im Dialog der Telegrammkonfiguration (siehe Abschnitt [Telegrammkonfiguration](#page-154-0) (Seite [155](#page-154-0))) können Sie die automatische Telegrammkonfiguration und die automatische Telegrammanpassung deaktivieren.

Eine Deaktivierung sollten Sie nur in begründeten Ausnahmefällen vornehmen, da Ihnen dadurch viele der vorstehend genannten Vorteile verloren gehen.

Die symbolische Zuordnung erlaubt eine unabhängige Projektierung der Achsen auf SIMOTION-Seite sowie der Antriebe auf SINAMICS-Seite. Dies ermöglicht Folgendes:

- Die PLC- und Motion-Control-Funktionen können von einem Programmierer auch ohne Antriebs-Know-how unter Verwendung von Technologieobjekten (z. B. TO Achse) vollständig projektiert und in das Gerät geladen werden.
- Die Antriebe können von einem Antriebs-Experten separat projektiert und optimiert werden und
- Die Technologieobjekte können auch zu einem späteren Zeitpunkt symbolisch über einen Verschaltungsdialog den Antriebsobjekten zugeordnet werden.

#### Hinweis

Die bisherige Methode der Antriebs-, Achs- und I/O-Projektierung steht weiterhin zur Verfügung. Hierzu muss die symbolische Zuordnung deaktiviert werden.

Bei neu angelegten Projekten wird per Default die symbolische Zuordnung verwendet.

Werden Projekte < V4.2 hochkonvertiert, ist per Default die symbolische Zuordnung deaktiviert und muss bei Bedarf aktiviert werden.

Die symbolische Zuordnung kann im SIMOTION SCOUT über das Menü "Projekt" > "Symbolische Zuordnung verwenden" aktiviert bzw. deaktiviert werden.

#### Symbolische Zuordnung nachträglich aktivieren

Die symbolische Zuordnung wird empfohlen und ist automatisch aktiv.

Eine Umstellung von hochgerüsteten Projekten auf symbolische Zuordnung ist möglich, erfordert jedoch Nacharbeiten am Projekt, vor allem bei freien Telegrammprojektierungen (z. B. bei TM15 DI/DO, TM31).

#### **Hinweis**

Wird die symbolische Zuordnung bei einem Projekt nachträglich aktiviert, in dem bereits Telegramme projektiert und verschaltet sind, kann dieses (einschließlich der BICO-Verschaltungen) verändert werden!

Legen Sie sich deshalb eine Sicherheitskopie Ihres Projektes an, bevor Sie die symbolische Zuordnung aktivieren.

Weitere Details siehe Funktionshandbuch SIMOTION SCOUT Basisfunktionen.

#### Antrieb später zuordnen

Sie können in SIMOTION SCOUT eine Achse anlegen und diese erst später einem Antrieb zuordnen. Sie können dadurch Ihr Anwenderprogramm in die Steuerung laden und (mit Ausnahme der nicht vorhandenen Antriebe) austesten.

Gegenüber einem Vorgehen mit temporär angelegten "virtuellen Achsen" haben "Achsen ohne zugeordnetem Antrieb" den Vorteil, dass die Konfigurationsdaten komplett vorhanden sind und keine Umprojektierung "virtuelle Achse -> reale Achse" erforderlich ist.

#### Simulation von Achsen

Um das Anwenderprogramm zu testen, können Sie auch die Achssimulation verwenden. Ein Skript zum Ein- und Ausschalten der Achssimulation finden Sie in den SIMOTION Utilities & Applications, die im Lieferumfang von SIMOTION SCOUT enthalten sind.

Weitere Details finden Sie im Funktionshandbuch TO Achse elektrisch/hydraulisch, Externer Geber.

#### Adaption

Neben der symbolischen Zuordnung erleichtert zusätzlich die automatische Adaption von SINAMICS S120 Daten die Projektierung. Im Hochlauf der SIMOTION Geräte werden Bezugsgrößen sowie Antriebs- und Geberdaten des SINAMICS S120 automatisch für die Konfigurationsdaten der SIMOTION Technologieobjekte "TO Achse" und "TO Externer Geber" übernommen. Diese Daten müssen in SIMOTION nicht mehr eingegeben werden.

Weitere Informationen siehe:

- Funktionshandbuch SIMOTION SCOUT Basisfunktionen
- Funktionshandbuch TO Achse elektrisch/hydraulisch, Externer Geber.

6.1 Übersicht zur Inbetriebnahme

#### Voraussetzung

Die symbolische Zuordnung wird vom TO Achse, TO Externer Geber sowie dem TO Nocken, TO Nockenspur und TO Messtaster unterstützt. Zudem können die Onboard I/Os einer SIMOTION D, einer SINAMICS S110/S120 Control Unit und ausgewählten Terminal Modules symbolisch verschaltet werden.

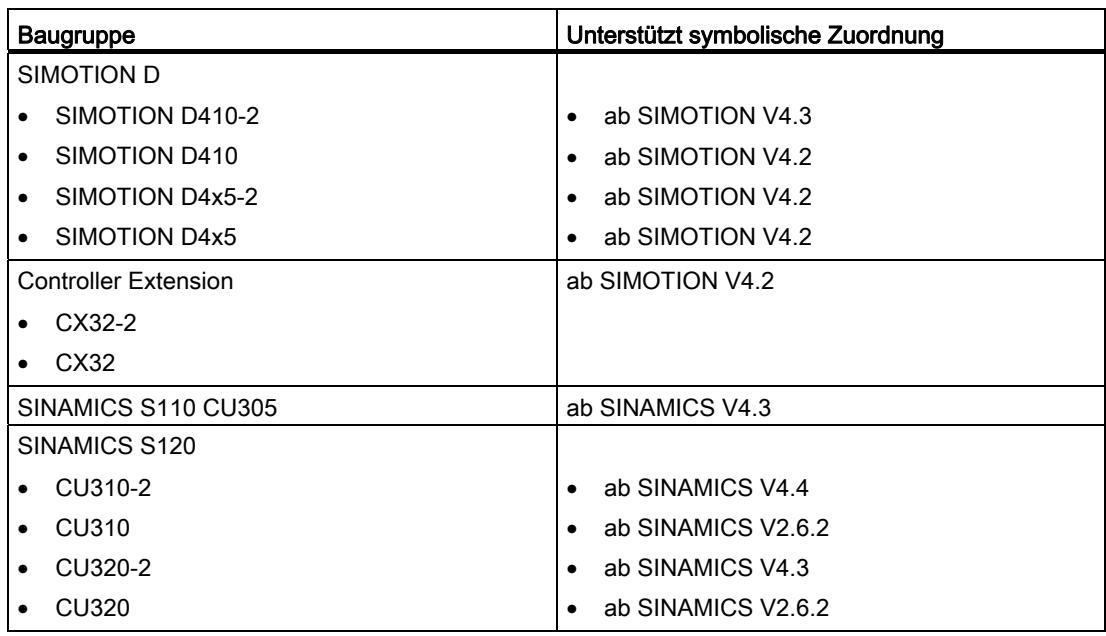

#### Siehe auch

In dieser Dokumentation wird nur noch die Antriebsprojektierung mittels symbolischer Zuordnung beschrieben.

Im Internet finden Sie die Dokumentation älterer SIMOTION Versionen unter folgender Internet-Adresse ([http://support.automation.siemens.com/WW/view/de/40211807\)](http://support.automation.siemens.com/WW/view/de/40211807).

Weitere Informationen zur Projektierung des TO Achse und TO Externer Geber siehe auch Funktionshandbuch TO Achse elektrisch/hydraulisch, Externer Geber.

Inbetriebnehmen (Software)

6.1 Übersicht zur Inbetriebnahme

#### 6.1.3 Vorgehen bei der Inbetriebnahme

#### Inbetriebnahmeschritte

Dieser Abschnitt beschreibt, wie Sie eine Anlage projektieren und die projektierten Antriebe und Achsen testen. Nachfolgend sind die Inbetriebnahmeschritte in ihrer empfohlenen Reihenfolge aufgeführt:

1. SINAMICS Integrated projektieren

Die Projektierung des integrierten Antriebs SINAMICS Integrated können Sie offline oder online durchführen:

– [Offline-Projektierung durchführen](#page-106-0) (Seite [107\)](#page-106-0)

Bei der Offline-Projektierung müssen alle Komponenten mit Bestellnummer bekannt sein.

– [Online-Projektierung durchführen](#page-122-0) (Seite [123\)](#page-122-0)

Bei der Online-Projektierung können Sie sich alle Informationen der angeschlossenen DRIVE-CLiQ Komponenten in Ihr Anwenderprojekt laden.

- 2. [Konfigurierten Antrieb mit der Antriebssteuertafel testen](#page-143-0) (Seite [144\)](#page-143-0)
- 3. [Achse mit Achsassistenten anlegen](#page-145-0) (Seite [146](#page-145-0))
- 4. [Projektierte Achse mit Achssteuertafel testen](#page-152-0) (Seite [153](#page-152-0))
- 5. [Adressen und Telegramme einrichten](#page-154-1) (Seite [155](#page-154-1))
- 6. [Weiteren Geber einbinden \(optional\)](#page-158-0) (Seite [159\)](#page-158-0)
- 7. [Antriebsnaher I/Os projektieren \(mit symbolischer Zuordnung\)](#page-164-0) (Seite [165\)](#page-164-0)
- 8. [Technologieobjekte und I/O-Variablen projektieren](#page-169-0) (Seite [170](#page-169-0))
- 9. [Antrieb und Regler optimieren](#page-180-0) (Seite [181](#page-180-0))

Beachten Sie dazu die entsprechenden Verweise.

Zudem enthält dieser Abschnitt weitere Projektierungshinweise (z. B. zu Vektor-Antrieben, Safety Integrated, ...).

6.1 Übersicht zur Inbetriebnahme

#### 6.1.4 Wichtige Funktionen für das Projekthandling und bei der Inbetriebnahme

Nachfolgend finden Sie eine Übersicht der wichtigsten Funktionen beim Projekthandling und bei der Inbetriebnahme mit den dazugehörigen Symbolen.

#### 剛

#### Projekt speichern und Änderungen übersetzen

Das gesamte Projekt wird gespeichert und die Projektdaten (z. B. Programme) in einen ausführbaren Code übersetzt.

묍

đπ

#### Mit ausgewählten Zielgeräten verbinden

Die Online-Verbindung wird mit den ausgewählten Zielgeräten hergestellt. Mit welchen Zielgeräten online gegangen wird, können Sie unter "Zielsystem" > "Zielgeräte wählen" einstellen.

#### Projekt ins Zielsystem laden 國

Die Programme werden in das SIMOTION Gerät geladen sowie die Projektierung für den SINAMICS Integrated.

#### CPU / Antriebsgerät ins Zielgerät laden

Die Projektierung wird nur in das Gerät geladen, welches im Projektbaum selektiert ist. Funktion ist damit für jede D410-2 und jeden SINAMICS Integrated separat auszuführen.

#### CPU / Antriebsgerät ins PG laden Ûm

Die Projektierung des Gerätes wird in das PG geladen, welches im Projektbaum selektiert ist. Funktion ist damit für jede D410-2 und jeden SINAMICS Integrated separat auszuführen.

#### RAM nach ROM kopieren  $\mathbf{e}_\mathbf{k}$

RAM nach ROM wird nur für das Gerät ausgeführt, welches im Projektbaum selektiert ist. Funktion ist damit für jede D410-2 und jeden SINAMICS Integrated separat auszuführen.

#### Hinweis

#### Tipps zum Onlinegehen:

Im Onlinebetrieb versucht SIMOTION SCOUT mit allen im Projekt befindlichen Hardwarekomponenten den Onlinebetrieb aufzunehmen. Dies hat zur Folge, dass der Zeitbedarf beim Onlinegehen steigt.

Wir empfehlen Ihnen, SIMOTION SCOUT so einzustellen, dass nur mit den im Moment benötigten Komponenten online gegangen wird. Die Einstellung ist im Menü unter "Zielsystem" > "Zielgeräte wählen ..." zu finden. Zusätzlich kann die An- und Abwahl der Geräte im Online-Zustand über das Kontextmenü "Zielgerät verbinden" am Gerät erfolgen.

Dieses Vorgehen ist auch von Vorteil, wenn die Projektierung des Antriebsgeräts abgeschlossen ist. Ohne komplett Offline zu gehen, kann dann einfach über das Kontextmenü am Antriebsgerät die Verbindung abgewählt werden.

## <span id="page-106-0"></span>6.2 Offline-Projektierung durchführen

#### 6.2.1 Übersicht

#### **Einleitung**

Bei der Offline-Projektierung erfolgt die Erstellung des Projektes, ohne dass bereits alle Hardware-Komponenten (insbesondere Antriebe) vorhanden sind. Dadurch kann ein SIMOTION Projekt in Büroumgebung so weit erstellt werden, dass ein Grundgerüst inklusive einem Programm vorliegt. Das fertige Projekt können Sie zu einem späteren Zeitpunkt in die SIMOTION D410-2 laden und zusammen mit dem Antrieb austesten.

#### Voraussetzungen

- Bei der Offline-Projektierung müssen alle Komponenten mit Bestellnummer bekannt sein.
- Sie haben in SIMOTION SCOUT ein Projekt erstellt und eine SIMOTION D410-2 in das Projekt eingefügt.
- Sie haben die Kommunikation zwischen der SIMOTION D410-2 und dem PG/PC projektiert, siehe Abschnitt [Projekt anlegen und Kommunikation projektieren](#page-76-0) (Seite [77\)](#page-76-0).

#### Vorgehensweise

Die Offline-Projektierung umfasst folgende Schritte:

- [Antriebsassistent aufrufen](#page-107-0) (Seite [108\)](#page-107-0)
- [Komponenten konfigurieren](#page-107-1) (Seite [108](#page-107-1))
- Projekt in SIMOTION D410-2 laden, wahlweise durch
	- [Laden in das Zielsystem](#page-118-0) (Seite [119](#page-118-0))
	- [Laden auf die CF Card](#page-119-0) (Seite [120\)](#page-119-0)
	- [Laden inkl. Quellen und Zusatzdaten](#page-120-0) (Seite [121](#page-120-0))
	- [Archivieren auf die CF Card](#page-121-0) (Seite [122\)](#page-121-0)

#### Hinweis

Im Verlauf der Offline-Projektierung können Sie z. B. Terminal Modules, z. B. TM15, projektieren.

6.2 Offline-Projektierung durchführen

#### <span id="page-107-0"></span>6.2.2 Antriebsassistent aufrufen

#### Integrierter Antrieb

Die SIMOTION D410-2 enthält ein integriertes SINAMICS S120 Antriebsgerät (Control Unit), das automatisch zusammen mit der SIMOTION D410-2 im Projektnavigator eingefügt wird. Der integrierte Antrieb kann mit PROFIdrive konformen Telegrammtypen ausschließlich taktsynchron, äquidistant betrieben werden.

Zur Konfiguration des integrierten Antriebs und dessen zugehörigen Baugruppen (z. B. SINAMICS S120 Power Module) steht Ihnen der Antriebsassistent des integrierten Starters in SIMOTION SCOUT zur Verfügung.

#### Hinweis

Beachten Sie alle notwendigen Sicherheitshinweise sowie Anschlussregeln in der jeweils aktuellen SINAMICS S120 Dokumentation, die Sie auf der SIMOTION SCOUT DVD finden.

#### Vorgehensweise

Öffnen Sie im Projektnavigator über das Antriebselement "SINAMICS\_Integrated" > "Antriebsgerät konfigurieren" den Assistenten zum Konfigurieren Ihres Antriebsgerätes.

Sie können folgende Komponenten konfigurieren:

- Leistungsteil (z. B. SINAMICS S120 Power Module PM340)
- Motor
- Geber

#### <span id="page-107-1"></span>6.2.3 Komponenten konfigurieren

#### Vorgehensweise

#### Hinweis

Eine Übersicht der zulässigen Konfigurationen, Mengengerüste und DRIVE-CLiQ Topologien finden Sie im Abschnitt [Mengengerüste](#page-201-0) (Seite [202](#page-201-0)) und im Inbetriebnahmehandbuch SINAMICS S120.

Eine Missachtung der dort aufgeführten Regeln wird nicht bei der Projektierung, sondern erst beim Download mit Fehler ausgegeben!
1. Im Dialog "Antriebseigenschaften" geben Sie einen Namen für den Antrieb ein und wählen Sie den Betriebstyp (Servo oder Vektor) aus.

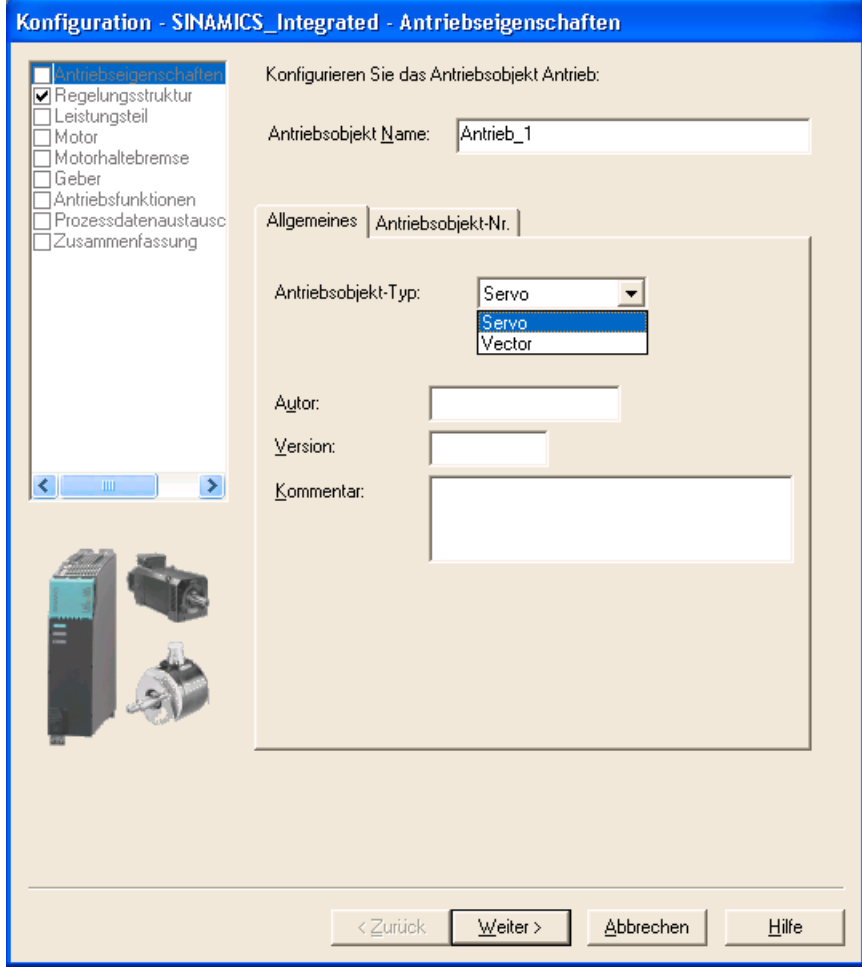

Bild 6-1 Antriebseigenschaften

- Konfiguration SINAMICS\_Integrated Regelungsstruktur Antrieb: Antrieb\_1, DDS 0 Antriebseigenschaften ٦ Leistungsteil Funktionsmodule ∃<br>Motor Erweiterter Sollwertkana ∬Motorhaltebremse П Experiencer Sollwer<br>
E Technologieregler ∃Motomakebiense<br>] Geber<br>] Antriebsfunktionen  $\Box$  Einfachpositionierer □enwiessianwerien<br>□Prozessdatenaustause Einweiterte Meldungen/Überwachungen Zusammenfassung Regelung Sollwert n-/M-Regelung Regelungsart: ¢  $\rightarrow$ [21] Drehzahlregelung (mit Geber)  $\overline{\phantom{a}}$ M Drehzahlistwertaufbereitung л Abbrechen  $\overline{\leq}$ urück  $Weiter<sup>></sup>$ </u>  $Hilfe$
- 2. Im Dialog "Regelungsstruktur" können Sie die Funktionsmodule und die Regelungsart auswählen.

Bild 6-2 Regelungsstruktur

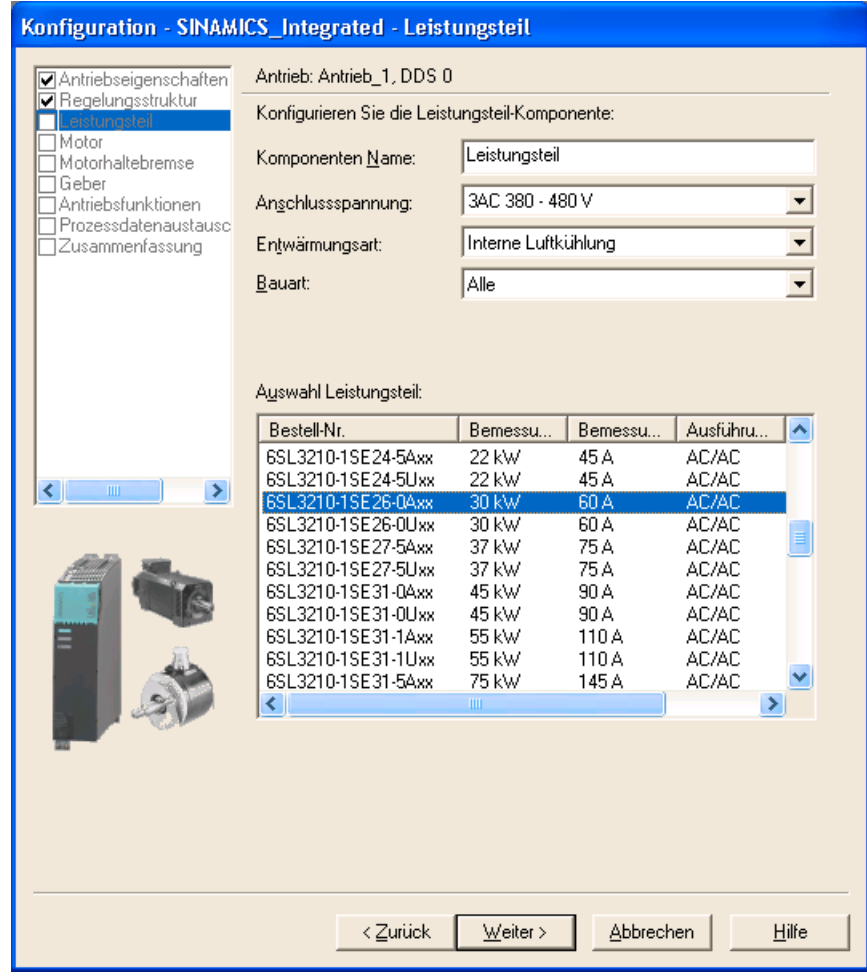

3. Wählen Sie im Dialog "Leistungsteil" anhand der Bestellnummer Ihr Leistungsteil aus der Liste aus.

Bild 6-3 Leistungsteil wählen

4. Wählen Sie im Dialog "Leistungsteil Zusatzdaten" die auf das Leistungsteil aufgesetzte Komponente aus.

Die Auswahl der Komponente ist abhängig von der Aufbauart.

- SIMOTION D410-2 DP: Die SIMOTION D410-2 ist direkt auf das Power Module PM340 aufgesetzt
- CUA31 bzw. CUA32: Die CUA3x ist direkt auf das PM340 aufgesetzt. Die SIMOTION D410-2 ist abgesetzt auf eine Montageplatte montiert. Mit einem DRIVE-CLiQ-Kabel ist die SIMOTION D410-2 mit dem CUA3x verbunden.

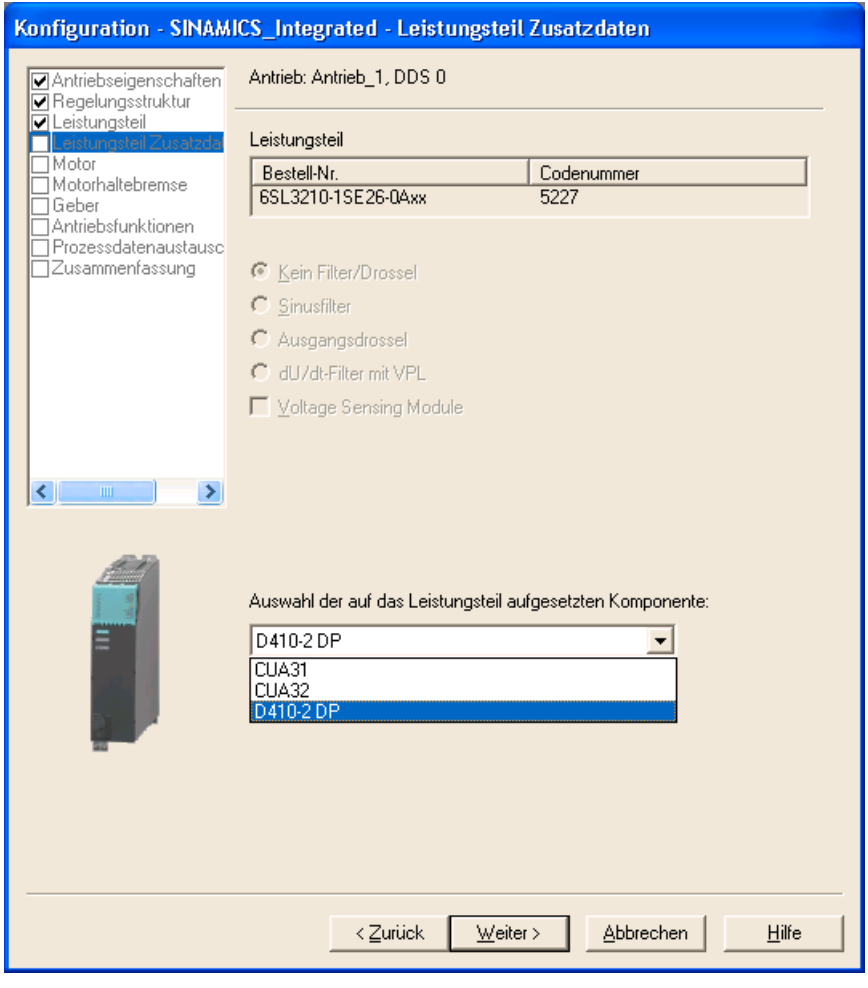

Bild 6-4 Montageart wählen

#### Hinweis

Wird SIMOTION D410-2 abgesetzt montiert (PM340 über CUA31/32 an SIMOTION D410-2 angeschlossen), ist eine Verwendung der Safety Integrated Extended Functions über die Onboard-Klemmen (F-DI, F-DO) nicht möglich.

- 5. In folgendem Dialog wählen Sie den Motor und gegebenenfalls den Motortyp aus:
	- entweder durch Auswahl eines Standardmotors aus der Liste,
	- durch Eingabe der Motordaten oder
	- durch automatische Identifikation des Motors (Motor mit DRIVE-CLiQ Schnittstelle)

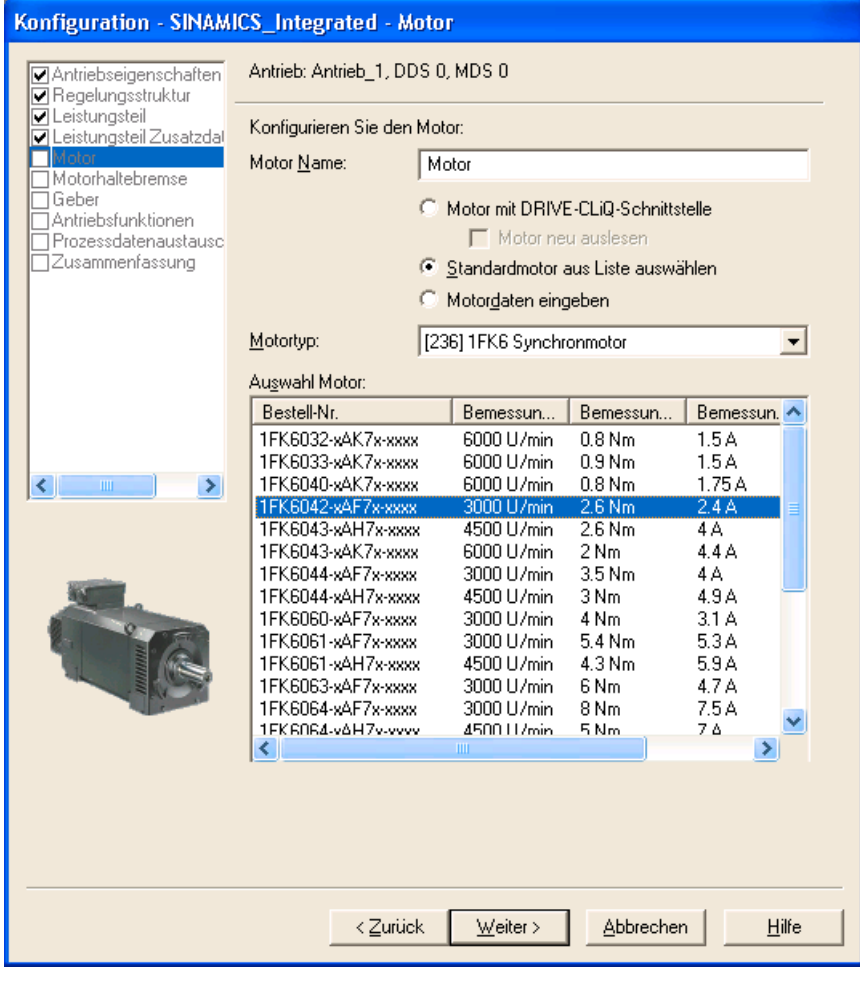

Bild 6-5 Motor auswählen

Hinweis

Motoren mit DRIVE-CLiQ Schnittstelle verfügen über eine integrierte Geberauswertung, die über eine volldigitale Kommunikations-Schnittstelle (DRIVE-CLiQ) mit dem Power Module verbunden ist.

Dadurch können Motorgeber- und Temperatursignale sowie die elektronischen Typenschilddaten wie z. B. eindeutige Identifikationsnummer, Bemessungsdaten (Spannung, Strom, Drehmoment) direkt an die Control Unit übertragen werden.

6. Wählen Sie (wenn vorhanden) eine Motorhaltebremse aus.

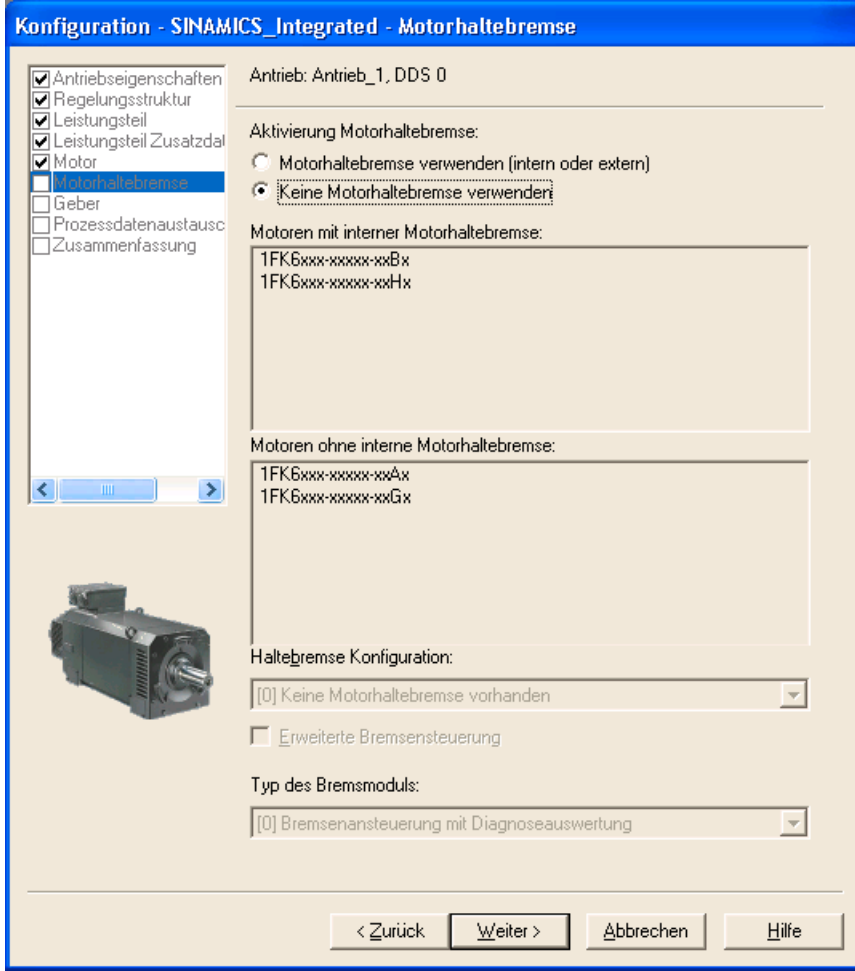

Bild 6-6 Motorhaltebremse wählen

7. Wenn Sie einen Motor ohne DRIVE-CLiQ-Schnittstelle verwenden, wählen Sie im Dialog "Geberauswahl über Motor-Bestellnummer" die Bestellnummer des Gebers aus.

| Geberauswahl über Motor-Bestellnummer                                                                                                    |                                                                                                    |                                                                           |                                                      |  |  |  |
|----------------------------------------------------------------------------------------------------|----------------------------------------------------------------------------------------------------|---------------------------------------------------------------------------|------------------------------------------------------|--|--|--|
|                                                                                                    | Für den ausgewählten Listenmotor stehen die unten aufgelisteten Geber zur Verfügung.<br>Wählen Sie über die Motor-Bestellnummer den zugehörigen Geber aus.<br>Auswahl Motorgeber: |                                                                           |                                                      |  |  |  |
| <b>Bestell-Nr</b>                                                                                                    | Gebertyp                                                                                                    | Auflösung                                                                 | Codenummer                                           |  |  |  |
| 1FK6xxx-xxxxx-xAxx<br>1 FK Basss-soosse sE so<br>1 FK 6xxx-xxxxxx-xGxx<br>1FK6xxx-xxxxx-xHxx<br>1FK6xxx-xxxxx-xJxx<br>1FK6xxx-xxxxx-xSxx<br>1 FK 6xxx-xxxxxx-x T xx | Sin/Cos inkremental C/D<br>EnDat absolut<br>EnDat absolut<br>EnDat absolut<br>EnDat absolut<br>Resolver<br>Resolver                                                               | 2048 S/R<br>2048 S7B<br>32 S/R<br>512 S/R<br>16 S/R<br>n-Speed<br>1-Speed | 2001<br>2051<br>2052<br>2053<br>2054<br>1003<br>1001 |  |  |  |
| ∢∥                                                                                                    | <b>TITL</b>                                                                                                    |                                                                           | ٠                                                    |  |  |  |
| OΚ<br>Abbrechen                                                                                                    |                                                                                                    |                                                                           |                                                      |  |  |  |

Bild 6-7 Motorgeber wählen (1)

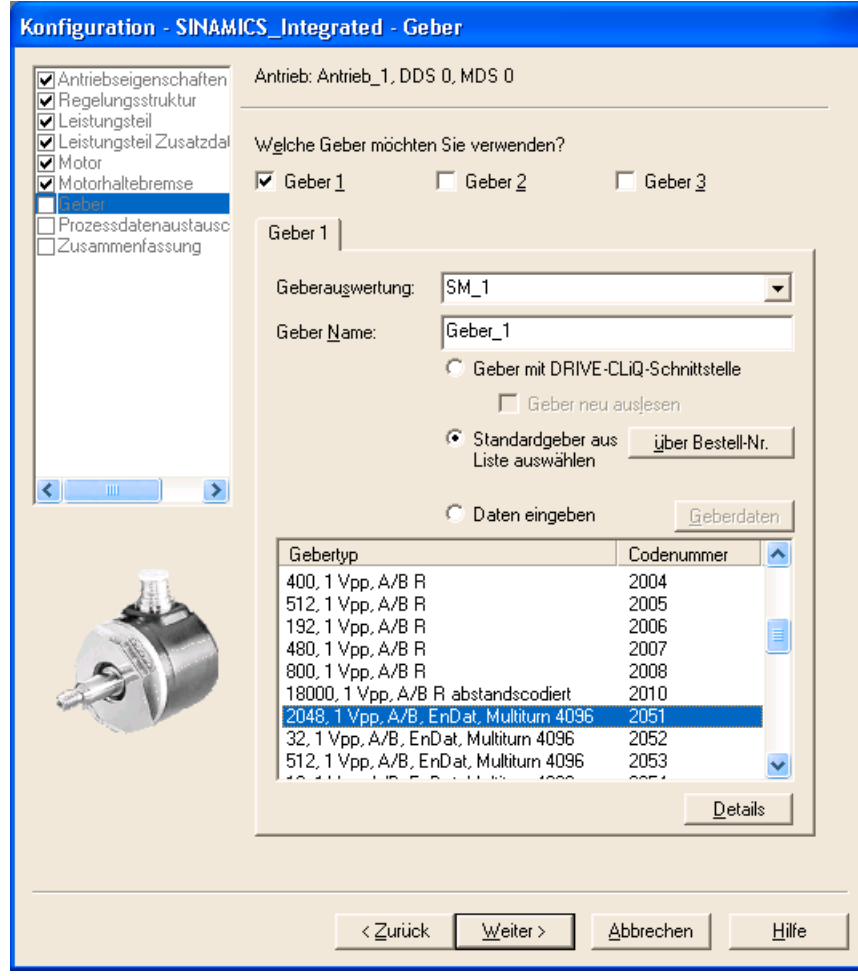

Bild 6-8 Motorgeber wählen (2)

#### Hinweis

Sie können bei Bedarf im Dialog "Geber" einen zweiten oder dritten Geber projektieren. Sie können max. 2 Geberwerte über das Achstelegramm an SIMOTION übertragen. Bei Motoren mit DRIVE-CLiQ Schnittstellen wird der Motorgeber automatisch identifiziert. Eine Eingabe der Geberdaten ist in diesem Fall nicht erforderlich. (Dialog zur Auswahl von Geber 1 ist gegraut und damit nicht aktiv)

8. Im folgenden Dialog wird die Kommunikation für die Ansteuerung des SINAMICS-Antriebs projektiert. Es wird empfohlen, die Kommunikationseinstellungen automatisch vom Engineering System vornehmen zu lassen.

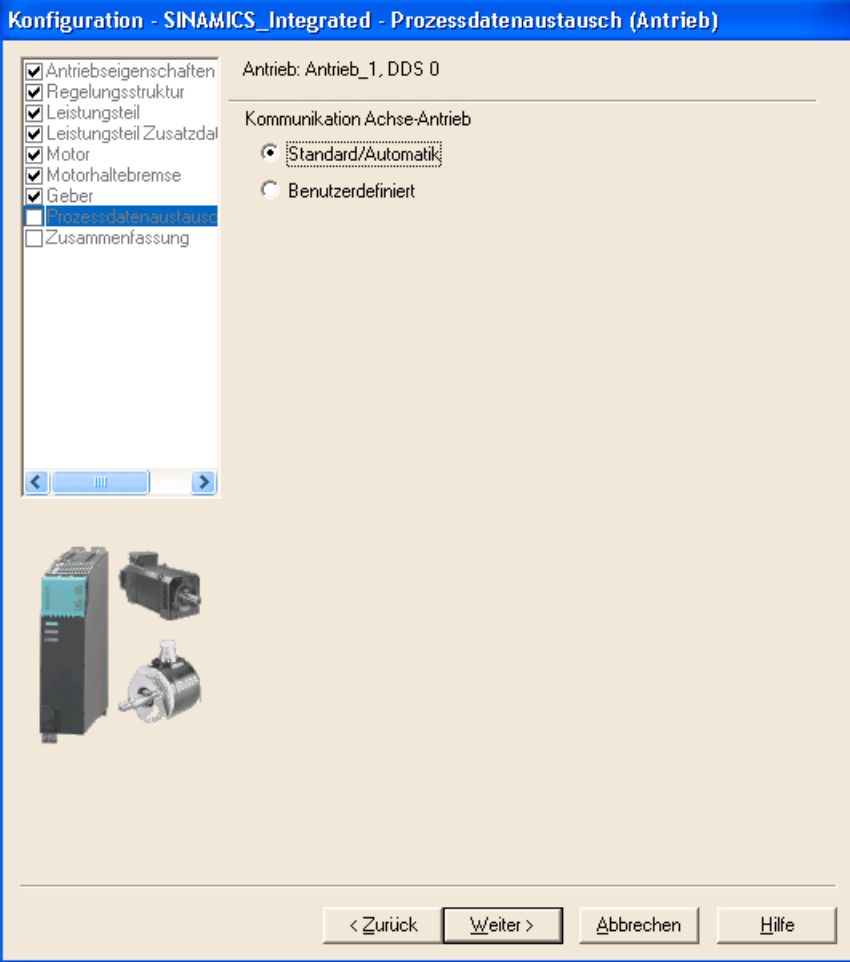

Bild 6-9 Prozessdatenaustausch projektieren (Standard)

Durch Auswahl von "Benutzerdefiniert" können Sie die Einstelllungen für den Prozessdatenaustausch auch manuell vornehmen.

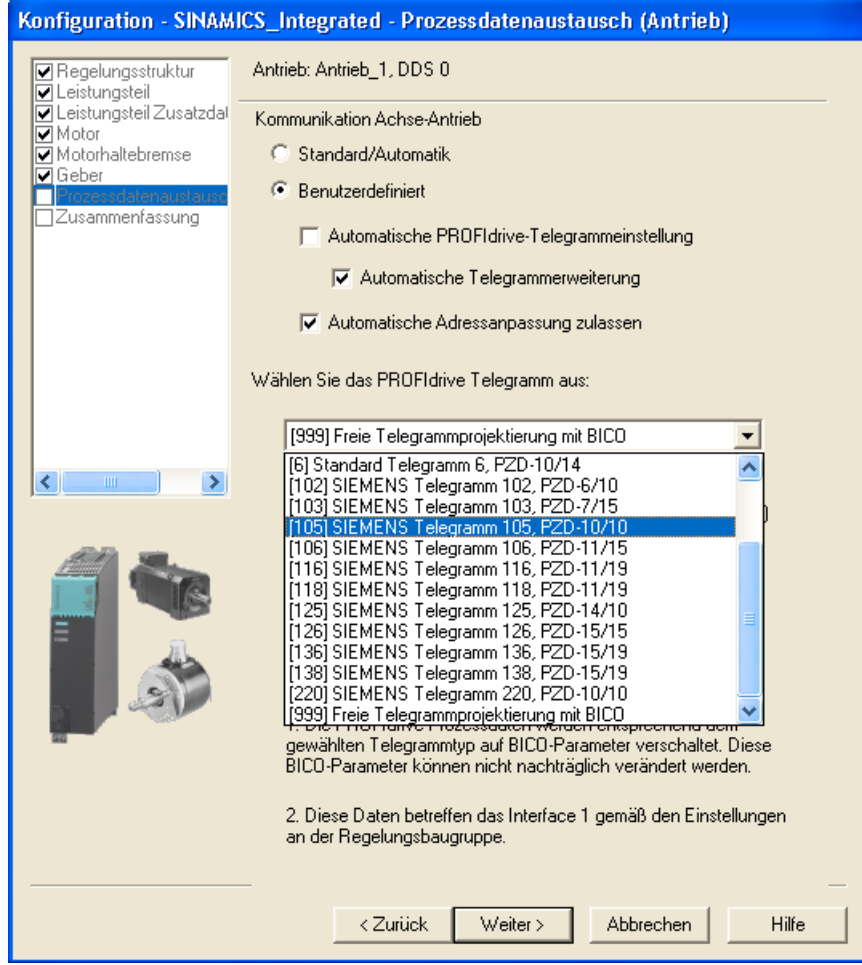

Bild 6-10 Prozessdatenaustausch projektieren (benutzerdefiniert)

Informationen zu den manuellen Einstellmöglichkeiten finden Sie in der Online-Hilfe und in den Handbüchern zum SINAMICS S120 Antriebssystem.

9. Nachdem Sie alle Einstellungen im Antriebsassistenten konfiguriert haben, erscheint im Dialog "Zusammenfassung" eine Auflistung aller Einstellungen. Sie können nun die Einstellungen mit der Schaltfläche "Fertig stellen" übernehmen oder die Konfiguration der einzelnen Komponenten über die Schaltfläche "Zurück" erneut bearbeiten.

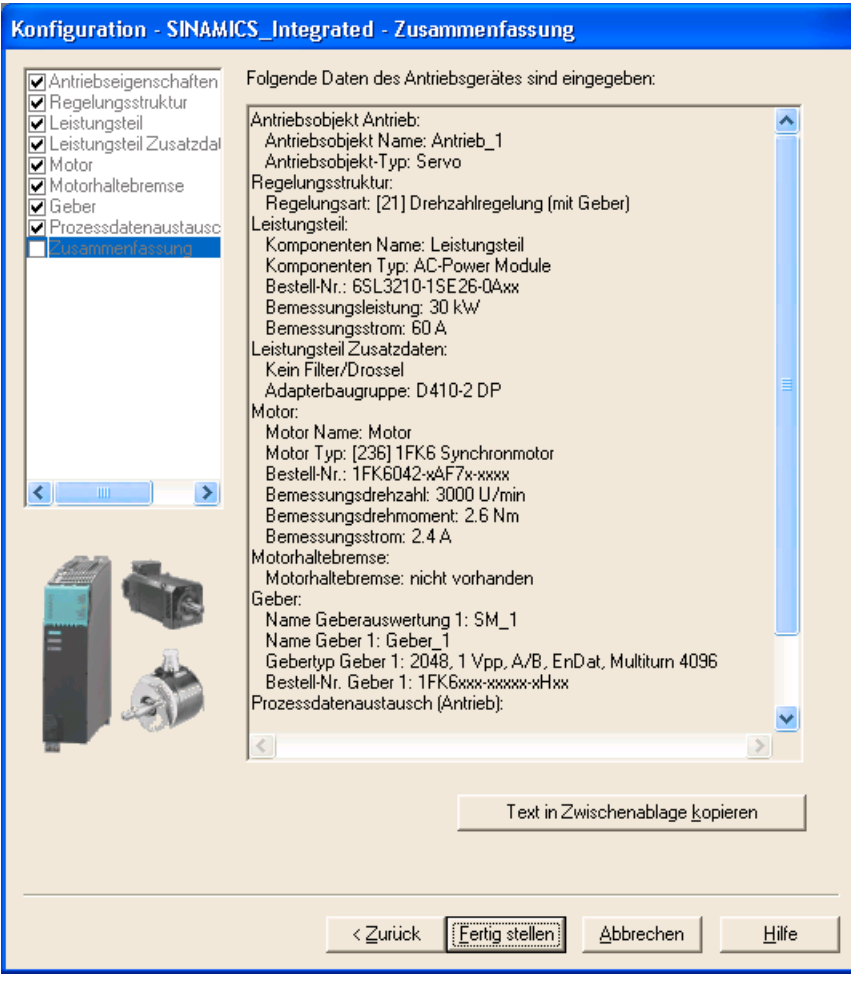

Bild 6-11 Antrieb fertig stellen

Der projektierte Antrieb wird im Projektnavigator dargestellt. Eine Übersicht der projektierten SINAMICS Komponenten finden Sie unter "SINAMICS\_Integrated" > "Topologie".

# Weitere Literatur

Falls Sie die Antriebstelegramme manuell projektieren, finden Sie Detailinformationen zu den unterschiedlichen Telegrammtypen an folgenden Stellen:

- Funktionshandbuch Motion Control, TO Achse elektrisch/hydraulisch, Externer Geber
- Funktionshandbuch SINAMICS S120.

# 6.2.4 Projekt in das Zielsystem laden

# Vorgehensweise

- 1. Speichern und übersetzen Sie das Projekt.
- 2. Gehen Sie mit der SIMOTION D410-2 online.
- 3. Um das Projekt zu laden, führen Sie "Projekt ins Zielsystem laden" aus. Damit das Projekt auch bei Netzausfall erhalten bleibt, müssen die Daten zusätzlich auf CF Card gespeichert werden. Hierzu gibt es folgende Möglichkeiten:
	- Funktion "RAM nach ROM kopieren..." an der SIMOTION D410-2 und am Antrieb (SINAMICS Integrated) manuell ausführen.
	- im Dialogfenster "Laden ins Zielsystem" die Option "Nach dem Laden RAM nach ROM kopieren" auswählen. Die Voreinstellung für dieses Dialogfenster können Sie unter "Extras" > "Einstellungen" > "Download" ändern.
- 4. Um die Parameterberechnungen des Antriebs im Projekt zu sichern, führen Sie "Zielgerät" > "CPU/Antriebsgerät ins PG laden..." für den Antrieb aus.

# Ergebnis

Der Antrieb ist parametriert und in Betrieb genommen. Sie können jetzt den Antrieb über die Antriebssteuertafel testen.

# Hinweis

Wenn HW Konfig noch nicht geladen ist, ist beim ersten Verbinden mit dem Zielsystem kein Zugriff auf den SINAMICS Integrated möglich.

Erst wenn Sie HW Konfig geladen haben, können Sie auf den SINAMICS Integrated online zugreifen.

#### Hinweis

Wenn Sie im SIMOTION SCOUT unter "Extras" > "Einstellungen" > "Download" die Option "Antriebe" abgewählt haben, dann müssen Sie die Konfiguration separat auf jeden Antrieb (SINAMICS Integrated) laden.

Selektieren Sie hierzu im Projektnavigator den Antrieb (z. B. SINAMICS Integrated) und führen Sie "CPU / Antriebsgerät ins Zielgerät laden" aus.

Für ein schnelles Arbeiten empfehlen wir, Antriebe grundsätzlich abzuwählen und einen Download nur im Bedarfsfall durchzuführen.

# 6.2.5 Offline erstelltes Projekt auf die CF Card laden

# Vorgehensweise

Mit einem Card-Reader können Sie das komplette Projekt auch offline auf die CF Card schreiben. Die Funktion "Laden ins Dateisystem" können Sie im SIMOTION SCOUT im Kontextmenü des SIMOTION Gerätes aufrufen.

- 1. Speichern und übersetzen Sie das Projekt.
- 2. Schalten Sie die SIMOTION D410-2 aus.
- 3. Ziehen Sie die CF Card heraus und stecken Sie diese in einen Card Adapter. Der Card Adapter muss mit einem PG/PC verbunden sein.
- 4. Markieren Sie im SCOUT Projekt das SIMOTION Gerät D410-2, welches Sie auf die CF Card laden möchten.
- 5. Klicken Sie im Kontextmenü auf "Laden ins Dateisystem". Es öffnet sich eine Dialogbox.
- 6. Wählen Sie in der Dialogbox "Laden ins Dateisystem" die Option "Speichern normal" aus und klicken Sie auf den Button "Ziel wählen".
- 7. Markieren Sie das Ziellaufwerk.
- 8. Bestätigen Sie die Eingaben mit "OK". Die Daten werden auf die CF Card geschrieben.
- 9. Entnehmen Sie die CF Card und stecken Sie diese in den Einschubschacht der SIMOTION D410-2.
- 10.Schalten Sie die SIMOTION D410-2 ein.

# Ergebnis

Die SIMOTION D410-2 läuft mit dem geladenen Projekt hoch.

# Hinweis

Abhängig vom FW-Stand auf den SINAMICS Komponenten und dem FW-Stand auf der CF Card wird die Firmware der Komponenten automatisch aktualisiert. Bitte beachten Sie beim FW-Update die Meldungen und Alarme im Detailfenster des SIMOTION SCOUT. Ein FW-Update wird bei SIMOTION D410-2 durch gelbes und bei DRIVE-CLiQ Komponenten (TM, SMC, ...) durch rot-grünes Blinken der RDY-LED signalisiert.

- FW-Update läuft: RDY-LED blinkt langsam (0,5 Hz)
- FW-Update beendet: RDY-LED blinkt schnell (2 Hz)

Gehen Sie offline, nachdem alle FW-Updates beendet wurden. Schalten Sie anschließend die 24 V-Versorgung der hochgerüsteten Komponenten zur Initialisierung Aus/Ein.

# 6.2.6 Projekt inkl. Quellen und Zusatzdaten laden

# Übersicht

Beim Speichern eines Projektes auf CF Card bzw. bei einem Download auf die SIMOTION D410-2 können zusätzliche Daten (z. B. Quellen) auf das Zielgerät geladen werden.

Diese Daten werden benötigt für:

- Online-Objektvergleich (z. B. zusätzliche Eigenschaften)
- Diverse Detailvergleiche (z. B. ST-Quellenvergleich)
- Synchronisation mit Online-Objekten.

Um Quellen und Zusatzdaten eines Projektes ins PG laden zu können, muss im Projekt unter "Extras" > "Einstellungen" > "Download" > "Zusatzdaten auf dem Zielgerät ablegen" eingestellt gewesen sein. Alternativ kann diese Einstellung auch beim Laden ins Zielgerät/Zielsystem vorgenommen werden.

Mit den auf der CF Card abgelegten Quellen und Zusatzdaten können Sie z. B. einen Projektvergleich durchführen (siehe folgendes Beispiel).

# Projektvergleich (Beispiel)

Sie kommen zum Service auf eine in Betrieb genommene Anlage und bringen ein Projekt auf Ihrem PC/PG mit. Dieses Projekt ist nicht konsistent zum Projekt auf der SIMOTION D410-2 in der Anlage. Um die Unterschiede zu analysieren, führen Sie einen Objektvergleich mit "Starte Objektvergleich" durch.

Um die Konsistenz wieder herzustellen, haben Sie folgende Möglichkeiten:

- Im Objektvergleich kann die Konsistenz bei Quellen und TOs objektgranular hergestellt werden.
- Über "Zielsystem" > "Laden" > "CPU/Antriebsgerät ins PG laden..." kann durch Laden von der CF Card die Konsistenz für die gesamte Control Unit hergestellt werden.

# Weitere Literatur

Detaillierte Informationen zum Thema "Daten in das Zielgerät laden" finden Sie im Funktionshandbuch SIMOTION SCOUT Basisfunktionen.

# 6.2.7 Projekt auf der CF Card (ZIP-File) archivieren

# Vorgehensweise

Sie können das Projekt als ZIP-Datei mit dem SIMOTION SCOUT auf die CF Card speichern.

Gehen Sie zum Archivieren des SIMOTION Projektes auf CF Card wie folgt vor:

- 1. Öffnen Sie den SIMOTION SCOUT und wählen Sie im Menü "Projekt" > "Archivieren".
- 2. Im Dialog "Archivieren" wählen Sie das SIMOTION Projekt aus und speichern Sie es auf Ihrem Laufwerk (PG/PC) ab.
- 3. Öffnen Sie das Projekt.
- 4. Gehen Sie mit der SIMOTION D410-2 online.
- 5. Wählen Sie im Projektnavigator die SIMOTION D410-2 und führen Sie den Menübefehl "Zielsystem" > "Laden" > "Archiviertes Projekt auf Karte speichern..." aus.
- 6. Wählen Sie im aufgeblendeten Dialog das Projekt aus und klicken Sie auf "Öffnen". Das Projekt wird auf die CF Card als Project.zip im Verzeichnis: USER\SIMOTION\HMI\PRJLOG gespeichert.

# Hinweis

Wenn Sie das aktuelle Projekt von der Karte laden wollen, wählen Sie den Menübefehl "Zielsystem" > "Archiviertes Projekt von Karte in PG/PC kopieren..." aus.

Voraussetzung ist, dass Sie das Projekt nach jeder Änderung mit "Archiviertes Projekt auf Karte speichern..." gesichert haben.

# Weitere Literatur

Detaillierte Informationen zum Thema "Daten in das Zielgerät laden" finden Sie im Funktionshandbuch SIMOTION SCOUT Basisfunktionen.

# 6.3.1 Übersicht

# **Einleitung**

Eine Online-Projektierung können Sie durchführen, wenn die Anlage bereits verkabelt ist. Die über DRIVE-CLiQ angeschlossenen SINAMICS Komponenten werden über die "Automatische Konfiguration" in das PG/PC geladen. Das ist allerdings nur für die Erstinbetriebnahme möglich.

### Hinweis

Komponenten ohne DRIVE-CLiQ-Verbindung müssen im Offline-Modus nachprojektiert werden. DRIVE-CLiQ-Komponenten, die während der automatischen Konfiguration erkannt werden, müssen gegebenenfalls nachprojektiert werden (z. B. Nachtragen von Geberdaten bei Verwendung von SMC-Modulen).

# Voraussetzungen zur Online-Projektierung

- Sie haben in SIMOTION SCOUT ein Projekt erstellt und SIMOTION D410-2 in das Projekt eingefügt.
- Sie haben die Kommunikation zwischen der SIMOTION D410-2 und dem PG/PC projektiert.
- Ihre Anlage ist montiert und verdrahtet.

# Vorgehensweise

Die Online-Projektierung umfasst folgende Schritte:

- [Online-Verbindung herstellen](#page-123-0) (Seite [124\)](#page-123-0)
- [Automatische Konfiguration starten](#page-123-1) (Seite [124](#page-123-1))
- [SINAMICS Komponenten nachprojektieren](#page-126-0) (Seite [127](#page-126-0))
- [Projekt in SIMOTION D410-2 laden](#page-127-0) (Seite [128](#page-127-0))

# <span id="page-123-0"></span>6.3.2 Online-Verbindung herstellen

# Vorgehensweise bei Erstinbetriebnahme

Um eine Online-Projektierung durchzuführen, müssen Sie zur SIMOTION D410-2 eine Online-Verbindung herstellen. In diesem Fall kann noch keine Verbindung zum SINAMICS Integrated hergestellt werden. Eine entsprechende Meldung erscheint. Sobald die Hardwarekonfiguration in das Zielgerät geladen ist, wird automatisch eine Online-Verbindung zum SINAMICS Integrated hergestellt. Dazu gehen Sie wie folgt vor:

- 1. Speichern und übersetzen Sie das Projekt.
- 2. Stellen Sie eine Online-Verbindung her.
- 3. Markieren Sie im Projektnavigator das SIMOTION Gerät D410-2.
- 4. Laden Sie das SIMOTION Gerät D410-2 mit der Funktion "CPU/Antriebsgerät ins Zielgerät laden" in das Zielgerät. Die Verbindung zum SINAMICS Integrated wird automatisch hergestellt.

Jetzt können Sie am SINAMICS Integrated die Automatische Konfiguration durchführen. Siehe dazu Abschnitt [Automatische Konfiguration starten](#page-123-1) (Seite [124](#page-123-1)).

# Weitere Literatur

Weitere Information zum Thema Online-Verbindung zum PG/PC herstellen finden Sie in folgenden Dokumentationen:

- Projektierungshandbuch SIMOTION SCOUT
- Online-Hilfe SIMOTION SCOUT
- in FAQ der SIMOTION Utilities & Applications Die SIMOTION Utilities & Applications sind im Lieferumfang von SIMOTION SCOUT enthalten.

# <span id="page-123-1"></span>6.3.3 Automatische Konfiguration starten

# Voraussetzung

Sie haben die Online-Verbindung zu SINAMICS Integrated hergestellt.

### Vorgehensweise

1. Öffnen Sie im Projektnavigator über "SINAMICS\_Integrated" > "Automatische Konfiguration" den Dialog "Automatische Konfiguration".

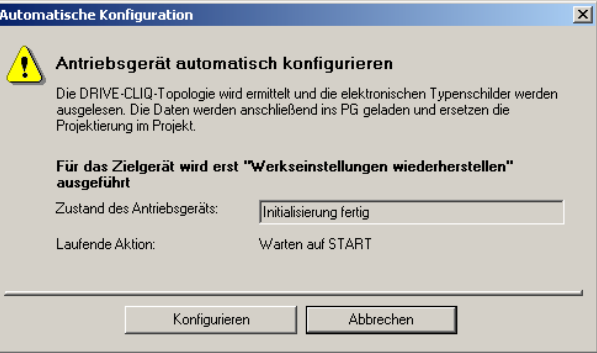

Bild 6-12 Automatische Konfiguration starten

- 2. Klicken Sie auf die Schaltfläche "Konfigurieren".
- 3. Befindet sich das Antriebsgerät nicht im Zustand "Erstinbetriebnahme", wird nach Bestätigen einer Sicherheitsabfrage die Werkseinstellung wiederhergestellt.
- 4. Über einen weiteren Dialog können nun die Antriebsobjekt-Typen ausgewählt werden.

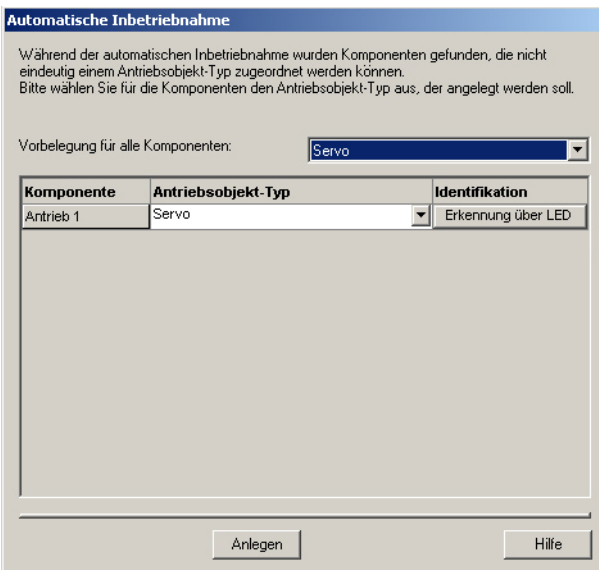

Bild 6-13 Antriebsobjekt-Typ auswählen

- 5. Wählen Sie aus, ob Sie ein Antriebsobjekt vom Typ Servo oder Vector verwenden.
- 6. Über die Schaltfläche "Anlegen" wird die Automatische Konfiguration gestartet.

Sobald die Automatische Konfiguration durchlaufen ist, wird automatisch ein Upload (Laden ins PG) durchgeführt.

#### Hinweis

Abhängig vom FW-Stand auf den SINAMICS Komponenten und dem FW-Stand auf der CF Card wird die Firmware der Komponenten automatisch aktualisiert.

Der Update-Vorgang kann mehrere Minuten dauern und wird im Dialog "Automatische Konfiguration" durch folgende Meldung angezeigt:

"Zustand des Antriebsgeräts: Automatisches FW-Update DRIVE-CLiQ-Komponenten".

Ein FW-Update wird bei SIMOTION D410-2 durch gelbes und bei DRIVE-CLiQ Komponenten (TM, SMC, ...) durch rot-grünes Blinken der RDY-LED signalisiert.

- FW-Update läuft: RDY-LED blinkt langsam (0,5 Hz)
- FW-Update beendet: RDY-LED blinkt schnell (2 Hz)

Gehen Sie offline, nachdem alle FW-Updates beendet wurden. Schalten Sie anschließend die 24 V-Versorgung der hochgerüsteten Komponenten zur Initialisierung Aus/Ein.

- 7. Nach der automatischen Konfiguration erfolgt die Abfrage, ob Sie mit dem Antriebsgerät "Offline gehen" oder "Online bleiben" wollen.
- 8. Führen Sie die Funktion "RAM nach ROM kopieren..." an der SIMOTION D410-2 und am SINAMICS Integrated durch. Dadurch ist das Projekt auf CF Card gesichert und muss nicht erneut nach aus- und einschalten geladen werden.

#### Ergebnis

Die über die automatische Konfiguration in Ihr Anwenderprojekt geladenen DRIVE-CLiQ Komponenten werden im Projektnavigator angezeigt.

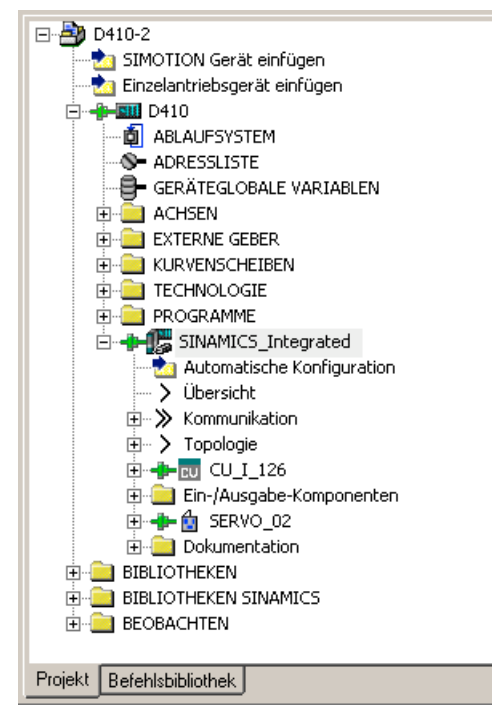

Bild 6-14 Projektnavigator mit den geladenen DRIVE-CLiQ Komponenten

Anschließend müssen Sie

- ggf. SINAMICS Komponenten nachprojektieren (z. B. Komponenten ohne DRIVE-CLiQ-Schnittstelle wie ein an der Onboard-Geberschnittstelle angeschlossener Geber).
- die Zuordnung "TO-Achse" auf "Antrieb" vornehmen.

# <span id="page-126-0"></span>6.3.4 SINAMICS Komponenten nachprojektieren

#### Voraussetzungen

- Sie haben alle angeschlossenen DRIVE-CLiQ-Komponenten in Ihr Anwenderprojekt geladen.
- Sie haben die Verbindung zum Zielsystem getrennt (Offline-Modus).

### Vorgehensweise

Jetzt können Sie Ihre Komponenten an die Anwendung anpassen.

Durchlaufen Sie für alle anzupassenden DRIVE-CLiQ-Komponenten die Assistenten und führen Sie die erforderlichen Nachprojektierungen durch.

Die Vorgehensweise entspricht der Beschreibung im Abschnitt [Offline-Projektierung](#page-106-0)  [durchführen](#page-106-0) (Seite [107\)](#page-106-0).

Der Umfang der Nachprojektierung hängt von den verwendeten Komponenten ab. So wird z. B. bei einem Motor mit DRIVE-CLiQ-Schnittstelle der Motor und Gebertyp automatisch identifiziert.

# <span id="page-127-0"></span>6.3.5 Projekt in SIMOTION D410-2 laden

# Vorgehensweise

Nachdem Sie die Nachprojektierungen vorgenommen haben, müssen Sie die Konfiguration in den SINAMICS Integrated laden.

- 1. Speichern und übersetzen Sie das Projekt.
- 2. Gehen Sie mit der SIMOTION D410-2 online.
- 3. Um das Projekt zu laden, führen Sie "Projekt ins Zielsystem laden" aus.

Damit das Projekt auch bei Netzausfall erhalten bleibt, müssen die Daten zusätzlich auf CF Card gespeichert werden. Hierzu gibt es folgende Möglichkeiten:

- Funktion "RAM nach ROM kopieren..." an der SIMOTION D410-2 und am Antrieb (SINAMICS Integrated) manuell ausführen.
- im Dialogfenster "Laden ins Zielsystem" die Option "Nach dem Laden RAM nach ROM kopieren" auswählen. Die Voreinstellung für dieses Dialogfenster können Sie unter "Extras" > "Einstellungen" > "Download" ändern.
- 4. Um die Parameterberechnungen des Antriebs im Projekt zu sichern, führen Sie "Zielgerät" > "CPU/Antriebsgerät ins PG laden..." für den Antrieb aus.

# Ergebnis

Der Antrieb ist parametriert und in Betrieb genommen. Sie können jetzt den Antrieb über die Antriebssteuertafel testen.

# Hinweis

Wenn HW Konfig noch nicht geladen ist, ist beim ersten Verbinden mit dem Zielsystem kein Zugriff auf den SINAMICS Integrated möglich.

Erst wenn Sie HW Konfig geladen haben, können Sie auf den SINAMICS Integrated online zugreifen. Beim "Laden ins Zielsystem" versucht SIMOTION SCOUT automatisch eine Online-Verbindung zum SINAMICS Integrated herzustellen.

#### Hinweis

Wenn Sie im SIMOTION SCOUT unter "Extras" > "Einstellungen" > "Download" die Option "Antriebe" abgewählt haben, dann müssen Sie die Konfiguration separat auf jeden Antrieb (SINAMICS Integrated) laden.

Selektieren Sie hierzu im Projektnavigator den Antrieb (z. B. SINAMICS Integrated) und führen Sie "CPU / Antriebsgerät ins Zielgerät laden" aus.

Für ein schnelles Arbeiten empfehlen wir, Antriebe grundsätzlich abzuwählen und einen Download nur im Bedarfsfall durchzuführen.

# 6.4 Ergänzende Informationen zur Projektierung des SINAMICS Integrated

# 6.4.1 DP-Slave Eigenschaften einstellen

# Einstellungen in HW Konfig

Abhängig von den Taktverhältnissen (Bus-Takt, Servo-Takt) und dem eingesetzten Antrieb kann eine Anpassung der Eigenschaften des DP-Slaves (SINAMICS Integrated) am PROFIBUS Integrated erforderlich werden.

Öffnen Sie HW Konfig. Durch "Doppelklick" auf den SINAMICS Integrated können im Register "Taktsynchronisation" die Eigenschaften des DP-Slaves angezeigt und ggf. geändert werden, z. B.:

● Antrieb auf den äquidistanten DP-Zyklus synchronisieren

Der SINAMICS Integrated einer SIMOTION D410-2 kann nur taktsynchron betrieben werden. Aus diesem Grund ist diese Option nicht deaktivierbar.

• Änderung des Masterapplikations-Zyklus (T<sub>MAPC</sub>)

Der Master-Applikationszyklus muss immer identisch mit dem eingestellten Servo-Takt sein (Einstellung: im Projektbaum im Kontext-Menü der D410-2 > "Systemtakte einstellen").

Sofern der DP-Zyklus nicht zum Servo-Takt untersetzt wird, entspricht der Master-Applikationszyklus immer dem DP-Zyklus.

 $\bullet$  Änderung des DP-Zyklus (T<sub>DP</sub>)

Abhängig von den Anforderungen an die Mengengerüste und Reaktionszeiten kann eine Anpassung des DP-Zyklus erforderlich werden. (siehe hierzu auch Funktionshandbuch SIMOTION SCOUT Basisfunktionen)

Zudem hängt der minimale DP-Zyklus bei Vektorantrieben vom Drehzahlreglertakt ab, welcher wiederum vom verwendeten Gerätetyp abhängt. Damit muss insbesondere bei Vektorantrieben der DP-Zyklus überprüft und gegebenenfalls angepasst werden, siehe hierzu Abschnitt [Vektor-Antriebe verwenden](#page-130-0) (Seite [131](#page-130-0)).

#### Hinweis

Nach dem Ändern von T<sub>DP</sub> am PROFIBUS Master muss ein POWER ON beim Antriebssystem durchgeführt werden.

 $\bullet$  Änderung der Zeiten T<sub>i</sub> und T<sub>o</sub> Eine Änderung von T<sub>I</sub>/T<sub>o</sub> wird z. B. bei Vektor-Antrieben erforderlich, wobei die Zeit T<sub>I</sub>/T<sub>o</sub> bei Chassis-Geräten vom eingesetzten Gerätetyp abhängt.

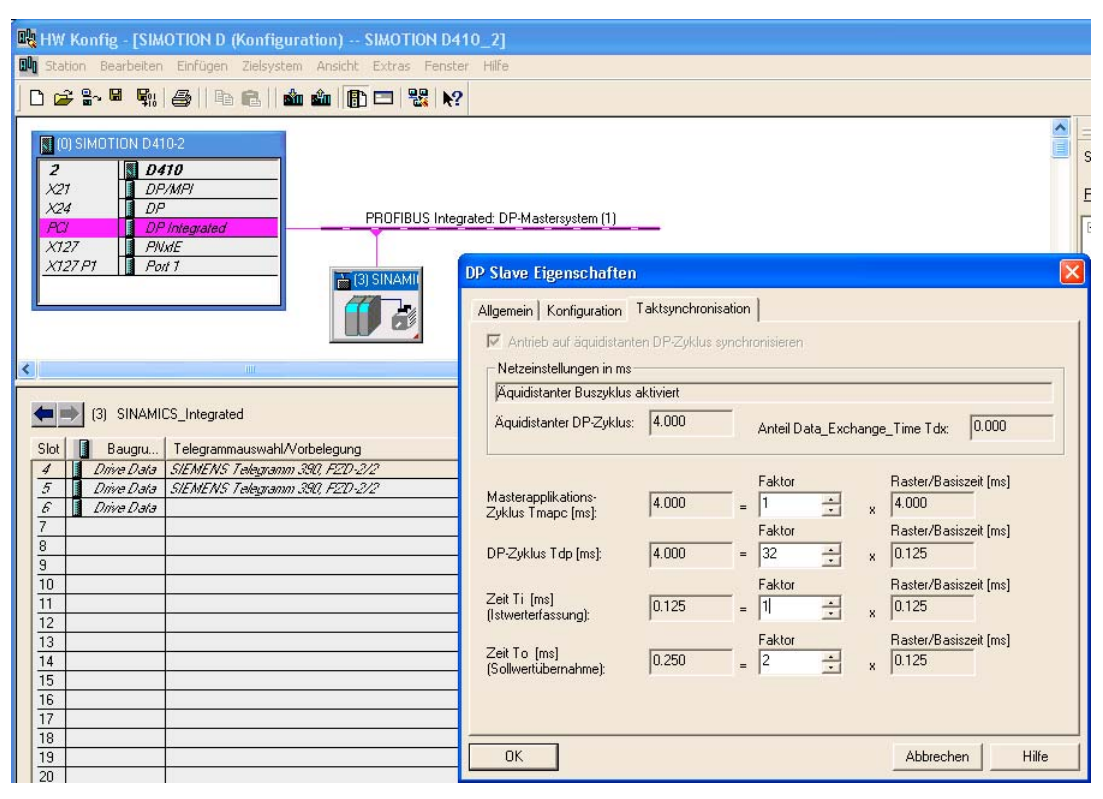

Bild 6-15 HW Konfig Einstellung

Die Zeiten werden über den Wert im Feld "Faktor" geändert.

# Weitere Literatur

Weiterführende Informationen finden Sie

- im Funktionshandbuch SINAMICS S120
- im Funktionshandbuch SIMOTION SCOUT Basisfunktionen

# <span id="page-130-0"></span>6.4.2 Vektor-Antriebe verwenden

Beim Einsatz von SINAMICS Vektor-Antrieben sind Anpassungen in HW Konfig erforderlich. So hängen z. B. die Zeit T<sub>I</sub>/T<sub>o</sub> und der minimale DP-Zyklus bei Chassis-Geräten auch vom eingesetzten Gerätetyp ab.

Beim Einsatz eines Vektor-Antriebes mit SIMOTION D410-2 empfehlen wir folgende Vorgehensweise:

#### Vorgehensweise

- 1. Öffnen Sie HW Konfig. Durch "Doppelklick" auf den SINAMICS Integrated können Sie im Register "Taktsynchronisation" die Eigenschaften des DP-Slaves ändern.
- 2. Stellen Sie für T<sub>i</sub> = T<sub>o</sub> = ein ganzes Vielfaches des Stromreglertaktes ein. Verwenden Sie als Stromreglertakt bei Chassis-Geräten 375 µs und beim PM340 250 µs oder 500 µs.
- 3. Stellen Sie für TDP ein ganzes Vielfaches des Drehzahlreglertaktes ein. Dabei muss für einen Antrieb am SINAMICS Integrated  $T_{DP}$  immer  $\geq T_{O}$  sein.
- 4. Stellen Sie T<sub>MAPC</sub> = T<sub>DP</sub> ein (Ausnahme: Sie arbeiten mit Taktuntersetzung, d. h. Servo-Takt > DP-Zyklus)
- 5. Laden Sie die Parametrierung mit "Zielsystem" > "Laden" > "Projekt ins Zielsystem laden" in die SIMOTION D410-2.
- 6. Nach erfolgreichem Download sollten Sie den Strom- und Drehzahlreglertakt des Antriebs aus der Expertenliste des Antriebs ermitteln, da sich Takte nach einem Projekt-Download im SINAMICS Antriebsgerät einstellen.
	- p0115[0] Stromreglertakt
	- p0115[1] Drehzahlreglertakt
- 7. Sollte der Strom- und Drehzahlreglertakt aus der Expertenliste von dem im Schritt 2 und 3 verwendeten Takt abweichen, müssen Sie die Schritte mit den aktuellen Werten für Strom- und Drehzahlreglertakt wiederholen.

| <b>Beispiel</b>                     | Einstellungen                                                                                                 |
|-------------------------------------|----------------------------------------------------------------------------------------------------|
| Vektor-Antrieb (Chassis)            | $T_1 = T_0$ = mindestens 375 µs                                                                               |
| Stromreglertakt = $375 \mu s$       | $T_{DP} = 1.5$ ms ( oder 3 ms, oder 6 ms, )                                                                   |
| Drehzahlreglertakt = $1.5$ ms       | $T_{\text{MAPC}} = T_{\text{DP}}$<br>Für SIMOTION D410-2 wird ein minimaler Servo-Takt von 2 ms<br>empfohlen. |
|                                     | Verwenden Sie daher $T_{MAPC} = T_{DP} = 3$ ms oder höher.                                                    |
| Vektor-Antrieb (PM340)              | $T_1 = T_0$ = mindestens 250 µs                                                                               |
| Stromreglertakt = $250 \mu s$       | $T_{DP}$ = 1 ms ( oder 2 ms, 3 ms, )                                                                          |
| Drehzahlreglertakt = $1 \text{ ms}$ | $T_{\text{MAPC}}$ = $T_{\text{DP}}$                                                                           |

Tabelle 6- 1 Vektor-Antrieb

### Hinweis

Vektor-Antriebe der Bauform Chassis können unter anderem auch mit einer Stromreglerabtastzeit von 400 µs betrieben werden.

Im SIMOTION Kontext ist dabei Folgendes zu berücksichtigen:

- 400 µs Stromreglerabtastzeit sind nur möglich, wenn die Regelung über eine SINAMICS S120 Control Unit erfolgt, welche nicht taktsynchron über PROFIBUS/PROFINET am SIMOTION D410-2 betrieben wird.
- Wird der Bus taktsynchron betrieben, sind nur Takte mit einem ganzzahligen Vielfachen von 125 µs möglich (statt 400 µs also: 375 µs oder 500 µs).
- Der PROFIBUS Integrated einer SIMOTION D410-2 ist immer taktsynchron! Eine Stromreglerabtastzeit von 400 us ist damit nicht möglich!
- Mit CU-Parameter p0092 = 1 werden die Abtastzeiten so vorbelegt, dass ein taktsynchroner Betrieb mit einer Steuerung möglich ist.

# Nocken/Messtaster mit Vektor-Antrieben

Bei Vektor-Antrieben hängen die Taktverhältnisse (Stromreglertakt, Drehzahlreglertakt, Abtastzeit Ein-/Ausgänge, ...) von der Anzahl der Vektor-Antriebe bzw. bei Chassis-Geräten auch vom eingesetzten Gerätetyp ab.

Beachten Sie hierzu die Hinweise im Abschnitt [Stromreglertakte <> 125 µs / Verwendung](#page-141-0)  [von Nocken und Messtastern](#page-141-0) (Seite [142](#page-141-0)).

# Weitere Literatur

Weitere Informationen zu Mengengerüsten und Takteinstellungen finden Sie im Funktionshandbuch SINAMICS S120.

# 6.4.3 SIMOTION Uhrzeit stellen

# SIMOTION Uhrzeit (Echtzeituhr)

SIMOTION D410-2 verfügt über eine integrierte Echtzeituhr. Alle Ereignisse der Baugruppe (Alarme, Meldungen, ...) werden auf Basis dieser Echtzeituhr "zeitgestempelt".

# Vorgehensweise

Um die Uhr im SIMOTION SCOUT zu stellen, selektieren Sie die SIMOTION D410-2 im Projektbaum und wählen anschließend im Menü "Zielsystem" > "Uhrzeit stellen".

Alternativ kann die Uhr mittels des Systemfunktionsbausteins "rtc" gestellt werden.

# 6.4.4 SINAMICS Uhr synchronisieren

### SINAMICS Systemlaufzeit (Betriebsstundenzähler)

Bei den SINAMICS S120 Control Units sowie beim SINAMICS Integrated einer SIMOTION D410-2 werden Störungen und Warnungen auf Basis der Systemlaufzeit "zeitgestempelt". D. h. es erfolgt standardmäßig eine Erfassung nach Betriebsstunden – nicht nach Uhrzeit/Datum.

### **Systemlaufzeit**

Die gesamte Systemlaufzeit wird im CU-Parameter p2114 angezeigt.

- r2114[0] zeigt die Systemlaufzeit in Millisekunden an, nach Erreichen von 86.400.000 ms (24 Stunden) wird der Wert zurückgesetzt.
- r2114[1] zeigt die Systemlaufzeit in Tagen an.

Der Zählerwert wird beim Ausschalten gespeichert. Nach dem Einschalten des Antriebsgeräts läuft der Zähler mit dem gespeicherten Wert vom letzten Ausschalten weiter.

Dieses führt dazu, dass im SIMOTION SCOUT im Meldefenster für die Alarme sowie im Diagnosepuffer für Einträge durch den Antrieb die Systemlaufzeit ab dem 01.01.1992, 00:00:00 Uhr angezeigt wird.

Sollen Störungen und Warnungen auf Basis einer Uhrzeit "zeitgestempelt" werden, ist wie nachfolgend beschrieben eine Umstellung von "Zeitstempel Betriebsstunden" auf "Zeitstempel UTC Format" erforderlich.

#### Voraussetzungen

Für die Uhrzeitsynchronisation ist ein Telegramm 39x erforderlich. Wird die automatische PROFIdrive-Telegrammeinstellung für die Control Unit gewählt, wird dieses Telegramm automatisch verwendet (siehe Abschnitt [Antriebsassistent aufrufen](#page-107-0) (Seite [108](#page-107-0)), Einstellung Standard/Automatik).

Werden die Telegramme manuell vorgegeben, so muss ein Telegramm 39x eingerichtet werden. Siehe Abschnitt [Telegrammkonfiguration](#page-154-0) (Seite [155\)](#page-154-0)

Damit Antriebsgeräte auf die SIMOTION Uhrzeit synchronisiert werden können, müssen diese das Telegramm 39x sowie das Uhrzeitformat UTC (koordinierte Weltzeit) unterstützen.

Folgende Control Units unterstützen die Uhrzeitsynchronisation:

- SINAMICS Integrated der SIMOTION D410-2
- SINAMICS S120 Control Units CU310, CU310-2, CU320, CU320-2 angeschlossen über **PROFIBUS**

### Vorgehensweise

Um die SINAMICS Uhr auf UTC-Format umzustellen und auf die SIMOTION Uhr zu synchronisieren, gehen Sie wie folgt vor.

- 1. Rufen Sie im Projektnavigator das Kontextmenü der SIMOTION D410-2 auf.
- 2. Wählen Sie im Kontextmenü den Eintrag "Eigenschaften" aus.
- 3. Wählen Sie im Dialog "Eigenschaften D410-2" im Register "Einstellungen" die Option "Uhrzeitsynchronisation mit SINAMICS-Antriebsgeräten durchführen" aus.

#### Hinweis

Diese Einstellung ist automatisch aktiviert und gilt für alle Antriebsgeräte, die an SIMOTION D410-2 angeschlossenen sind. Für alle Antriebsgeräte mit projektiertem Telegramm 39x wird die SINAMICS Uhr automatisch mit der SIMOTION Uhr synchronisiert.

Die erste Uhrzeitsynchronisation erfolgt, nachdem die SIMOTION D Control Unit den Betriebszustand RUN erreicht hat.

Um Laufzeitabweichungen der Uhren zwischen SIMOTION und SINAMICS zu kompensieren, wird die Uhrzeit in regelmäßigen Zeitabständen automatisch nachsynchronisiert.

Über die Systemvariable \_driveStates.allClocksSynchronized am Gerät kann durch das Anwenderprogramm abgefragt werden, ob die automatische Uhrzeitsynchronisation aktiviert (=YES) oder deaktiviert (=NO) ist.

Alarme und Meldungen vor der ersten Synchronisation werden mit den zu diesen Zeitpunkten im SINAMICS gültigen Zeitstempel abgelegt, alle nachfolgenden dann mit der synchronisierten Zeit.

Die erste Uhrzeitsynchronisation nach dem Einschalten wird mit dem Status des Betriebstundenzählers und der Uhrzeit (UTC-Zeit, synchronisiert mit SIMOTION) im Diagnosepuffer des Antriebs (z. B. SINAMICS Integrated) eingetragen.

|                                                                 | Diagnosepuffer     |          |                                                                 |  |  |
|-----------------------------------------------------------------|--------------------|----------|-----------------------------------------------------------------|--|--|
|                                                                 | Hilfe zum Ereignis |          | Nur Hexwerte anzeigen $\Box$                                    |  |  |
| Nr.                                                             | Uhrzeit            | Datum    | Ereignis                                                        |  |  |
| 01                                                              | 14:13:25:004       | 19.11.10 | Stoerung DO 1: Stoercode 1915 Stoerwert 0x0                     |  |  |
| ÏÜ2                                                             | 14:13:19:948       | 19.11.10 | Umschaltung auf UTC-Zeit bei Betriebsstundenzaehlstand 0 274356 |  |  |
| 03                                                              | 00:04:22:905       | 01.01.92 | Ram2Rom DO 0 durchgefuehrt                                      |  |  |
| 04                                                              | 00:04:19:187       | 01.01.92 | Ram2Rom DO 0 gestartet                                          |  |  |
| 05                                                              | 00:04:15:069       | 01.01.92 | Hochlauf beendet, zyklischer Betrieb                            |  |  |
| 06                                                              | 21:05:36:187       | 01.01.92 | Zyklischer Datenaustausch PZD IF1 gestartet                     |  |  |
| 07                                                              | 21:05:36:187       | 01.01.92 | Zyklischer Datenaustausch PZD IF1 beendet                       |  |  |
| 08                                                              | 00:03:59:733       | 01.01.92 | Neuhochlauf Grund 3                                             |  |  |
| 09                                                              | 00:03:59:448       | 01.01.92 | Zyklischer Datenaustausch PZD IF1 beendet                       |  |  |
| 10                                                              | 00:03:59:438       | 01.01.92 | Geraeteinbetriebnahme: Neuer Zustand P9 = 29                    |  |  |
|                                                                 |                    |          |                                                                 |  |  |
|                                                                 |                    |          |                                                                 |  |  |
| Details zum Ereignis: 2 von 101<br>Ereignis-ID: 16# F360:241A   |                    |          |                                                                 |  |  |
| Umschaltung auf UTC-Zeit bei Betriebsstundenzaehlstand 0 274356 |                    |          |                                                                 |  |  |
| kommendes Ereignis                                              |                    |          |                                                                 |  |  |
|                                                                 |                    |          |                                                                 |  |  |

Bild 6-16 Diagnosepuffereintrag, Uhrzeitsynchronisation

# Kompensation von Laufzeitabweichungen

Um Laufzeitabweichungen der Uhren zwischen SIMOTION und SINAMICS zu kompensieren, wird die Uhrzeit in regelmäßigen Zeitabständen automatisch synchronisiert.

Dabei ist folgendes Verhalten beim Stellen der SIMOTION-Uhrzeit zu berücksichtigen:

- "zu stellende Uhrzeit/Datum" ist größer als "Uhrzeit/Datum auf SINAMICS": Uhrzeit und Datum werden auf dem SINAMICS nachgeführt.
- "zu stellende Uhrzeit/Datum" ist kleiner als "Uhrzeit/Datum auf SINAMICS": die Uhr auf dem SINAMICS wird gestoppt, bis die "zu stellende Uhrzeit/Datum" durch die "Uhrzeit/Datum" auf dem SINAMICS eingeholt wurde.

Durch dieses Verhalten wird sichergestellt, dass die Reihenfolge der SINAMICS Diagnosepuffereinträge beim Ausgleichen von Laufzeitunterschieden erhalten bleibt.

Die SINAMICS Uhr arbeitet mit einer Auflösung von 1 ms. Bei allen Bustakten, die restfrei durch 1 ms teilbar sind (z. B. 1 ms, 2 ms, 3 ms, ...) wird eine Synchronisationsgenauigkeit von 1 ms erreicht.

Bei allen nicht restfrei durch 1 ms teilbaren Bustakte (z. B. 1,25 ms) wird systembedingt eine etwas geringere Synchronisationsgenauigkeit erreicht.

## Zurückstellen der Uhrzeit

Voraussetzung:

- SIMOTION D410-2: ab SIMOTION V4.3
- SINAMICS S120: ab SINAMICS V4.5
- SINAMICS S110: nicht verfügbar (SINAMICS V4.4)

Über den Parameter cu.p3109 wird ein Schwellwert definiert, der wie folgt wirkt:

- Bei negativen Zeitsprüngen kleiner dem Schwellwert (p3109) wird die Uhrzeit angehalten (Details siehe unter "Kompensation von Laufzeitabweichungen")
- Bei negativen Zeitsprüngen größer dem Schwellwert (p3109) wird die Uhrzeit zurückgestellt.

Defaulteinstellung: cu.p3109 = 100 ms

Dieses Bedeutet, dass bei negativen Zeitsprüngen größer 100 ms die Uhrzeit zurückgestellt wird. Der Default-Wert ist so bemessen, dass normale Laufzeitabweichungen (Drift der Quarze) unterhalb des Schwellwerts liegen.

Wird die SIMOTION-Uhr um mehr als 100 ms zurückgestellt, wird dieses als "gezielte Uhrzeit-Rückstellung" interpretiert und die Uhrzeit der Antriebe wird ebenfalls sofort zurückgestellt.

Wird die Echtzeituhr um mehr als 60 Sekunden zurückgestellt, erfolgt zudem ein Diagnosepuffereintrag im Antrieb:

Uhrzeitkorrektur (Nachstellen) um <Korrekturwert> Sekunden.

Nach einer Neusynchronisation (negativer Zeitsprung größer dem Schwellwert) wird im Parameter

- cu.r3107[0..1] die UTC-Zeit nach der Synchronisation
- cu.r3107[2..3] die UTC-Zeit vor der Synchronisation

angezeigt, wobei [0] und [2] Millisekunden und [1] und [3] Tage sind

#### Hinweis

Die Diagnosepuffereinträge werden durch Umstellen der Uhrzeit nicht auf die neue Zeit umgerechnet.

# 6.4.5 SINAMICS NVRAM-Daten sichern/wiederherstellen/löschen

### Voraussetzung

SIMOTION D410-2 ab SIMOTION V4.3 SINAMICS S120 CU310-2/CU320-2 ab SINAMICS V4.5 Weitere unterstützte SINAMICS Control Units siehe SINAMICS Handbücher.

#### Sichern der NVRAM-Daten

Die Sicherung der SINAMICS NVRAM-Daten erfolgt über das Setzen des Parameters p7775 auf den Wert 1. Dabei gilt:

- Der Parameter p7775 kann auch bei Impulsfreigabe auf den Wert 1 gesetzt werden.
- Es ist kein Warmstart erforderlich.

#### Hinweis

Die konsistente Sicherung der NVRAM-Daten ist seitens der Applikation zu gewährleisten.

Stellen Sie sicher, dass im Moment der Datensicherung keine Änderung des NVRAM-Inhalts stattfindet. Die größtmögliche Konsistenz wird erreicht, wenn

- Bei Impulssperre gesichert wird oder
- Die Antriebe auf 0 Hz herunter gefahren werden.

Auf der CompactFlash Card werden die Daten für die S120 Control Units und den SINAMICS Integrated in der Sicherungsdatei "PMEMORY.ACX" im Verzeichnis "...\USER\SINAMICS\NVRAM" abgelegt.

Bei den S120 Control Units erfolgt die Ablage der Daten auf der CF Card der S120 Control Unit.

Ähnlich wie bei den Netz-Aus-festen SIMOTION-Daten wird beim Sichern der SINAMICS-Daten eine eventuell bereits existierende Datei "PMEMORY.ACX" zuerst in "PMEMORY.BAK" umbenannt und danach die "PMEMORY.ACX" erzeugt.

Falls beim Sichern ein Fehler auftritt, wird beim Wiederherstellen auf die BAK-Datei zurückgegriffen.

Der Parameter p7775 wird am Ende des Sicherungs-Vorgangs auf den Wert 0 gesetzt.

# Wiederherstellen der NVRAM-Daten

Ein Wiederherstellen der SINAMICS NVRAM-Daten ist nur möglich, wenn keiner der angeschlossenen Antriebe eine Impulsfreigabe hat.

Beim Wiederherstellen wird als erstes auf die Datei "PMEMORY.ACX" zugegriffen. Falls diese vorhanden und fehlerfrei ist, wird sie geladen. Falls keine "PMEMORY.ACX" vorhanden ist oder diese korrupt ist, wird (sofern vorhanden und fehlerfrei) die "PMEMORY.BAK" geladen.

Die Widerherstellung der NVRAM-Daten kann manuell und automatisch erfolgen.

#### Automatische Wiederherstellung bei Baugruppentausch

SINAMICS erkennt anhand der Seriennummer der CU, ob diese getauscht worden ist. In diesem Fall wird nach POWER ON als erstes der NVRAM der eingesetzten CU gelöscht.

Nicht gelöscht werden:

- CU-Betriebsstundenzähler,
- CU-Temperatur und
- Safety-Logbuch

Sofern sich auf der CF Card eine fehlerfreie "PMEMORY.ACX" bzw. "PMEMORY.BAK" befindet, werden anschließend die Daten in den NVRAM geladen.

Ist keine fehlerfreie Sicherungsdatei vorhanden, erfolgt der Hochlauf wie bei SINAMICS < V4.5. Es wird keine Störung abgesetzt und ggf. vorhandene "korrupte" Sicherungsdateien werden nicht gelöscht.

#### Manuelle Wiederherstellung

Die manuelle Wiederherstellung der NVRAM-Daten erfolgt über das Setzen des Parameters p7775 auf den Wert 2.

Falls die Sicherungsdatei (ACX bzw. BAK) fehlerfrei ist, findet ein Warmstart statt. Dabei wird zuerst der Inhalt des NVRAM gelöscht und anschließend die Daten aus der Sicherungsdatei in den NVRAM geladen.

Nicht geladen werden:

- CU-Betriebsstundenzähler
- CU-Temperatur
- Safety-Logbuch

Der Parameter p7775 wird am Ende des Wiederherstellungsvorgangs auf den Wert 0 gesetzt.

Falls die Sicherungsdateien korrupt sind oder keine Sicherung vorhanden ist, wird der Auftrag mit einem Fehlerwert im Parameter P7775 quittiert.

# Löschen der NVRAM-Daten

Ein Löschen der SINAMICS NVRAM-Daten ist nur möglich, wenn keiner der angeschlossenen Antriebe eine Impulsfreigabe hat.

Das Löschen der NVRAM-Daten erfolgt über das Setzen des Parameters p7775 auf den Wert 3.

Anschließend wird automatisch ein Warmstart durchgeführt.

Während des folgenden Hochlaufs werden zuerst alle NVRAM-Daten auf der CU gelöscht.

Nicht gelöscht werden:

- CU-Betriebsstundenzähler,
- CU-Temperatur und
- Safety-Logbuch

Am Ende des Löschvorgangs stehen im NVRAM die Initialisierungsdaten der Applikationen ähnlich wie nach einer Geräte-Autoinbetriebnahme (mit Ausnahme der vorstehend erwähnten Daten).

Der Parameter p7775 wird am Ende des Lösch-Vorgangs auf den Wert 0 gesetzt.

### Erläuterungen zum Parameter p7775

Folgende Aufträge können über den Parameter p7775 abgesetzt werden:

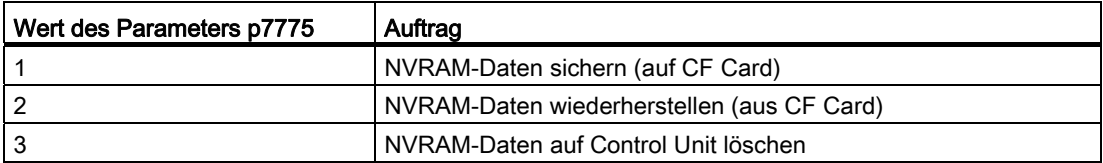

Die Quittierung eines Parameterauftrags erfolgt mit einem zeitlichen Versatz.

- Kann der Auftrag nicht ausgeführt werden, wird der Auftrag negativ quittiert.
- Kann der Auftrag ausgeführt werden, wird er mit dem Wert 255 quittiert.

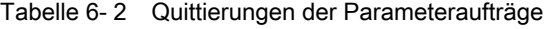

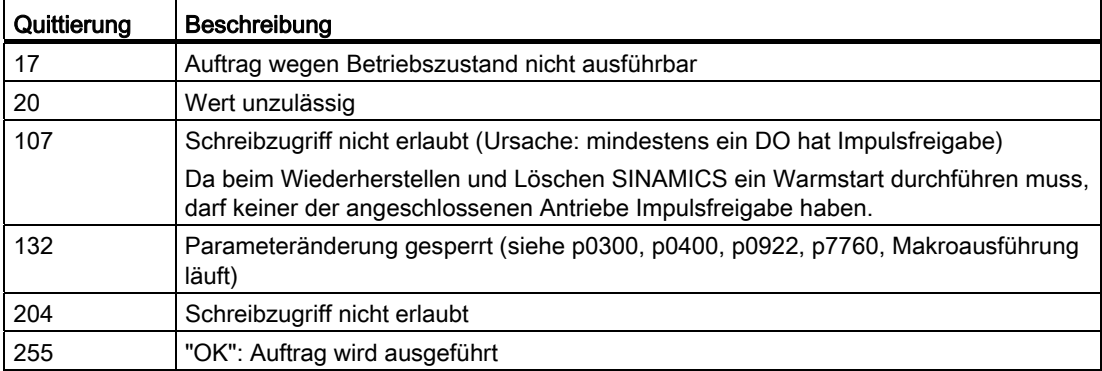

Falls bei der Ausführung eines Parameterauftrags ein Fehler festgestellt wird, erfolgt die Meldung der Fehlerursache über den Parameter selbst (keine Meldung über den Störpuffer).

| Fehler | Ursache                                                                                         |
|--------|-------------------------------------------------------------------------------------------------|
| 10     | Fehler beim Löschen aufgetreten                                                                 |
| 11     | Keine Sicherung möglich: Speicherkarte steckt nicht                                             |
| 12     | Keine Sicherung möglich: Speicherkarte ist voll                                                 |
| 13     | Sichern konnte nicht abgeschlossen werden (z. B. Speicherkarte während des Sicherns<br>gezogen) |
| 14     | Wiederherstellung nicht möglich: Speicherkarte steckt nicht                                     |
| 15     | Wiederherstellung nicht möglich: Prüfsumme der NVRAM-Daten Sicherungsdatei ist<br>fehlerhaft    |
| 16     | Wiederherstellung nicht möglich: Keine Sicherung vorhanden                                      |

Tabelle 6- 3 Fehlerursachen bei Parameteraufträgen

#### **Hinweis**

Bei SIMOTION D410-2 muss die Speicherkarte immer gesteckt bleiben. Welche SINAMICS Control Units ein Entfernen der Speicherkarte ermöglichen, entnehmen Sie bitte den SINAMICS Handbüchern.

Nur nach der erfolgreichen Durchführung eines Auftrags wird der Parameter p7775 automatisch wieder auf den Wert 0 gesetzt.

# Know-How- und Schreibschutz

Der Parameter p7775 ist nicht Bestandteil des Know-How-Schutzes. Dadurch kann der Parameter unabhängig vom Know-How-Schutz gelesen und geschrieben werden.

Der Parameter p7775 ist Bestandteil des Schreibschutzes. D. h der Parameter kann bei aktiviertem Schreibschutz (p7761 = 1) nur von der Steuerung, die eine PZD zyklische Kommunikation mit dem SINAMICS konfiguriert hat, geschrieben werden.

Alle anderen Schreibaufträge werden negativ quittiert, z. B.

- SIMOTION SCOUT / STARTER
- bei SINAMICS Control Units BOP, IOP, AOP
- sonstige Master, welche nur azyklisch mit dem SINAMICS kommunizieren

# 6.4.6 SINAMICS Diagnosepuffer

#### Voraussetzungen

Der Diagnosepuffer des SINAMICS Integrated kann im SIMOTION SCOUT angezeigt werden.

# Vorgehensweise

Selektieren Sie im Projektbaum den SINAMICS Integrated und wählen anschließend im Menü "Zielsystem" > "Gerätediagnose".

Zusätzlich werden die SINAMICS Diagnosepuffereinträge auch in der Gerätediagnose der SIMOTION D410-2 angezeigt. Dabei werden zuerst alle Diagnosepuffereinträge der SIMOTION D410-2 und anschließend alle Diagnosepuffereinträge des SINAMICS Integrated angezeigt. Der Anfang der Diagnosepuffereinträge des SINAMICS Integrated wird durch den folgenden Eintrag gekennzeichnet:

>>>>>> Beginn Diagnosepuffer SINAMICS Integrated, Stationsadresse = x <<<<<<

Sie können sich den Diagnosepuffer der SIMOTION D410-2 und des SINAMICS Integrated auch über IT DIAG anschauen.

# 6.4.7 Azyklische Kommunikation mit dem Antrieb

# Übersicht

PROFIdrive-Antriebsgeräte werden mit Steuer-Signalen und Soll-Werten von der Steuerung versorgt und liefern Status-Signale und Ist-Werte zurück. Diese Signale werden normalerweise zyklisch (d. h. ständig) zwischen Steuerung und Antrieb übertragen.

Beim SINAMICS S110/S120 projektieren Sie hierzu die Achstelegramme für den Datenaustausch (siehe [Offline-Projektierung durchführen](#page-106-0) (Seite [107](#page-106-0))).

Neben dem zyklischen Datenaustausch verfügen PROFIdrive-Antriebsgeräte auch über einen azyklischen Kommunikationskanal. Dieser wird insbesondere für das Lesen und Schreiben von Antriebs-Parametern (z. B. Fehler-Codes, Warnungen, Reglerparameter, Motordaten,...) verwendet.

D. h. die Daten werden nicht zyklisch, sondern bedarfsorientiert azyklisch übertragen. Das azyklische Lesen und Schreiben von Parametern bei PROFIdrive-Antrieben erfolgt dabei über die DP-V1-Dienste "Datensatz lesen" und "Datensatz schreiben".

Die azyklischen DP-V1-Dienste werden parallel zu der zyklischen Kommunikation über PROFIBUS bzw. PROFINET übertragen. Das PROFIdrive Profil legt fest, wie genau diese grundlegenden Mechanismen für die Lese-/Schreibzugriffe auf Parameter eines PROFIdrivekonformen Antriebs genutzt werden.

Die PROFIdrive Norm legt dabei fest, dass in PROFIdrive Antrieben kein Pipelining von Aufträgen unterstützt wird:

- Zu einem Antriebsgerät (z. B. SINAMICS S120 Control Unit oder SINAMICS Integrated einer SIMOTION D) ist immer nur ein "Datensatz Schreiben/Lesen" gleichzeitig möglich.
- Sind mehrere PROFIdrive-Antriebsgeräte an einer Steuerung angeschlossen, so kann zu jedem dieser Antriebsgeräte je ein Auftrag zeitlich parallel abgewickelt werden. Die Höchstzahl aller Aufträge in Summe ist dann steuerungsabhängig. (bei SIMOTION maximal acht Aufträge gleichzeitig)

Für den azyklischen Datenaustausch mit SINAMICS-Antrieben bedeutet dies, dass Sie die Schreib- und Leseaufträge untereinander koordinieren müssen (= Buffermanagement). Es muss unterbunden werden, dass die Applikation bzw. unterschiedliche Teile der Applikation gleichzeitig bzw. überlappend Aufträge an dasselbe PROFIdrive-Antriebsgerät senden.

### Weitere Literatur

Weitere Informationen zur Handhabung von DP-V1-Diensten finden Sie im Systemhandbuch SIMOTION Kommunikation.

In den SIMOTION Utilities & Applications finden Sie zudem eine DP-V1 Bibliothek mit Funktionen, welche typische Koordinierungsaufgaben im Zusammenhang mit azyklischer Kommunikation übernehmen. Die Bibliothek koordiniert dabei nicht nur den Zugriff der Systemfunktionen \_ReadRecord/\_WriteRecord/\_readDriveParameter/\_writeDriveParameter/. .., sondern erweitert auch den Funktionsumfang für häufig benötigte Aufgabenstellungen wie z. B. das Auslesen von Fehlern und Warnungen aus dem Antriebsgerät.

Die SIMOTION Utilities & Applications sind im Lieferumfang von SIMOTION SCOUT enthalten.

Folgende Funktionen stehen in der DP-V1 Bibliothek u. a. zur Verfügung:

- Buffermanagement (Koordinierung von mehreren parallelen DP-V1-Diensten)
- StartUp (Funktion, um den Hochlauf des SINAMICS Antriebs mit SIMOTION zu koordinieren)
- TimeSync (applikative Uhrzeitsynchronisation: Übernahme der SIMOTION Uhrzeit in SINAMICS Antriebe)
- SetActIn (Aktivieren und Deaktivieren von Objekten in SIMOTION und in SINAMICS)
- RwnPar (Lesen und Schreiben von Antriebsparametern)
- GetFault (Fehler und Warnung vom Antrieb lesen)

# 6.4.8 Regelungseigenschaften und Leistungsmerkmale

Mit wenigen Ausnahmen verfügt die integrierte Antriebsregelung von SIMOTION D410-2 über die gleichen Regelungseigenschaften und Leistungsmerkmale wie die SINAMICS S120 Control Unit CU310-2.

Folgende Punkte sind insbesondere zu beachten:

- Der SINAMICS Integrated verfügt über keinen Einfachpositionierer (EPos). Die Epos-Funktionalität wird durch die SIMOTION Technologiefunktionen abgedeckt.
- An SIMOTION D410-2 kann kein Basic Operator Panel BOP20 angeschlossen werden.

Folgende Möglichkeiten stehen Ihnen alternativ zur Verfügung:

- Verwendung von SIMATIC HMI-Geräten (z. B. TP177B, projektierbar mit WinCC flexible).
- Verwendung von SIMOTION IT DIAG

Mittels eines Web-Browsers können Sie auf die Standard-Diagnoseseiten von SIMOTION D410-2 zugreifen (Diagnose- und Alarmpuffer, Watchtabelle, SIMOTION Variablen und Antriebsparameter lesen/schreiben, Zugriffsschutz, Tracefunktion, ...).

Zudem haben Sie die Möglichkeit, eigene Web-Seiten zu erstellen, um z. B. Maschinenzustände zu visualisieren und Service-Funktionen zu ermöglichen. Der Zugriff auf die Web-Seiten der SIMOTION D410-2 kann z. B. über ein PC oder PDA über Ethernet erfolgen. In Verbindung mit WLAN ist damit auch ein Wireless-Zugriff möglich.

● Bei SIMOTION D410-2 kann der CU-Parameter p0972 nicht verwendet werden.

# ACHTUNG

An der SIMOTION D410-2 darf ein RESET des Antriebes nicht über die Expertenliste der Control Unit im Parameter p0972 (Antriebsgerät RESET) eingestellt werden. Dies führt zur Störung an der SIMOTION D410-2, die LEDs RDY, RUN/STOP und SF/BF flimmern rot. In diesem Störfall muss die SIMOTION D410-2 aus- und wieder eingeschalten werden.

# <span id="page-141-0"></span>6.4.9 Stromreglertakte <> 125 µs / Verwendung von Nocken und Messtastern

Werden Stromreglertakte <> 125 µs verwendet, muss man bei der Verwendung von Nockenausgängen auf TM15 / TM17 High Feature oder bei globalen Messtastern die Parameterberechnungen des Antriebs ins PG übernehmen und die Fast IO-Konfiguration neu erzeugen.

Eine Änderung des Stromreglertakts kann Rückwirkungen auf die Abtastzeiten der Ein-/Ausgänge auf Antriebsseite haben (z. B. TM15/TM17 High Feature, p4099 Abtastzeit Ein-/Ausgänge). Für eine korrekte Funktion der Nockenausgänge und Messtastereingänge (nur bei globalen Messtastern) ist es erforderlich, dass die Abtastzeiten dem Engineering System bekannt sind.

Abtastzeiten <> 125 µs treten in folgenden Fällen auf:

- bei Servo-Antrieben bei manueller Änderung der Stromregler-Abtastzeit (Antriebsparameter p0112 und p0115[0])
- bei Vektor-Antrieben.

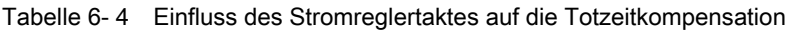

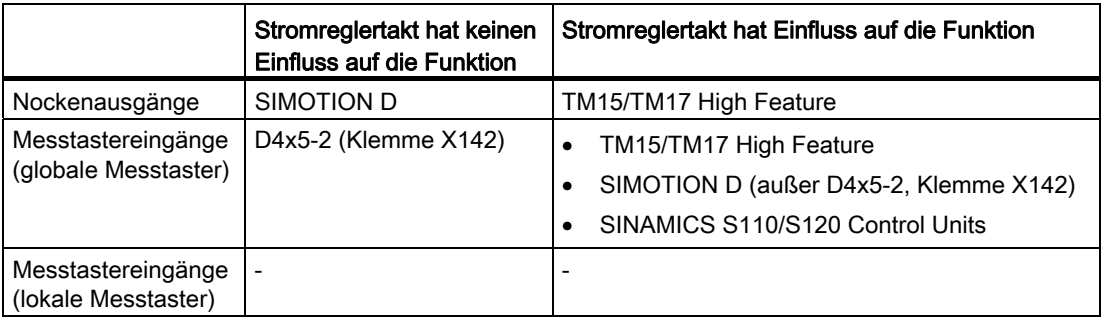

Damit die geänderten Taktverhältnisse vom Engineering System berücksichtigt werden, gehen Sie wie folgt vor:

- 1. Gehen Sie online und führen Sie ein Projektdownload durch. Der SINAMICS führt einmalig Parameterberechnungen durch. Diese werden automatisch auf CF Card gespeichert
- 2. Führen Sie ein Upload ins PG durch ("Zielsystem" ⇒ "Laden" ⇒ "CPU/Antriebsgerät ins PG laden").
- 3. Die Parameterberechnungen des Antriebs werden damit in das PG übernommen. Damit sind die Taktverhältnisse dem Engineering System bekannt.
- 4. Gehen Sie offline.
- 5. Generieren Sie die Projektierungsinformationen (Fast IO-Konfiguration) neu. Selektieren Sie hierfür im Projektbaum die SIMOTION CPU und öffnen Sie mit der rechten Maustaste das Kontextmenü "Fast IO" ⇒ "Konfiguration neu erzeugen" aus.
- 6. Führen Sie "Projekt speichern und alles übersetzen" aus.
- 7. Gehen Sie online und laden Sie das Projekt ins Zielsystem.

Durch das beschriebene Verfahren berechnet der SIMOTION SCOUT interne Systemdaten, die für eine positionsgenaue Ausgabe/Erfassung von Signalen erforderlich sind.

#### Hinweis

Sind die Taktverhältnisse nicht korrekt eingestellt, wird eine entsprechende Meldung im Diagnosepuffer ausgegeben.

6.5 Konfigurierten Antrieb mit der Antriebssteuertafel testen

# 6.5 Konfigurierten Antrieb mit der Antriebssteuertafel testen

Einen konfigurierten Antrieb können Sie mit der Antriebssteuertafel testen, auf der Sie eine Drehzahl vorgeben und diese über eine Skalierung einstellen können. Die Antriebssteuertafel sollte nur zur Inbetriebnahme verwendet werden.

# Voraussetzungen

- Das Projekt ist ins Zielsystem geladen.
- SIMOTION SCOUT ist im Online-Modus
- Der Antrieb wird nicht von einem laufenden Projekt im Betriebszustand RUN verwendet.

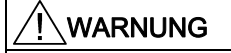

Vergewissern Sie sich, dass niemand durch das Testen des Antriebs gefährdet wird!

# Vorgehensweise

1. Öffnen Sie im Projektnavigator unter dem projektierten Antrieb die Antriebssteuertafel über "Inbetriebnahme" > "Steuertafel". Die Antriebssteuertafel wird in der Detailanzeige geöffnet.

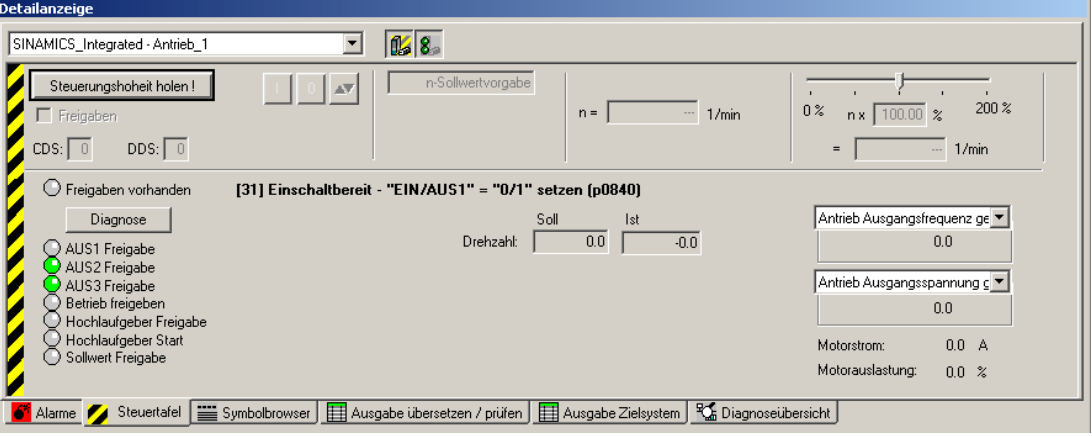

Bild 6-17 Antriebssteuertafel

2. Um den Steuerungsbereich und die Achsdiagnose anzuzeigen, klicken Sie auf die Schaltflächen "Steuerbereich ein-/ausblenden" und "Diagnosebereich ein-/ausblenden".
6.5 Konfigurierten Antrieb mit der Antriebssteuertafel testen

3. Klicken Sie auf die Schaltfläche "Steuerungshoheit holen". Der Dialog "Steuerungshoheit holen" wird geöffnet.

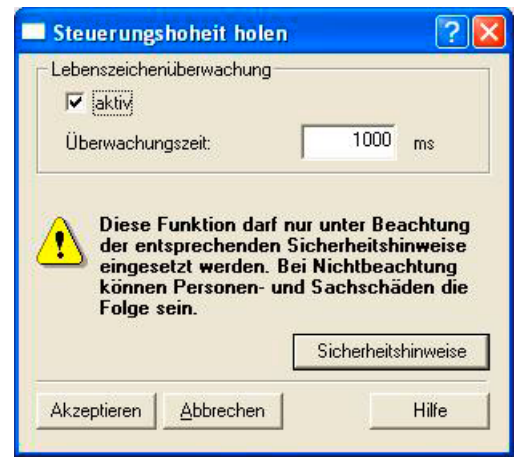

Bild 6-18 Steuerungshoheit holen

- 4. Beachten Sie die Hinweise und bestätigen Sie mit "Akzeptieren".
- 5. Aktivieren Sie das Kontrollkästchen "Freigaben", um den Antrieb freizugeben.

Es sind jetzt bis auf EIN/AUS1 alle Freigaben gesetzt.

6. Tragen Sie den gewünschten Sollwert in das Eingabefeld ein und schieben Sie die Skalierung als Sicherheitseinstellung auf 0 %.

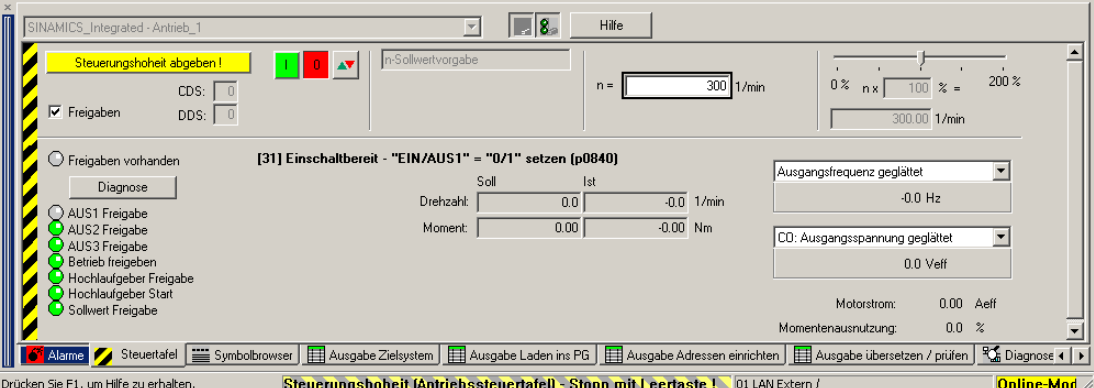

Bild 6-19 Sollwert eintragen

- 7. Klicken Sie auf die Schaltfläche "Antrieb ein". Die LED "Freigabe vorhanden" leuchtet grün. Wenn Sie den Schieberegler nach rechts bewegen, dreht der Antrieb. Die aktuelle Motordrehzahl wird unter "Ist" angezeigt.
- 8. Klicken Sie auf "Antrieb aus", um den Antrieb nach dem Testen wieder zu stoppen.
- 9. Deaktivieren Sie die Freigabe und klicken Sie auf die Schaltfläche "Steuerungshoheit abgeben", um die Steuerung vom PG/PC zu deaktivieren.

# 6.6 Achsen anlegen und testen

# 6.6.1 Übersicht zum SIMOTION Engineering

## Engineering mit SIMOTION SCOUT durchführen

Mit dem Engineering System SIMOTION SCOUT können Sie Achsen in Ihr Projekt einfügen.

- 1. Durchlaufen Sie zuerst den Achsassistenten, um die Achsen zu projektieren und auf den realen Antrieb (z. B. SINAMICS Integrated) zu verschalten.
- 2. Sofern Sie die Projektierung auf Antriebsseite abgeschlossen haben, empfehlen wir Ihnen grundsätzlich, den SINAMICS Integrated für ein schnelleres Arbeiten über "Zielsystem" > "Zielgerät wählen" zu deaktivieren.
- 3. Vervollständigen Sie Ihre SIMOTION Anwendung, indem Sie z. B. Achsfunktionen anlegen und SIMOTION Ablaufprogramme erstellen.
- 4. Übersetzen Sie das Projekt und laden Sie es in die SIMOTION D410-2.

## 6.6.2 Achse mit Achsassistenten anlegen

## Übersicht

Das Technologieobjekt (TO) Achse stellt für den Anwender die technologische Funktionalität und die Schnittstelle zum Antrieb / Aktor bereit. Das TO Achse verarbeitet die Motion-Control-Befehle aus dem Anwenderprogramm (z. B. MCC) und koordiniert die Schnittstelle zu den Antrieben. Es führt Steuer- und Bewegungsbefehle aus und zeigt Zustände und Istwerte an.

Beim Durchlaufen des Achs-Assistenten werden die Grundeinstellungen für die Achse vorgenommen und das TO Achse mit einem Antrieb (z. B. SINAMICS Integrated) verschaltet. Wurde "Symbolische Zuordnung verwenden" aktiviert, stehen folgende erweiterte Möglichkeiten zur Verfügung:

- eine reale Achse wird auf einen bereits projektierten Antrieb verschaltet
- eine reale Achse wird inklusive Antrieb über den Achs-Assistenten angelegt und der Antrieb mit der Achse verschaltet
- eine reale Achse wird angelegt, ohne diese einem Antrieb zuzuordnen (Zuordnung erfolgt später)

# Achse einfügen

1. Doppelklicken Sie im Projektnavigator auf den Eintrag "Achsen" > "Achse einfügen".

Der Achsassistent wird aufgerufen. Stellen Sie die benötigte Technologie ein und drücken Sie anschließend auf "OK".

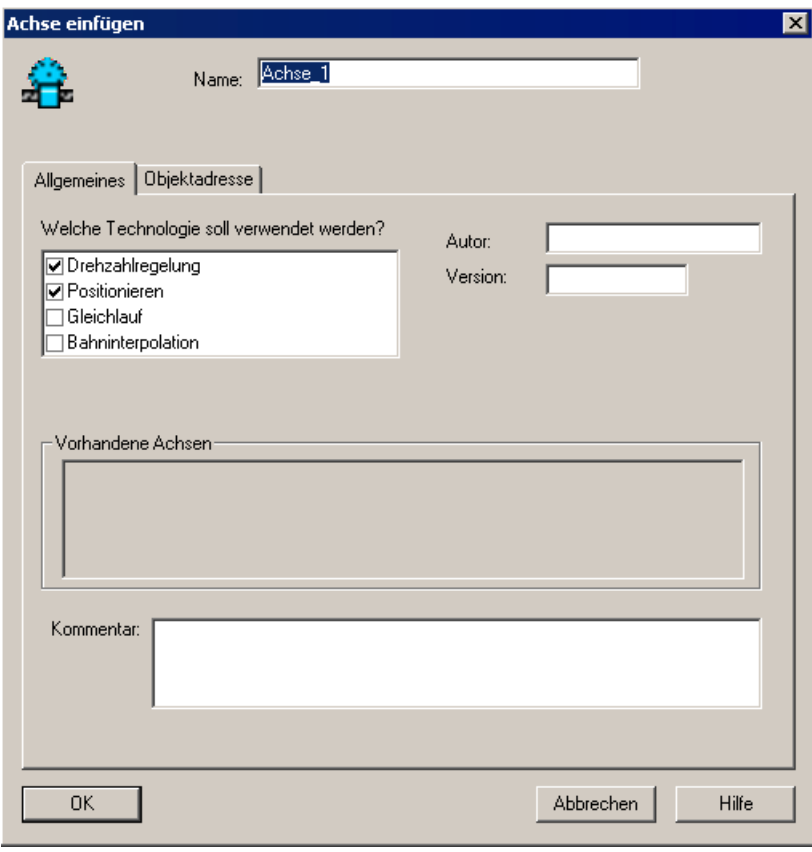

Bild 6-20 Achse einfügen

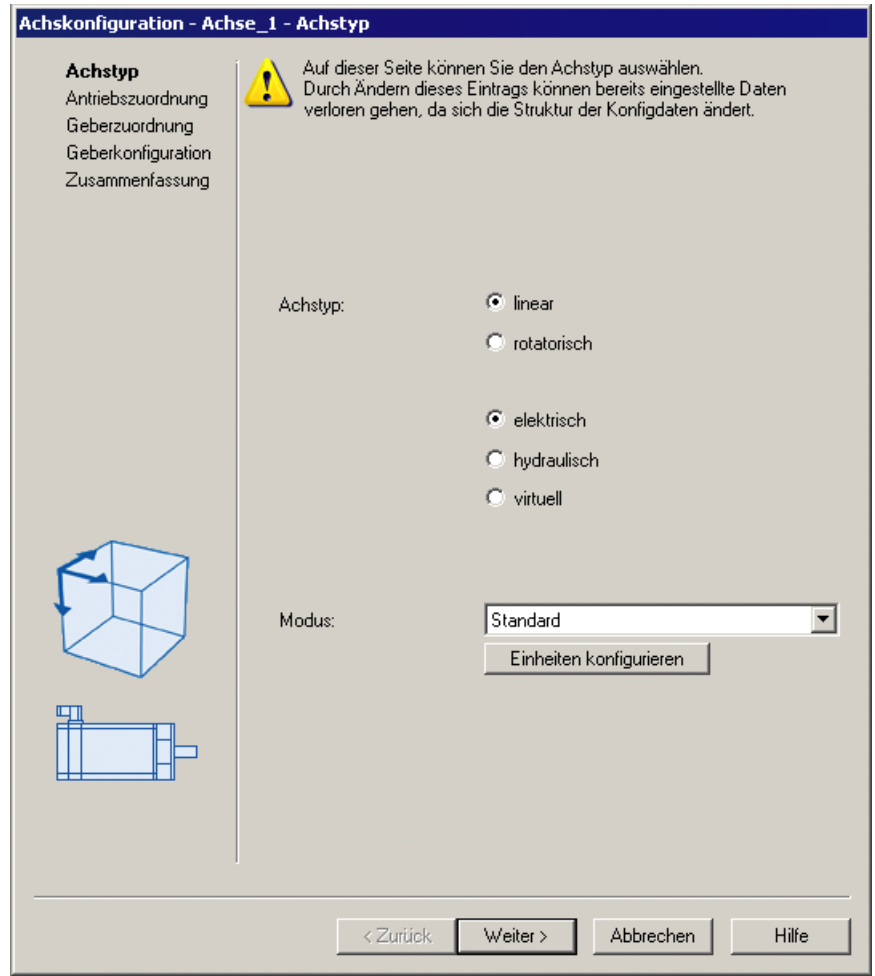

2. Stellen Sie den Achstyp ein und konfigurieren Sie bei Bedarf die Einheiten.

Bild 6-21 Achstyp festlegen

- Achskonfiguration Achse\_1 Antriebszuordnung ◆ Achstyp 3 Zuordnungspartner [IN/OUT] Zuordnung Antriebszuordn... Alle  $\blacksquare$  Alle  $\overline{\phantom{0}}$ 该 Geberzuordnung > Zuordnung später definieren  $\overline{1}$ 1 2 2dording space define<br>
2 ⊕ 1 st10\_CU305\_DP<br>
3 ⊟ 1 stNAMICS\_Integrated<br>
4 L \_ natrieb\_1.Actor Geberkonfiguration Adressen einrichten Zusammenfassung Antrieb anlegen zuordnen Motortyp: Standardmotor  $\overline{\mathbf{r}}$  $\langle$  Zurück Weiter > Abbrechen Hilfe Bild 6-22 Antrieb zuordnen
- 3. Legen Sie einen neuen Antrieb an oder nehmen Sie die Zuordnung zu einem bestehenden Antrieb vor.

Für die Antriebszuordnung stehen die folgenden Einstellmöglichkeiten zur Verfügung

● Antrieb zuordnen

Zuordnen eines bereits projektierten Antriebes

● Zuordnung später definieren

Die Achse soll erst zu einem späteren Zeitpunkt einem Antrieb zugeordnet werden. Dadurch können

- die PLC- und Motion-Control-Funktionen von einem Programmierer auch ohne Antriebs-Know-how unter Verwendung von Technologieobjekten (z. B. TO Achse) vollständig projektiert und in das Gerät geladen werden,
- die Antriebe von einem Antriebs-Experten separat projektiert und optimiert werden und
- erst zu einem späteren Zeitpunkt die Technologieobjekte symbolisch über einen Verschaltungsdialog den Antriebsobjekten zugeordnet werden.
- Antrieb anlegen

Aus dem Zuordnungsdialog kann an einem vorhandenen Antriebsgerät (z. B. SINAMICS Integrated) ein neuer Antrieb angelegt und der Achse zugeordnet werden. Damit kann die Achse inklusive Antrieb in einem Arbeitsgang angelegt werden. Das Konfigurieren eines Antriebs vor dem Anlegen einer Achse ist nicht erforderlich.

● Adressen einrichten

Wurde "Symbolische Zuordnungen verwenden" deaktiviert, müssen die Adressen manuell eingerichtet werden. Dies ist z. B. bei Antriebsgeräten erforderlich, die eine symbolische Zuordnung nicht unterstützen (z. B. SINAMICS S120 mit FW-Stand < 2.6.2, MASTERDRIVES, SIMODRIVE,...).

In der Ansicht "Adressen gesamt" erhalten Sie in der Adressliste einen Überblick zu den

Zuordnungen aller Schnittstellen des TO Achse. Aus dieser Ansicht können die

Zuordnungen über den Verschaltungsdialog (Button ....) auch geändert werden.

#### Hinweis

Für die Antriebs- und Achsprojektierung ohne symbolische Zuordnung und Adaption muss die symbolische Zuordnung deaktiviert werden.

Durchlaufen Sie den Assistenten und geben Sie die Einstellungen Ihres Systems ein. Das erforderliche Achstelegramm sowie die verwendeten Adressen werden vom Engineering System automatisch festgelegt. Ebenso werden abhängig von gewählter TO-Technologie (z. B. SINAMICS Safety Integrated) das Telegramm erweitert und Verschaltungen im Antrieb automatisch angelegt.

Das Fenster "Zusammenfassung" bestätigen Sie mit Fertig stellen.

Die konfigurierte reale Achse wird im Projektnavigator angezeigt.

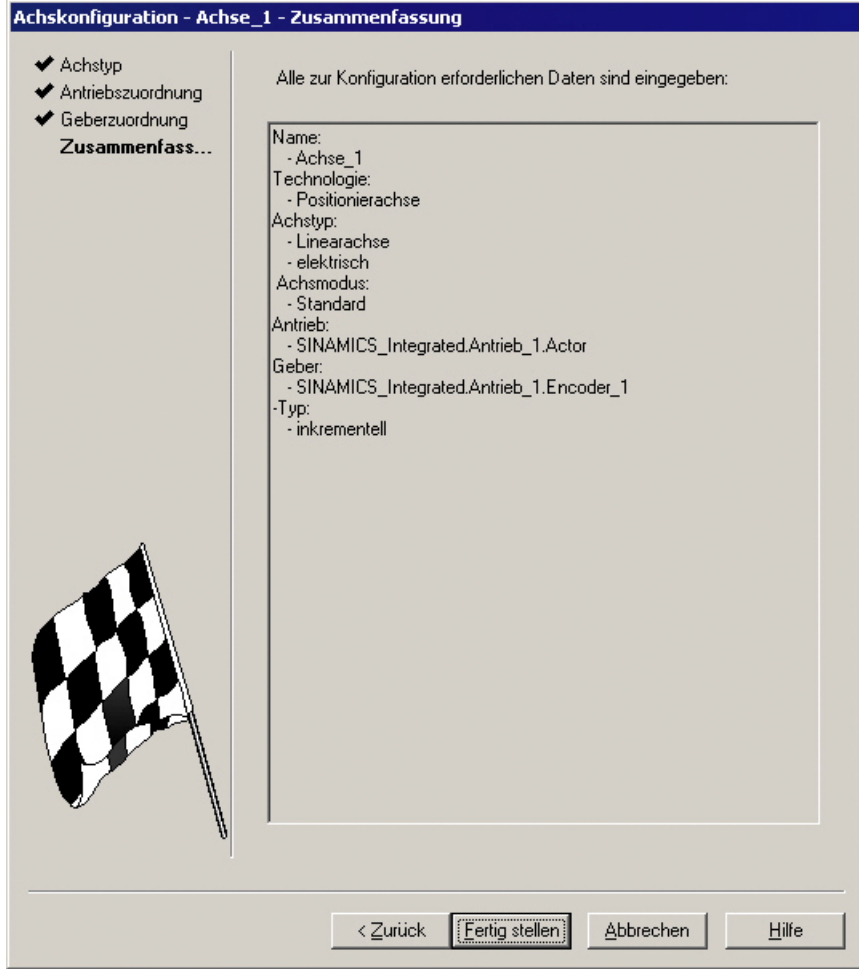

Bild 6-23 Achswizzard zusammenfassen

#### Hinweis

Beim Systemhochlauf werden die Bezugsgrößen sowie Antriebs- und Geberdaten des SINAMICS automatisch für die SIMOTION Konfigurations-Daten der SIMOTION Technologieobjekte "TO Achse" und "TO Externer Geber" übernommen.

## Geberzuordnung

Bei einer Positionierachse wird der Geber 1 am TO Achse mit angelegt (Motorgeber) und automatisch dem ersten Geber am Antrieb zugeordnet.

Falls am TO Achse Geber 2 (direkter Geber) angelegt ist, wird dieser dem 2. Geber der Antriebsregelung zugeordnet.

## Ergebnis

Die projektierte Achse wird im Projektnavigator dargestellt.

Speichern und Übersetzen Sie das Projekt und laden Sie es in das Zielsystem.

Nach dem Durchlauf des Achsassistenten ist die symbolische Antriebszuordnung über "Konfiguration" der Achse sowie über die Adressliste (Ansicht Adressen gesamt) ersichtlich.

Aus diesen Dialogen kann der Zuordnungsdialog auch erneut über den Button aufgerufen werden.

Es ist ferner möglich, anstatt den Zuordnungsdialog aufzurufen, das Eingabefeld SINAMICS\_Integrated.SERVO\_02.Actor .... mit dem symbolischen Namen direkt zu editieren.

## Safety Datenblock (SIDB) und Technologiedatenblock (TDB)

Im Dialog "Konfiguration" des TO Achse können Sie unter "Funktionen" > "Ändern" folgende Funktionen aktivieren:

- Technologiedatenblock (für den zyklischen Austausch von Technologiedaten, z. B. Momentenistwert)
- Safety Datenblock (zur Unterstützung der SINAMICS Safety Integrated Extended Functions durch das TO)

Die Zuordnung erfolgt hier immer auf das Antriebs-DO des Aktors der Achse. Das System generiert automatisch eine Telegrammverlängerung und die BICO-Verschaltung der relevanten SINAMICS-Parameter.

#### Hinweis

Der Safety Datenblock (SIDB) wird durch das Engineering System automatisch konfiguriert und im Antrieb verschaltet.

Die Konfiguration des PROFIsafe-Telegramms muss durch den Anwender erfolgen.

Wenn die Ansteuerung der Safety Funktionen über PROFIsafe erfolgen soll, konfigurieren Sie die PROFIsafe Kommunikation zur übergeordneten SIMATIC F-CPU (siehe Funktionshandbuch SINAMICS S120 Safety Integrated).

## I/O-Signale am TO Achse

Für die Zuordnung der I/O-Signale am TO Achse (z. B. die Eingänge für den Referenznocken oder Hardware-Endschalter) wird der Zuordnungsdialog aus den Parametriermasken der angelegten TOs bzw. auch aus der Adressliste (Ansicht Adressen gesamt) über den Button | ... aufgerufen.

#### Weitere Literatur

Siehe Abschnitt [Projekt in das Zielsystem laden](#page-118-0) (Seite [119\)](#page-118-0).

Weitere Informationen zur symbolischen Zuordnung finden Sie im Funktionshandbuch SCOUT Basisfunktionen.

Inbetriebnehmen (Software)

6.6 Achsen anlegen und testen

# 6.6.3 Achse mit Achssteuertafel testen

## **Achssteuertafel**

Die Achssteuertafel dient ausschließlich zum Testen von Achsen.

Sie können die Achssteuertafel z. B. für folgende Aufgaben einsetzen:

- Jeden Teil der Anlage testen, bevor die Achse per Programm verfahren wird.
- Im Fehlerfall testen, ob die Achse von der Achssteuertafel zu verfahren ist.
- Zu Optimierungszwecken die Achse verfahren (Regleroptimierung).
- Active Homing durchführen.
- Die Achsfreigabe setzen und zurücknehmen.
- Die angelegte Achse testen

## Voraussetzungen

Folgende Voraussetzungen müssen für den Test erfüllt sein:

- Das Projekt ist ins Zielsystem geladen.
- SIMOTION SCOUT ist im Online-Modus.
- Der Betriebsartenschalter steht auf STOPU: Empfehlung: Betätigen Sie den Betriebsartenschalter nur über den SIMOTION SCOUT ("Zielsystem" > "Betriebszustand steuern").

## Achse testen

1. Öffnen Sie im Projektnavigator den Ordner "ACHSEN" und klicken unter der Achse (z. B. Axis 1) auf den Eintrag "Steuertafel".

Die Achssteuertafel wird eingeblendet.

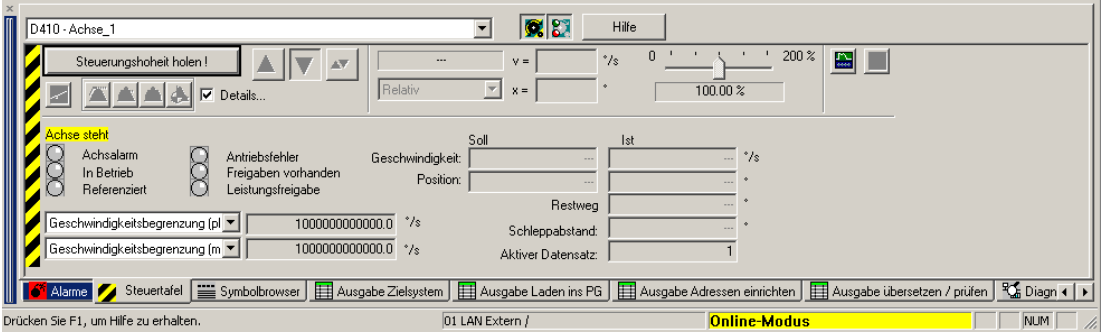

Bild 6-24 Achssteuertafel

2. Um den Steuerungsbereich und die Achsdiagnose anzuzeigen, klicken Sie auf die Schaltflächen "Steuerbereich ein-/ausblenden" und "Diagnosebereich ein-/ausblenden".

3. Klicken Sie auf die Schaltfläche "Steuerungshoheit holen".

Wenn sich die CPU im RUN befindet, bestätigen Sie den folgenden Hinweis mit "Ja", um die Steuerung in den Zustand STOPU zu setzen.

#### Hinweis

Um die Achse vom PG/PC aus verfahren zu können, müssen Sie die Steuerungshoheit holen. Durch Drücken der LEERTASTE können Sie die Achse jedoch jederzeit anhalten.

4. Der Dialog "Steuerungshoheit holen" wird geöffnet.

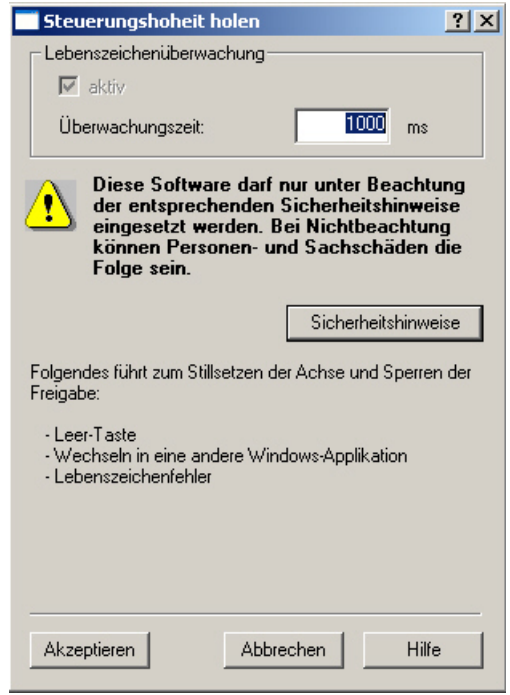

Bild 6-25 Steuerungshoheit holen

- 5. Beachten Sie die Hinweise und bestätigen Sie mit "Akzeptieren".
- 6. Um die Achse freizugeben, klicken Sie auf die Schalfläche "Freigaben setzen/wegnehmen".

Bestätigen Sie den Dialog "Achsfreigabe schalten" mit "OK".

- 7. Um die Achse zu verfahren, klicken Sie auf die Schaltfläche "Lagegeregeltes Verfahren der Achse".
- 8. Geben Sie eine Geschwindigkeit ein und schließen Sie den Dialog mit "OK".
- 9. Klicken Sie auf die Schaltfläche "Starte Bewegung". Unter Geschwindigkeit und Position können Sie die Verfahrbewegung beobachten. Über die Schaltfläche "Stoppe Bewegung" können Sie die Achsbewegung wieder stoppen.
- 10.Um die Freigabe zu löschen, klicken Sie auf die Schaltfläche "Freigaben setzen/wegnehmen". Bestätigen Sie den Dialog "Achsfreigabe wegnehmen" mit "OK".
- 11.Klicken Sie auf die Schaltfläche "Steuerungshoheit abgeben", um die Steuerung der Achsen vom PG/PC zu deaktivieren. In diesem Zustand können Sie die Achsen nicht mehr vom PG/PC aus steuern.

# 6.7 Adressen und Telegramme einrichten

## Übersicht

Nachdem alle SINAMICS Komponenten konfiguriert wurden, müssen die Adressen für den Prozessdatenaustausch zwischen Antrieb und Steuerung ermittelt werden.

Das Vorgehen hängt dabei davon ab, ob symbolische Zuordnungen verwendet werden.

- Mit symbolischer Zuordnung werden die Adressen automatisch vom Engineering System ermittelt, siehe Abschnitt [Kommunikation für symbolische Zuordnung einrichten](#page-154-0) (Seite [155\)](#page-154-0).
- Ohne symbolische Zuordnung muss die Ermittlung der Adressen manuell gestartet werden, siehe hierzu Abschnitt [Telegrammkonfiguration](#page-154-1) (Seite [155](#page-154-1)).

## <span id="page-154-0"></span>6.7.1 Kommunikation für symbolische Zuordnung einrichten

Die Kommunikation für die symbolische Zuordnung kann durch folgende Aktionen eingerichtet werden:

● über das SCOUT-Menü

Rufen Sie im Menü "Projekt" > "Kommunikation für symbolische Zuordnung einrichten" auf.

- beim "Projekt ins Zielsystem laden"
- beim "Projekt speichern und Änderungen übersetzen"

Beim Einrichten der Kommunikation werden die Telegramme, BICO-Verschaltungen und Adressen für das gesamte Projekt eingerichtet.

## <span id="page-154-1"></span>6.7.2 Telegrammkonfiguration

## Voraussetzung

Sie haben das Antriebsgerät konfiguriert.

Auf Basis dieser Konfiguration soll nun eine/mehrere der nachfolgend aufgeführten Aktionen durchgeführt werden:

- Die automatische PROFIdrive-Telegrammeinstellung für ein Antriebsobjekt soll aktiviert / deaktiviert werden.
- Die automatische Telegrammverlängerung für ein Antriebsobjekt soll aktiviert / deaktiviert werden.
- Die automatische Adressanpassung für ein Antriebsobjekt soll aktiviert / deaktiviert werden.
- Es sollen PROFIdrive-Telegramme für Antriebsobjekte konfiguriert werden.
- Die Adressen sollen eingerichtet werden.
- Telegramme sollen manuell verlängert werden.

## Vorgehensweise

Öffnen Sie im Projektnavigator unter "SINAMICS\_Integrated" den Eintrag "Kommunikation" > "Telegramm-Konfiguration".

Der Dialog "SINAMICS-Integrated - Telegrammkonfiguration" mit dem Register PROFIdrive PZD-Telegramme wird angezeigt.

Der Dialog listet alle verfügbaren Antriebsobjekte auf. Nachfolgend werden die möglichen Einstellmöglichkeiten beschrieben.

#### Hinweis

Bei Verwendung der symbolischen Zuordnung muss nichts an der Standardeinstellung verändert und konfiguriert werden.

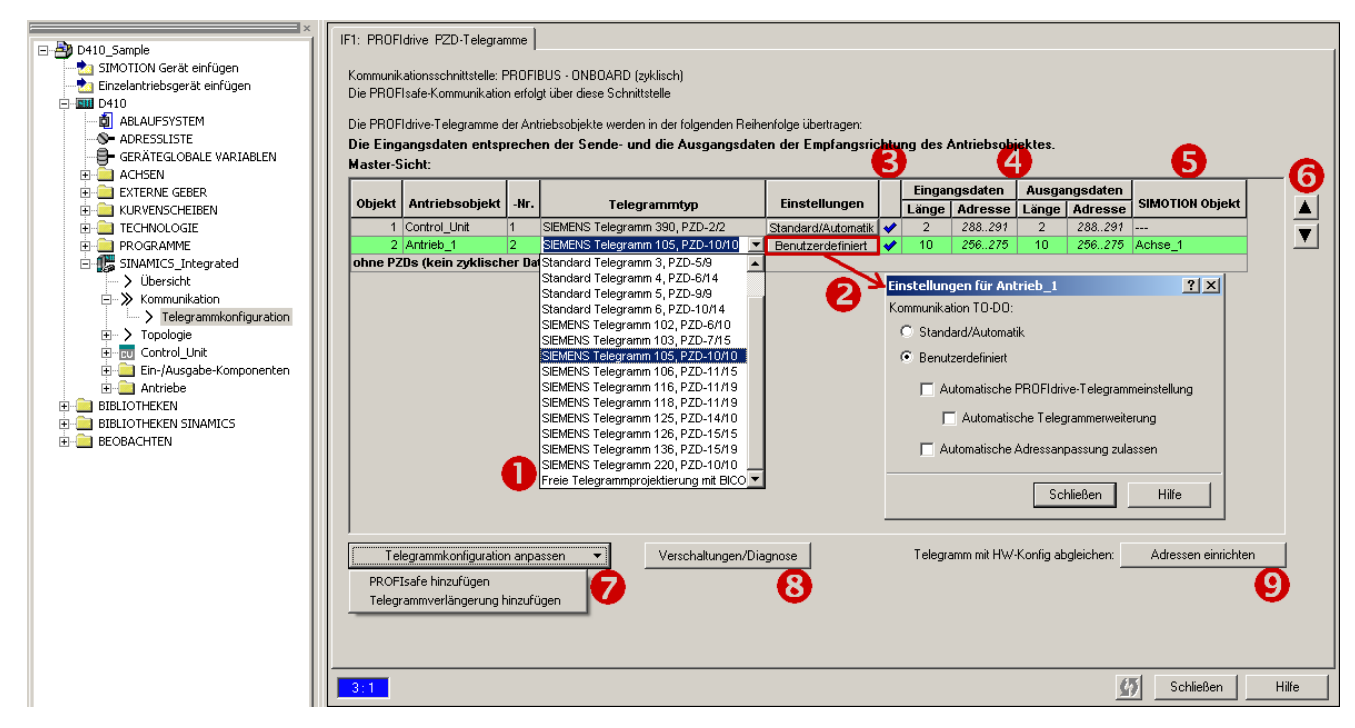

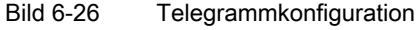

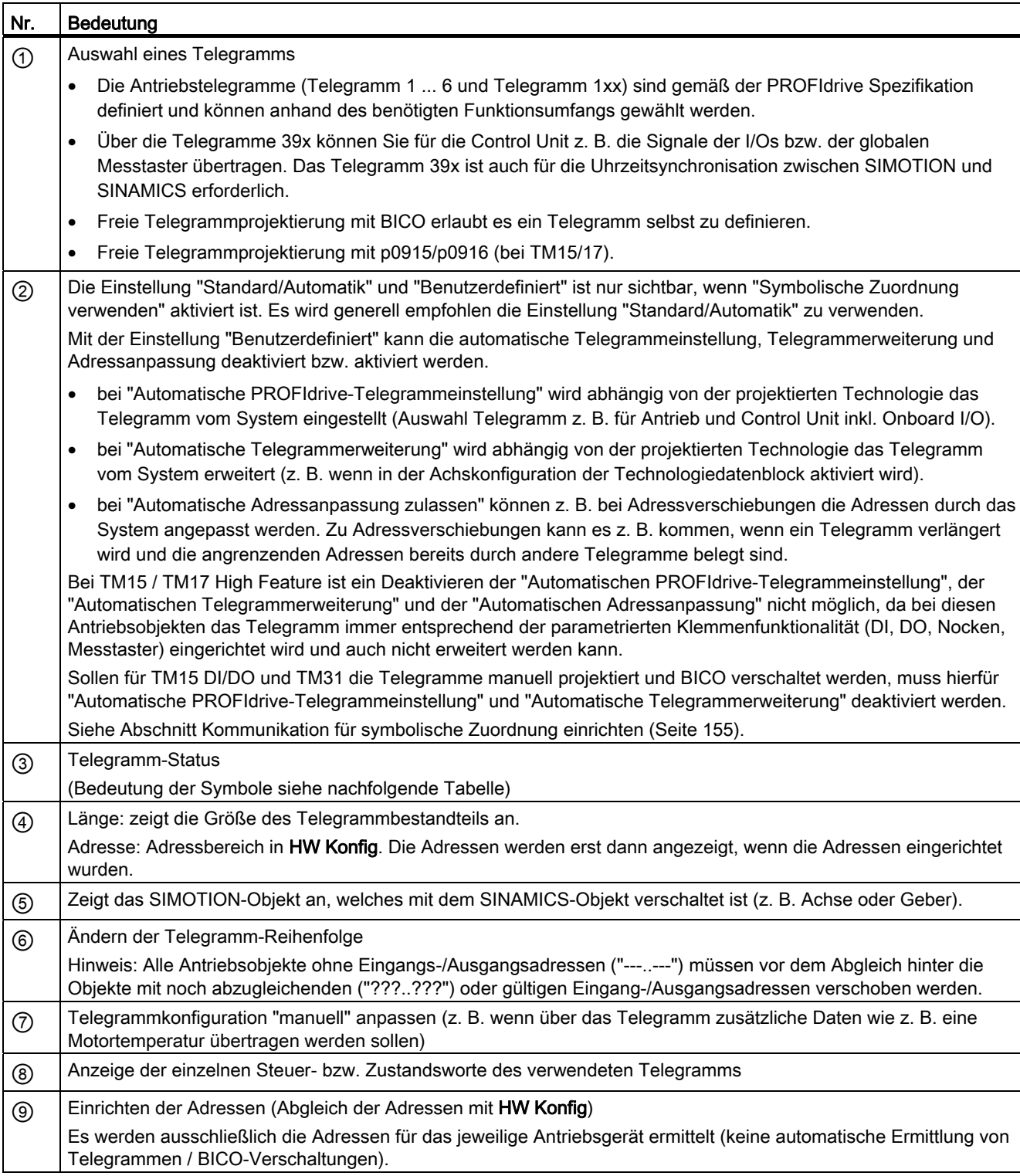

## Tabelle 6- 5 Erläuterungen zum Bild

#### Hinweis

Wenn die symbolische Zuordnung deaktiviert ist, gilt:

Wenn sich die Telegramme von Antriebsobjekten (Antrieben, Terminal Modules, ...) ändern, dann müssen Sie die Adressen erneut einrichten. Die Adressen werden nicht automatisch aktualisiert.

## Telegramm-Status

Über die Symbole in der Statusspalte werden folgende Informationen dargestellt:

- Das Telegramm weicht von der Konfiguration in HW Konfig ab. Sie müssen einen H. Abgleich mit HW Konfig durchführen.
- Sie verwenden ein vordefiniertes Standardtelegramm oder eine freie BICO- $\blacktriangledown$ Verschaltung.
- Sie verwenden ein verändertes Standardtelegramm, das Sie mit Zusatzdaten  $\blacktriangledown$ verlängert haben.
- Sie verwenden ein Telegramm, bei dem eine der beiden Telegrammlängen zu lang  $\vert x \vert$ ist. Das Antriebsprojekt kann diesen Eintrag nicht verarbeiten.

6.8 Weiteren Geber einbinden (optional)

# 6.8 Weiteren Geber einbinden (optional)

## 6.8.1 Allgemeines

SIMOTION D410-2 besitzt eine DRIVE-CLiQ-Schnittstelle X100 zum Anschluss eines Gebers. Optional bietet SIMOTION D410-2 die Möglichkeit, neben dem Motorgeber weitere Geber einzubinden und zu projektieren.

Für SIMOTION D410-2 können folgende Geber verwendet werden:

- Geber mit DRIVE-CLiQ-Schnittstelle
- Geber, der über die Onboard-Geberschnittstelle (X23) an SIMOTION D410-2 oder CUA32 angeschlossen wird
- Geber, der über eine SMx-Baugruppe an SIMOTION D410-2 angeschlossen wird
- Geber, der über PROFIBUS angeschlossen wird

#### Weitere Geber projektieren

Der weitere Geber kann bei SIMOTION D410-2 z. B. verwendet werden als:

- Maschinengeber (zweiter Geber = direktes Messsystem) Ein direktes Messsystem misst die technologische Größe unmittelbar, d. h. ohne dazwischen liegenden Einflüssen wie Torsion, Lose, Schlupf etc. Mechanische Einflussfaktoren können von der Regelung daher besser ausgeregelt werden. Wenn Sie einen zweiten Geber als Maschinengeber verwenden, können Sie mit Geberumschaltung arbeiten.
- **Externer Geber** Den externen Geber können Sie z. B. für die Erfassung eines externen Leitwertes verwenden.
- Geber für Hydraulikachsen.
- Geber für die Realisierung von Nockensteuerwerken.

#### Projektierungsschritte

Über PROFIBUS angeschlossene Geber werden nur in SIMOTION konfiguriert.

Geber, die über SMx, DRIVE-CLiQ oder die Onboard-Geberschnittstelle angebunden werden, müssen Sie auf der Antriebsseite (SINAMICS Integrated) und in SIMOTION konfigurieren.

Den weiteren Geber müssen Sie auf der Antriebsseite (SINAMICS Integrated) und in SIMOTION konfigurieren:

- 1. [Weitere Geber am Antrieb projektieren](#page-159-0) (Seite [160\)](#page-159-0)
- 2. [Weitere Geber über PROFIBUS anschließen](#page-160-0) (Seite [161\)](#page-160-0)

Diese Projektierungsschritte werden im Folgenden beschrieben.

6.8 Weiteren Geber einbinden (optional)

# <span id="page-159-0"></span>6.8.2 Weitere Geber am Antrieb projektieren

Um weitere Geber am Antrieb zu projektieren, stehen folgende Möglichkeiten zur Verfügung:

- Projektierung eines 2. Gebers am Antrieb
- Projektierung eines Gebers als Antriebs-Objekt (ab SINAMICS Firmware V4.3)

## Zweiten Geber am Antrieb projektieren

Die Projektierung eines 2. Gebers am Antrieb bietet sich an, wenn der 2. Geberwert auch für diesen Antrieb genutzt werden soll (z. B. Motor- und Maschinengeber). Dabei ist zu berücksichtigen, dass über die PROFIdrive-Telegramme max. 2 Geberwerte übertragen werden können.

Prinzipiell ist der 2. Geberwert frei verwendbar (z. B. zur Erfassung eines externen Leitwerts), jedoch ist die Verwendung eines Gebers als eigenes Antriebs-Objekt (Drive Object DO Geber) aufgrund der klaren funktionalen Trennung vorzuziehen.

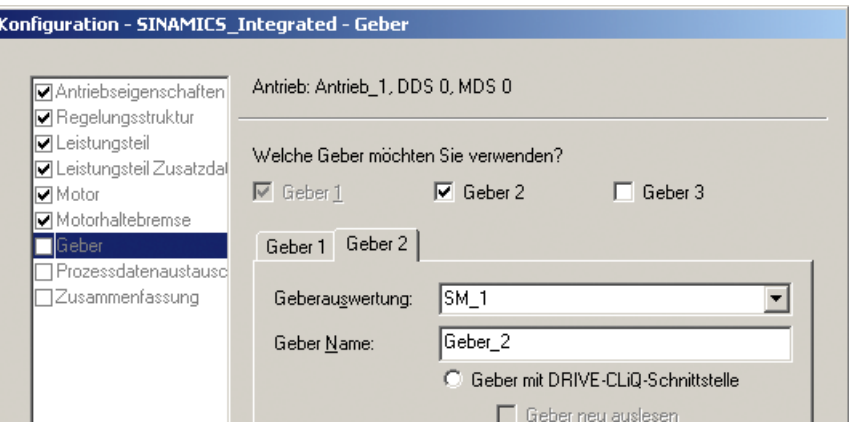

Bild 6-27 Projektierung eines zweiten Gebers am Antrieb

## Geber als Antriebs-Objekt projektieren

Die Projektierung eines Gebers als Antriebs-Objekt (Drive Object DO Geber) hat den Vorteil, dass dieser Geber unabhängig von einem projektierten Antrieb verwendet werden kann (z. B. für die Erfassung eines Leitwerts).

Die Projektierung erfolgt durch Einfügen eines Gebers über den Projektnavigator.

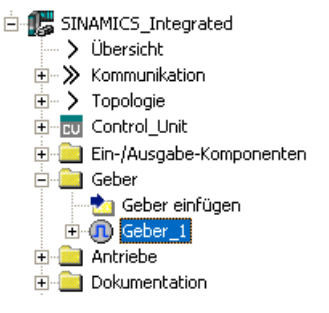

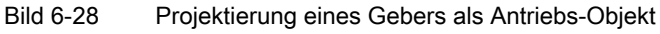

6.8 Weiteren Geber einbinden (optional)

#### Hinweis

Analog zum Vorgehen bei Achsen kann auch ein "DO Geber" symbolisch mit einem "TO externer Geber" verschaltet werden.

## <span id="page-160-0"></span>6.8.3 Weitere Geber über PROFIBUS anschließen

#### Möglichkeiten

Weitere Geber für die Gebereinbindung können auch über PROFIBUS angeschlossen werden. Folgende Möglichkeiten stehen dabei zur Verfügung:

- Geberanschaltung über PROFIdrive Telegramm (Geber mit Telegrammtyp 81 und 83)
- Geberanschaltung als Direktwert im Peripheriebereich.

## Weitere Literatur

Detaillierte Information finden Sie im Funktionshandbuch SIMOTION TO Achse elektrisch/hydraulisch, Externer Geber

6.9 Symbolische Zuordnung von I/O-Variablen

# 6.9 Symbolische Zuordnung von I/O-Variablen

# 6.9.1 Zuordnung auf das PROFIdrive Telegramm des TO Achse

I/O-Variablen, die Sie z. B. zu Anzeige- und Diagnosezwecken benötigen, können Sie aus der Adressliste über den Zuordnungsdialog den einzelnen Komponenten (z. B. Zustandswort) des PROFIdrive Telegramms zuordnen. Es werden nur die zum Datentyp der I/O-Variable passenden Komponenten angezeigt. Wird kein Datentyp an der I/O-Variable angegeben, wird dieser nach der Auswahl über den Zuordnungspartner bestimmt.

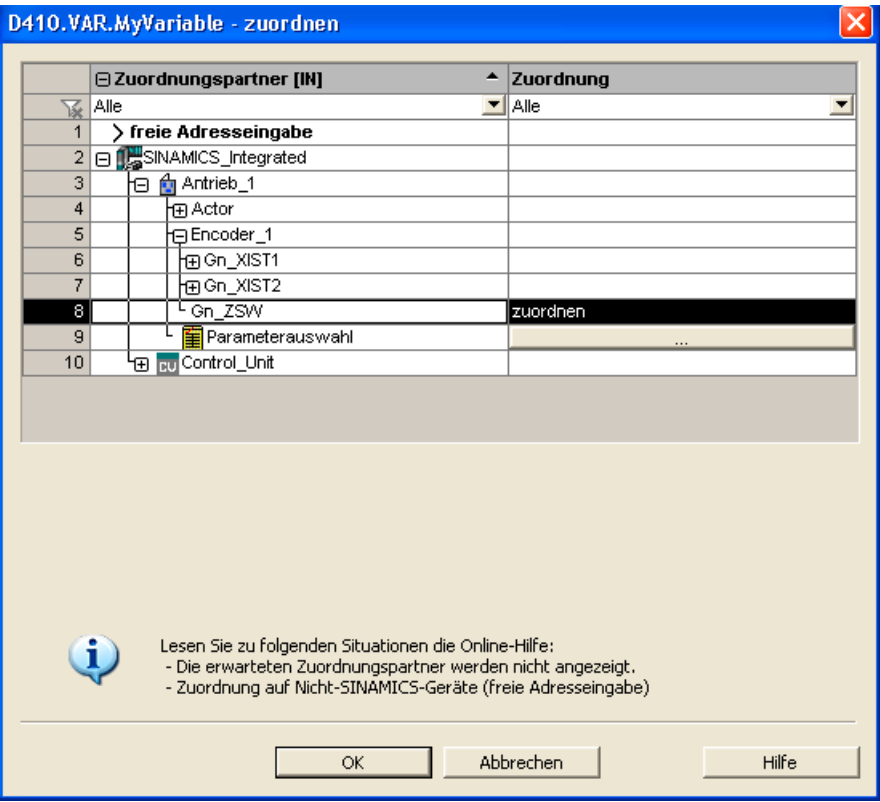

Bild 6-29 Zuordnung von I/O-Variablen auf PROFIdrive Telegramm

# 6.9.2 Zuordnung auf Antriebsparameter

I/O-Variablen können Sie aus der Adressliste über den Zuordnungsdialog auch auf Antriebsparameter zuordnen. Es werden nur die zum Datentyp der I/O-Variable passenden Parameter angezeigt. Wird kein Datentyp an der I/O-Variable angegeben, wird dieser durch die Parameter-Auswahl bestimmt.

Für die Übertragung der Parameter zum/vom Antrieb wird automatisch eine Verlängerung des Standardtelegramms angelegt.

6.9 Symbolische Zuordnung von I/O-Variablen

## Vorgehensweise

- 1. Öffnen Sie den Zuordnungsdialog aus der Adressliste (Ansicht Adressen gesamt). Der Zuordnungsdialog mit den entsprechenden Zuordnungspartnern wird geöffnet.
- 2. Klicken Sie in der Zeile "Parameterauswahl" auf die Schaltfläche "...", um die Parameterliste zu öffnen.

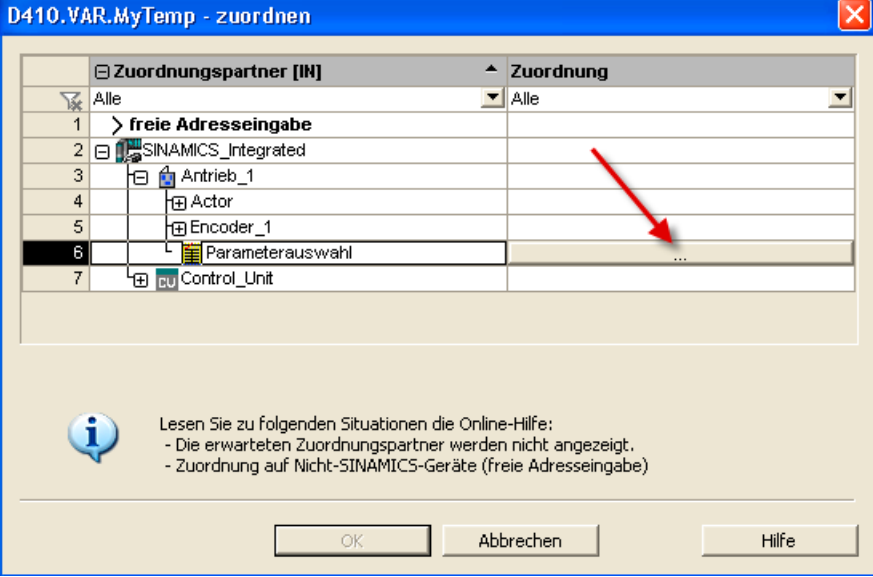

Bild 6-30 Zuordnungsdialog für Antriebsparameter

3. Wählen Sie die gewünschte Signalquelle (z. B. DO Antrieb) aus. Selektieren Sie anschließend den benötigten Parameter.

|                                                 | Parameter quelle auswählen                                                                      |                                        |                                                        |  |  |  |  |  |  |  |  |  |  |
|-------------------------------------------------|-------------------------------------------------------------------------------------------------|----------------------------------------|--------------------------------------------------------|--|--|--|--|--|--|--|--|--|--|
|                                                 |                                                                                                 | Bitte wählen Sie die Signalquelle aus! | Als 16-Bit-Wert übertragen                             |  |  |  |  |  |  |  |  |  |  |
|                                                 | Antrieb_1                                                                                       |                                        | Als 32-Bit-Wert übertragen                             |  |  |  |  |  |  |  |  |  |  |
|                                                 |                                                                                                 | 田P-Nr.                                 | <b>Parametertext</b>                                   |  |  |  |  |  |  |  |  |  |  |
|                                                 | 像                                                                                               | Alle<br>◥                              | Alle.                                                  |  |  |  |  |  |  |  |  |  |  |
|                                                 | 1                                                                                               | r21                                    | CO: Drehzahlistwert geglättet                          |  |  |  |  |  |  |  |  |  |  |
|                                                 | CO: Ausgangsspannung geglättet.                                                                 |                                        |                                                        |  |  |  |  |  |  |  |  |  |  |
| 3<br>CO: Zwischenkreisspannung geglättet<br>r26 |                                                                                                 |                                        |                                                        |  |  |  |  |  |  |  |  |  |  |
|                                                 | $\overline{4}$<br>r27<br>CO: Stromistwert Betrag geglättet                                      |                                        |                                                        |  |  |  |  |  |  |  |  |  |  |
|                                                 | 5                                                                                               | r32                                    | CO: Wirkleistungsistwert geglättet                     |  |  |  |  |  |  |  |  |  |  |
|                                                 | 6                                                                                               | r34<br>CO: Motorauslastung             |                                                        |  |  |  |  |  |  |  |  |  |  |
|                                                 | CO: Motortemperatur<br>7<br>r35                                                                 |                                        |                                                        |  |  |  |  |  |  |  |  |  |  |
|                                                 | 8                                                                                               | r36                                    | CO: Leistungsteil Überlast I2t                         |  |  |  |  |  |  |  |  |  |  |
|                                                 | 9                                                                                               | E1737                                  | Leistungsteil Temperaturen, Wechselrichter Maximalwert |  |  |  |  |  |  |  |  |  |  |
|                                                 | 10                                                                                              | r46                                    | CO/BO: Fehlende Freigaben                              |  |  |  |  |  |  |  |  |  |  |
|                                                 | 11                                                                                              | r50                                    | CO/BO: Befehlsdatensatz CDS wirksam                    |  |  |  |  |  |  |  |  |  |  |
|                                                 | 12<br>r51<br>CO/BO: Antriebsdatensatz DDS wirksam.<br>13<br>r56<br>CO/BO: Zustandswort Regelung |                                        |                                                        |  |  |  |  |  |  |  |  |  |  |
|                                                 |                                                                                                 |                                        |                                                        |  |  |  |  |  |  |  |  |  |  |
|                                                 | 14                                                                                              | <b>r60</b>                             | CO: Drehzahlsollwert vor Sollwertfilter                |  |  |  |  |  |  |  |  |  |  |
|                                                 |                                                                                                 | 15 [中r61]                              | Drehzahlistwert ungeglättet, Geber 1                   |  |  |  |  |  |  |  |  |  |  |
|                                                 |                                                                                                 |                                        | <b>Abbrechen</b><br>ОК                                 |  |  |  |  |  |  |  |  |  |  |

Bild 6-31 Dialog zur DO- und Parameter-Auswahl

6.9 Symbolische Zuordnung von I/O-Variablen

- 4. Klicken Sie auf "OK", um die Auswahl zu übernehmen.
- 5. Der I/O-Variablen im Verschaltungsdialog wird der gewünschte SINAMICS-Parameter zugeordnet.

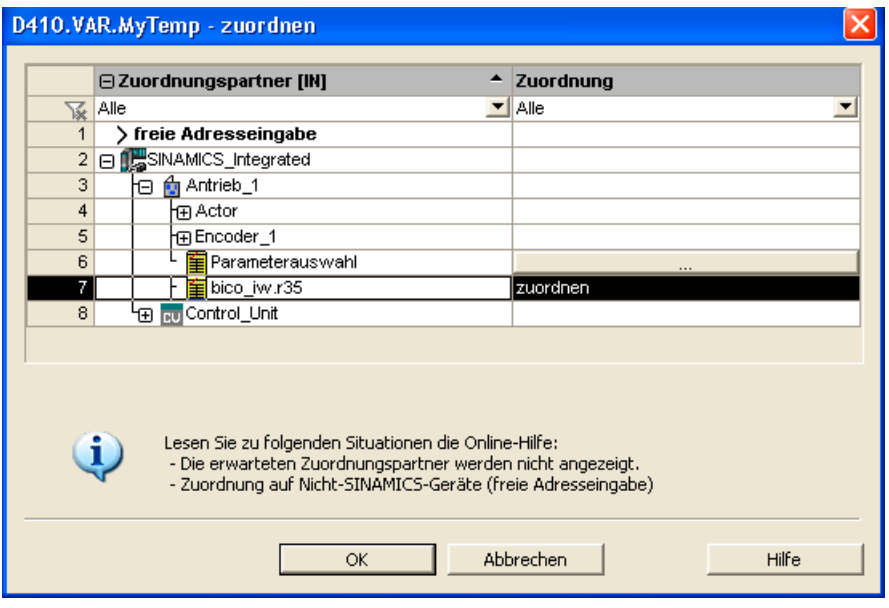

Bild 6-32 Zugeordnete Antriebsparameter

6. Klicken Sie auf "OK", um die Zuordnung zu übernehmen.

Die folgende Tabelle zeigt die möglichen Typen der Zuordnung:

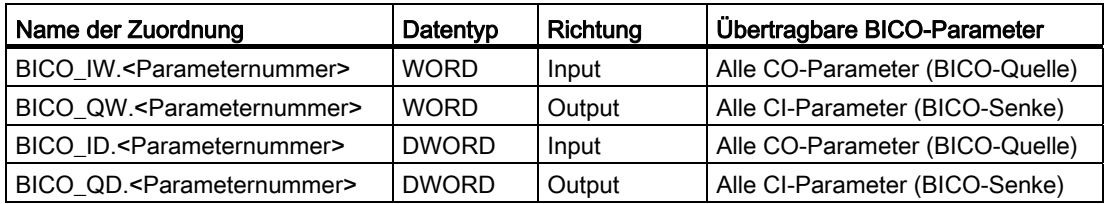

## Syntax der Zuordnungsnamen

- Bei Ausgängen (SINAMICS-Seite = empfangene Daten), die auf mehrere BICO-Senken verschaltet werden können, werden mehrere Parameter durch einen Punkt getrennt angegeben
- Liegt der übertragene Parameter auf einem anderen Antriebs-Objekt (DO), so wird der DO-Name dem Parameter vorangestellt. Als Trennzeichen zwischen DO-Name und Parameter wird das "#" verwendet
- Einzeln übertragene Bits eines Parameters werden in Klammern [x] dargestellt

# 6.10.1 Übersicht symbolische Projektierung von I/Os

## Übersicht

SIMOTION D410-2 sowie die SINAMICS S110/S120 Control Units und ergänzenden Komponenten (TMs) verfügen über I/Os, die seitens des Antriebsgeräts bzw. seitens SIMOTION genutzt werden können.

Damit die ursprünglich SINAMICS zugeordneten I/Os durch SIMOTION genutzt werden können, müssen diese auf ein Telegramm verschaltet werden.

## Symbolische Zuordnung

SIMOTION SCOUT unterstützt standardmäßig die symbolische Projektierung von I/Os, siehe Abschnitt [Symbolische Zuordnung / Adaption](#page-100-0) (Seite [101](#page-100-0)).

Durch die symbolische Zuordnung wird die Projektierung erheblich vereinfacht:

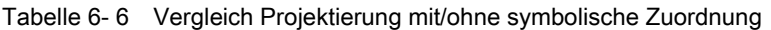

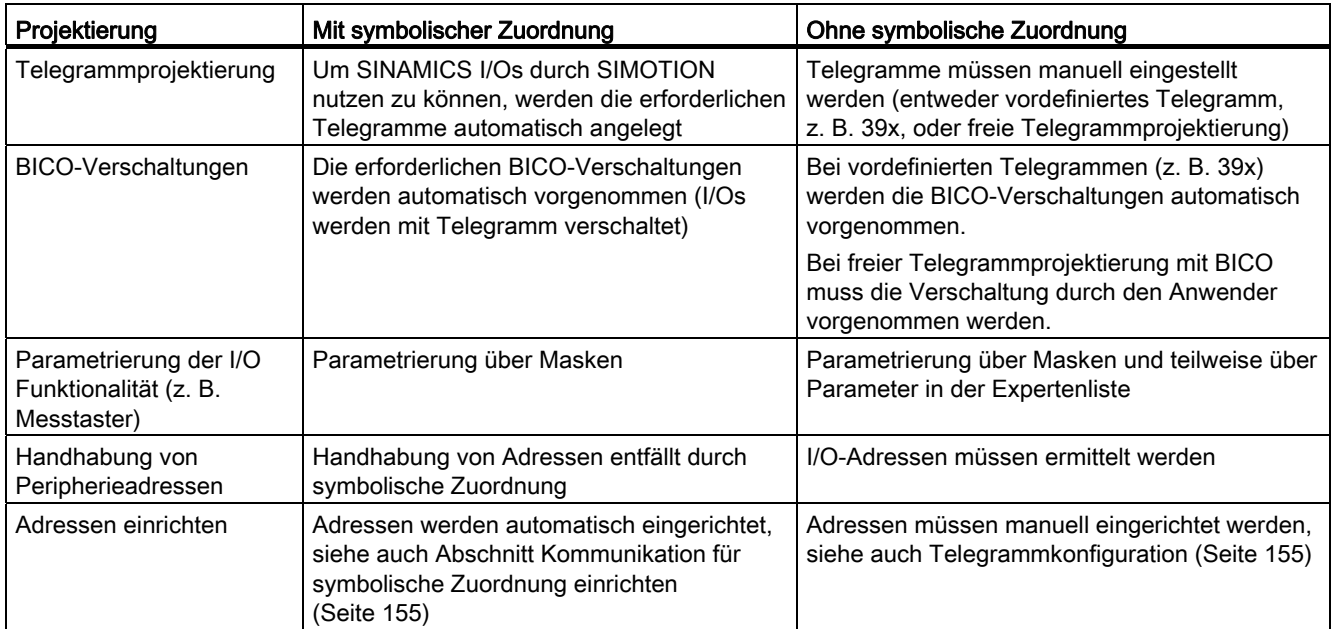

Nachfolgend wird ausschließlich die Projektierung mit symbolischer Zuordnung beschrieben. Weitere Informationen zur Projektierung antriebsnaher I/Os ohne symbolische Zuordnung siehe Anhang [Antriebsnahe I/Os projektieren \(ohne symbolische Zuordnung\)](#page-264-0) (Seite [265\)](#page-264-0).

## Vorgehensweise

Die Projektierung der I/Os unterteilt sich in 2 grundlegende Schritte:

1. [I/O-Klemmen projektieren](#page-165-0) (Seite [166](#page-165-0))

Es wird die Funktionalität eines I/O-Kanals projektiert (z. B. Projektierung eines DI/DO als Digitalausgang)

2. [Technologieobjekte und I/O-Variable projektieren](#page-169-0) (Seite [170\)](#page-169-0)

Der Zugriff von Technologieobjekten und I/O-Variablen auf I/Os wird projektiert. Die Projektierung erfolgt dabei symbolisch, wobei nur "funktionskompatible" I/O-Kanäle zur Auswahl angeboten werden.

## Beispiel:

Beim TO Messtaster werden nur symbolische Zuordnungen vom Typ MI (Measuring Input = Messtastereingang) zur Auswahl angeboten.

Die erforderlichen Telegramme sowie die Verschaltungen auf die projektierten I/Os werden automatisch vom Engineering System vorgenommen.

## <span id="page-165-0"></span>6.10.2 Projektierungsmöglichkeiten

Die nachfolgende Tabelle gibt einen Überblick über die Projektierungsmöglichkeiten der I/O-Klemmen unterschiedlicher Baugruppen.

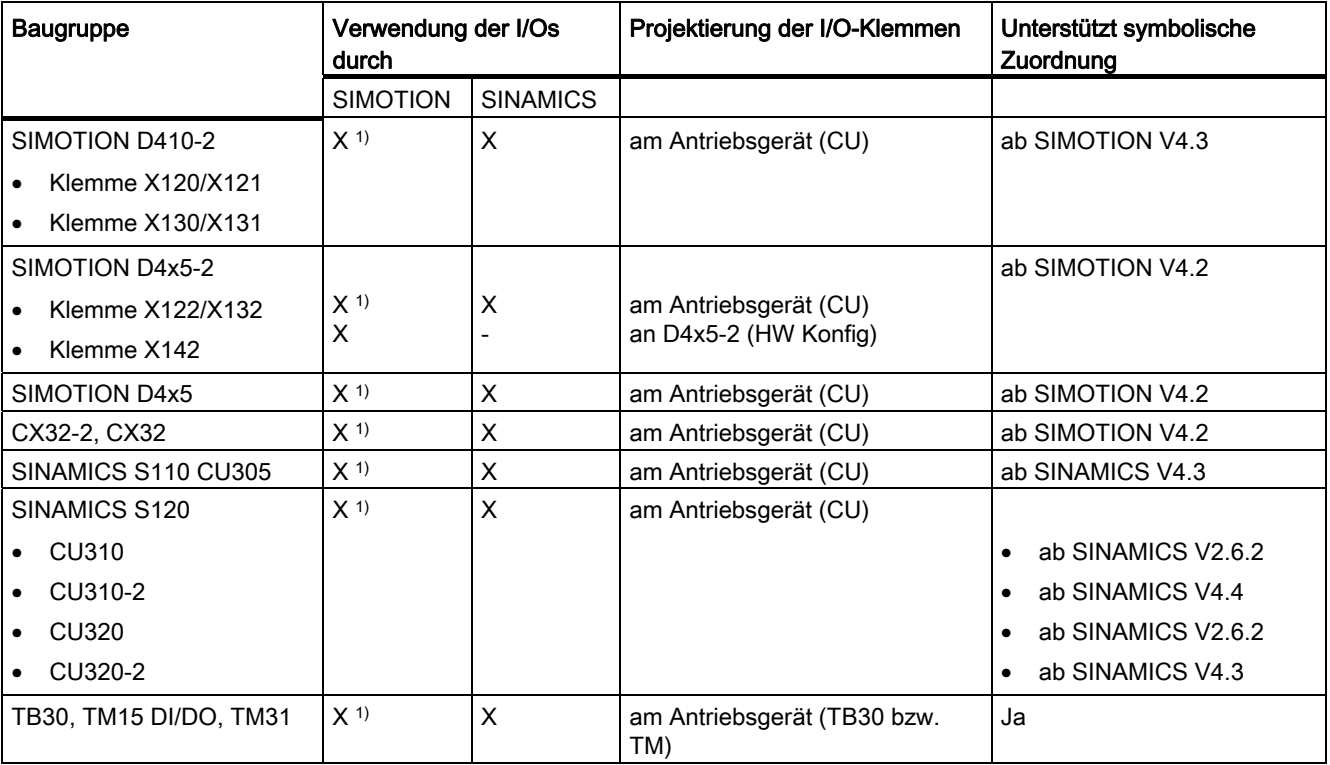

Tabelle 6- 7 Übersicht Projektierung der I/O-Klemmen

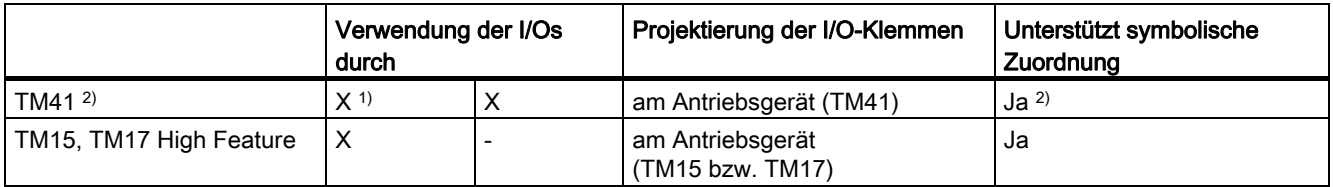

- 1) I/Os sind ursprünglich dem SINAMICS Antriebsgerät zugeordnet und können per Projektierung SIMOTION zugeordnet werden
- <sup>2)</sup> TM41 unterstützt die symbolische Zuordnung nur für die Geberschnittstelle (keine symbolische Zuordnung für die DI, DO und AI)

#### **Hinweis**

Die Baugruppen-Hardware von TM15 und TM15 DI/DO ist identisch. Die Unterscheidung erfolgt erst beim Einfügen der Komponente im Projektnavigator des SIMOTION SCOUT über "Ein-/Ausgabekomponente einfügen".

I/Os, die ursprünglich dem SINAMICS Antriebsgerät zugeordnet sind, können per Projektierung auch durch SIMOTION genutzt werden.

- Ein Ausgang steht dabei immer nur exklusiv dem SINAMICS Antriebsgerät oder SIMOTION zur Verfügung.
- Ein Eingang kann bei Nutzung durch SIMOTION zusätzlich auch auf Antriebsseite verschaltet werden.

In den nachfolgenden Abschnitten wird die Projektierung der I/O-Klemmen detailliert beschrieben.

## <span id="page-166-0"></span>6.10.3 SIMOTION D410-2 I/Os projektieren

#### Vorgehensweise

Die Onboard Ein-/Ausgänge der SIMOTION D410-2 sind dem SINAMICS Integrated zugeordnet. Die Projektierung erfolgt daher über das Antriebsgerät ("SINAMICS\_Integrated" > "Control\_Unit" > "Ein-/Ausgänge").

In der Parametriermaske können die Eigenschaften des I/O-Kanals projektiert werden. Bei den bidirektionalen Digitalein- und Digitalausgängen kann z. B. ein I/O-Kanal:

- als Ein- oder Ausgang parametriert werden
- invertiert werden
- BICO-verschaltet werden (Nutzung als Antriebs-I/O)
- mit "DI (SIMOTION)" als Digitaleingang für SIMOTION genutzt werden
- mit "DO (SIMOTION)" als Digitalausgang für SIMOTION genutzt werden

- mit "Messtaster (SIMOTION)" als globaler Messtastereingang für SIMOTION genutzt werden
- mit "Nocken (SIMOTION)" als Nockenausgang für SIMOTION genutzt werden

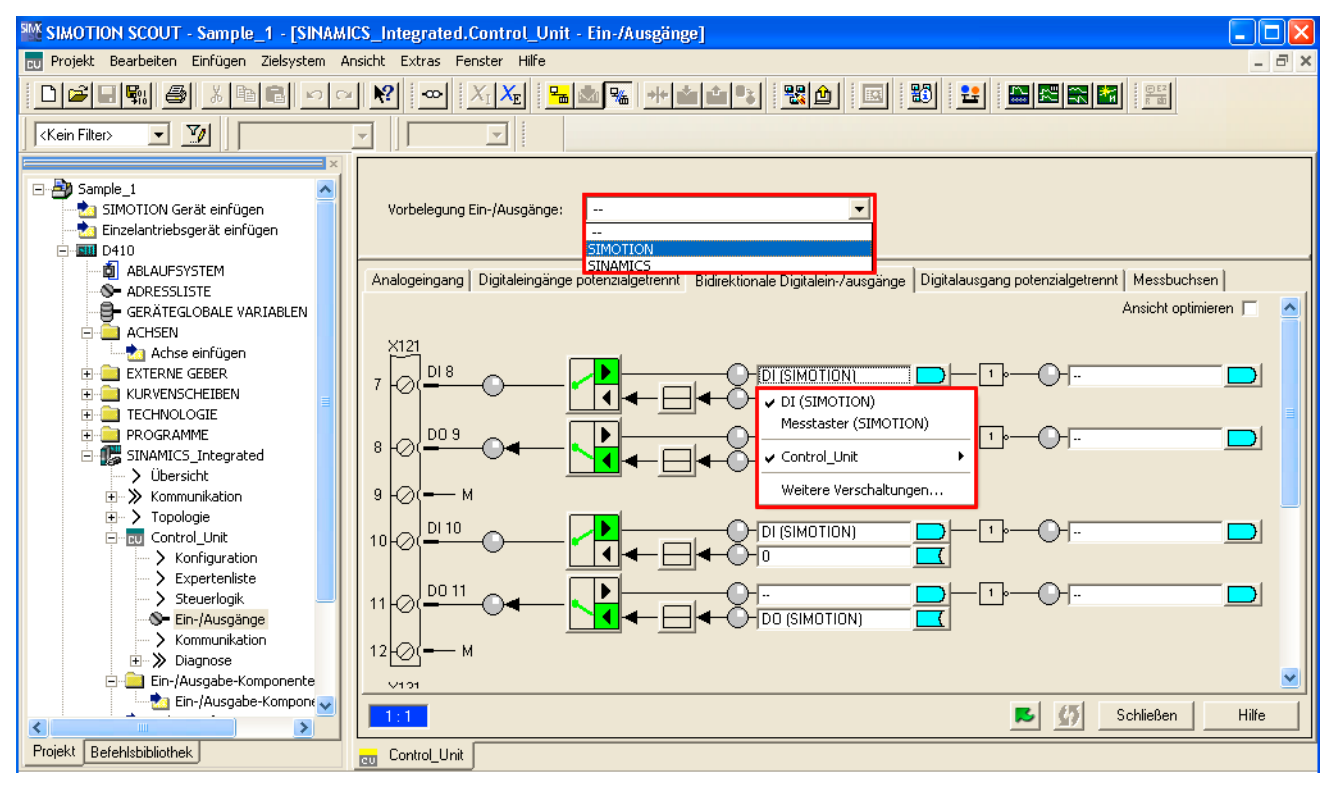

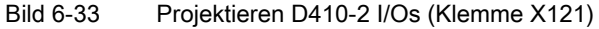

## 24-V-Versorgung für DO

Werden keine Digitalausgänge verwendet, kann SIMOTION D410-2 über das Power Module versorgt werden. Um die Digitalausgänge zu nutzen, muss eine 24-V-Versorgung an die Klemme X124 angeschlossen werden. Ist ein Digitalausgang parametriert und die 24-V-Versorgung nicht angeschlossen (oder der Pegel zu niedrig), so wird auf SINAMICS-Seite die Warnung A03506 abgesetzt (auch als Störung parametrierbar).

## 6.10.4 CU3xx/TMxx I/Os projektieren

## Übersicht

Die Projektierung erfolgt in ähnlicher Weise wie bei den Onboard I/Os der SIMOTION D410- 2, d. h. I/Os können

- BICO-verschaltet werden (Nutzung als Antriebs-I/O),
- durch SIMOTION genutzt werden.

Siehe auch Abschnitt [SIMOTION D410-2 I/Os projektieren](#page-166-0) (Seite [167\)](#page-166-0)

## VORSICHT

Wird die symbolische Zuordnung bei einem Projekt nachträglich aktiviert, in dem bereits Telegramme projektiert und verschaltet sind, kann dieses Projekt einschließlich der BICO-Verschaltungen verändert werden!

Legen Sie sich deshalb eine Sicherungskopie Ihres Projektes an, bevor Sie die symbolische Zuordnung aktivieren.

TM15 DI/DO und TM31 sind hier in besonderem Maß betroffen (siehe Abschnitt [Symbolische Zuordnung / Adaption](#page-100-0) (Seite [101\)](#page-100-0)).

## 24-V-Versorgung für DO

Werden keine Digitalausgänge verwendet, kann SIMOTION D410-2 über das Power Module PM340 versorgt werden.

Um die Digitalausgänge zu nutzen, muss eine 24-V-Versorgung an die Klemme X124 angeschlossen werden.

Ist ein Digitalausgang parametriert und die 24-V-Versorgung nicht angeschlossen (oder der Pegel zu niedrig), so wird auf SINAMICS-Seite die Warnung A03506 abgesetzt (auch als Störung parametrierbar).

# <span id="page-169-0"></span>6.11 Technologieobjekte und I/O-Variable projektieren

# 6.11.1 Globalen Messtaster projektieren

## Übersicht

Bei der Konfiguration des Technologieobjekts TO Messtaster muss der Typ des Messtasters ausgewählt werden, siehe folgende Tabelle.

#### Tabelle 6- 8 Messtaster-Typen

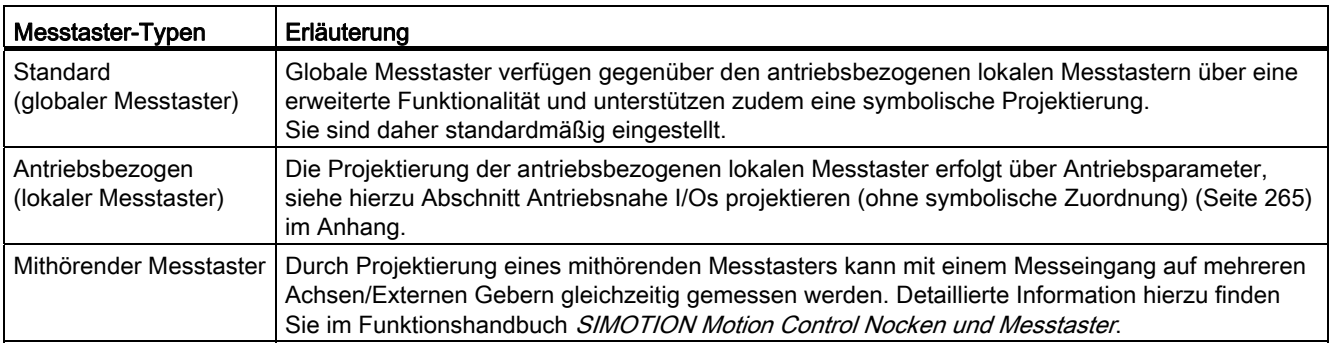

Einen detaillierten Vergleich zwischen "lokalen" und "globalen" Messtastern sowie eine Übersicht, welche Baugruppen lokale bzw. globale Messtaster unterstützen finden Sie im Anhang [Antriebsnahe I/Os projektieren \(ohne symbolische Zuordnung\)](#page-264-0) (Seite [265\)](#page-264-0).

## Vorgehensweise

Wird unter Messtaster-Auswahl ein globaler Messtaster ausgewählt, so muss für diesen ein Hardware-Eingang zugeordnet werden.

Öffnen Sie über den Button "Zuordnen" den Zuordnungsdialog und wählen Sie einen freien (d. h. noch nicht verwendeten) I/O aus.

## Hinweis

Es werden Ihnen nur die I/Os angezeigt, die über eine entsprechende Messtaster-Funktionalität verfügen (MI\_xx [Kanalbezeichnung, Klemmennummer]). Werden keine passenden I/Os angezeigt, müssen Sie zuerst die I/Os projektieren (I/O muss als "Messtaster" projektiert werden).

#### Inbetriebnehmen (Software)

6.11 Technologieobjekte und I/O-Variable projektieren

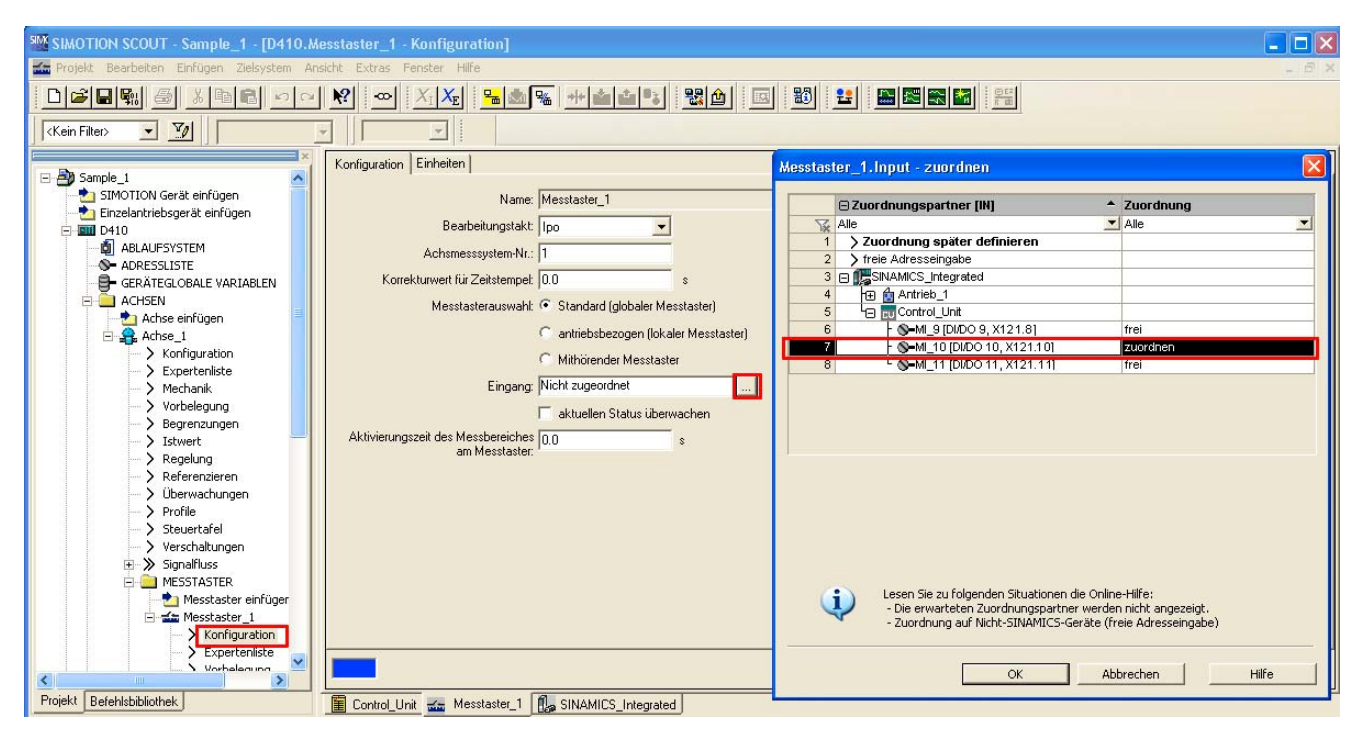

Bild 6-34 Projektierung eines globalen Messtasters für SIMOTION D410-2

#### Weitere Literatur

Detaillierte Informationen zur Projektierung des TO Messtaster finden Sie im Funktionshandbuch SIMOTION Nocken und Messtaster.

## 6.11.2 Lokalen Messtaster projektieren

Lokale Messtaster sind antriebsbezogene Messtaster. Die Projektierung erfolgt über Antriebsparameter.

Weitere Details hierzu siehe:

- [Antriebsnahe I/Os projektieren \(ohne symbolische Zuordnung\)](#page-264-0) (Seite [265\)](#page-264-0) im Anhang
- Funktionshandbuch SIMOTION Nocken und Messtaster

# 6.11.3 Nocken / Nockenspuren projektieren

## Übersicht

Bei der Konfiguration der Technologieobjekte TO Nocken und TO Nockenspur muss die Art der Nockenausgabe ausgewählt werden.

Unterschieden werden dabei folgende Ausgabetypen:

Tabelle 6- 9 Ausgabetypen TO Nocken / TO Nockenspur

| Nockenausgabe auf                | Erläuterung                                                                                                    |  |  |  |  |  |  |  |  |  |
|----------------------------------|----------------------------------------------------------------------------------------------------|--|--|--|--|--|--|--|--|--|
| Nockenausgang (CAM)              | Die Nockenausgabe erfolgt auf Basis eines internen Zeitstempels. Die zeitliche Auflösung der<br>Nockenausgabe hängt von der verwendeten Hardware ab.                                                                                                    |  |  |  |  |  |  |  |  |  |
|                                  | Unterstützte Hardware:                                                                                                    |  |  |  |  |  |  |  |  |  |
|                                  | SIMOTION D4x5-2 (Klemme X142): Auflösung 1 µs<br>$\bullet$                                                                                                    |  |  |  |  |  |  |  |  |  |
|                                  | TM17 High Feature: Auflösung 1 µs<br>$\bullet$                                                                                                    |  |  |  |  |  |  |  |  |  |
|                                  | TM15: Auflösung typ. 125 µs (DRIVE-CLiQ Takt).<br>$\bullet$                                                                                                    |  |  |  |  |  |  |  |  |  |
|                                  | SIMOTION D410-2 (DI/DO 8 bis 15): Auflösung typ. 125 µs<br>$\bullet$                                                                                                    |  |  |  |  |  |  |  |  |  |
| Schneller Digitalausgang<br>(DO) | Die Nockenausgabe erfolgt über Onboard Ausgänge der SIMOTION CPU. Die Ausgabe erfolgt<br>dabei über einen Hardware-Timer, wodurch die Nockenausgabe mit einer zeitlichen Auflösung<br>< Servo-Takt erreicht wird.                                                                               |  |  |  |  |  |  |  |  |  |
|                                  | Unterstützte Hardware:                                                                                                    |  |  |  |  |  |  |  |  |  |
|                                  | SIMOTION D410 (Klemme X121)<br>$\bullet$                                                                                                    |  |  |  |  |  |  |  |  |  |
|                                  | SIMOTION D4x5 (Klemme X122, X132)<br>$\bullet$                                                                                                    |  |  |  |  |  |  |  |  |  |
|                                  | SIMOTION C240, C240 PN (Klemme X1)                                                                                                    |  |  |  |  |  |  |  |  |  |
| Standard Digitalausgang<br>(DO)  | Die Nockenberechnungen werden im Bearbeitungstakt (IPO-Takt, IPO2-Takt oder Servo-Takt)<br>durchgeführt.<br>Die eigentliche Nockenausgabe erfolgt im Servo-Takt. Die zeitliche Auflösung der Nocken-<br>ausgabe wird in der Regel durch den Ausgabezyklus der verwendeten Peripherie reduziert. |  |  |  |  |  |  |  |  |  |
|                                  | Die Auflösung hängt somit wie folgt ab:                                                                                                    |  |  |  |  |  |  |  |  |  |
|                                  | bei Standardperipherie (z. B. TMC, ET 200) von der Zykluszeit des Bussystems<br>(PROFIBUS DP / PROFINET IO)                                                                                                    |  |  |  |  |  |  |  |  |  |
|                                  | bei TM15 / TM17 von der Zykluszeit des Bussystems. (PROFIBUS Integrated /<br>$\bullet$<br>PROFIBUS DP / PROFINET IO)                                                                                                    |  |  |  |  |  |  |  |  |  |
|                                  | bei TM15 DI/DO, TM31, TM41, TB30 von der projektierten Abtastzeit:<br>$\bullet$                                                                                                    |  |  |  |  |  |  |  |  |  |
|                                  | - cu.p0799 (CU Ein-/Ausgänge Abtastzeit) für TB30 und Onboard Ausgänge                                                                                                    |  |  |  |  |  |  |  |  |  |
|                                  | p4099 (TMxx Ein-/Ausgänge Abtastzeit) für TM15 DI/DO, TM31 und TM41<br>Unterstützte Hardware:                                                                                                    |  |  |  |  |  |  |  |  |  |
|                                  | Onboard Ausgänge (SIMOTION D, Controller Extension CX, SINAMICS<br>$\bullet$<br>Control Unit CU3xx)                                                                                                    |  |  |  |  |  |  |  |  |  |
|                                  | zentrale Peripherie (SIMOTION C)<br>$\bullet$                                                                                                    |  |  |  |  |  |  |  |  |  |
|                                  | dezentrale Peripherie über PROFIBUS DP/PROFINET IO (z. B. TMC, ET 200, )<br>$\bullet$                                                                                                    |  |  |  |  |  |  |  |  |  |
|                                  | antriebsnahe Peripherie (TM15, TM15 DI/DO, TM17 High Feature, TM31, TM41, TB30)                                                                                                    |  |  |  |  |  |  |  |  |  |

#### Vorgehensweise

Um die bestmögliche Nockenauflösung auf den Onboard I/Os einer SIMOTION D410-2 zu erreichen, aktivieren Sie die Ausgabe und wählen Sie "Nockenausgabe auf Nockenausgang (CAM)" aus.

Ordnen Sie danach einen Hardware-Ausgang zu. Öffnen Sie hierzu über den Button "Zuordnen" ... den Zuordnungsdialog und wählen Sie einen freien (d. h. noch nicht

verwendeten) I/O aus.

#### Hinweis

Es werden Ihnen nur die I/Os angezeigt, die über eine entsprechende Funktionalität verfügen (DO\_xx [Kanalbezeichnung, Klemmennummer]). Werden keine passenden I/Os angezeigt, müssen Sie zuerst die I/Os projektieren (I/O muss als "Nocken (CAM)" projektiert werden)

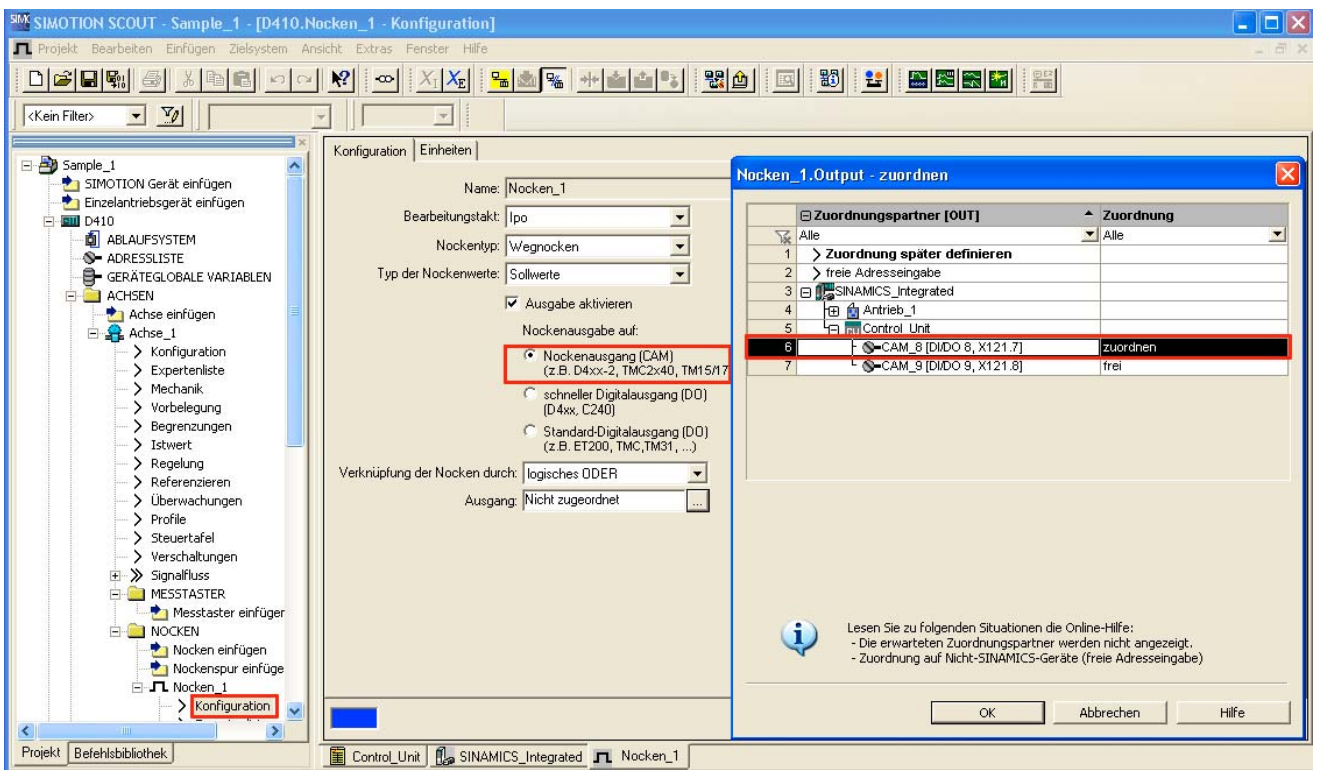

Bild 6-35 Projektierung eines Nockens für SIMOTION D410-2

Je Bearbeitungstakt des TO Nocken bzw. TO Nockenspur können maximal 2 Flanken ausgegeben werden.

## Weitere Literatur

Detaillierte Informationen zur Projektierung des Technologieobjekts TO Nocken / TO Nockenspur finden Sie im Funktionshandbuch SIMOTION Nocken und Messtaster.

# 6.11.4 I/O-Variable projektieren

# Übersicht

Sie haben zwei Möglichkeiten I/O-Klemmen einer I/O-Variablen zuzuordnen:

● Zuordnung über Vorzugsverschaltung (z. B. DI\_8 [DI/DO 8, X121.7])

Dazu müssen Sie für die entsprechenden Ein-/Ausgänge des SINAMICS DOs die SIMOTION Vorzugsverschaltung verwenden. Die BICO-Verschaltung wird automatisch durchgeführt.

● Zuordnung über PZD (z. B. über DI\_0\_15 bzw. DO\_0\_15).

Dabei ist zu beachten, dass für diese Signale zwar ein Telegramm entsprechender Länge erzeugt wird, die BICO-Verschaltung aber nicht durchgeführt wird.

# Verschaltung über Vorzugsverschaltung

Die Projektierung von I/O-Variablen erfolgt über die Adressliste. Komponenten, die eine symbolische Zuordnung unterstützen, können dabei ohne Peripherieadressen projektiert werden.

Im Zuordnungsdialog werden Vorzugsverschaltungen als Zuordnungsziele angezeigt (z. B. DI\_8 [DI/DO 8, X127.7]). Die Zuordnung erfolgt durch direkte Auswahl des entsprechenden Klemmensignals.

Komponenten, die keine symbolische Zuordnung unterstützen (z. B. Standard PROFIBUS Peripherie), werden über Peripherieadressen projektiert.

|              |                | D410 : Adressliste        |                     |                                         |                                          |                                         |                                                     |                     |                                         |                                  |                                        |                         |                     |                      |                                                           |
|--------------|----------------|---------------------------|---------------------|-----------------------------------------|------------------------------------------|-----------------------------------------|-----------------------------------------------------|---------------------|-----------------------------------------|----------------------------------|----------------------------------------|-------------------------|---------------------|----------------------|-----------------------------------------------------------|
| $\mathbf{c}$ | P              | Ansicht                   | Adressen gesamt     |                                         | $\overline{\phantom{a}}$                 |                                         |                                                     |                     |                                         |                                  |                                        |                         |                     |                      |                                                           |
|              |                | <b>E</b> Name             |                     |                                         | $\triangle$ I/O-Adresse Nur les Datentyp |                                         | Feldlän, Prozessabbild Strategie Anzeige Ersatzwert |                     |                                         |                                  | $\Box$                                 | Steuerwert Zustand      |                     |                      | Zuordnung                                                 |
|              |                | $\frac{1}{\sqrt{6}}$ Alle | $\blacksquare$ Alle | $\blacksquare$ Alle $\blacksquare$ Alle |                                          | $\blacksquare$ Alle $\blacksquare$ Alle |                                                     | $\blacksquare$ Alle | $\blacksquare$ Alle $\blacksquare$ Alle |                                  | $\blacksquare$ All $\blacksquare$ Alle |                         | $\blacksquare$ Alle | $\blacktriangledown$ | Alle<br>$\mathbf{H}$                                      |
|              |                | 1 田 Achse_1.Actor         |                     |                                         | <b>ActorProfidrive</b>                   |                                         |                                                     |                     |                                         |                                  |                                        |                         | 1: aktiv            |                      | SINAMICS_Integrated.Antrieb_1.Actor                       |
|              |                | 2 円 Achse 1.Encoder 1     |                     |                                         | SensorProfidrive                         |                                         |                                                     |                     |                                         |                                  |                                        |                         | 1: aktiv            |                      | SINAMICS Integrated.Antrieb 1.Encoder 1<br>$\blacksquare$ |
|              |                | 3 My_Sensor               | IN                  |                                         | <b>BOOL</b>                              |                                         |                                                     |                     |                                         |                                  |                                        |                         | 1: aktiv            |                      | Nicht zugeordnet<br>÷                                     |
|              | $\overline{4}$ |                           |                     |                                         |                                          |                                         |                                                     |                     |                                         |                                  |                                        |                         |                     |                      |                                                           |
|              |                |                           |                     |                                         |                                          |                                         |                                                     |                     |                                         | D410.VAR.My_Sensor - zuordnen    |                                        |                         |                     |                      | Ι×                                                        |
|              |                |                           |                     |                                         |                                          |                                         |                                                     |                     |                                         | E Zuordnungspartner [IN]         |                                        |                         |                     |                      | $\sim$ Zuordnung                                          |
|              |                |                           |                     |                                         |                                          |                                         |                                                     |                     | $\sqrt{k}$ Alle                         |                                  |                                        |                         |                     |                      | $\blacksquare$ Alle<br>▼                                  |
|              |                |                           |                     |                                         |                                          |                                         |                                                     |                     |                                         | > freie Adresseingabe            |                                        |                         |                     |                      |                                                           |
|              |                |                           |                     |                                         |                                          |                                         |                                                     |                     |                                         | 2 □ <b>ILSINAMICS_Integrated</b> |                                        |                         |                     |                      |                                                           |
|              |                |                           |                     |                                         |                                          |                                         |                                                     |                     |                                         | h fm Antrieb_1                   |                                        |                         |                     |                      |                                                           |
|              |                |                           |                     |                                         |                                          |                                         |                                                     |                     |                                         | G Ru Control_Unit                |                                        |                         |                     |                      |                                                           |
|              |                |                           |                     |                                         |                                          |                                         |                                                     |                     |                                         | H GU_ZSW1                        |                                        |                         |                     |                      |                                                           |
|              |                |                           |                     |                                         |                                          |                                         |                                                     |                     |                                         | h⊞ DI_0_15                       |                                        |                         |                     |                      |                                                           |
|              |                |                           |                     |                                         |                                          |                                         |                                                     |                     |                                         | FEDI_16_31                       |                                        |                         |                     |                      |                                                           |
|              |                |                           |                     |                                         |                                          |                                         |                                                     |                     | 8                                       |                                  |                                        | S-DI_8 [DI/DO8, X121.7] |                     |                      | zuordnen                                                  |
|              |                |                           |                     |                                         |                                          |                                         |                                                     |                     |                                         |                                  |                                        | S-DI_9[DI/DO9, X121.8]  |                     |                      | frei                                                      |

Bild 6-36 Adressliste

## Verschaltung über PZD

Prinzipiell ist auch eine Zuordnung über die PZD möglich (z. B. über DI\_0\_15 bzw. DO 0 15). Dabei ist zu beachten, dass für diese Signale zwar ein Telegramm entsprechender Länge erzeugt wird, die BICO-Verschaltung aber nicht durchgeführt wird.

Wechseln Sie hierzu in den Dialog "Kommunikation" des entsprechenden SINAMICS DOs. Dort sehen Sie die einzelnen Bits des PZDs (z. B. E\_Digital oder A\_Digital) aufgelistet. Verschalten Sie das entsprechende Bit des PZDs mit einem Signal.

Alternativ können Sie bei der Klemmenprojektierung einen I/O-Kanal SIMOTION zuweisen (z. B. durch Auswahl "DI (SIMOTION)", siehe Abschnitt [SIMOTION D410-2 I/Os projektieren](#page-166-0)  (Seite [167](#page-166-0))).

## TO Achse

Die symbolische Zuordnung von I/Os wird auch vom Technologieobjekt TO Achse unterstützt (z. B. für einen HW-Endschalter).

## Ersatzwerte bei I/O-Variablen

Für Eingangs-Variablen vom Datentyp BOOL können keine Ersatzwerte angegeben werden. Wenn Sie dennoch Ersatzwerte benötigen, können Sie wie folgt vorgehen:

- 1. Ordnen Sie einer Eingangs-Variable vom Typ BOOL (z. B. sensor) einen Digitaleingang zu (z. B. SINAMICS\_Integrated.Control\_Unit.DI\_8 [DI/DO 8, X121.7])
- 2. Legen Sie eine übergreifende Variable (z. B. all\_inputs) an (mindestens Datentyp WORD, z. B. SINAMICS\_Integrated.Control\_Unit.DI\_0\_15).
- 3. Projektieren Sie den Ersatzwert

Das entsprechende Bit des Ersatzwertes muss dann den Ersatzwert für die BOOL-Variable enthalten.

Analog dazu können Sie einen Ersatzwert einem BICO-Parameter zuordnen.

Für verschiedene SINAMICS Drive Objects sind für diesen Zweck übergeordnete Typen zur Zuordnung von Ersatzwerten vorhanden.

|                                        |                    | D410 : Adressliste     |  |                     |  |                                         |  |                                |  |                                         |                                                     |                     |                                         |          |  |                                                      |          |                                                            |
|----------------------------------------|--------------------|------------------------|--|---------------------|--|-----------------------------------------|--|--------------------------------|--|-----------------------------------------|-----------------------------------------------------|---------------------|-----------------------------------------|----------|--|------------------------------------------------------|----------|------------------------------------------------------------|
| P.<br>Ansicht<br>зı<br>Adressen gesamt |                    |                        |  |                     |  |                                         |  |                                |  |                                         |                                                     |                     |                                         |          |  |                                                      |          |                                                            |
|                                        |                    | <b>E</b> Name          |  |                     |  |                                         |  | A I/O-Adresse Nur les Datentyp |  |                                         | Feldlän, Prozessabbild Strategie Anzeige Ersatzwert |                     |                                         |          |  |                                                      |          | Steuerw Zustand Zuordnung                                  |
|                                        | $\frac{1}{2}$ Alle |                        |  | $\blacksquare$ Alle |  | $\blacksquare$ Alle $\blacksquare$ Alle |  |                                |  | $\blacksquare$ Alle $\blacksquare$ Alle |                                                     | $\blacksquare$ Alle | $\blacksquare$ Alle $\blacksquare$ Alle |          |  | $\blacktriangleright$ All $\blacktriangleright$ Alle |          | $\blacktriangleright$ Alle                                 |
|                                        |                    | Achse 1.Actor          |  |                     |  |                                         |  | ActorProfidrive                |  |                                         |                                                     |                     |                                         |          |  |                                                      | 1: aktiv | SINAMICS Integrated.Antrieb 1.Actor<br>$\blacksquare$      |
|                                        |                    | 2 Fi Achse 1.Encoder 1 |  |                     |  |                                         |  | SensorProfidrive               |  |                                         |                                                     |                     |                                         |          |  |                                                      | 1: aktiv | $-1$<br>SINAMICS Integrated.Antrieb 1.Encoder 1            |
|                                        |                    | 3 My Sensor            |  |                     |  |                                         |  | <b>BOOL</b>                    |  |                                         |                                                     |                     |                                         |          |  |                                                      | 1: aktiv | SINAMICS_Integrated.Control_Unit.DI_8 [DI/DO8, X121,7] --  |
|                                        |                    | 4 All_Inputs           |  |                     |  |                                         |  | <b>WORD</b>                    |  |                                         |                                                     | Ersatzw HEX         |                                         | 16#00 00 |  |                                                      | 1: aktiv | SINAMICS Integrated.Control Unit.DI 0 15<br>$\blacksquare$ |
|                                        |                    |                        |  |                     |  |                                         |  |                                |  |                                         |                                                     |                     |                                         |          |  |                                                      |          |                                                            |

Bild 6-37 Projektierung von Ersatzwerten

6.12 DMC20/DME20 DRIVE-CLiQ Hub anlegen

# 6.12 DMC20/DME20 DRIVE-CLiQ Hub anlegen

# 6.12.1 Hub Eigenschaften

# DRIVE-CLiQ Hub Merkmale

Die DRIVE-CLiQ Hub Modules DMC20 und DME20 dienen der sternförmigen Verteilung eines DRIVE-CLiQ Stranges. Mit dem DMC20/DME20 kann ein Achsverband um 4 DRIVE-CLiQ-Buchsen für weitere Teilverbände erweitert werden.

- DMC20 ist der Hub für den Schaltschrankaufbau
- DME20 ist der Hub für den schaltschranklosen Einsatz (Schutzart IP67).

Die Module sind speziell für Anwendungen geeignet, bei denen es notwendig ist, gruppenweise DRIVE-CLiQ-Teilnehmer zu entfernen, ohne den DRIVE-CLiQ-Strang und damit den Datenaustausch zu unterbrechen.

# Verwendungsbeispiele

Typische Anwendungen von DRIVE-CLiQ Hubs sind Encoder-Erweiterung und Hot-Plugging.

● Bei einer Encoder-Erweiterung werden direkte Messsysteme angebunden. Diese werden z. B. im Schaltschrank direkt an der Maschine angebracht. Mehrere Encoder können dabei an einem Hub angeschlossen werden.

#### Hinweis:

SIMOTION D410-2 besitzt genau eine DRIVE-CLiQ-Schnittstelle. Wenn Sie den Motorgeber und einen zusätzlichen Geber mit SMx auswerten möchten, so können Sie dazu den DMC20/DME20 verwenden.

● Unter Hot-Plugging versteht man die Möglichkeit, Komponenten im laufenden Betrieb zu wechseln. Dazu werden die Komponenten über einen DRIVE-CLiQ Hub in Form einer sternförmigen Topologie angeschlossen. Dadurch können sie deaktiviert werden, ohne nachgeschaltete Komponenten zu beeinträchtigen.

## Weitere Literatur

Weitere Informationen zum DMC20/DME20 DRIVE-CLiQ Hub finden Sie im

- Gerätehandbuch SIMOTION D410-2
- Gerätehandbuch SINAMICS S120 Control Units und ergänzende Systemkomponenten.

6.12 DMC20/DME20 DRIVE-CLiQ Hub anlegen

## 6.12.2 DRIVE-CLiQ Hub anlegen

## **Einleitung**

Ein DMC20/DME20 können Sie direkt im Projektnavigator einfügen. Wenn Sie das DMC20/DME20 einfügen, dann wird der Hub nicht verdrahtet, sondern im Topologiebaum in der Komponentenablage dargestellt. Sie müssen dann den Hub manuell verdrahten. Gehen Sie dazu wie folgt vor:

## Vorgehensweise

- 1. Klicken Sie im Projektnavigator mit der rechten Maustaste auf "Topologie".
- 2. Führen Sie im Kontextmenü "Neues Objekt einfügen" > "DRIVE-CLiQ Hub" aus und bestätigen Sie mit "OK".
- 3. Doppelklicken Sie auf "Topologie", um den Topologiebaum aufzurufen.

Im Topologiebaum wird der Hub in der Komponentenablage abgelegt.

4. Ziehen Sie den Hub per Drag & Drop auf die gewünschte DRIVE-CLiQ-Schnittstelle.

Die an den Hub angeschlossenen Komponenten werden im Topologiebaum angezeigt.

## Ergebnis

Im Projektnavigator wird unter dem Eintrag "Topologie" der eingefügte Hub als Icon angezeigt. Im Verlauf einer automatischen Konfiguration werden auch alle Komponenten, die an einem Hub angeschlossen sind, angezeigt.

6.13 TM41 anlegen und parametrieren

# 6.13 TM41 anlegen und parametrieren

# 6.13.1 TM41 Eigenschaften

Mit dem Terminal Module TM41 lässt sich die Anzahl der vorhandenen Digitalein- /Digitalausgänge sowie die Anzahl der Analogeingänge innerhalb eines Antriebssystems erweitern. Zusätzlich liefert das TM41 TTL-Signale als Inkrementalgebernachbildung, z. B. an eine übergeordnete Steuerung.

Das nachgebildete Gebersignal hat die Signalcharakteristik eines inkrementellen TTL-Gebers (A-, B-, R-Spur). Die Auflösung des Gebersignals kann bei der Projektierung vorgegeben werden.

#### Hinweis

Die Digitalein-/Digitalausgänge sowie der Analogeingang können über BICO-Projektierung verschaltet werden.

Die TM41 Geberschnittstelle (Inkrementalgebernachbildung) kann

- über Parametrierung mit einem Gebersignal der Control Unit verschaltet werden, z. B. von Inkrementalgebern sin/cos. Detaillierte Information siehe SINAMICS-Handbücher.
- aus SIMOTION-Sicht als Achse angesprochen werden. Damit kann z. B. die Achsposition (ein Leitwert) einer zweiten Steuerung als Gebersignal zur Verfügung gestellt werden.

Die Projektierung des TM41 umfasst folgende Schritte:

- [TM41 am SINAMICS Integrated konfigurieren](#page-177-0) (Seite [178\)](#page-177-0)
- [TM41 mit dem Achsassistenten projektieren](#page-178-0) (Seite [179\)](#page-178-0)

# <span id="page-177-0"></span>6.13.2 TM41 am SINAMICS Integrated konfigurieren

## Vorgehensweise

Das TM41 kann nach der Projektierung des SINAMICS Integrated konfiguriert werden. Gehen Sie dazu wie folgt vor:

- 1. Doppelklicken Sie im Projektnavigator unter "Ein-/Ausgabekomponente" auf "Ein- /Ausgabe-Komponente einfügen".
- 2. Wählen Sie im Dialog "Ein-/Ausgabe-Komponente einfügen" im Feld "Antriebsobjekte Typ" das TM41 aus und geben Sie der Baugruppe einen eindeutigen Namen.
- 3. Bestätigen Sie Ihre Eingabe mit "OK".

## Ergebnis

Das TM41 wird unter dem eingegebenen Namen im Projektnavigator eingefügt.

6.13 TM41 anlegen und parametrieren

## <span id="page-178-0"></span>6.13.3 TM41 mit dem Achsassistenten projektieren

#### Voraussetzung

Nachdem Sie das TM41 im Projektnavigator für einen SINAMICS Integrated konfiguriert haben, können Sie das TM41 über den Achsassistenten mit einer Achse verschalten. Das TM41 wird hier als Antriebsgerät eingesetzt.

#### Vorgehensweise

- 1. Rufen Sie den Achsassistent auf und legen Sie eine Positionier- oder Gleichlaufachse (elektrisch) an.
- 2. Durchlaufen Sie den Achsassistenten bis zum Dialog "Antriebszuordnung".
- 3. Wählen Sie als Antriebsgerät den "SINAMICS\_Integrated" und als Antrieb das "TM41" aus.

Mit dieser Einstellung arbeitet das TM41 als Sollwertsenke der Achse.

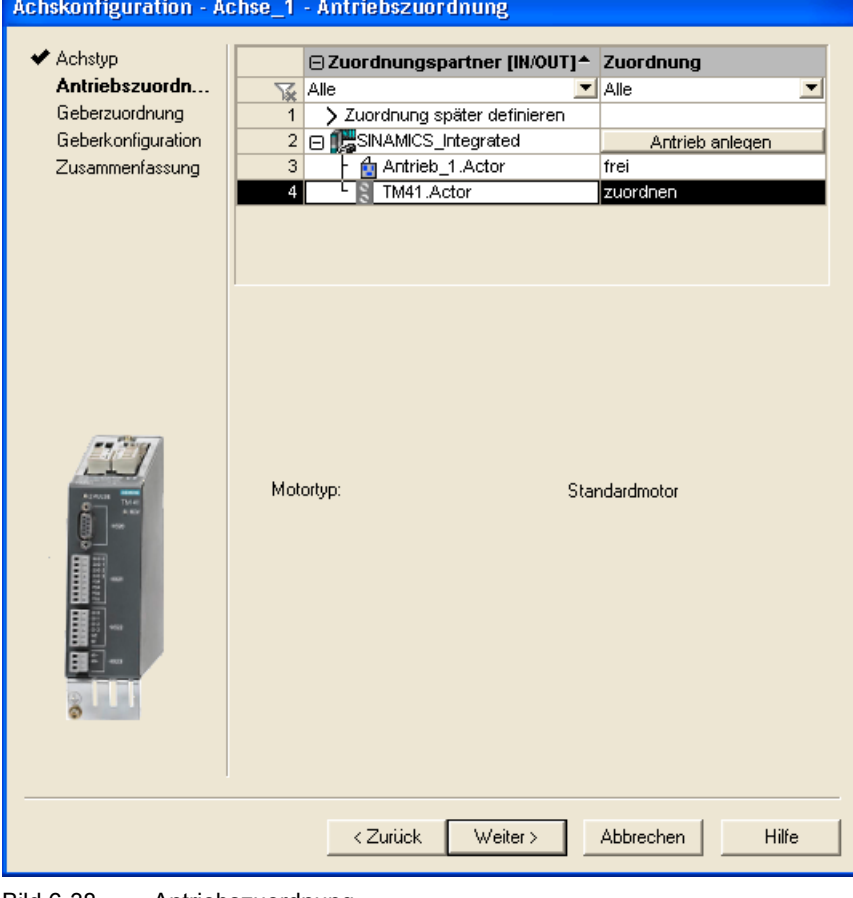

Bild 6-38 Antriebszuordnung

4. Durchlaufen Sie den Achsassistenten bis zum Ende.

6.13 TM41 anlegen und parametrieren

## Literatur

Detaillierte Informationen zur Projektierung der Inkrementalgebernachbildung mit TM41 siehe:

- FAQs unter folgender Internetadresse [\(http://support.automation.siemens.com/WW/view/de/27554028](http://support.automation.siemens.com/WW/view/de/27554028))
- SIMOTION Utilities & Applications

Die SIMOTION Utilities & Applications sind im Lieferumfang von SIMOTION SCOUT enthalten.
# 6.14.1 Übersicht zur automatischen Reglereinstellung

## Übersicht

Das Engineering System SIMOTION SCOUT bietet für die Regleroptimierung des Antriebs einen Assistenten zur automatischen Reglereinstellung.

In der Maske "Automatische Reglereinstellung" können Sie eine automatische Einstellung des Drehzahlreglers und des DSC-Lagereglers (Dynamic Servo Control) für SINAMICS-Antriebsgeräte durchführen. Die notwendigen Schritte für diese Berechnung können über diese Maske gesteuert werden. Die berechneten Parameterwerte des Drehzahlreglers bzw. Lagereglers werden angezeigt und können anschließend online in den Antrieb bzw. in die Achse auf der Steuerung übernommen werden.

Die automatische Reglereinstellung können Sie über das Menü "Zielsystem" > "Automatische Reglereinstellung" durchführen.

Eine detaillierte Beschreibung der einstellbaren Parameter finden Sie in der Online-Hilfe SIMOTION SCOUT.

#### Voraussetzungen

- Sie haben einen SINAMICS-Antrieb projektiert.
- Der projektierte Antrieb wird im Antriebsobjekte Typ "Servo" betrieben.
- Die Regelung erfolgt mit dem Motorgeber.
- Es besteht eine Online-Verbindung zum betreffenden Antriebsgerät.

## Vorgehensweise

Die automatische Reglereinstellung umfasst folgende Schritte:

- 1. [Drehzahlregler einstellen](#page-181-0) (Seite [182\)](#page-181-0)
- 2. [Lageregler einstellen](#page-182-0) (Seite [183](#page-182-0))

#### **Hinweis**

Die automatische Reglereinstellung können Sie durch Drücken der LEERTASTE abbrechen.

- Der aktuell in der Durchführung befindliche Schritt wird abgebrochen.
- Die Antriebsfreigabe wird gesperrt.

# Weitere Literatur

Informationen zur Reglerstruktur finden Sie im Funktionshandbuch SIMOTION TO Achse elektrisch/hydraulisch, Externer Geber.

Neben der automatischen Reglereinstellung bietet SIMOTION SCOUT die Möglichkeit, Antrieb und Regler manuell über die Messfunktionen, Trace und Funktionsgenerator zu optimieren.

## Siehe auch

[Messfunktionen, Trace und Funktionsgenerator](#page-183-0) (Seite [184\)](#page-183-0) [Manuelle Drehzahlregleroptimierung](#page-185-0) (Seite [186](#page-185-0))

# <span id="page-181-0"></span>6.14.2 Automatische Drehzahlreglereinstellung

## Merkmale

Die automatische Drehzahlreglereinstellung besitzt folgende Merkmale:

- Dämpfung von Resonanzen in der Drehzahlregelstrecke
- Automatische Einstellung des Verstärkungsfaktors Kp und der Nachstellzeit Tn des **Drehzahlreglers**
- Der Drehzahlsollwertfilter und das Referenzmodell werden nicht angepasst.

#### Vorgehensweise

So gehen Sie bei der automatischen Einstellung des Drehzahlreglers vor:

- 1. Wählen Sie im Menü "Zielsystem" > "Automatische Reglereinstellung".
- 2. Wählen Sie das Antriebsgerät und den Antrieb aus.
- 3. Wählen Sie in der "Reglerauswahl" den "Drehzahlregler" aus.
- 4. Holen Sie die Steuerungshoheit über die Schaltfläche "Steuerungshoheit holen".
- 5. Geben Sie mit der Schaltfläche "Antrieb ein" den Antrieb frei.

Führen Sie die Schritte (1. bis 4.) im Automatikbetrieb oder in Einzelschritten aus.

- 6. Klicken Sie auf "Übernahme", um die berechneten Parameterwerte für den Drehzahlregler in den Antrieb zu übernehmen.
- 7. Sperren Sie die Antriebsfreigabe über die Schaltfläche "Antrieb aus".
- 8. Geben Sie über die Schaltfläche "Steuerungshoheit abgeben" die Steuerungshoheit des PG/PC ab.
- 9. Speichern Sie die Onlineparameter.

Die automatisch eingestellten Parameter können Sie jetzt in das Projekt übernehmen.

# Parameter sichern

Gehen Sie zum Sichern der Parameter folgendermaßen vor:

- 1. Markieren Sie das SINAMICS-Gerät mit dem automatisch einzustellenden Antrieb im Projektnavigator.
- 2. Wählen Sie im Kontextmenü "Zielgerät" > "RAM nach ROM kopieren".
- 3. Wählen Sie im Kontextmenü "Zielgerät" > "CPU/Antriebsgerät ins PG laden".

Die automatischen Reglereinstellungen können bei Bedarf über die Messfunktionen überprüft werden.

# <span id="page-182-0"></span>6.14.3 Automatische Lagereglereinstellung

## **Einleitung**

Sie können in der Maske "Automatische Reglereinstellung" das Antriebsgerät und den Antrieb wählen, für den eine automatische DSC-Lagereglereinstellung erfolgen soll. Die notwendigen Schritte für diese Berechnung können über diese Maske ausgeführt werden. Der berechnete Kv-Wert wird angezeigt und kann anschließend online in den Konfigurationsdaten der Achse, die dem Antrieb zugeordnet ist, übernommen werden.

## Voraussetzungen

Zusätzlich zu den allgemeinen Voraussetzungen zur automatischen Reglereinstellung gelten für die Einstellung des Lagereglers folgende Randbedingungen:

● Für die Lagereglereinstellung wird DSC vorausgesetzt.

Tipp: Aktivieren Sie die Projekteinstellung "symbolische Zuordnung verwenden" und wählen Sie bei der Projektierung der Antriebe für die Kommunikation Achse-Antrieb die Option Standard/Automatik. Mit diesen Einstellungen verwenden Sie bei Servo-Antrieben automatisch DSC.

- Der Drehzahlregler wurde zuvor eingestellt (z. B. mit der automatischen Drehzahlreglereinstellung).
- Mit dem SINAMICS-Antrieb (Servo) ist mindestens eine Achse verbunden.
- Zur Übernahme des Ergebnisses der automatischen Lagereglereinstellung muss eine Online-Verbindung zum SIMOTION Gerät bestehen.
- Der Symmetriefilter wird nicht verändert.
- Beim Betrieb ohne Vorsteuerung muss die Ersatzzeitkonstante des Lagereglers vom Anwender manuell angepasst werden (PositionTimeConstant = 1/Kv).
- Eine lastseitige Schwingung wird bei der Lagereglereinstellung nicht berücksichtigt.

## Vorgehensweise

So gehen Sie bei der automatischen Einstellung des Lagereglers vor:

- 1. Wählen Sie im Menü "Zielsystem" > "Automatische Reglereinstellung".
- 2. Wählen Sie das Antriebsgerät und den Antrieb (Achse) aus.
- 3. Wählen Sie in der "Reglerauswahl" den "Lageregler (DSC)" aus.
- 4. Holen Sie die Steuerungshoheit über die Schaltfläche "Steuerungshoheit holen".
- 5. Geben Sie mit der Schaltfläche "Antrieb ein" den Antrieb frei.

Führen Sie die Schritte im Automatikbetrieb oder in Einzelschritten aus.

- 6. Wählen Sie die Achsdatensätze, in die der Kv-Faktor übernommen werden soll.
- 7. Klicken Sie auf "Werte übernehmen", um den berechneten Kv-Faktor in die Achsdatensätze zu übernehmen.
- 8. Sperren Sie die Antriebsfreigabe über die Schaltfläche "Antrieb aus".
- 9. Geben Sie die Steuerungshoheit des PG/PC ab.
- 10.Speichern Sie die Onlineparameter.

Die automatisch eingestellten Parameter können Sie jetzt in das Projekt übernehmen.

## Parameter sichern

Gehen Sie zum Sichern der Parameter folgendermaßen vor:

- 1. Markieren Sie das SIMOTION Gerät mit der automatisch einzustellenden Achse im Projektnavigator.
- 2. Wählen Sie im Kontextmenü "Zielgerät" > "Actual nach RAM kopieren".
- 3. Wählen Sie im Kontextmenü "Zielgerät" > "RAM nach ROM kopieren".
- 4. Wählen Sie im Kontextmenü "Zielgerät" > "CPU/Antriebsgerät ins PG laden".

Die automatischen Reglereinstellungen können Sie bei Bedarf über die Messfunktionen überprüfen.

# <span id="page-183-0"></span>6.14.4 Messfunktionen, Trace und Funktionsgenerator

# Antriebsoptimierung

Die Antriebsoptimierung ist Teil der Inbetriebnahme und kann mit SIMOTION SCOUT durchgeführt werden.

# VORSICHT

Das Optimieren der Regler darf nur von Fachpersonal mit Kenntnissen der Regelungstechnik durchgeführt werden.

# Regleroptimierung

Zur Regleroptimierung des Antriebs stehen verschiedene Messfunktionen zur Verfügung. Diese erlauben es, durch einfache Parametrierung den Einfluss übergeordneter Regelkreise gezielt auszuschalten und die Dynamik einzelner Antriebe zu analysieren. Es werden der Funktionsgenerator und der Trace-Recorder verwendet.

Der Regelkreis wird an einer bestimmten Stelle (z. B. Drehzahl-Sollwert) mit dem Signal des Funktionsgenerators beaufschlagt, an einer anderen Stelle (z. B. Drehzahl-Istwert) wird das Signal vom Trace-Recorder aufgezeichnet.

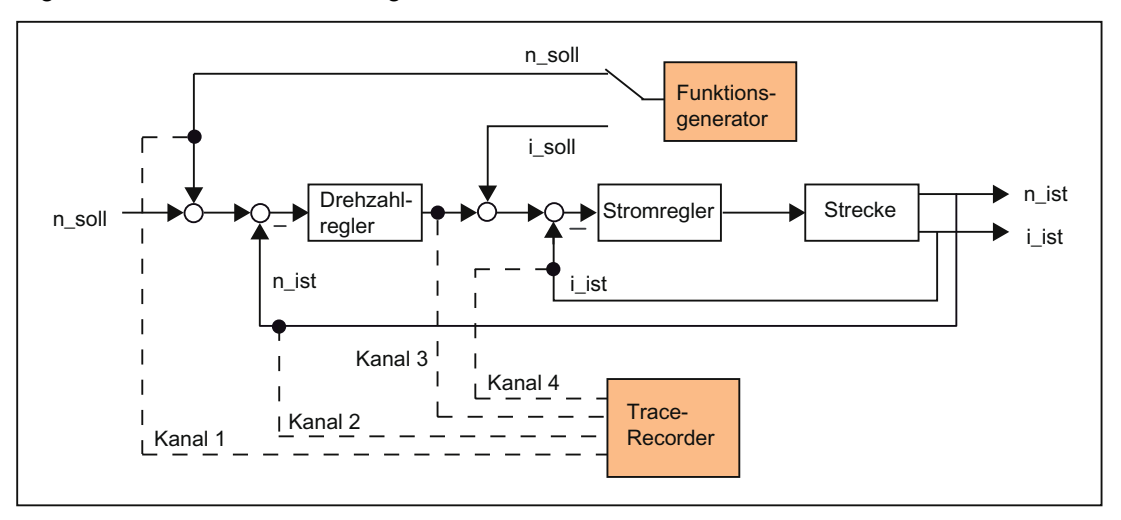

Bild 6-39 Regler optimieren

Je nach Art der durchzuführenden Regleroptimierung kann die Qualität (z. B. Signalform, Amplitude, Einschwingzeit) des aufgeschalteten Signals, die Messdauer bei Sprungfunktionen im Zeitbereich oder die Bandbreite und Anzahl der Mittelungen im Frequenzbereich bei der Aufzeichnung bestimmt werden. Die analytische und graphische Auswertung kann dann entsprechend durchgeführt werden (FFT-Diagramm, Bodediagramm).

Folgende Messfunktionen stehen zur Verfügung:

- Sollwertsprung am Stromregler
- Führungsfrequenzgang am Stromregler
- Sollwertsprung am Drehzahlregler
- Störgrößensprung am Drehzahlregler
- Führungsfrequenzgang am Drehzahlregler
- Störfrequenzgang am Drehzahlregler
- Drehzahlreglerstrecke (Anregung am Stromsollwertfilter)

## Weitere Literatur

Weiterführende Informationen zur Antriebsoptimierung finden Sie im Inbetriebnahmehandbuch SINAMICS S120.

Weiterführende Informationen zu Trace- und Messfunktionen, sowie zum Funktionsgenerator finden Sie in der Online-Hilfe SIMOTION SCOUT.

# <span id="page-185-0"></span>6.14.5 Manuelle Drehzahlregleroptimierung

### Voraussetzung

Sie haben bereits ein Projekt angelegt, eine Achse und einen Antrieb projektiert. Sie können jetzt den Drehzahlregler optimieren.

## Vorgehensweise

- 1. Öffnen Sie das Projekt und gehen Sie in den Online-Modus.
- 2. Klicken Sie auf den Button **R**, um den Dialog "Messfunktionen" aufzurufen.
- 3. Wählen Sie das Antriebsgerät und den Antrieb aus.
- 4. Wählen Sie als Messfunktion "Drehzahlregler Sollwertsprung". In den Feldern "Einschwingzeit", "Amplitude", "Offset", "Hochlaufzeit" und "Messzeit" können Sie Werte ändern.

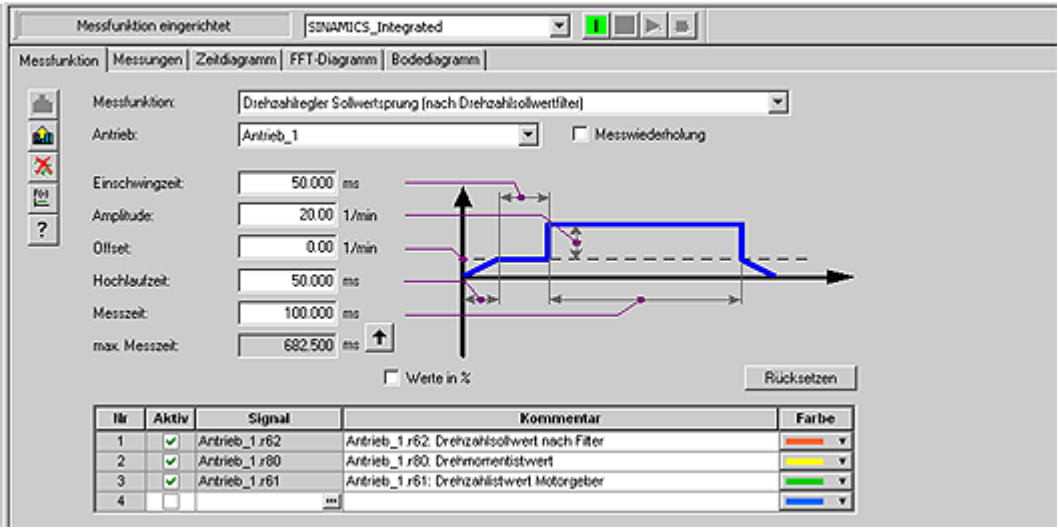

Bild 6-40 Messfunktion Drehzahlregler

Es können vier Kanäle aufgezeichnet werden. Abhängig von der Messfunktion sind einige Kanäle vorbelegt.

5. Laden Sie die Änderungen in den Antrieb, indem Sie auf **Kh** (Download Parametrierung) klicken.

# Messfunktion starten

- 1. Holen Sie die Steuerungshoheit über die Schaltfläche "Steuerungshoheit holen". Beachten Sie den aufgeblendeten Hinweis und bestätigen Sie mit "Akzeptieren".
- 2. Geben Sie mit der Schaltfläche "Antrieb ein" den Antrieb frei.
- 3. Klicken Sie auf den Button "Messfunktion starten"  $\blacktriangleright$ , um die Messfunktion zu starten. Während der Messung wird die Achse bewegt. Aus diesem Grund wird eine Sicherheitsmeldung angezeigt, die es ermöglicht, den Vorgang noch abzubrechen.
- 4. Die aufgezeichneten Signale werden unter der Registerkarte "Zeitdiagramm" dargestellt.

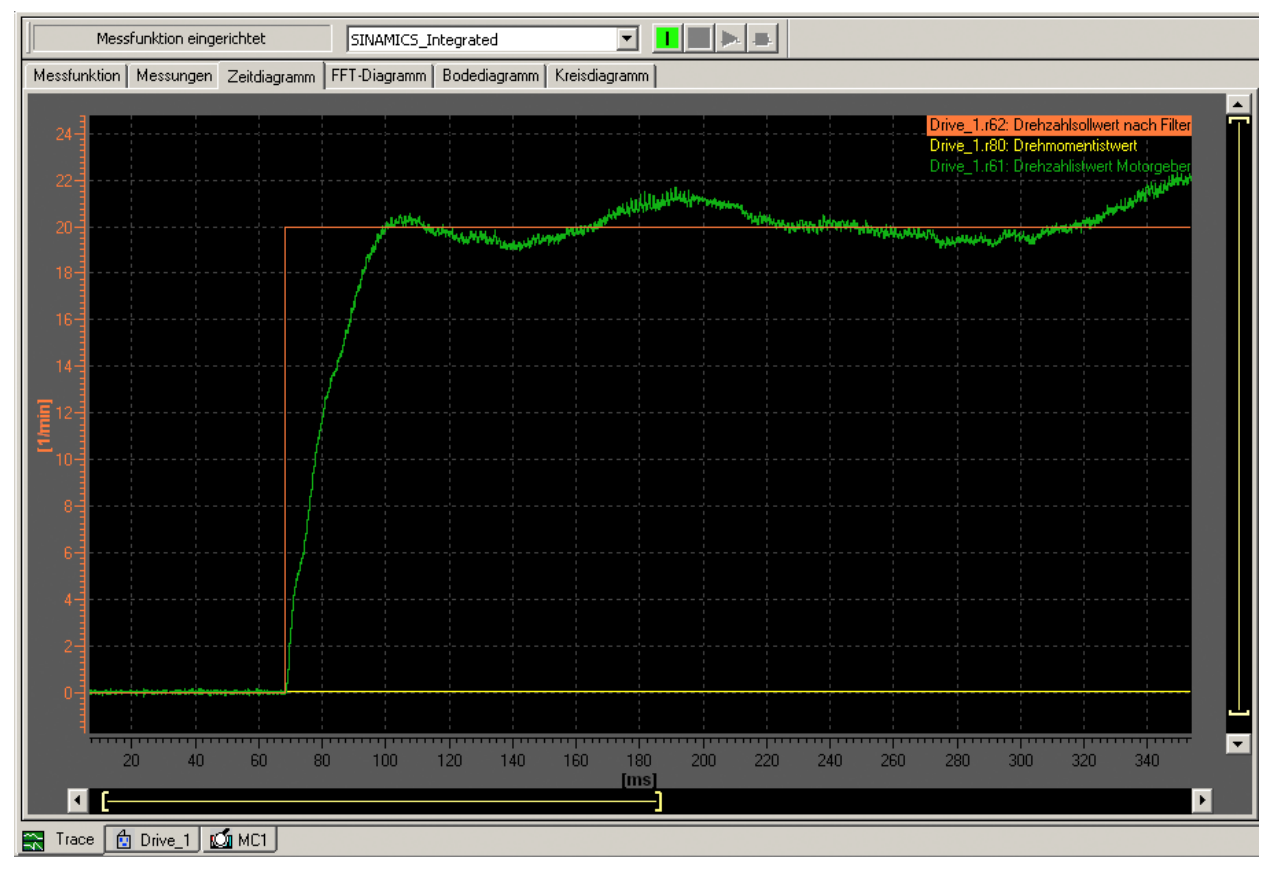

Bild 6-41 Zeitdiagramm vor Parameteränderung

## P-Verstärkung anpassen

Um das Einschwingverhalten zu optimieren, können Sie die P-Verstärkung des Reglers anpassen.

- 1. Öffnen Sie im Projektnavigator unter dem entsprechenden Antrieb, z. B. Servo\_1, das Menü "Steuerung/Regelung" > "Drehzahlregler", um das Dialogfenster "Drehzahlregler mit Geber" einzublenden.
- 2. Geben Sie einen entsprechenden Wert in das Feld "P-Verstärkung" bzw. in das Feld "Nachstellzeit" ein.

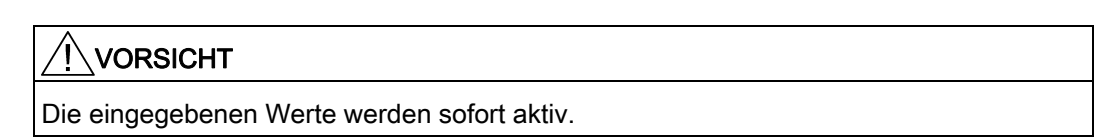

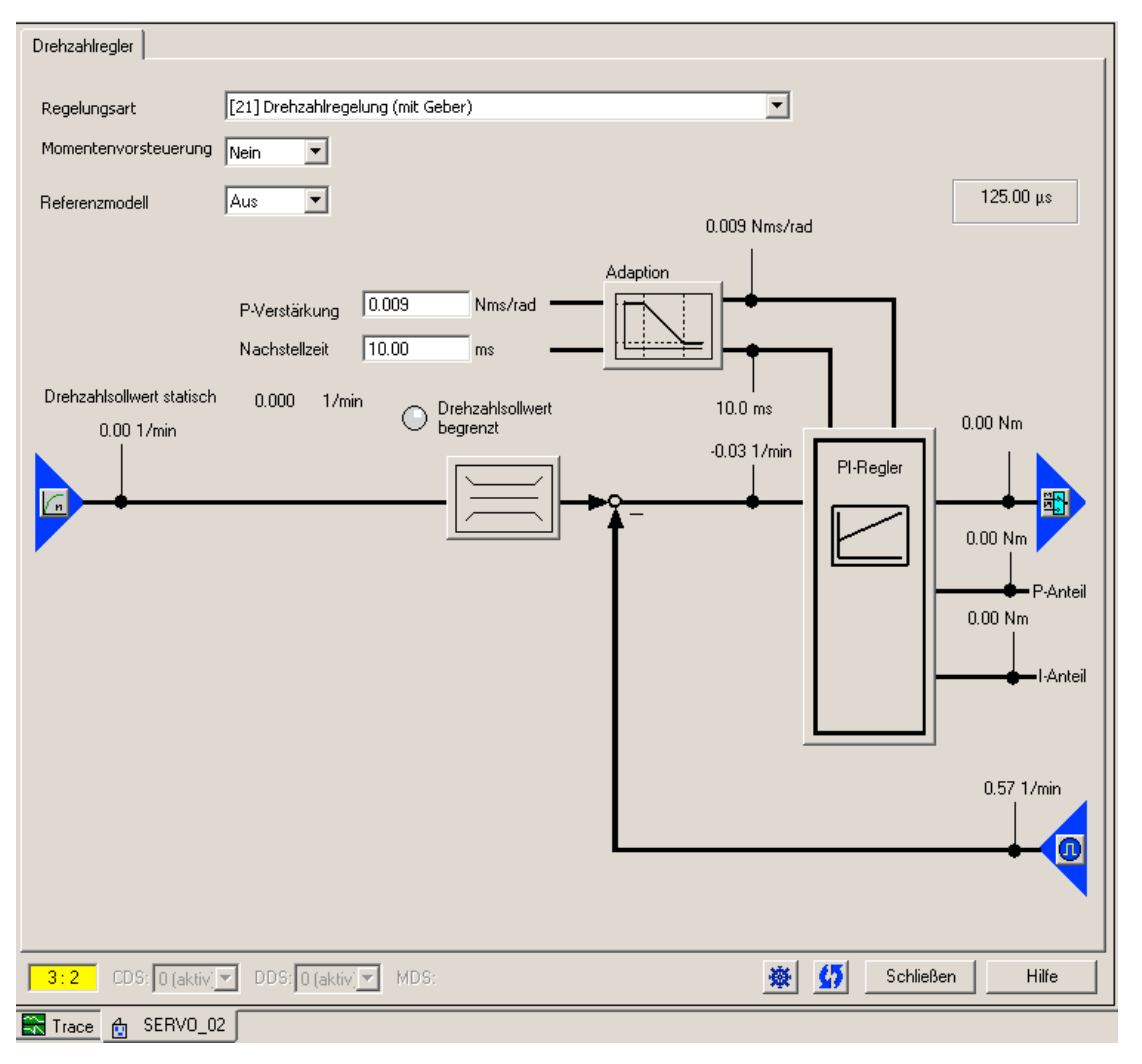

Bild 6-42 P-Verstärkung eingeben

3. Führen Sie zur Kontrolle die Messung noch einmal durch.

4. Der Regler zeigt mit den veränderten Parametern ein deutlich besseres

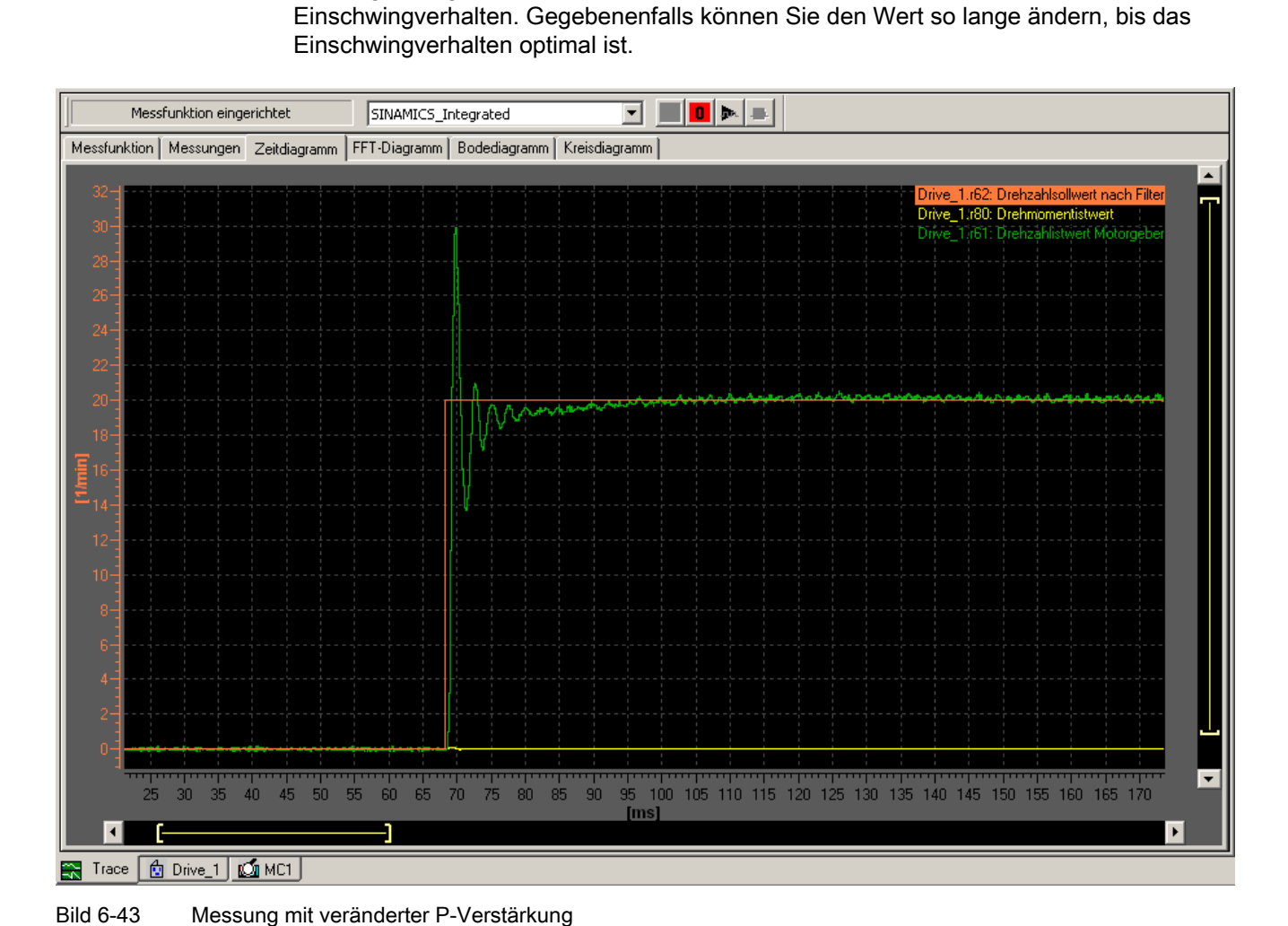

6.15 SIMOTION Anwenderdaten laden und speichern

# 6.15 SIMOTION Anwenderdaten laden und speichern

# Übersicht

Wir empfehlen Ihnen, nach der Inbetriebnahme der SIMOTION D410-2 die SIMOTION Anwenderdaten (Programme, Konfigurationsdaten, Parametrierungen) auf die CF Card zu sichern.

# Anwenderdaten laden

Aus dem Engineering System (ES) SIMOTION SCOUT werden mit dem Menübefehl "Zielsystem" > "Laden" > "Projekt ins Zielsystem laden" folgende Daten in den Bereich "nicht Netz-Aus-feste SIMOTION-Daten" der SIMOTION D410-2 geladen:

- Konfigurationsdaten
- Programme
- Parametrierungen
- Technologiepakete

Außerdem werden die Hardware-Projektierung der SIMOTION D410-2 und die Retain-Variablen im Bereich "Netz-Aus-feste SIMOTION-Daten" abgelegt.

## Hinweis

Über das Menü:

- "Zielsystem" > "Laden" > "Projekt ins Zielsystem laden" werden die gesamten Projektdaten ins Zielsystem geladen.
- "Zielsystem" > "Laden" > "CPU/Antriebsgerät ins Zielgerät laden" werden nur die Daten des markierten Gerätes/Antriebselementes ins Zielgerät geladen.

Nach Ausschalten der SIMOTION D410-2 geht der Inhalt des Bereichs "nicht Netz-Aus-feste SIMOTION-Daten" verloren!

## Weitere Literatur

Weitere Informationen zum Engineering System SIMOTION SCOUT finden Sie im Projektierungshandbuch SIMOTION SCOUT.

#### 6.15 SIMOTION Anwenderdaten laden und speichern

## Anwenderdaten speichern

Im SIMOTION SCOUT werden mit der Funktion "RAM nach ROM kopieren" folgende Daten aus dem RAM auf die CF Card gespeichert:

- Technologiepakete und Anwenderdaten (Units, Konfigurationsdaten, Parametrierungen, Task-Konfiguration) vom Bereich "nicht Netz-Aus-feste SIMOTION-Daten"
- Aktualwerte werden in den Bereich "nicht Netz-Aus-feste SIMOTION-Daten" kopiert, abhängig von den Einstellungen in SIMOTION SCOUT

#### Hinweis

Die aktuellen Werte der Retain-Variablen werden mit der Funktion "RAM nach ROM kopieren" nicht auf die CF Card gespeichert.

Zum Sichern der aktuellen Werte der Retain-Variablen auf die CF Card haben Sie folgende Möglichkeiten:

- Anwenderprogramm Verwenden Sie im Anwenderprogramm die Systemfunktion \_savePersistentMemoryData
- Sichern mit dem Service-Wahlschalter oder DIAG-Taster an der SIMOTION D410-2 oder über IT DIAG, siehe Abschnitt [Diagnosedaten und Netz-Aus-feste SIMOTION-Daten](#page-250-0)  (Seite [251\)](#page-250-0)

Mit den SCOUT Funktionen "Variable sichern" und "Variable wiederherstellen" haben Sie zudem die Möglichkeit, Daten, die während des Betriebes geändert wurden und nur im Runtime-System gespeichert sind, auf Ihren PC zu sichern und wieder herzustellen.

Für den SINAMICS Integrated muss die Funktion "RAM nach ROM kopieren" separat durchgeführt werden. Dazu muss das Antriebselement im Projektnavigator markiert sein.

# Siehe auch

[Eigenschaften der Anwenderspeicher](#page-59-0) (Seite [60\)](#page-59-0)

# 6.16 Daten löschen

# 6.16.1 Übersicht zum Löschen von Daten

Die im [Anwenderspeicherkonzept](#page-58-0) (Seite [59](#page-58-0)) beschriebenen Speicher der SIMOTION D410-2 können in verschiedenen Abstufungen gelöscht werden. Damit können Sie beeinflussen, ob Sie die Daten Ihres Systems teilweise oder vollständig löschen möchten.

Sie haben folgende Möglichkeiten, Daten der SIMOTION D410-2 zu löschen:

- [SIMOTION D410-2 urlöschen](#page-191-0) (Seite [192](#page-191-0))
- [Anwenderdaten auf CF Card löschen](#page-194-0) (Seite [195\)](#page-194-0)
- [SINAMICS Integrated auf Werkseinstellung setzen](#page-194-1) (Seite [195](#page-194-1))
- [SIMOTION D410-2 auf Werkseinstellung setzen](#page-195-0) (Seite [196](#page-195-0))
- [Netz-Aus-feste SIMOTION-Daten löschen/wiederherstellen](#page-258-0) (Seite [259](#page-258-0))
- [SINAMICS NVRAM-Daten sichern/wiederherstellen/löschen](#page-135-0) (Seite [136](#page-135-0))

# <span id="page-191-0"></span>6.16.2 SIMOTION D410-2 urlöschen

## **Einleitung**

Beim Urlöschen werden der Speicher auf der SIMOTION D410-2 und die Netz-Aus-festen SIMOTION-Daten im NVRAM, außer der Kommunikationsprojektierung (Baudraten, Netzwerkadressen etc.), gelöscht. Die Daten auf der CF Card bleiben beim Urlöschen erhalten.

SIMOTION D410-2 muss urgelöscht werden, wenn

- Sie Änderungen Ihrer Anwenderdaten (Programme, Konfigurationsdaten, Parametrierungen), die Sie nicht mit dem Menübefehl "RAM nach ROM kopieren" gesichert haben, rückgängig machen wollen.
- die SIMOTION D410-2 durch Blinken der RUN/STOP-LED (langsames gelbes Blinken) Urlöschen anfordert.
- die Netz-Aus-festen SIMOTION-Daten mit dem Projekt auf der CF Card nicht zusammenpassen und es zum Fehler kommt (Diagnosepuffereintrag).

Das Urlöschen können Sie offline über den Betriebsartenschalter an der SIMOTION D410-2 oder online über den SIMOTION SCOUT durchführen.

## Nicht urlöschfeste Daten

Folgende Daten werden beim Urlöschen gelöscht:

- Anwenderdaten (Units, Konfigurationsdaten, Parametrierungen, Task-Konfiguration)
- Technologiepakete

- Retain-TO (Absolutwertgeberiustage)
- Retain-Variablen

Retain-Variablen sind Variablen im Interface- oder Implementationsabschnitt einer UNIT, die mit VAR\_GLOBAL RETAIN deklariert werden, bzw. geräteglobale Variablen mit dem Attribut RETAIN.

#### **Hinweis**

Da beim Urlöschen die Daten von Absolutwertgebern gelöscht werden, müssen diese nach dem Urlöschen erneut justiert werden.

#### Urlöschfeste Daten

Folgende Daten bleiben beim Urlöschen erhalten:

- TCP/IP-Parameter und DP-Parameter
- Diagnosepuffer
- Daten, die mit den Befehlen \_savePersistentMemoryData, \_saveUnitDataSet oder \_exportUnitDataSet und mit der Funktion "RAM nach ROM kopieren" gesichert wurden.

Wurden mit savePersistentMemoryData Sicherungsdateien erstellt (PMEMORY.XML/PMEMORY.BAK), dann werden die darin enthaltenen Daten nach dem Urlöschen wieder in die Netz-Aus-festen SIMOTION-Daten zurückgesichert. Durch Urlöschen kann somit das Zurücksichern von gesicherten Netz-Aus-festen SIMOTION-Daten durch den Anwender erzwungen werden. Dieses beinhaltet auch die Stellung des Absolutwertgebers.

- Lizenzen
- SINAMICS NVRAM-Daten

Die Technologiepakete und Anwenderdaten (Konfigurationsdaten, Programme, Parametrierungen), die zuvor mit dem Menübefehl "RAM nach ROM kopieren" auf die CF Card gesichert wurden, werden beim nächsten Hochlauf in den Bereich "nicht-Netz-Ausfeste SIMOTION-Daten" der SIMOTION D410-2 übertragen. Damit wird nach dem Urlöschen eine auf einer CF Card vorhandene Projektierung in das SIMOTION Gerät geladen.

# Urlöschen über den SIMOTION SCOUT

Das Urlöschen über den SIMOTION SCOUT können Sie nur durchführen, wenn Sie mit der SIMOTION D410-2 online sind.

- 1. Im Projektnavigator des SIMOTION SCOUT markieren Sie die SIMOTION D410-2.
- 2. Wählen Sie im Kontextmenü "Zielgerät" > "Betriebszustand", um den Dialog "D410-2: Betriebszustand" zu öffnen.
- 3. Wählen Sie den Betriebszustand STOP.
- 4. Wählen Sie anschließend den Betriebszustand MRES aus, um das Urlöschen durchzuführen.

# Urlöschen mit dem Betriebsartenschalter

Das Urlöschen mit dem Betriebsartenschalter können Sie durchführen, wenn Sie mit der SIMOTION D410 offline sind.

### VORSICHT

Betätigen sie den Betriebsartenschalter nur mit isolierten Schraubendrehern. Andernfalls kann der Schalter durch statische Elektrizität zerstört werden.

Gehen Sie zum Urlöschen wie folgt vor:

1. Bewegen Sie den Betriebsartenschalter in die Stellung STOP (Schalterstellung 2).

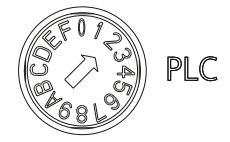

2. Wenn die RUN/STOP-LED dauerhaft gelb leuchtet, drehen Sie den Schalter auf die Stellung MRES (Schalterstellung 3).

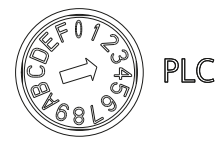

Die RUN/STOP-LED beginnt kurz zu blinken (langsames gelbes Blinken).

Warten Sie solange, bis die RUN/STOP-LED nicht mehr blinkt.

3. Drehen Sie den Schalter zurück auf die Einstellung STOP.

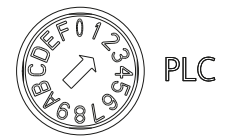

4. Innerhalb von 3 Sekunden müssen Sie den Schalter wieder in die Stellung MRES bringen.

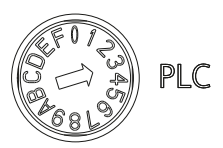

Das Urlöschen wird durchgeführt.

Die SIMOTION D410-2 hat das Urlöschen beendet, wenn die RUN/STOP-LED dauerhaft gelb leuchtet.

#### **Hinweis**

Sollten Sie den Betriebsartenschalter erst nach den vorgegebenen 3 Sekunden in die Stellung MRES bringen, wird kein Urlöschen durchgeführt. Führen Sie in diesem Fall die Prozedur erneut durch.

5. Stellen Sie nun den Betriebsartenschalter zurück in die gewünschte Betriebsart.

# ACHTUNG

Beachten Sie, dass die Stellung MRES (Schalterstellung 3) im Hochlauf dazu führt, dass die Werkseinstellung wiederhergestellt wird! Siehe dazu Abschnitt [SIMOTION D410-2 auf](#page-195-0)  [Werkseinstellung setzen](#page-195-0) (Seite [196](#page-195-0)).

Schalten Sie in der Schalterstellung MRES nicht versehentlich die Stromversorgung Aus/Ein, da dieses statt einem Urlöschen ungewollt die Werkseinstellung wiederherstellt!

# <span id="page-194-0"></span>6.16.3 Anwenderdaten auf CF Card löschen

## Übersicht

Ein Löschen der Anwenderdaten auf der CF Card ist z. B. erforderlich, wenn Sie auf die CF Card ein anderes (neues) Projekt aufspielen möchten und daher ggf. auf der CF Card vorhandene Anwenderdaten eines "alten Projekts" (z. B. Unit-Datensätze) löschen möchten.

Die Anwenderdaten können Sie mit SIMOTION SCOUT löschen. Sie müssen dazu auf der SIMOTION D410-2 online sein. Dabei werden folgende Daten gelöscht:

- die Anwenderdaten aus dem Bereich "nicht Netz-Aus-feste Daten"
- die Netz-Aus-festen Daten, außer die IP- und DP-Parameter
- die Anwenderdaten auf der CF Card (Anwender-Verzeichnisse) inklusive der SINAMICS Projektierung

Sie können also weiterhin mit Ihrem PG/PC auf die SIMOTION D410-2 online gehen. Die Lizenzen auf der CF Card bleiben erhalten.

## Vorgehensweise

- 1. Öffnen Sie im SIMOTION SCOUT das Projekt, das Sie bearbeiten möchten.
- 2. Gehen Sie mit der SIMOTION D410-2 online.
- 3. Markieren Sie die SIMOTION D410-2 im Projektnavigator und wählen Sie im Menü "Zielsystem" die Option "Anwenderdaten auf Karte löschen".
- 4. Bestätigen Sie den Hinweis "Anwenderdaten auf Karte löschen" mit "OK".

Die Anwenderdaten werden gelöscht. Der SINAMICS Integrated geht offline.

# <span id="page-194-1"></span>6.16.4 SINAMICS Integrated auf Werkseinstellung setzen

## Voraussetzung

Um die Werkseinstellung des SINAMICS Integrated wiederherzustellen, müssen Sie auf den SINAMICS Integrated online gehen.

# Vorgehensweise

- 1. Klicken Sie im Projektnavigator mit der rechten Maustaste auf "SINAMICS\_Integrated".
- 2. Im Kontextmenü wählen Sie "Zielgerät" > "Werkseinstellung wiederherstellen".

Der SINAMICS Integrated wird auf den Auslieferungszustand zurückgesetzt.

# <span id="page-195-0"></span>6.16.5 SIMOTION D410-2 auf Werkseinstellung setzen

# Übersicht

SIMOTION D410-2 wird mit voreingestellten Parametern wie z. B. Übertragungsrate oder PROFIBUS-Adressen ausgeliefert. Die Werkseinstellungen können Sie über den Betriebsartenschalter wiederherstellen. Dabei werden folgende Daten gelöscht:

- die Netz-Aus-festen SIMOTION-Daten im SIMOTION Gerät
- die Sicherung der Netz-Aus-festen SIMOTION-Daten auf der CF Card (PMEMORY.XML/PMEMORY.BAK)
- die Anwenderdaten aus dem Bereich "nicht Netz-Aus-feste SIMOTION-Daten" und auf der CF Card
- auf der CF Card wird die Kommunikationsprojektierung (IP- und DP-Parameter) auf Werkseinstellung gesetzt

Die Lizenzen bleiben auf der CF Card erhalten.

## Werkseinstellung über Betriebsartenschalter wiederherstellen

- 1. Die Stromversorgung ist ausgeschaltet.
- 2. Setzen Sie den Betriebsartenschalter an der SIMOTION D410-2 auf MRES (Schalterstellung 3).

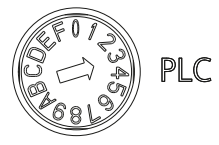

3. Schalten Sie die Stromversorgung ein.

Das NVRAM und die Anwenderdaten werden gelöscht. Die Werkseinstellungen werden geladen. SIMOTION D410-2 bleibt im Betriebszustand STOP.

4. Wechseln Sie nun mit dem Betriebsartenschalter in den gewünschten Betriebszustand.

#### Hinweis

Die Kommunikationsparameter sind jetzt auf die Werkseinstellung zurückgesetzt. Die Kommunikationsprojektierung für SIMOTION D410-2 muss erneut durchgeführt werden.

# 6.17 Anlage herunterfahren

Wenn Sie die Anlage außer Betrieb nehmen möchten, dann müssen Sie dafür sorgen, dass alle Achsen und Anlagenteile in einen sicheren Betriebszustand gesetzt werden. Das können Sie z. B. erreichen, indem Sie eine eigene Motion Task dafür vorsehen.

Nachdem die Anlage steht, können Sie die Stromversorgung abschalten.

## Hinweis

Beachten Sie die Sicherheitshinweise bezüglich der SINAMICS Komponenten, die Sie in den entsprechenden SINAMICS Handbüchern finden.

# 6.18 Safety Integrated Funktionen projektieren

# 6.18.1 Übersicht

# Integrierte Sicherheitsfunktionen

Mit den integrierten Sicherheitsfunktionen von SINAMICS S120 kann in Verbindung mit SIMOTION D ein hochwirksamer Personen- und Maschinenschutz praxisgerecht realisiert werden.

Es stehen verschiedene Safety Integrated Funktionen zur Verfügung.

## Safety Integrated Basic Functions

Für Safety Integrated Basic Functions sind grundsätzlich keine Geber und keine Lizenzen erforderlich.

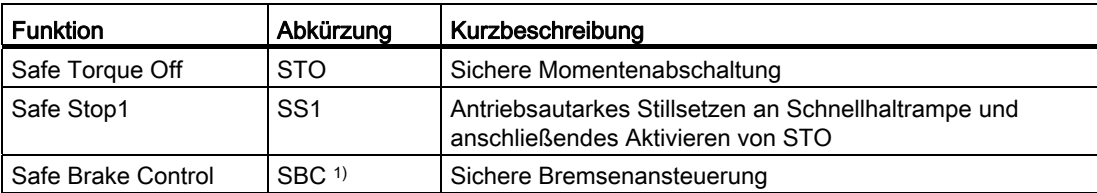

Tabelle 6- 10 Safety Integrated Basic Functions

1) Für SBC benötigen Sie bei SIMOTION D410-2 in Verbindung mit dem Power Module PM340 zusätzlich ein Safe Brake Relay.

6.18 Safety Integrated Funktionen projektieren

# Safety Integrated Extended Functions

Safety Integrated Extended Functions sind generell lizenzpflichtig.

| <b>Funktion</b>         | Abkürzung        | Mit<br>Geber | Ohne<br>Geber | Kurzbeschreibung                                                                                |
|-------------------------|------------------|--------------|---------------|-------------------------------------------------------------------------------------------------|
| Safe Torque Off         | <b>STO</b>       | Ja           | Ja            | Sichere Momentenabschaltung                                                                     |
| Safe Stop1              | SS <sub>1</sub>  | Ja           | Ja            | Antriebsautarkes Stillsetzen an Schnellhaltrampe<br>und anschließendes Aktivieren von STO       |
| Safe Brake<br>Control   | SBC <sup>1</sup> | Ja           | Ja            | Sichere Bremsenansteuerung                                                                      |
| Safe Stop2              | SS <sub>2</sub>  | Ja           | <b>Nein</b>   | Antriebsautarkes Stillsetzen an Schnellhaltrampe<br>und anschließendes Aktivieren von SOS       |
| Safe Operating<br>Stop  | SOS              | Ja           | <b>Nein</b>   | Sichere Überwachung des Stillstands                                                             |
| Safely-Limited<br>Speed | <b>SLS</b>       | Ja           | Ja            | Sichere Überwachung der projektierten<br>Geschwindigkeitsgrenze                                 |
| Safe Speed<br>Monitor   | <b>SSM</b>       | Ja           | Ja            | Sichere Rückmeldung, wenn die Geschwindigkeit<br>den projektierten Grenzwert unterschritten hat |
| Safe Direction          | SDI              | Ja           | Ja            | Sichere Überwachung der Bewegungsrichtung                                                       |

Tabelle 6- 11 Safety Integrated Extended Functions 2)

1) Für SBC benötigen Sie bei SIMOTION D410-2 in Verbindung mit dem Power Module PM340 zusätzlich ein Safe Brake Relay.

<sup>2)</sup> Zum Redaktionsschluss dieser Dokumentation standen noch nicht alle unterstützten Funktionen fest. Aktuelle Informationen finden Sie unter

(http://support.atuomation.siemens.com/WW/view/de/27585482).

#### Hinweis

Details zu den Safety Integrated Functions wie z. B. Hinweise zur Projektierung der Sicherheitsfunktionen sowie Einsatzbedingungen für den geberlosen Betrieb finden Sie im Funktionshandbuch SINAMICS S120 Safety Integrated.

#### Hinweise

Die gewünschten Safety Integrated Functions und die Überwachung mit oder ohne Geber parametrieren und aktivieren Sie in den Safety-Masken des Engineering Systems SIMOTION SCOUT.

Wenn Motoren ohne Geber oder mit einem für die Safety Integrated Extended Functions nicht geeignetem Geber eingesetzt werden, sind nicht alle Safety Integrated Functions einsetzbar.

Die geberlose sichere Drehzahlüberwachung wirkt auch im Stillstand, solange der Antrieb weiterhin eingeschaltet ist.

6.18 Safety Integrated Funktionen projektieren

# 6.18.2 Safety Integrated Funktionen aktivieren

### Ansteuerung

Die Safety Integrated Funktionen sind im Antriebssystem komplett integriert. Sie können wie folgt aktiviert werden:

- über die Onboard-Klemmen (F-DI, F-DO) an der Control Unit
- über ein PROFIsafe-Telegramm mittels PROFIBUS
- über die Klemmen eines angeschlossenen TM54F

Es ist möglich, die Safety Integrated Basic Functions über die Onboard-Klemmen und die Safety Integrated Extended Functions (über TM54F oder PROFIsafe) gleichzeitig zu nutzen.

# ACHTUNG

Safety Integrated Extended Functions können angesteuert werden über:

- die Onboard-Klemmen der Control Unit oder
- PROFIsafe oder
- TM54F

Ein Mischbetrieb ist nicht zulässig.

### Hinweis

Wird SIMOTION D410-2 abgesetzt montiert (PM340 über CUA31/32 an SIMOTION D410-2 angeschlossen), ist eine Verwendung der Safety Integrated Extended Functions über die Onboard-Klemmen (F-DI, F-DO) nicht möglich.

Nicht genutzte F-DI und F-DO können als Standard I/Os genutzt werden (ein F-DI als 2 Standard-Eingänge, der F-DO als ein Standard-Ausgang).

Die Safety Integrated Funktionen sind voll elektronisch ausgeführt und bieten dadurch kurze Reaktionszeiten im Vergleich zu Lösungen mit extern ausgeführten Überwachungsfunktionen.

#### Hinweis

SIMOTION enthält keine sicherheitsgerichtete Funktionalität, bietet aber eine Unterstützung für SINAMICS Antriebe, die sicherheitsgerichtete Funktionen ausführen können.

Diese Unterstützung dient dazu, antriebsseitig Stoppreaktionen zu vermeiden, indem SIMOTION bei den sicherheitsgerichteten Funktionen gewährleistet, dass der Antrieb den überwachten Betriebszustand nicht verlässt.

Weitere Informationen zur Unterstützung der SINAMICS Integrated Functions am TO Achse finden Sie im Funktionshandbuch TO Achse elektrisch/hydraulisch, Externer Geber.

6.18 Safety Integrated Funktionen projektieren

# Erforderliche Hardware

Die Ansteuerung der Sicherheitsfunktionen erfordert mindestens folgende Hardware-Ausprägungen:

Tabelle 6- 12 Erforderliche Hardware-Ausprägungen

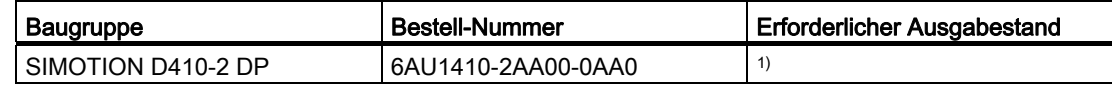

1) Zum Redaktionsschluss dieser Dokumentation lag die Information noch nicht vor. Aktuelle Informationen finden Sie unter: http://support.automation.siemens.com/WW/view/de/27585482.

Die Hardware-Anforderungen an Antriebskomponenten finden Sie im Funktionshandbuch SINAMICS S120 Safety Integrated.

# Safety Integrated Funktionen mit PROFIsafe (Beispiel PROFIBUS)

Die Aktivierung der Safety Integrated Funktionen erfolgt über sichere Kommunikation "PROFIsafe auf PROFIBUS". Die Ansteuerung (F-Logik) erfolgt über eine SIMATIC-F-CPU, welche über PROFIBUS mit PROFIsafe angeschlossen ist, z. B. eine SIMATIC S7-300 CPU 317F-2 DP (im Bild nicht gezeigt) oder eine ET 200S IM151-7 F-CPU mit PROFIBUS DP Masterschaltungs-Modul (siehe Bild)

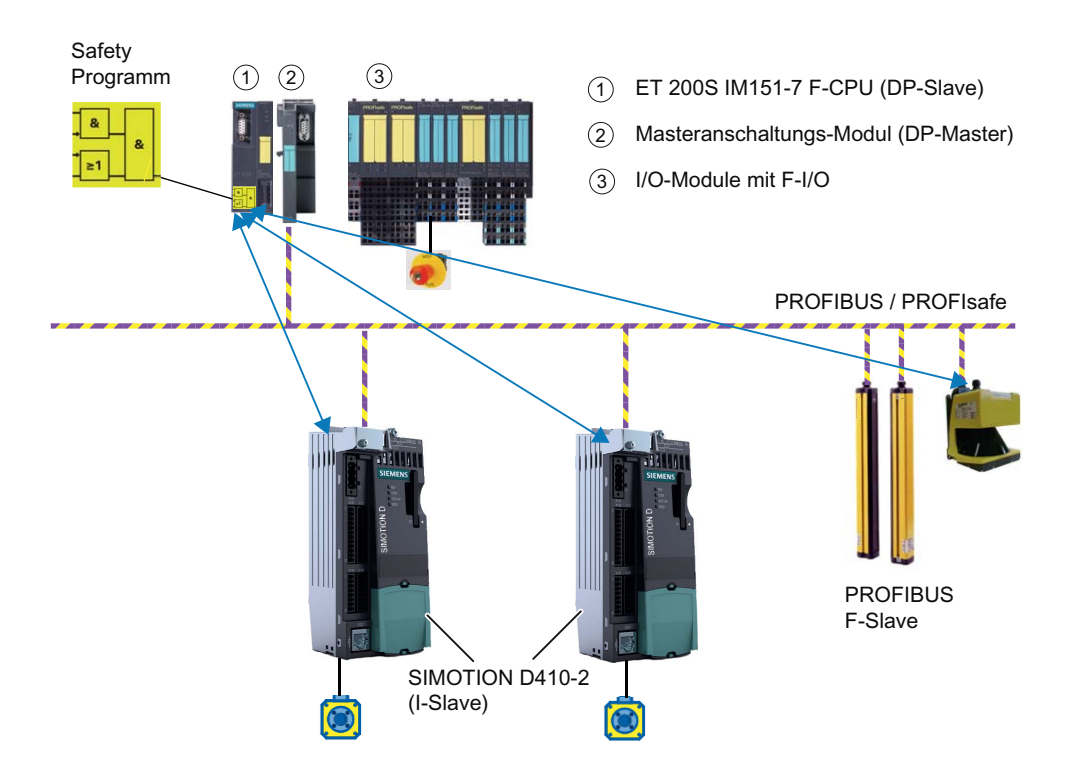

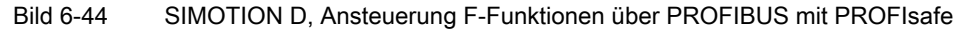

# Topologien

Nachfolgend werden die mit SIMOTION D410-2 möglichen Topologien aufgeführt. Dabei ist jeweils angegeben, ob die Ansteuerung der Safety-Integrated-Funktionen auf die Antriebe durchgeroutet wird.

- SIMATIC F-CPU (Master), gekoppelt über PROFIBUS mit PROFIsafe an SIMOTION D410-2 (I-Slave).
	- Routing auf den Antrieb des SINAMICS Integrated der SIMOTION D410-2.
	- Routing auf Antriebe von CUs, die an SIMOTION D410-2 angeschlossen sind. Die CUs sind als Slave über PROFIBUS an die DP-Masterschnittstelle der SIMOTION D410-2 angeschlossen.
- SIMOTION D410-2 DP ist Master für ein F-Querverkehr z. B. zwischen einer SIMATIC F-CPU und einer SINAMICS S120 CU.

Siehe auch Applikationsbeispiel unter folgender Internet-Adresse [\(http://support.automation.siemens.com/WW/view/de/38701812](http://support.automation.siemens.com/WW/view/de/38701812)).

## Hinweis

Ein Durchrouten der Ansteuerung der Safety-Integrated-Funktionen auf den SINAMICS Integrated der SIMOTION D410-2 ist in dieser Konstellation nicht möglich.

# Weitere Literatur

Weiterführende Informationen zur Projektierung von Safety-Integrated-Funktionen siehe

- Funktionshandbuch SINAMICS S120 Safety Integrated
- Funktionshandbuch TO Achse elektrisch/hydraulisch, Externer Geber
- Internet unter folgender Internet-Adresse [\(https://www.automation.siemens.com/cd/safety\)](https://www.automation.siemens.com/cd/safety)

# <span id="page-200-0"></span>6.19 Hot-Plugging

SIMOTION D410-2 ist Hot-Plug fähig. D. h. SIMOTION D410-2 kann vom PM340 unter Spannung abgezogen bzw. wieder aufgesteckt werden.

Damit sind folgende Szenarien möglich:

- SIMOTION D410-2 ist über X124 mit Spannung versorgt, PM340 ist spannungslos
- SIMOTION D410-2 ist spannungslos, PM340 ist unter Spannung
- SIMOTION D410-2 ist über X124 mit Spannung versorgt, PM340 ist unter Spannung

Das Ziehen und Stecken einer SIMOTION D410-2 ist nur auf ein und dasselbe PM340 erlaubt. Wird SIMOTION D410-2 auf ein anderes PM340 (Leistung, Typ, Bestell-Nummer, Seriennummer) aufgesteckt, dann wird auf Antriebsseite die Warnung 30074 ausgelöst.

SIMOTION D410-2 muss für den Betriebsfall immer über X124 mit Spannung versorgt werden. Beim Wiederaufstecken erfolgt kein Warmstart.

Wird SIMOTION D410-2 vom PM340 abgezogen, hält ein am PM340 angeschlossener Antrieb an.

6.20 Mengengerüste

# 6.20 Mengengerüste

Bei SIMOTION D laufen PLC- und Motion Control-Funktionalitäten von SIMOTION sowie die Antriebssoftware von SINAMICS S120 gemeinsam auf einer Regelungshardware. Durch die integrierte PLC nach IEC 61131-3 kann mit SIMOTION D nicht nur der Bewegungsablauf, sondern die gesamte Maschine gesteuert werden.

Die Skalierung der PLC- und Motion Control-Funktionalität erfolgt bei SIMOTION D über Control Units unterschiedlicher Leistungsklassen

- SIMOTION D410-2 für Einachslösungen und kleinere Mehrachslösungen mit typisch 2 bis 3 Achsen
- SIMOTION D425-2 (BASIC Performance) für bis zu 16 Achsen
- SIMOTION D435-2 (STANDARD Performance) für bis zu 32 Achsen
- SIMOTION D445-2 (HIGH Performance) für bis zu 64 Achsen
- SIMOTION D455-2 DP/PN (ULTRA-HIGH Performance) für bis zu 128 Achsen oder Anwendungen mit kürzesten Regel-Takten

Die möglichen Achsmengengerüste sind abhängig von den erforderlichen Servo- und Interpolator-Takten und gelten für elektrische, hydraulische und virtuelle Achsen.

Die Skalierung der Antriebs-Rechenleistung erfolgt bei SIMOTION D410-2 über SINAMICS Antriebsregelungen. Bei SIMOTION D410-2 ist die Antriebsregelung einer CU310-2 bereits integriert (SINAMICS Integrated). Diese kann mit über PROFIBUS angeschlossenen SINAMICS S110/S120 Control Units erweitert werden.

# SIZER

Mit dem Projektierungs-Tool SIZER können Sie komfortabel die Antriebsfamilie SINAMICS S110/S120 inklusive SIMOTION auslegen. Dabei werden Sie bei der technischen Auslegung der für eine Motion Control Aufgabe notwendigen Komponenten unterstützt.

- Auslegung der PLC- und Motion Control-Funktionalität --> Auswahl der Control Unit SIMOTION D
- Auslegung der Antriebsrechenleistung und der benötigten Antriebskomponenten.

SIZER ermittelt abhängig von Ihren Performance-Anforderungen die möglichen Achsanzahlen und die resultierende Auslastung auf SIMOTION- und SINAMICS-Seite.

# Mengengerüst DRIVE-CLiQ Komponenten

An SIMOTION D410-2 können maximal folgende DRIVE-CLiQ-Komponenten angeschlossen werden:

- max. 8 Terminal Modules, hiervon max.
	- 3 TM15, TM17, TM41
	- 8 TM15 DI/DO, TM31
	- 1 TM54F
- max. 5 Gebersysteme

(SMx Sensor Modules oder Geber/Motoren mit DRIVE-CLiQ-Schnittstelle)

● max. 1 DMC20/DME20

Um mehr als ein Gebersystem über DRIVE-CLiQ anzuschließen, benötigen Sie ein DRIVE-CLiQ Hub Module (DMC20/DME20) oder eine CUA32.

6.21 Migration SIMOTION D410 auf SIMOTION D410-2

# 6.21 Migration SIMOTION D410 auf SIMOTION D410-2

# 6.21.1 Umstieg SIMOTION D410 auf SIMOTION D410-2

SIMOTION D410-2 unterscheidet sich sowohl vom Aufbau als auch von der Funktionalität von einer SIMOTION D410.

Dieses hat somit Rückwirkungen, die es bei einem Umstieg zu berücksichtigen gilt.

## Wechsel von D410 auf D410-2 (Hochrüsten)

Der Wechsel von SIMOTION D410 auf SIMOTION D410-2 erfolgt über einen Baugruppentausch in HW Konfig. Beim Wechsel ist ähnlich vorzugehen wie bei einem Wechsel von z. B. SIMOTION D445-2 DP/PN auf SIMOTION D455-2 DP/PN.

Der Baugruppentausch wird gestartet, indem in HW Konfig die neue Baugruppe auf den Rahmen des Baugruppen-Racks der bestehenden Baugruppe gezogen wird, siehe Abschnitt [Gerätetausch in HW Konfig](#page-224-0) (Seite [225](#page-224-0)).

Der Baugruppentausch läuft automatisch ab. Dabei werden z. B. Technologiepakete und die Geräteversionen aktualisiert. Bestehende Projektierungen von SIMOTION D410 werden beim Baugruppentausch auf SIMOTION D410-2 weitestgehend übernommen.

Hinweise, wo Projektanpassungen beim Wechsel SIMOTION D410 auf SIMOTION D410-2 erforderlich bzw. nicht erforderlich sind, finden Sie in nachfolgenden Abschnitten (siehe Tabelle "Übernahme bestehender SIMOTION D410-Projekte auf SIMOTION D410-2").

Weitere Informationen zu generell erforderlichen Maßnahmen bei Projektanpassungen siehe Abschnitt [Instandhalten und Warten](#page-206-0) (Seite [207\)](#page-206-1).

## Wechsel von D410-2 auf D410 (Rückrüsten)

Da ein SINAMICS-Antrieb nicht zurückgerüstet werden kann, ist ein Baugruppentausch SIMOTION D410-2 (SINAMICS Integrated Firmware V4.x) auf SIMOTION D410 (SINAMICS Integrated Firmware V2.x) nicht möglich.

Projektdaten können aber mittels XML-Export/Import übernommen werden.

## Übernahme bestehender Projekte

Bestehende Projektierungen der SIMOTION D410 werden beim Baugruppentausch auf SIMOTION D410-2 weitestgehend übernommen.

Nachfolgende Darstellung gibt Anhaltspunkte, wo Projektanpassungen erforderlich bzw. nicht erforderlich sind:

# Inbetriebnehmen (Software)

# 6.21 Migration SIMOTION D410 auf SIMOTION D410-2

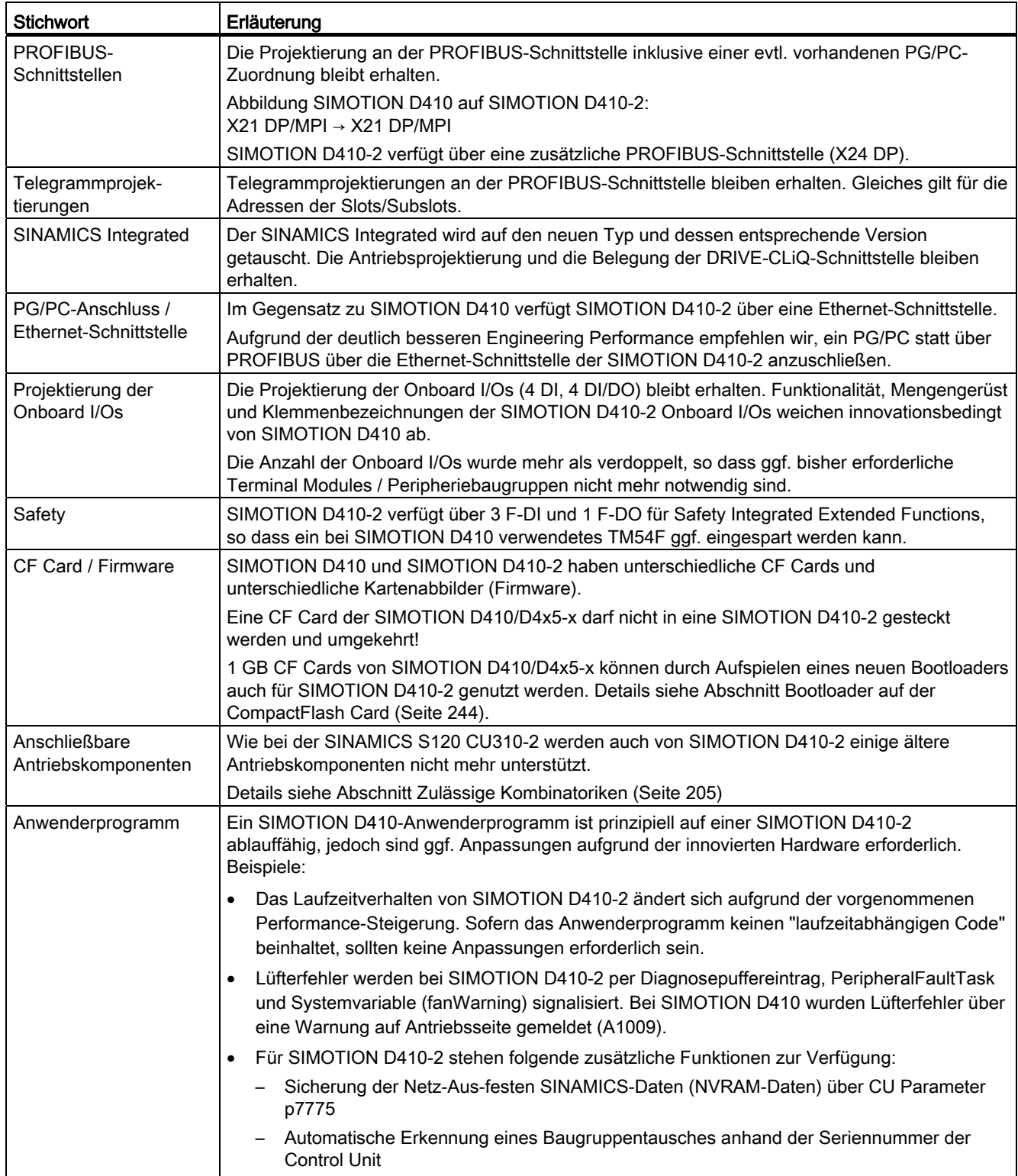

Tabelle 6- 13 Übernahme bestehender SIMOTION D410-Projekte auf SIMOTION D410-2

# 6.21 Migration SIMOTION D410 auf SIMOTION D410-2

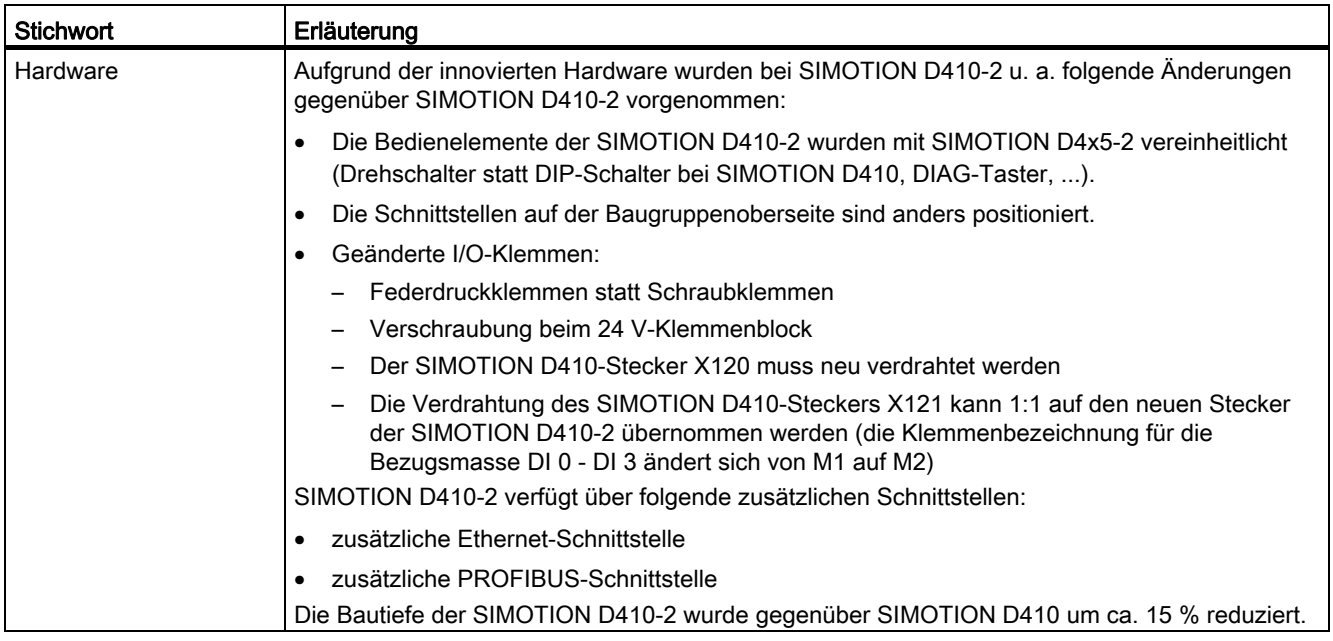

## Siehe auch

[Bedienhandlungen und ihre Auswirkungen auf den Anwenderspeicher](#page-61-0) (Seite [62](#page-61-0))

# <span id="page-204-0"></span>6.21.2 Zulässige Kombinatoriken

Einige "ältere" DRIVE-CLiQ Komponenten sind mit SIMOTION D410-2 nicht mehr einsetzbar.

Tabelle 6- 14 Mit SIMOTION D410-2 nicht einsetzbare DRIVE-CLiQ Komponenten

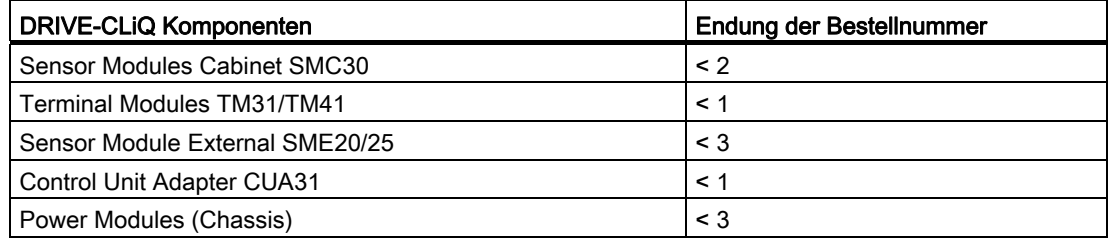

Die detaillierte, regelmäßig aktualisierte Liste der mit SIMOTION freigegebenen DRIVE-CLiQ Komponenten sowie Hinweise zu deren Einsatz erhalten Sie im Internet.

Werden unzulässige Komponenten eingesetzt, so wird ein Topologiefehler gemeldet F01360 Topologie: Isttopologie unzulässig.

## Siehe auch

Internet ([http://support.automation.siemens.com/WW/view/de/11886029\)](http://support.automation.siemens.com/WW/view/de/11886029)

6.21 Migration SIMOTION D410 auf SIMOTION D410-2

# 6.21.3 Kombinationen CF Card und Lizenzen

# CF Card

Eine CF Card mit D410 Firmware/Antriebssoftware ist nicht auf einer D410-2 lauffähig. Gleiches gilt für den umgekehrten Fall.

Im Fehlerfall leuchten alle 4 LED-Anzeigen gelb. Zudem erfolgt ein Eintrag in den Diagnosepuffer.

# Lizenzierung der SIMOTION D410-2

SIMOTION D410-2 ist eine kompakte Control Unit prädestiniert für Einachsanwendungen. SIMOTION D410-2 verfügt über eine integrierte Antriebsregelung für wahlweise eine Servo-, eine Vektor- oder eine U/f-Achse. Bei SIMOTION D410-2 kann eine reale Achse lizenzfrei genutzt werden. Drehzahlachsen und virtuelle Achsen sind generell lizenzfrei.

SIMOTION D410-2 kann mit weiteren SINAMICS S110/S120 Control Units (z. B. CU305) erweitert und somit auch für kleinere Mehrachsanwendungen (z. B. mit 2 - 3 Achsen) eingesetzt werden. Die zusätzlichen Achsen müssen über Einachslizenzen oder das MultiAxes Package D410-2 lizenziert werden. Siehe Abschnitt "CompactFlash Card" im Gerätehandbuch SIMOTION D410-2.

### Hinweis

Nutzen Sie mit SIMOTION D410-2 mehr als eine reale Achse, müssen Sie die zusätzlichen Achsen lizenzieren. Die Achslizenz mit der höchsten Funktionalität wird durch die Inklusiv-Lizenz (eine reale Achse) abgedeckt. Die Funktionalität wird wie folgt abgestuft: CAM > GEAR > POS.

Beispiel:

Sie verwenden 2 reale Achsen: 1 POS, 1 CAM. Sie müssen nur eine POS-Lizenz erwerben, da die CAM-Lizenz höherwertig und somit inklusive ist.

Für lizenzpflichtige Runtime-Funktionen wie z. B. SIMOTION IT Virtual Machine sind Lizenzen erforderlich. Diese können vorinstalliert auf einer CompactFlash Card (CF Card) oder einzeln bestellt werden.

#### Hinweis

Bahninterpolation wird zu V4.3 nicht unterstützt.

# <span id="page-206-1"></span><span id="page-206-0"></span>Instandhalten und Warten 7

# 7.1 Übersicht

# **Einleitung**

Beim Tausch und Update von Komponenten wird zwischen folgenden Fällen unterschieden:

- Baugruppen tauschen (Ersatzteilfall)
	- [Ersatzteilverhalten bei SIMOTION D410-2](#page-211-0) (Seite [212\)](#page-211-0)
	- [Ausbau und Tausch der SIMOTION D410-2](#page-211-1) (Seite [212](#page-211-1))
	- [DRIVE-CLiQ Komponenten tauschen](#page-213-0) (Seite [214\)](#page-213-0)
	- [Lüfter tauschen](#page-215-0) (Seite [216](#page-215-0))
	- [CompactFlash Card tauschen](#page-216-0) (Seite [217\)](#page-216-0)
- Projekt anpassen (neuer Gerätetyp / neue Geräteversion) Eine Anpassung des Projektes ist notwendig, wenn Sie den Typ (z. B. D410 DP ⇒ D410-2 DP) bzw. die Version des SIMOTION Gerätes in Ihrem bestehenden Projekt ändern möchten.
	- [Sicherheitskopien anlegen \(Projekt/CF\)](#page-217-0) (Seite [218](#page-217-0))
	- [Anwenderdaten sichern \(Variablen sichern\)](#page-217-1) (Seite [218](#page-217-1))
	- [Anwenderprojekt auf neue SCOUT-Version hochrüsten](#page-220-0) (Seite [221\)](#page-220-0)
	- [Plattformtausch über XML-Export/Import](#page-221-0) (Seite [222](#page-221-0))
	- [Gerätetausch vorbereiten](#page-223-0) (Seite [224](#page-223-0))
	- [Gerätetausch in HW Konfig](#page-224-0) (Seite [225\)](#page-224-0)
	- [Technologiepakete hochrüsten](#page-225-0) (Seite [226](#page-225-0))
	- [Geräteversion von SINAMICS S120 Control Units hochrüsten](#page-227-0) (Seite [228](#page-227-0))
	- [Bibliotheken hochrüsten](#page-228-0) (Seite [229](#page-228-0))
	- [Projekt speichern, übersetzen und Konsistenz prüfen](#page-229-0) (Seite [230](#page-229-0))
- Firmware- und Projekt-Update durchführen
	- [Bootloader der CF Card hochrüsten](#page-230-0) (Seite [231\)](#page-230-0)
	- [Update Vorbereitende Maßnahmen](#page-230-1) (Seite [231](#page-230-1))
	- [Update über IT DIAG](#page-231-0) (Seite [232](#page-231-0))
	- [Update über Geräte Update Tool \(SIMOTION Geräte hochrüsten\)](#page-232-0) (Seite [233\)](#page-232-0)
	- Update über CF Card [CF Card Daten sichern](#page-235-0) (Seite [236\)](#page-235-0) [Firmware-Update über CF Card](#page-237-0) (Seite [238](#page-237-0)) [SINAMICS hochrüsten](#page-237-1) (Seite [238](#page-237-1))

Instandhalten und Warten

7.1 Übersicht

[Projekt ins Zielsystem laden](#page-240-0) (Seite [241\)](#page-240-0)

7.1 Übersicht

#### Hinweis

Eine Hochrüstung über das Geräte Update-Tool bietet zahlreiche Vorteile (Retain-Daten bleiben erhalten, Rückrüstmöglichkeit, kein Handling des License Keys, ...). Wir empfehlen daher diese Methode vorzugsweise für Firmware- und Projekt-Updates einzusetzen.

Beachten Sie außerdem die Informationen zur Handhabung der CompactFlash Card.

- [CompactFlash Card wechseln](#page-241-0) (Seite [242\)](#page-241-0)
- [CompactFlash Card beschreiben](#page-242-0) (Seite [243\)](#page-242-0)
- [CompactFlash Card formatieren](#page-243-1) (Seite [244\)](#page-243-1)
- [Bootloader auf der CompactFlash Card](#page-243-0) (Seite [244](#page-243-0))
- [Empfohlene Verhaltensweisen im Umgang mit CF Cards](#page-244-0) (Seite [245](#page-244-0))
- [Card-Reader für CF-Cards](#page-245-0) (Seite [246\)](#page-245-0)

#### Hinweis

In dieser Dokumentation wird folgende Begriffsnomenklatur verwendet:

- Upgrade: bezeichnet die "Hochrüstung" einer Komponente/Software
- Downgrade: bezeichnet die "Runter-/Rückrüstung" einer Komponente/Software
- Update: bezeichnet allgemein die "Aktualisierung" einer Komponente/Software (d. h. im Einzelfall eine Hoch- bzw. Runter-/Rückrüstung)

# 7.1 Übersicht

## Hochrüstmöglichkeiten

Das genaue Vorgehen beim Tausch und Update von Komponenten hängt von verschiedenen Faktoren ab.

Wird ein Projekt hochgerüstet, so hängt das Vorgehen davon ab, in welchem Umfang sich die Versionen ändern.

- Änderung der SIMOTION Hauptversion
- Änderung der SIMOTION Service-Pack oder Hotfix Version
- Änderung der PROFINET Version
- Änderung der SINAMICS Version (Es gibt SIMOTION Versionen, in denen für ein Gerät mehrere SINAMICS Versionen zur Verfügung stehen).

Soll eine andere SIMOTION Steuerung eingesetzt werden, dann hängt das Vorgehen davon ab, ob ein Gerätetausch oder Plattformtausch erforderlich ist.

In der nachfolgenden Übersichtstabelle sind Beispiele für Hochrüst-Szenarien aufgeführt. Diese sind in den Spalten dargestellt. Die Zeilen führen die prinzipiell durchzuführenden Maßnahmen auf. Ob die Maßnahme dann im Einzelfall auch durchzuführen ist, muss projektabhängig entschieden werden.

Ausgegraute Zellen bedeuten, dass eine Maßnahme nicht erforderlich ist.

#### Hinweis

Werden Versionswechsel und Tausch der SIMOTION Steuerung gleichzeitig durchgeführt, so gilt die Summe der Maßnahmen; die Maßnahmen sind gemäß Tabelle in der Reihenfolge TOP-DOWN durchzuführen.

7.1 Übersicht

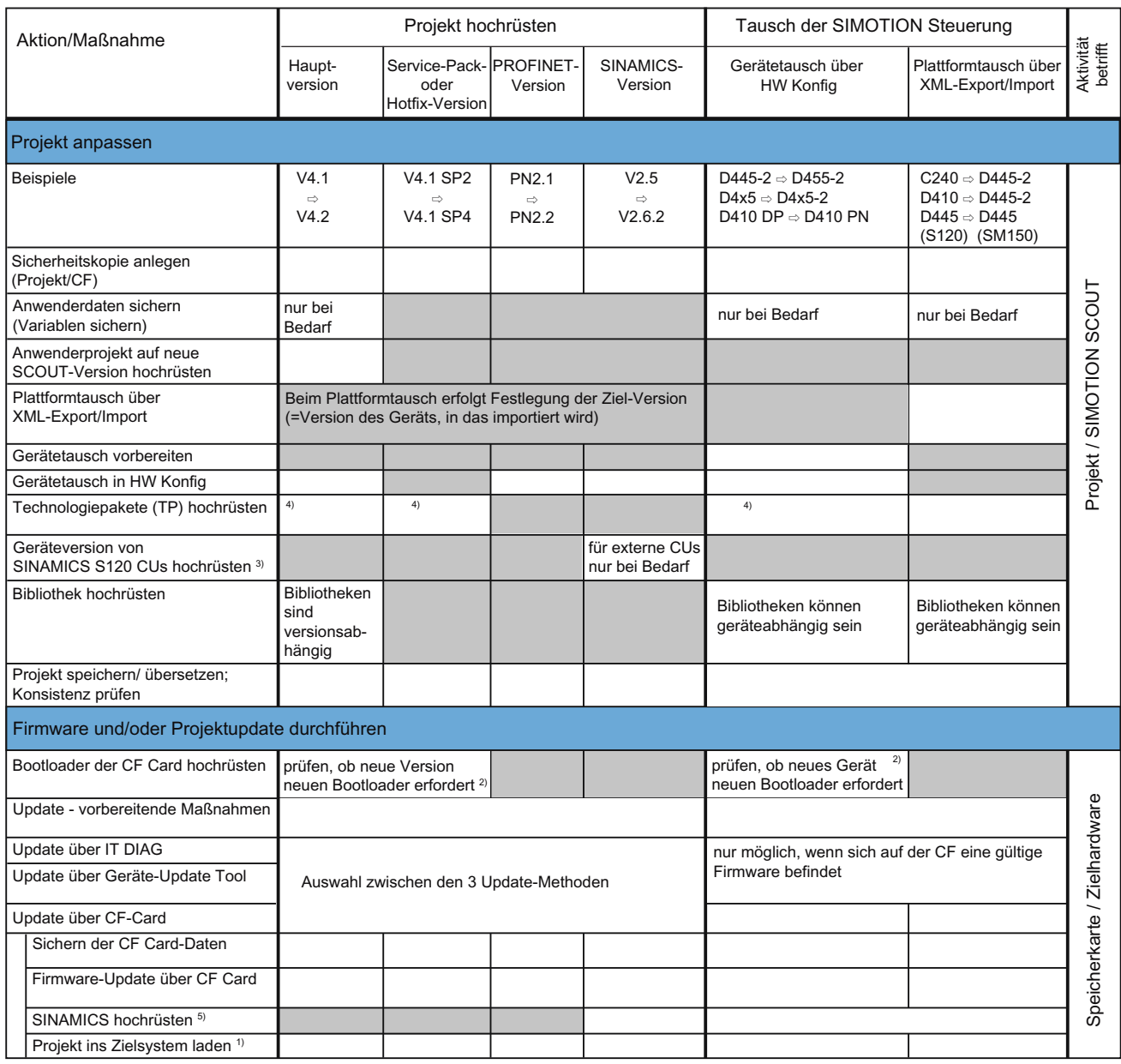

 $\Box$  nicht relevant Г

relevant

 $\Gamma$ 

1) Alternativ: Laden des Projektes mittels Card-Reader auf CF Card

2) Siehe Kompatibilitätsliste ([http://support.automation.siemens.com/WW/view/de/18857317\)](http://support.automation.siemens.com/WW/view/de/18857317)

<sup>3)</sup> Die Version des SINAMICS Integrated und von Controller Extensions wird beim Gerätetausch in HW Konfig automatisch mit hochgerüstet

4) Die Technologiepakete werden automatisch hochgerüstet. Bei Bedarf kann von Anwenderseite gezielt einen TP vorgegeben werden

5) SINAMICS-Komponenten werden auf den Komponentenstand der CF Card hoch-/ rückgerüstet. LED-Codes beachten! Nach Hochrüstung ist ein Netz AUS/EIN erforderlich.

Bild 7-1 Übersicht Hochrüstmöglichkeiten

# 7.2 Baugruppen tauschen

# <span id="page-211-0"></span>7.2.1 Ersatzteilverhalten bei SIMOTION D410-2

Ein Baugruppentausch wird von der Steuerung anhand der Seriennummer erkannt. Dadurch werden automatisch die Netz-Aus-festen Daten gelöscht und die auf der CF Card gespeicherten Daten in die Steuerung übernommen. Siehe Abschnitt [Baugruppentausch](#page-69-0)  (Seite [70\)](#page-69-0).

# <span id="page-211-1"></span>7.2.2 Ausbau und Tausch der SIMOTION D410-2

# Übersicht

Nachfolgend ist beschrieben, wie Sie beim Baugruppentausch (Ersatzteilfall) vorgehen. Ein Tausch der SIMOTION D410-2 ist prinzipiell auch möglich, wenn das PM340 unter Spannung steht.

Weitere Informationen dazu finden Sie im Abschnitt [Hot-Plugging](#page-200-0) (Seite [201\)](#page-200-0).

# WARNUNG

Falls auch das Power Module PM340 getauscht werden muss, beachten Sie, dass bei Power Modules ab Baugröße FSB nach dem Ausschalten noch Restspannung der Zwischenkreisspannung anliegt. Warten Sie 10 Minuten, bis Sie mit dem Schrauben beginnen.

Weitere Informationen siehe Gerätehandbuch SINAMICS S120 AC-Drive.

# Defekte Baugruppe ausbauen

Gehen Sie beim Ausbauen der SIMOTION D410-2 wir folgt vor:

- 1. Schalten Sie die Stromversorgung an der Klemme X124 aus.
- 2. Ziehen Sie die CF Card aus dem Einschubschacht heraus.
- 3. Lösen Sie die Verbindungen für die Stromversorgung (X124).
- 4. Lösen Sie den DRIVE-CLiQ-Stecker zum angeschlossenen Gerät sowie den Stecker der PROFIBUS DP-Schnittstellen (X21, X24) und den Ethernet-Stecker (X127).
- 5. Lösen Sie ggf. die Verbindungsstecker zu den Digitalein-/Digitalausgängen von den Schnittstellen (X120, X121, X130, X131).
- 6. Lösen Sie ggf. den Stecker eines an der Geberschnittstelle X23 angeschlossenen Gebers ab.
- 7. Je nach Befestigungsart demontieren Sie die SIMOTION D410-2 vom Power Module oder lösen Sie die SIMOTION D410-2 von der Montageplatte (siehe Abschnitt [Montieren](#page-24-0) (Seite [25\)](#page-24-1)).

## Neue Baugruppe einbauen

Um eine neue SIMOTION D410-2 einzubauen, gehen Sie wie folgt vor:

#### Hinweis

Beachten Sie die Hinweise zum [Montieren](#page-24-0) (Seite [25](#page-24-1)), [Verdrahten und Anschließen](#page-30-0) (Seite [31\)](#page-30-1) der SIMOTION D410-2.

- 1. Montieren Sie die neue SIMOTION D410-2 am Power Module oder auf die Montageplatte.
- 2. Schließen Sie alle vorher entfernten Stecker wieder an.
- 3. Verdrahten Sie die Laststromversorgung am Klemmblock.
- 4. Legen Sie alle Kabel wieder an den vorgesehenen Schirmungen an.
- 5. Stecken Sie die ursprüngliche CF Card in den Einschubschacht der neuen SIMOTION D410-2.
- 6. Schalten Sie die Stromversorgung ein. Die neue SIMOTION D410-2 ist sofort betriebsbereit.

#### Baugruppentausch SIMOTION D410-2 ohne PG/PC

Damit ein Baugruppentausch ohne PG/PC möglich ist, müssen Sie während dem Betrieb die aktuellen Netz-Aus-festen SIMOTION- und SINAMICS-Daten auf der CF Card sichern.

#### Hinweis

Wenn Sie die Netz-Aus-festen SIMOTION- und SINAMICS-Daten nicht auf die CF Card sichern, gehen sie im Ersatzteilfall (Baugruppendefekt) verloren! (z. B. gehen bei fehlender Sicherung die aktuellen Werte der Retain-Variablen verloren und werden auf den Anfangswert gesetzt).

Erfolgt nach "\_savePersistentMemoryData" ein Absolutwertgeberüberlauf, so stimmt der Lageistwert nach einem Wiederherstellen der Netz-Aus-festen Daten nicht mehr. Ein erneutes Referenzieren (Absolutwertgeberjustage) ist notwendig!

## Siehe auch

[Baugruppentausch](#page-69-0) (Seite [70\)](#page-69-0)

[Ersatzteilverhalten bei SIMOTION D410-2](#page-211-0) (Seite [212](#page-211-0))

[Bedienhandlungen und ihre Auswirkungen auf den Anwenderspeicher](#page-61-0) (Seite [62](#page-61-0))

[Hot-Plugging](#page-200-0) (Seite [201\)](#page-200-0)

7.2 Baugruppen tauschen

# <span id="page-213-0"></span>7.2.3 DRIVE-CLiQ Komponenten tauschen

## Voraussetzung

DRIVE-CLiQ Komponenten unterstützen nicht nur den Tausch im ausgeschalteten Zustand der Maschine/Anlage (Power Off), sondern auch den Tausch im Betrieb. Hierzu muss sich die auszutauschende Komponente am Ende des DRIVE-CLiQ Stranges befinden.

## DRIVE-CLiQ Komponente entfernen

- 1. Deaktivieren Sie die betroffene Komponente bzw. das Antriebsobjekt.
- 2. Ziehen Sie den DRIVE-CLiQ-Stecker ab.
- 3. Ziehen Sie die Versorgungsspannung der Komponente ab und montieren Sie die Komponente ab.

## DRIVE-CLiQ Komponente einbauen

- 1. Montieren Sie die Komponente und stecken Sie die Versorgungsspannung wieder an.
- 2. Stecken Sie das DRIVE-CLiQ-Kabel wieder an der gleichen Stelle (Port). Das Kabel muss dieselbe Länge wie das alte haben.
- 3. Aktivieren Sie die betroffene Komponente bzw. das Antriebsobjekt.

## Parameter für Topologie-Vergleichsstufe und Komponententausch

Die Art des Vergleiches der elektronischen Typenschilder kann in der Expertenliste über den CU-Parameter p9906 für alle Komponenten an einer Control Unit eingestellt werden. Mit p9907/p9908 oder in der Topologieansicht durch rechten Mausklick kann für jede einzelne Komponente der Vergleich nachträglich verändert werden. Standardmäßig werden alle Daten des elektronischen Typenschildes verglichen.

- Bei p9909 = 1 werden automatisch die Seriennummer und die Hardwareversion der neuen getauschten Komponente von der Isttopologie in die Solltopologie übernommen und nichtflüchtig gespeichert.
- Bei p9909 = 0 erfolgt keine automatische Übernahme von Seriennummer und Hardwareversion.

#### Mit der Einstellung p9901 = 1 kann der Ersatzteilfall/Komponententausch ohne

Toolunterstützung durchgeführt werden. Die neue Seriennummer des Ersatzteils wird automatisch von der Isttopologie in die Solltopologie übernommen und nichtflüchtig gespeichert. Vorausgesetzt ist, dass die getauschten Komponenten vom gleichen Typ sind und die gleiche Bestellnummer haben, z. B. "6SL3055-0AA0-5BA0". Bei der Bestellnummer werden (abhängig vom Komponententyp) die letzte oder die letzten beiden Stellen nicht geprüft, da hier z. B. die HW-Version codiert ist. Dieser Mechanismus trägt auch für den Austausch mehrerer Komponenten.

# Geänderte Verdrahtung nach Baugruppentausch

Mit der Default-Einstellung der Topologie-Vergleichsstufe werden geänderte Verdrahtungen der DRIVE-CLiQ Komponenten (z. B. Kreuztausch) aus Sicherheitsgründen nicht akzeptiert und eine Störung generiert.

Ist ein Kreuztausch (vorhandene Komponenten werden untereinander getauscht, kein Ersatzteilfall) von Komponenten erwünscht, z. B. zur Fehlersuche, muss die Topologie-Vergleichstufe über Parameter p9906 oder besser über p9907/p9908 bzw. in der Topologieansicht durch rechten Mausklick reduziert werden.

# **ACHTUNG**

Das versehentliche Verstecken von Komponenten wird dann nicht mehr überwacht!

# Automatisches Hoch- bzw. Runterrüsten (FW-Update)

Alle DRIVE-CLiQ Komponenten werden beim Hochlauf automatisch vom System auf den Stand der Komponenten-Firmwareversion auf der CF Card hoch- bzw. runtergerüstet. Komponenten, mit denen kein Downgrading auf die Komponenten-Firmwareversion der CF Card durchgeführt werden kann (z. B. alte Firmware auf der CF Card und neue Komponente, auf die die alte Firmware nicht geladen werden kann), bleiben auf Ihrem Firmwarestand. Die dadurch entstehenden Firmwareversions-Kombinationen sind immer funktionsfähig.

Den Komponentenstand entnehmen Sie der Datei CONTENT.TXT im Hauptverzeichnis der CF Card.

## Hinweis

Bitte beachten Sie beim automatischen FW-Update die Meldungen und Alarme im Detailfester des SIMOTION SCOUT.

Ein FW-Update wird bei SIMOTION D410-2 durch gelbes und bei DRIVE-CLiQ Komponenten (TM, SMC, ...) durch rot-grünes Blinken der RDY-LED signalisiert.

- FW-Update läuft: RDY-LED blinkt langsam (0,5 Hz)
- FW-Update beendet: RDY-LED blinkt schnell (2 Hz)

Gehen Sie offline, nachdem alle FW-Updates beendet wurden. Schalten Sie anschließend die 24 V-Versorgung der hoch-/runtergerüsteten Komponenten zur Initialisierung Aus/Ein.

Die Update-Funktion kann über den CU-Parameter p7826 in der Expertenliste deaktiviert werden.

## Weitere Literatur

Weitere Informationen zu diesem Thema, finden Sie in folgender Literatur:

- Inbetriebnahmehandbuch SINAMICS S120
- Funktionshandbuch SINAMICS S120

7.2 Baugruppen tauschen

# <span id="page-215-0"></span>7.2.4 Lüfter tauschen

# Übersicht

Der Lüfter der SIMOTION D410-2 schaltet sich abhängig von der Baugruppeninnentemperatur ein.

Ein Lüfterfehler wird per Diagnosepuffer-Eintrag, Systemvariable und PeripheralFaultTask gemeldet, siehe Abschnitt [Lüfter](#page-72-0) (Seite [73](#page-72-0)).

Zum Tausch des Lüfters muss die SIMOTION D410-2 nicht vom Power Module PM340 abgenommen werden. Ein defekter Lüfter kann auch im eingeschalteten Zustand der SIMOTION D410-2 getauscht werden.

## Hinweis

Das Lüfter-/Batteriemodul ist vorzugsweise bei NETZ-Aus auszutauschen und sollte auch nur im STOP-Zustand der CPU vorgenommen werden. Sie riskieren ansonsten einen unbeabsichtigten Ausfall der Maschine/Anlage z. B. durch versehentliches Abziehen von Kabeln.

# Tausch des Lüfters

Der Lüfter ist als Ersatzteil erhältlich. Bestellnummer siehe Gerätehandbuch SIMOTION D410-2, Abschnitt "Ersatzteile/Zubehör".

# VORSICHT

Der Tausch des Lüfters der SIMOTION D410-2 darf nur von qualifiziertem Fachpersonal unter strikter Beachtung der [EGB-Richtlinien](#page-272-0) (Seite [273\)](#page-272-1) durchgeführt werden!

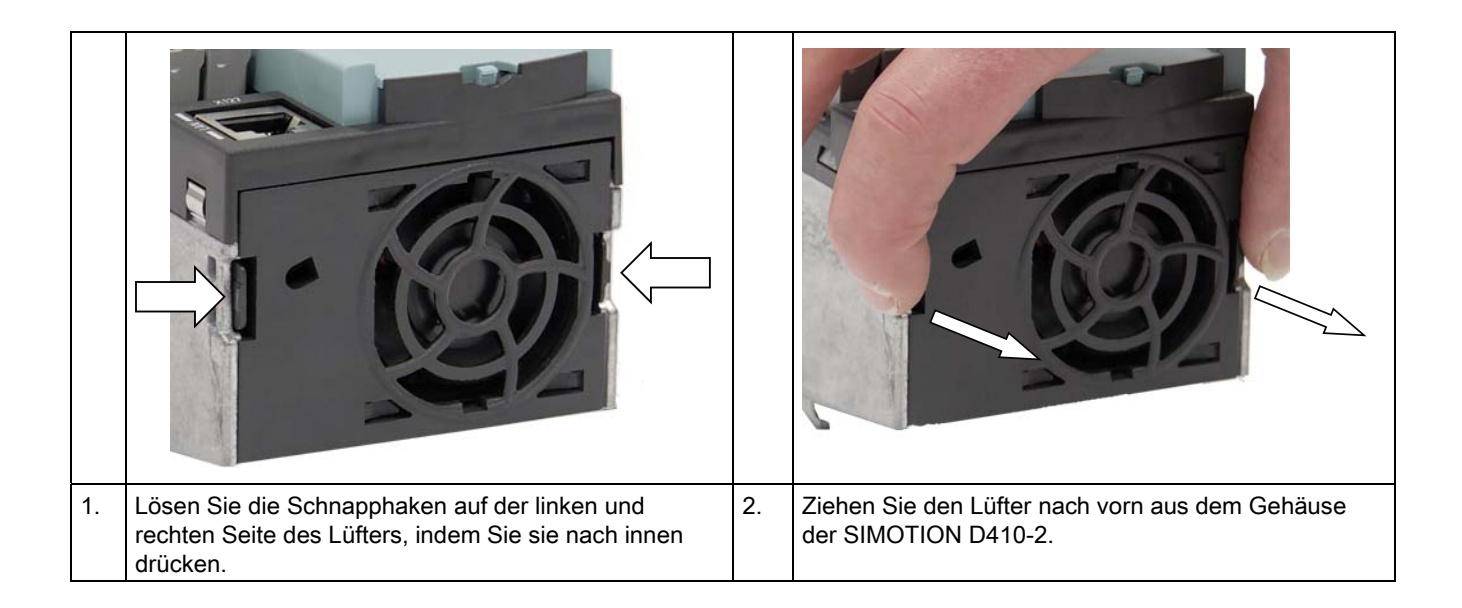
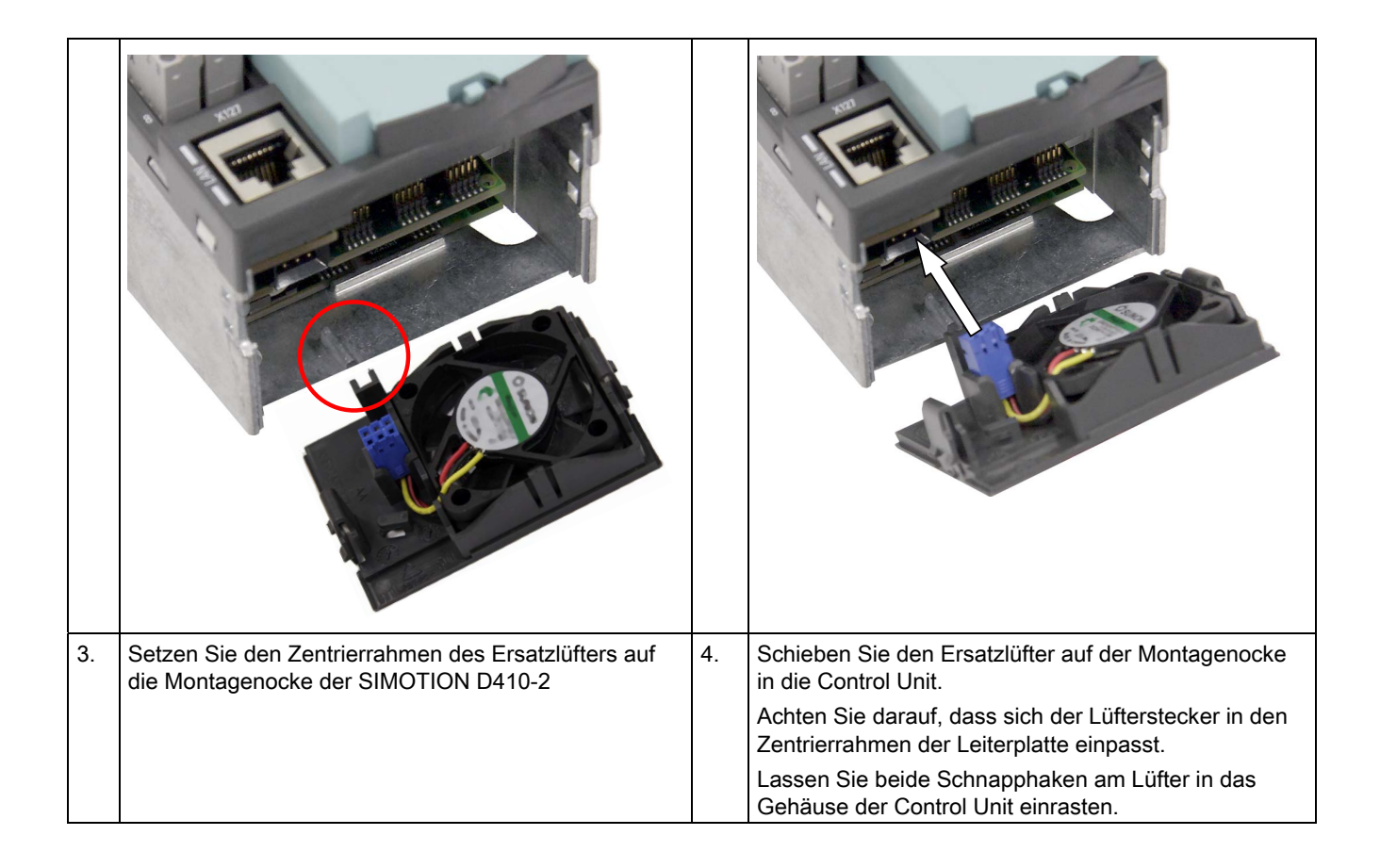

# 7.2.5 CompactFlash Card tauschen

Im Ersatzteilfall müssen Sie mit Hilfe des Technical Support Centers den License Key von der defekten CF Card auf die neue CF Card übertragen lassen.

Um Ihr Projekt auf die neue CF Card zu schreiben, gehen Sie wie folgt beschrieben vor:

- [CompactFlash Card wechseln](#page-241-0) (Seite [242\)](#page-241-0)
- [CompactFlash Card beschreiben](#page-242-0) (Seite [243\)](#page-242-0)

Detaillierte Informationen zum Thema Lizenzierung finden Sie

- im Projektierungshandbuch SIMOTION SCOUT
- in den FAQs im Internet ([http://support.automation.siemens.com/WW/view/de/36947932\)](http://support.automation.siemens.com/WW/view/de/36947932)

# <span id="page-217-0"></span>7.3 Projekt anpassen

# 7.3.1 Übersicht

# Übersicht

Eine Anpassung des Projektes ist notwendig, wenn Sie den Typ (z. B. D410 DP ⇒ D410-2 DP) bzw. die Version des SIMOTION Gerätes in Ihrem bestehenden Projekt tauschen möchten.

# Vorgehen

Das genaue Vorgehen bei Projektanpassungen hängt davon ab, in welchem Umfang sich Zielhardware und Versionen ändern.

Einen Überblick finden Sie im Bild [Übersicht Hochrüstmöglichkeiten](#page-210-0) (Seite [211](#page-210-0)).

# 7.3.2 Sicherheitskopien anlegen (Projekt/CF)

# Voraussetzung

Bevor Anpassungen am Projekt vorgenommen werden, sollten unbedingt folgende Sicherheitskopien angelegt werden:

- eine Sicherheitskopie des Projektes sowie
- eine Sicherheitskopie des CF Card Inhalts, siehe [CF Card Daten sichern](#page-235-0) (Seite [236](#page-235-0)).

# Siehe auch

[Update - Vorbereitende Maßnahmen](#page-230-0) (Seite [231\)](#page-230-0)

# 7.3.3 Anwenderdaten sichern (Variablen sichern)

# Übersicht

Mit der SCOUT-Funktion "Variablen sichern" und "Variablen wiederherstellen" haben Sie die Möglichkeit, Daten die während des Betriebes geändert wurden und nur im Runtime-System gespeichert sind, zu sichern und wieder herzustellen. Dies ist z. B. bei einem Wechsel der SIMOTION Plattform oder bei einer Hochrüstung der Version notwendig.

Mit der Funktion "Variablen sichern" werden XML-Dateien erstellt und in einen frei wählbaren Ordner gespeichert.

Folgende Daten können gesichert werden:

- remanente geräteglobale Variablen und Unitvariablen sowie TO-Retaindaten, die sich im NVRAM der Steuerung befinden
- mit saveUnitDataSet oder exportUnitDataSet gesicherte Daten die sich auf der CF Card befinden

#### Hinweis

Bei einer Hochrüstung ist diese Funktion nur noch für das Sichern und Wiederherstellen von mit \_saveUnitDataSet erstellten Unitdatensätzen erforderlich.

Retain- und Unit-Daten (mit \_exportUnitDataSet gesichert) bleiben auch nach einer Hochrüstung der Version gültig.

SIMOTION Retain-Daten können auch ohne SIMOTION SCOUT auf einer Speicherkarte gesichert werden. Nutzen Sie hierzu:

- die Funktion \_savePersistentMemoryData oder
- den Service-Wahlschalter bzw. den DIAG-Taster oder IT DIAG, siehe dazu Abschnitt [Netz-Aus-feste SIMOTION-Daten \(Retain-Daten\)](#page-251-0) (Seite [252](#page-251-0)).

#### Vorgehensweise

Das Sichern der Anwenderdaten muss vor der Hochrüstung des SCOUT Projekts erfolgen und ist bei einer Versionshochrüstung mit der "alten" oder der "neuen" SCOUT Version möglich.

Nachfolgend ist die Vorgehensweise mit einer neuen SCOUT Version beschrieben.

1. Öffnen Sie das Projekt.

Beim Öffnen des Projekts erscheint ein Fenster mit der Hinweismeldung, dass das zu öffnende Projekt mit einer anderen SCOUT Version erstellt wurde, sowie einer Abfrage, ob die Hochrüstung ausgeführt werden soll.

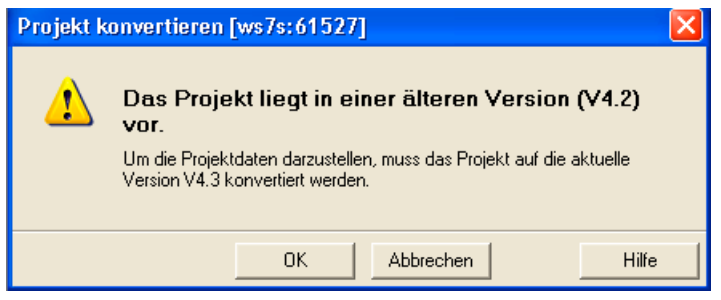

Bild 7-2 Hinweismeldung "Projekt konvertieren"

2. Bestätigen Sie die Abfrage mit "OK". Das Projekt wird auf die aktuelle Version konvertiert.

3. Anschließend erscheint ein Dialog mit der Abfrage, ob das Projekt schreibgeschützt geöffnet werden soll.

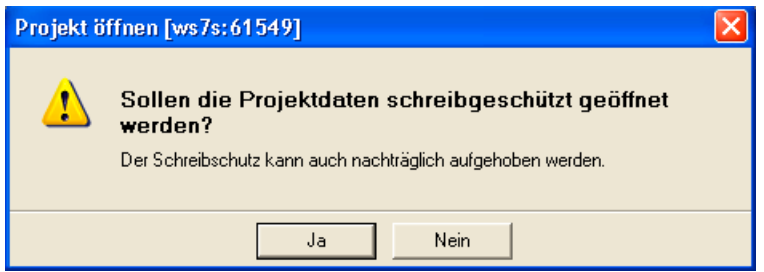

Bild 7-3 Abfrage zum schreibgeschützten Öffnen

4. Bestätigen Sie diese Abfrage mit "Ja" (schreibgeschützt öffnen).

#### Schreibgeschützt öffnen:

Das Projekt bleibt konsistent. Die Daten in der Steuerung und im Projekt sind gleich. Diagnosefunktionen (Status, Trace etc.) können direkt ausgeführt werden. Das Projekt muss vorher nicht in die Steuerung geladen werden.

- 5. Setzen Sie die SIMOTION D410-2 in den Betriebszustand STOP.
- 6. Gehen Sie online auf die SIMOTION D410-2 und führen Sie die SCOUT Funktion Variablen sichern aus.

Es werden die Retain-Variablen (Interface und Implementation) und die Anwenderdateien (mit \_saveUnitDataSet bzw. \_exportUnitDataSet) auf dem PG/PC gesichert.

7. Schließen Sie anschließend das Projekt.

#### **Hinweis**

Eine Online-Verbindung ist nur möglich, wenn das PG/PC für die Steuerung projektiert ist.

Aktualisieren Sie hierfür die PG/PC-Zuordnung über den Button [6].

Anschließend kann das SCOUT-Projekt wieder schreibgeschützt geöffnet werden. Die Online-Verbindung ist jetzt möglich.

# Weitere Literatur

Weitere Informationen finden Sie im Projektierungshandbuch SIMOTION SCOUT.

# Siehe auch

[Diagnosedaten und Netz-Aus-feste SIMOTION-Daten](#page-250-0) (Seite [251\)](#page-250-0)

# 7.3.4 Anwenderprojekt auf neue SCOUT-Version hochrüsten

# Voraussetzung

Vor dem Hochrüsten sollte unbedingt eine Sicherheitskopie des Original-Projektes angelegt werden, da die Datenablage des Projektes beim Hochrüsten ebenfalls hochgerüstet wird. Damit wird sichergestellt, dass im Falle eines Scheiterns (Netzunterbrechungen, unerwartete Störungen, Fehlbedienung, ...) wieder zum Original-Projekt zurückgekehrt werden kann.

# Vorgehensweise

1. Öffnen Sie das Projekt. Es erscheint ein Fenster mit der Hinweismeldung, dass das zu öffnende Projekt mit einer anderen SCOUT-Version erstellt wurde, sowie einer Abfrage, ob die Hochrüstung ausgeführt werden soll.

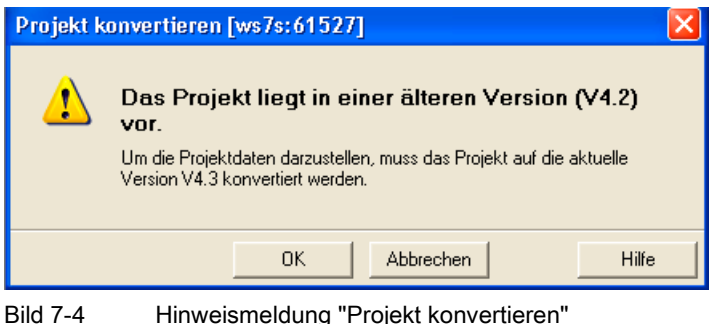

- 2. Bestätigen Sie die Abfrage mit "OK". Das Projekt wird auf die aktuelle Version konvertiert.
- 3. Anschließend erscheint ein Dialog mit der Abfrage, ob das Projekt schreibgeschützt geöffnet werden soll.

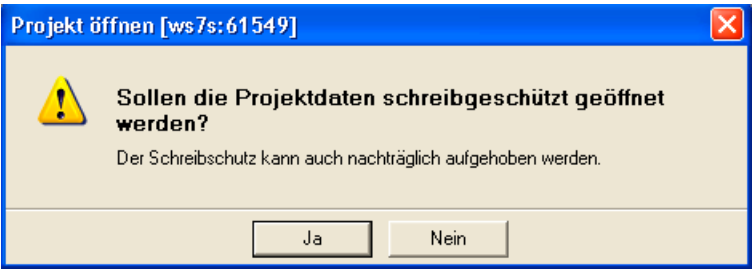

Bild 7-5 Abfrage zum schreibgeschützten Öffnen

4. Klicken Sie beim Hochrüsten der Version auf "Nein" (nicht schreibgeschützt öffnen).

# – Nicht schreibgeschützt öffnen:

Das Projekt kann bearbeitet werden. Die Daten zwischen Steuerung und Projekt sind zunächst nach dem Onlinegehen nicht konsistent. Diagnosefunktionen können nicht direkt ausgeführt werden. Das Projekt muss vorher in die Steuerung geladen werden.

# – Schreibgeschützt öffnen:

Das Projekt bleibt konsistent. Die Daten in der Steuerung und im Projekt sind gleich. Diagnosefunktionen (Status, Trace, etc.) können direkt ausgeführt werden. Das Projekt muss vorher nicht in die Steuerung geladen werden.

#### Hinweis

Ein Projekt, das zuletzt mit einer höheren SCOUT-Version bearbeitet wurde, kann von einem SCOUT mit niedrigerer Version nicht geöffnet werden.

#### Abhilfe:

Konvertieren Sie das Projekt vorher mit der aktuelleren SCOUT-Version auf den benötigten Software-Stand ("Projekt" > "Altes Projektformat" > "Speichern in altem Projektformat"). Anschließend ist das Öffnen mit der niedrigeren SCOUT-Version möglich.

Debug-Informationen (z. B. für Status Programm) sind dann jedoch nicht mehr vorhanden.

# 7.3.5 Plattformtausch über XML-Export/Import

#### Übersicht

Ein Plattformtausch ist immer dann erforderlich, wenn ein bestehendes Projekt für eine andere SIMOTION-Plattform verwendet werden soll. Der Plattformtausch erfolgt immer über XML Export/Import.

Folgende Geräte können z. B. über einen Plattformtausch untereinander getauscht werden:

- $\bullet$  Tausch zwischen SIMOTION C, P und D (z. B. C240  $\Rightarrow$  D445-2 DP/PN)
- Tausch zwischen D410/D410-2 und D4x5/D4x5-2 (z. B. D410-2  $\Rightarrow$  D445-2 DP/PN)
- Tausch zwischen SIMOTION D (SINAMICS S120 Integrated) ⇒ SIMOTION D (SINAMICS SM150 Integrated)

Plattformtausch bei Projektrückrüstungen:

Ein Runterrüsten auf eine kleinere SINAMICS-Version ist nicht möglich. Allerdings ist eine Übernahme von Projektdaten mittels XML Export/Import möglich.

#### Vorbereitungen

Bevor der Plattformtausch durchgeführt wird sind ggf. Vorarbeiten im bestehenden Projekt vorzunehmen.

Soll eine SIMOTION D4x5-2 in eine SIMOTION D410-2 importiert werden, dann darf nur das erlaubte Mengengerüst der D410-2 in der D4x5-2 projektiert worden sein. Das gilt für alle Komponenten wie z. B. eine Einspeisung als auch für die zugelassenen Leistungsteile.

Eine SIMOTION D4x5-2 mit CU-Adapter und PM340 kann in eine SIMOTION D410-2 importiert werden, wenn der CU-Adapter an Port 0 angeschlossen wird. Andernfalls wird die Topologie zerstört.

Allgemein gilt, dass der Erfolg eines Imports immer auch von den konkreten Konfigurationen der Antriebsgeräte abhängig ist bzw. ob die Konfiguration für das Gerät, in das importiert wird, möglich ist. Beachten Sie dazu auch die eventuell auftretenden Fehlermeldungen.

# Vorgehensweise

Gehen Sie wie folgt vor:

1. Klicken Sie im Projektnavigator von SIMOTION SCOUT mit der rechten Maustaste auf die zu tauschende SIMOTION Steuerung.

Im Kontextmenü wählen Sie "Experte" > "Projekt speichern und Objekt exportieren".

Mit "Projekt speichern und Objekt exportieren" können Sie selektiv die Daten des markierten Objekts im XML-Format exportieren. Diesen Export können Sie dann wieder in anderen Projekten importieren. Es wird nicht das ganze Projekt, sondern nur die Daten des gewählten Objekts exportiert (also z. B. nur die D4x5-2 oder nur der SINAMICS Integrated).

- 2. Geben Sie den gewünschten Pfad an und starten Sie den XML Export.
- 3. Wenn der Export fehlerfrei erfolgt ist, löschen Sie das Gerät aus dem Projekt und bestätigen Sie die Sicherheitsabfrage.
- 4. Fügen Sie die gewünschte Plattform als neues Gerät im Projektnavigator von SIMOTION SCOUT ein. Mit Auswahl des Geräts legen Sie auch die SIMOTION-Version und im Falle einer SIMOTION D auch die SINAMICS-Version fest.
- 5. Importieren Sie die Daten der ursprünglichen Hardware-Plattform in das neue Gerät. Klicken Sie dazu mit der rechten Maustaste auf das neue Gerät und wählen Sie im Kontextmenü "Experte > Objekt importieren".
- 6. Wählen Sie den Ort an dem die XML-Export-Daten abgelegt wurden und starten Sie den Import. Bestätigen Sie die Sicherheitsabfrage, um mit dem Import fortzufahren.

Quittieren Sie die Meldung bzgl. des Imports eines "nicht kompatiblen Typs" mit "OK".

# 7.3.6 Gerätetausch vorbereiten

# Übersicht

Im Gegensatz zum Plattformtausch können bei einem Gerätetausch Projektdaten besonders komfortabel übernommen werden. Der Gerätetausch wird über HW Konfig vorgenommen, während beim Plattformtausch ein XML Export/Import erforderlich ist.

Ein Gerätetausch ist nur innerhalb SIMOTION D möglich.

Folgende Geräte können untereinander getauscht werden:

- Tausch zwischen den Generationen (D410 ⇒ D410-2)
- Tausch zwischen den Varianten der Generationen (D410 PN ⇒ D410 DP)
- Tausch der SIMOTION, SINAMICS und/oder PROFINET-Version (z. B. D410 V4.1 - PN-V2.1 SINAMICS S120 V2.5 ⇒ D410 V4.2 - PN-V2.2 SINAMICS S120 V2.6.2).

#### **Hinweis**

Beim Gerätetausch ist zu beachten, dass die SINAMICS-Version des neuen SIMOTION Gerätes gleich oder höher sein muss.

Ein Runterrüsten auf eine kleinere SINAMICS-Version (z. B. SIMOTION D410-2 auf SIMOTION D410) ist nicht möglich.

Bei einem Gerätetausch "D410 PN ⇒ D410-2 DP" entfällt das PROFINET IO-System und die Busschnittstelle ändert sich. Diese müssen Sie nach dem Gerätetausch neu projektieren. Gegebenenfalls an der PROFINET-Schnittstelle vorhandene PROFINET Feldgeräte sind durch PROFIBUS Feldgeräte an der PROFIBUS-Schnittstelle zu ersetzen.

# Migration D410 ⇒ D410-2

Wird eine SIMOTION D410 gegen eine SIMOTION D410-2 getauscht, dann wird automatisch auch der SINAMICS Integrated auf einen neuen Typ und die entsprechende Version getauscht.

# 7.3.7 Gerätetausch in HW Konfig

# Vorgehensweise

- 1. Doppelklicken Sie im Projektnavigator in SIMOTION SCOUT auf das zu tauschende SIMOTION Gerät. HW Konfig wird geöffnet.
- 2. Öffnen Sie im Hardware Katalog den Ordner "SIMOTION Drive Based".

#### Hinweis

SIMOTION D ist in HW Konfig als Kompaktgerät modelliert. Beim Baugruppentausch müssen Sie die neue Baugruppe auf die Kopfzeile des dargestellten Baugruppenträgers ziehen und nicht auf Steckplatz 2. Beachten Sie, dass Sie den D410-2 Baugruppenträger nicht löschen!

3. Ziehen Sie die neue Baugruppe mit "Drag&Drop" auf die Kopfzeile des Baugruppenträgers.

Die alte Baugruppe wird ausgetauscht.

Alternativ können Sie:

- die Kopfzeile des Baugruppenträgers markieren und durch Doppelklick auf die neue Baugruppe im Baugruppen-Katalog die bisherige Baugruppe austauschen oder
- mit der rechten Maustaste auf die Kopfzeile des Baugruppenträgers klicken und die Option "Objekt tauschen" ausführen.

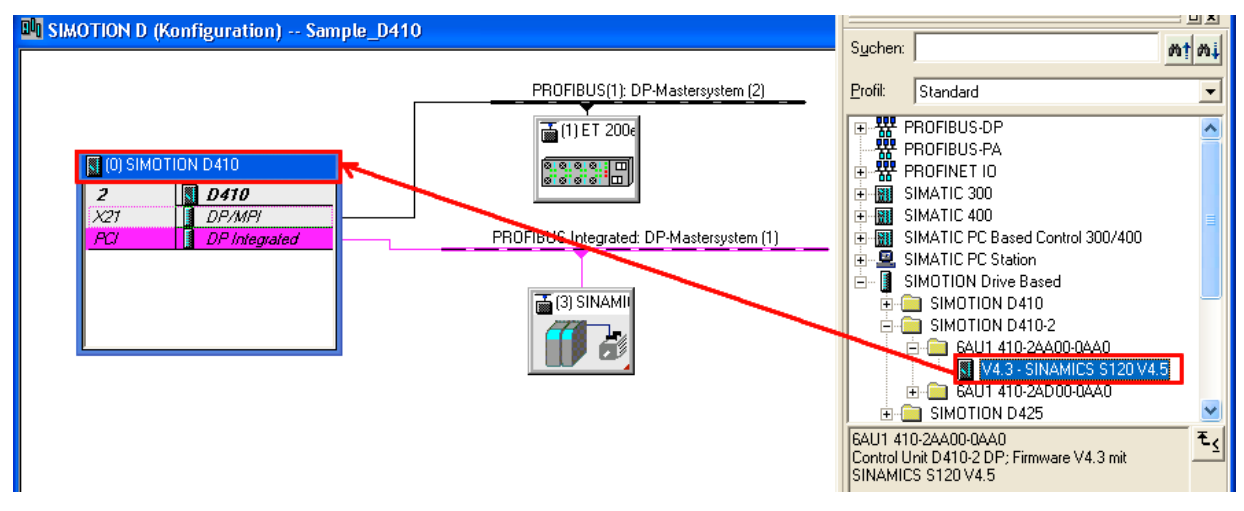

Bild 7-6 HW Konfig Baugruppentausch

4. Bestätigen Sie die eingeblendete Dialogmaske mit "Ja", wenn Sie das SIMOTION Gerät austauschen möchten. Die Baugruppe wird getauscht.

- 5. Übernehmen Sie die Änderungen der Hardware-Konfiguration mit "Station" > "Speichern und übersetzen" in die Hardwarekonfiguration.
- 6. Schließen Sie HW Konfig.

#### **Hinweis**

Folgende Aktionen werden beim Baugruppentausch (sofern erforderlich) automatisch vom Engineering System ausgeführt:

- Aktualisierung der Technologiepakete (TPs)
- automatische Hochrüstung des SINAMICS Integrated

Die aktualisierten Daten werden in das Projekt übernommen und das gesamte Projekt gespeichert.

# 7.3.8 Technologiepakete hochrüsten

# Übersicht

Die SIMOTION Technologiepakete TPs (z. B. TP CAM, TP PATH, DCBlib) stehen Ihnen in verschiedenen Versionen zur Verfügung.

Nur wenn die Technologiepakete im Zielsystem vorhanden sind, können Sie die Funktionen der verwendeten Technologieobjekte nutzen. Für jedes SIMOTION Gerät können Sie die Technologiepakete und deren Ausgabestände wählen. Pro Versionsstand von SIMOTION SCOUT existiert ein Kernel (FW-Version) für die SIMOTION CPU und ein dazu passendes Technologiepaket.

# TPs beim Hochrüsten

Durch Gerätetausch (in HW Konfig) oder Plattformtausch (XML Export/Import) sowie aufgrund von Hochrüstungen können sich die Versionen der SIMOTION Technologiepakete (TPs), welche den einzelnen Technologieobjekten (TOs) zugewiesen sind, ändern.

● Bei einem Wechsel der Hauptversion kann sich die TP-Version ändern.

Die TP-Version hängt immer von der jeweiligen Hauptversion ab; sie kann aber auch über mehrere Hauptversionen hinweg gleich bleiben.

● Durch Installation von Service-Packs und Hotfixes können für eine TP-Version auch mehrere Ausgabestände des TPs zur Auswahl stehen.

Beim Gerätetausch (in HW Konfig) wird die TP-Version automatisch aktualisiert. Ändert sich die TP-Version und es stehen für die neue TP-Version mehrere Ausgabestände zur Verfügung, wird automatisch der aktuellste Ausgabestand eingestellt. Wird ein anderer Ausgabestand bevorzugt, muss dieser manuell eingestellt werden (z. B. Auswahl V4.1.5.3).

Beim Plattformtausch (XML Export/Import) muss nach dem Import das gewünschte Technologie-paket inkl. TP-Version und ggf. Ausgabestand manuell ausgewählt werden.

Beim Einfügen einer SIMOTION CPU wird standardmäßig das TP CAM (neuste TP-Version und Ausgabestand) voreingestellt.

Besondere Anzeigen im Feld "Ausgabestand"

- "auswählen" bedeutet, dass noch kein TP Ausgabestand selektiert wurde; dieser Zustand tritt auf, wenn ältere Projekte hochkonvertiert werden, bei denen die Auswahl eines dedizierten Ausgabestands noch nicht unterstützt wird. Wird das Projekt in die CPU geladen, ohne vorher eine Selektion durchzuführen, dann wird automatisch das aktuellste verfügbare Technologiepaket geladen.
- "---" bedeutet, dass eine Version nicht ermittelbar ist (z. B bei TP DCBlib oder bei älteren CPU-Versionen < V4.1). Ist keine Version ermittelbar müssen Sie "---" auswählen.

# Auswahl TP Ausgabestand

Im SIMOTION SCOUT wird unter "Zielgerät" > "Technologiepakete auswählen ..." feingranular das gewünschte Technologiepaket ausgewählt.

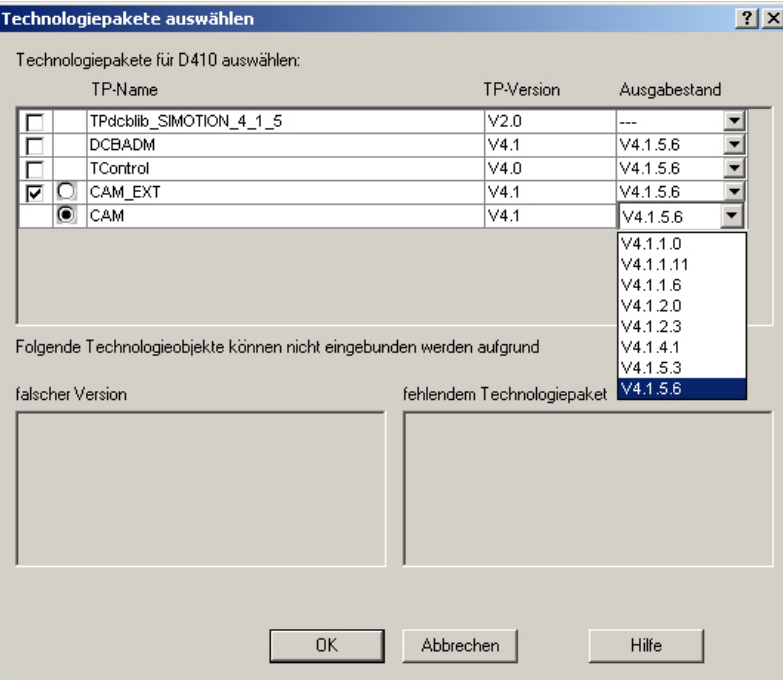

Bild 7-7 Technologiepakete auswählen

#### Hinweis

Der auf einer CPU geladene Ausgabestand eines Technologiepakets kann in der Gerätediagnose ermittelt werden.

# Technologiepakete ins Zielgerät laden

Technologiepakete werden nur dann ins Zielgerät geladen, wenn bisher noch kein Technologiepaket geladen ist oder bei "Laden in Dateisystem".

Ändert sich die Version eines Technologiepakets, so muss dieses explizit neu ins Zielgerät geladen werden. Gehen Sie dazu folgendermaßen vor:

- 1. Wählen Sie in SIMOTION SCOUT "Projekt ins Zielsystem laden".
- 2. Wählen Sie unter "Zusatzoptionen CPU" die Option "Ausgabestände der Technologiepakete austauschen" an und bestätigen Sie mit "OK".

Weiterführende Informationen finden Sie in der Online-Hilfe zu SIMOTION SCOUT.

# 7.3.9 Geräteversion von SINAMICS S120 Control Units hochrüsten

# Überblick

Sie können über den SIMOTION SCOUT die Geräteversionen von SINAMICS S120 Control Units hochrüsten, die über PROFIBUS an SIMOTION D angeschlossen sind. Die SINAMICS-Version kann in einem Projekt immer nur hochgerüstet, nicht runtergerüstet werden.

#### Hinweis

Beim Gerätetausch in HW Konfig wird die SINAMICS-Version des SINAMICS Integrated der SIMOTION D410-2 automatisch mit hochgerüstet.

Beim Baugruppentausch in HW Konfig wird mit Auswahl einer SIMOTION D410-2 Baugruppe immer die SIMOTION- und die SINAMICS-Version festgelegt.

Wird eine SINAMICS S120 Control Unit über PROFIBUS angeschlossen, ist die SINAMICS-Version unabhängig von der Version des SINAMICS Integrated wählbar.

#### Vorgehensweise

Um ein SINAMICS Antriebsgerät hochzurüsten gehen Sie wie folgt vor:

- 1. Klicken Sie mit der rechten Maustaste auf das entsprechende Gerät, z. B. die SINAMICS S120 CU320-2 DP.
- 2. Im Kontextmenü wählen Sie "Zielgerät" > "Geräteversion/Geräteausprägung hochrüsten" aus.

Der Dialog "Geräteversion/Geräteausprägung hochrüsten" wird eingeblendet. Dort sind alle verfügbaren Firmwareversionen aufgelistet.

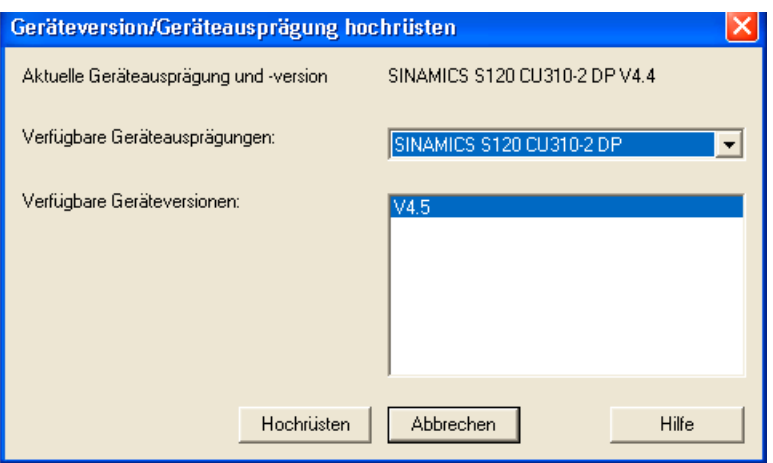

Bild 7-8 Geräteversion hochrüsten

3. Wählen Sie die gewünschte Geräteversion/Geräteausprägung aus und klicken Sie auf "Hochrüsten".

Damit wird die SINAMICS S120 Control Unit hochgerüstet.

# 7.3.10 Bibliotheken hochrüsten

Abhängig von den projektierten Eigenschaften der im Projekt verwendeten Bibliotheken (geräteabhängig oder geräteunabhängig) kann ein Upgrade der Bibliotheken notwendig sein, wenn sich das SIMOTION-Gerät oder die Geräteversion ändert.

- 1. Öffnen Sie im Projektnavigator das Verzeichnis BIBLIOTHEKEN.
- 2. Wählen Sie eine Bibliothek aus, öffnen Sie mit der rechten Maustaste das Kontextmenü und wählen Sie die Option "Eigenschaften...".
- 3. Im Dialogfenster "Eigenschaften" wählen Sie das Register "TPs/TOs".
- 4. Wählen Sie das SIMOTION Gerät und die Technologiepakete aus, für die die Bibliothek gültig sein soll.
- 5. Schließen Sie den Dialog mit "OK".

#### Hinweis

Beachten Sie auch Hinweise zu Geräteabhängigkeiten in der Onlinehilfe des SIMOTION SCOUT.

# <span id="page-229-0"></span>7.3.11 Projekt speichern, übersetzen und Konsistenz prüfen

# Vorgehensweise

- 1. Speichern und übersetzen Sie das Projekt über das Menü "Projekt" > "Speichern und alles neu übersetzen".
- 2. Führen Sie anschließend die Konsistenzprüfung aus über das Menü "Projekt" > "Konsistenz prüfen".

Treten Fehlermeldungen auf, beseitigen Sie diese und wiederholen Sie den Vorgang.

#### **Hinweis**

Beachten Sie den Unterschied zwischen

- "Speichern und alles neu übersetzen" und
- "Speichern und Änderungen übersetzen".

# Speichern und alles neu übersetzen

Mit diesem Befehl werden alle Quellen des gesamten Projektes neu übersetzt.

Der Befehl eignet sich dafür, wenn ganz sicher alle alten Daten aus älteren SCOUT Versionen entfernt und durch neue Übersetzungsergebnisse ersetzt werden sollen.

Verwenden Sie diesen Befehl, wenn Sie ein Projekt gezielt von einer älteren SCOUT-Version auf eine neuere Version umstellen möchten. Sie übernehmen damit für Ihr Projekt alle Fehlerbehebungen und Optimierungen.

# Speichern und Änderungen übersetzen

Bei diesem Befehl wird das gesamte Projekt nach Änderungen durchsucht. Es erfolgt also nur eine Übersetzung der Änderungen. Verwenden Sie diesen Befehl für die tägliche Arbeit innerhalb einer SCOUT-Version.

# 7.4 Firmware- und Projekt-Update durchführen

# 7.4.1 Bootloader der CF Card hochrüsten

Durch Hochrüstung der SIMOTION D410-2 kann es erforderlich werden, den Bootloader der CompactFlash Card hochzurüsten.

Detaillierte Information zu den Kompatibilitätsbeziehungen CF Card, Bootloader-Version, SIMOTION D410-2 Hardware und SIMOTION Firmware-Version finden Sie in der Software-Kompatibilitätsliste, siehe:

- in der mitgelieferten Dokumentation der SIMOTION SCOUT DVD unter \1\_Important\German\Kompatibilität\ ...
- Internet unter folgender Internet-Adresse [\(http://support.automation.siemens.com/WW/view/de/18857317](http://support.automation.siemens.com/WW/view/de/18857317)).

# <span id="page-230-0"></span>7.4.2 Update - Vorbereitende Maßnahmen

# SIMOTION D410 hochrüsten

Die in diesem Abschnitt beschriebenen Handlungen gelten auch für das Rückrüsten auf eine ältere Version.

Es stehen verschiedene Möglichkeiten zur Verfügung, um ein Firmware- und/oder Projekt-Update bei SIMOTION D410-2 durchzuführen:

- [Update über CF Card](#page-235-1) (Seite [236](#page-235-1))
- [Firmware- und Projekt-Update über IT DIAG](#page-231-0) (Seite [232\)](#page-231-0)
- [Firmware- und Projekt-Update über Geräte Update Tool](#page-232-0) (Seite [233\)](#page-232-0)

#### Hinweis

Eine Hochrüstung über das Geräte Update Tool bietet zahlreiche Vorteile (Retain-Daten bleiben erhalten, Rückrüstmöglichkeit, kein Handling des License Keys, ...).

Wir empfehlen daher vorzugsweise diese Methode für Firmware- und/oder Projekt-Updates einzusetzen.

# Voraussetzung (Firmware-Update)

Die aktuelle Firmware für SIMOTION D finden Sie

- auf den SIMOTION SCOUT-DVDs (z. B. unter ...\3\_D4xx\Firmware\V4.2\....).
- im Internet unter folgender Internet-Adresse [\(http://support.automation.siemens.com/WW/view/de/31045047](http://support.automation.siemens.com/WW/view/de/31045047))

Mit Hochrüstung der SIMOTION D410-2 wird die Firmware aller angeschlossenen SINAMICS DRIVE-CLiQ-Komponenten automatisch aktualisiert.

#### Hinweis

Beachten Sie die Readme-Dateien und Hochrüstanleitungen, die mit jeder neuen Version von SIMOTION ausgeliefert werden.

Verwenden Sie nur CF Cards, die für SIMOTION D410-2 freigegeben sind und die über eine entsprechend richtige Bootloader-Version verfügen.

Die Kompatibilitätsbeziehungen finden Sie in der Kompatibilitätsliste "Softwareprodukte" der SIMOTION SCOUT Add-Ons sowie unter folgender Internet-Adresse ([http://support.automation.siemens.com/WW/view/de/18857317\)](http://support.automation.siemens.com/WW/view/de/18857317).

# ACHTUNG

Durch den Hochrüstvorgang werden alle Projektdaten und Parameter auf der CF Card gelöscht!

# Voraussetzung (Projekt-Update)

Sie haben Ihr Projekt aktualisiert und bei Bedarf den Gerätetyp und die Geräteversion angepasst, siehe dazu Abschnitt [Projekt anpassen](#page-217-0) (Seite [218\)](#page-217-0).

# <span id="page-231-0"></span>7.4.3 Update über IT DIAG

SIMOTION D410-2 hat einen integrierten Webserver.

Neben anwenderspezifischen Web-Seiten und umfangreichen Geräte- /Diagnoseinformationen bietet IT DIAG unter anderem die Möglichkeit, Firmware- und Projektupdates über einen Standard-PC mit Internet Explorer vornehmen zu können.

Detaillierte Informationen finden Sie im Diagnosehandbuch SIMOTION IT Ethernet basierende HMI- und Diagnosefunktion.

Instandhalten und Warten

7.4 Firmware- und Projekt-Update durchführen

# <span id="page-232-0"></span>7.4.4 Update über Geräte Update Tool (SIMOTION Geräte hochrüsten)

# Übersicht

SIMOTION D Control Units und Projekte können über vorher erzeugte Hochrüstdaten hochgerüstet werden.

Eine Hochrüstung über Hochrüstdaten bietet folgende Vorteile:

- bedienerfreundliche Erstellung der Hochrüstdaten über SIMOTION SCOUT mit Hilfe eines Assistenten (beim Maschinenhersteller)
- Hochrüsten der SIMOTION Geräte beim Maschinenbetreiber ohne Engineering System SIMOTION SCOUT
- die Hochrüstdaten können bequem per Email oder Post vom Maschinenhersteller an den Maschinenbetreiber versandt werden
- kein Handling des License Keys notwendig, d. h. die Lizenzen bleiben erhalten
- Retain- und Unit-Daten bleiben bei Hochrüstungen auch über Version hinaus erhalten
- ein eingespieltes Update kann auch wieder verworfen und auf die vorhergehende Konfiguration rückgerüstet werden
- es kann sowohl ein einzelnes SIMOTION Gerät oder mehrere Geräte eines bzw. mehrerer SIMOTION Projekte hochgerüstet werden
- es ist möglich nur Teilmengen der Konfiguration hochzurüsten, z. B. nur Technologiepakete, nur Firmware, nur Projekt, ...

# **Handling**

Die Hochrüstdaten werden vom Applikationsingenieur beim Maschinenhersteller über SIMOTION SCOUT erzeugt. Anschließend können die Hochrüstdaten flexibel je nach SIMOTION Gerät (SIMOTION C, D oder P) und Kundenwunsch gehandhabt werden:

- Erzeugen der Hochrüstdaten und anschließendes Bespielen eines Speicher- bzw. Hochrüstmediums:
	- CF Card
	- USB Stick (nur D4x5/D4x5-2, nicht bei D410-2)
	- IT DIAG File
- Alternativ können die Hochrüstdaten erzeugt und in einem Archiv auf dem Rechner gespeichert werden, um dann zu einem späteren Zeitpunkt auf ein zum SIMOTION Gerät passenden Hochrüstmedium eingespielt zu werden.
- Das Einspielen der Daten auf ein Hochrüstmedium kann sowohl beim Maschinenhersteller durchgeführt werden oder wenn das Hochrüstarchiv dem Maschinenbetreiber übergeben wird, kann dies auch der Service-Ingenieur vor Ort durchführen.
- Der Service-Ingenieur spielt die Hochrüstdaten unabhängig vom Applikationsingenieur bedienergeführt in das bzw. die SIMOTION Geräte ein und führt damit das Hochrüsten der SIMOTION Geräte aus (SIMOTION SCOUT ist vor Ort nicht erforderlich).

# Hochrüsten mit CF Card

- 1. Schalten Sie die hochzurüstende SIMOTION D410-2 aus.
- 2. Stecken Sie die CF Card in die SIMOTION D410-2.
- 3. Schalten Sie die SIMOTION D410-2 wieder ein. Die SIMOTION D410-2 beginnt die Hochrüstdaten zu verarbeiten.

Während des Hochrüstens blinkt die SF/BF LED grün (0,5 Hz).

- 4. Beobachten Sie das grüne Blinken der SF/BF LED.
	- Sobald der Hochrüstvorgang erfolgreich beendet wurde, erlischt die SF/BF LED.

Anschließend erfolgt automatisch ein Hochlauf in der hochgerüsteten Konfiguration (SF/BF LED Anzeige ist dann abhängig vom jeweiligen Betriebszustand des Geräts).

– War der Hochrüstvorgang nicht erfolgreich, flimmert die SF/BF LED rot (10 Hz).

# Rückrüsten

War die Hochrüstung nicht erfolgreich (Maschine zeigt z. B. nicht das gewünschte Verhalten), so können Sie die Hochrüstung wie folgt rückgängig machen:

- 1. Schalten Sie die SIMOTION D410-2 aus.
- 2. Stellen Sie den Service-Wahlschalter in die Schalterstellung B (Service-Mode: Rückrüsten).

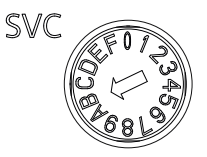

Bild 7-9 Service-Wahlschalter, Schalterstellung Rückrüsten

3. Schalten Sie die SIMOTION D410-2 wieder ein.

Die Daten aus dem Hochrüstvorgang werden gelöscht und es wird auf die vorhergehende Konfiguration rückgerüstet.

4. Das Rückrüsten wird mit einer grün blinkenden SF/BF LED (0,5 Hz) signalisiert und kann mehrere Minuten dauern.

Stellen Sie unmittelbar mit der Anzeige des Blink-Codes den Service-Wahlschalter auf Stellung "0" zurück.

- 5. Beobachten Sie das Blinken der SF/BF LED.
	- Sobald der Rückrüstvorgang erfolgreich beendet wurde, erlischt die SF/BF LED. Anschließend erfolgt automatisch ein Hochlauf in der rückgerüsteten Konfiguration. Die SF/BF LED ist dann abhängig vom jeweiligen Betriebszustand des Gerätes.
	- War der Rückrüstvorgang nicht erfolgreich, flimmert die SF/BF LED rot (10 Hz).

#### Hinweis

Wurde der Service-Wahlschalter nicht oder nicht rechtzeitig auf Stellung "0" zurück gestellt, führt dies zum Fehlerzustand "Service-Wahlschalter steht noch auf Rückrüsten" (SF/BF LED flimmert mit 10 Hz rot).

Schalten Sie in diesem Fall die SIMOTION D410-2 aus, setzen Sie den Service-Wahlschalter zurück und schalten Sie die SIMOTION D410-2 wieder ein. War das Rückrüsten ansonsten erfolgreich, läuft die SIMOTION D410-2 mit der rückgerüsteten Konfiguration hoch.

#### Hinweis

Abhängig vom FW-Stand auf den SINAMICS Komponenten und dem FW-Stand auf der CF Card wird die Firmware der Komponenten automatisch aktualisiert. Bitte beachten Sie beim FW-Update die Meldungen und Alarme im Detailfenster des SIMOTION SCOUT. Ein FW-Update wird bei SIMOTION D410-2 durch gelbes und bei DRIVE-CLiQ Komponenten (TM, SMC, ...) durch rot-grünes Blinken der RDY-LED signalisiert.

- FW-Update läuft: RDY-LED blinkt langsam (0,5 Hz)
- FW-Update beendet: RDY-LED blinkt schnell (2 Hz)

Gehen Sie offline, nachdem alle FW-Updates beendet wurden. Schalten Sie anschließend die 24-V-Versorgung der hochgerüsteten Komponenten zur Initialisierung Aus/Ein.

#### Weitere Literatur

Detaillierte Informationen zum Gerätehochrüsten finden Sie in der Betriebsanleitung SIMOTION Geräte hochrüsten.

# <span id="page-235-1"></span>7.4.5 Update über CF Card

# <span id="page-235-0"></span>7.4.5.1 CF Card Daten sichern

# Sicherung von Lizenzen, Retain- und Anwenderdaten

Wir empfehlen Ihnen generell vor einer Hoch-/Runterrüstung der Firmware, den kompletten Inhalt der CF Card mit Card-Adapter und Windows Explorer vorsichtshalber auf dem PG/PC zu sichern.

Wie Sie bei der Sicherung und anschließenden Wiederherstellung von Daten auf der CF Card vorgehen, hängt davon ab, ob sich auf der CF Card Lizenzen und/oder weiterhin benötigte Retain- und Anwenderdaten befinden.

# Fall 1: Auf der CF Card befinden sich keine Lizenzen und auch keine weiterhin benötigten Retain- /Anwenderdaten

Es sind keine weiteren Maßnahmen erforderlich; löschen Sie den Inhalt der CF Card und spielen Sie die Firmware wie beschrieben auf.

# Fall 2: Auf der CF Card befinden sich Lizenzen (z. B. Achslizenzen)

Sichern Sie sich vor dem Aufspielen der neuen Firmware den Ordner "KEYS" auf Ihrem PC. Nach dem Installieren der neuen Firmware kopieren Sie diesen Ordner auf die CF Card zurück.

# Hinweis

Der License Key ist auf der CF Card im Verzeichnis "KEYS" gespeichert. Beim erstmaligen Hochlauf des SIMOTION Gerätes wird der License Key im Bootsektor der CF Card gesichert.

Ein im Bootsektor gesicherter License Key kann nicht durch eine Bedienung des Anwenders gelöscht werden, auch nicht durch das Formatieren der CF Card oder ein erneutes Schreiben des Bootloaders.

Ist die Datei Keys.txt (z. B. durch Löschen des Verzeichnisses "KEYS") auf der CF Card nicht mehr vorhanden, so wird diese im Hochlauf des SIMOTION Gerätes erneut aus dem Bootsektor in das Verzeichnis "KEYS" geschrieben. Der License Key kann jederzeit (z. B. durch Nachlizenzierung) verändert werden. Beim nächsten Hochlauf erfolgt eine erneute Sicherung des License Keys im Bootsektor.

Sollte Ihnen der License Key einmal verloren gehen, dann können Sie sich diesen über den Web License Manager im Internet unter folgender Internet-Adresse (<http://www.siemens.com/automation/license>) wieder beschaffen. Sie benötigen hierzu die auf der CF Card aufgedruckte HW-Seriennummer. Im Web License Manager haben Sie die Möglichkeit, sich den zugehörigen License Key anzeigen zu lassen

Instandhalten und Warten

7.4 Firmware- und Projekt-Update durchführen

# Fall 3: Auf der CF Card befinden sich weiterhin benötigte Retain-/Anwenderdaten

Wenn Sie mit Ihrer Applikation Daten auf der CF Card sichern, müssen diese vor dem Aufspielen der neuen Firmware gesichert werden.

Beispiel:

- Sicherung der Retain-Daten (mit savePersistentMemoryData gesicherte Netz-Aus-feste Daten):
	- user\simotion\pmemory.xml
- Sicherung von IT DIAG Anwenderfiles, Einstellungen (z. B trace.xml), Task Trace-Daten, Log-Files und Java-Files (Klassen, Archive, Anwenderdatensystem, ...), abgelegt in den Verzeichnissen:
	- user\simotion\hmicfg
	- user\simotion\hmi
- Sicherung von Konfigurationsdaten für modulare Maschinen in Verbindung mit der Systemfunktion activateConfiguration, abgelegt im Verzeichnis:
	- install\simotion
- Sicherung von Unit-Daten (mit saveUnitDataSet / exportUnitDataSet auf CF Card gesicherte Daten), abgelegt im Verzeichnis:
	- user\simotion\user dir\<unitname>

#### Hinweis

Bei einem Versionswechsel müssen Sie mit \_saveUnitDataSet oder \_exportUnitDataSet gesicherte Daten mit der Funktion "Variablen sichern" versionsneutral sichern und können diese anschließend mit "Variablen wiederherstellen" wiederherstellen.

Bei einer Hochrüstung sind die beiden Funktionen nur noch für das Sichern und Wiederherstellen von mit saveUnitDataSet erstellten Unitdatensätzen erforderlich.

Retain- und Unit-Daten (mit \_exportUnitDataSet gesichert) bleiben auch nach einer Versions-Hochrüstung gültig.

# <span id="page-237-0"></span>7.4.5.2 Firmware-Update über CF Card

# Vorgehensweise

Um eine Hochrüstung durchzuführen, gehen Sie wie folgt vor:

- 1. Schalten Sie die Stromversorgung der SIMOTION D410-2 aus.
- 2. Entnehmen Sie die CF Card aus der SIMOTION D410-2 und legen Sie sie in den CF Card-Adapter Ihres PCs ein.
- 3. Öffnen Sie den Windows Explorer. Die CF Card muss als Wechseldatenträger unter einem beliebigen Laufwerksbuchstaben im Windows Explorer sichtbar sein.
- 4. Sichern Sie sich auf der CF Card vorhandene Lizenzen, Retain- und Anwenderdaten auf Ihren PC (siehe [CF Card Daten sichern](#page-235-0) (Seite [236\)](#page-235-0)).
- 5. Löschen Sie alle Daten auf der CF Card.
- 6. Entpacken Sie die Firmware-Datei mit einem ZIP-Entpacker (z. B. WINZIP) auf die CF Card. Beachten Sie bei den Einstellungen des Entpackers, dass die Dateistruktur erhalten bleiben muss.
- 7. Kopieren Sie die unter Schritt 4 gesicherten Daten zurück in die entsprechende Ordnerstruktur auf die CF Card.
- 8. Nehmen Sie die CF Card aus dem CF Card-Adapter Ihres PG/PCs.
- 9. Stecken Sie die CF Card in die SIMOTION D410-2.
- 10.Schalten Sie die Stromversorgung für die SIMOTION D410-2 ein. Die neue Firmware wird von der CF Card in die SIMOTION D410-2 geladen.

# 7.4.5.3 SINAMICS hochrüsten

Mit einem Firmware-Update der SIMOTION D werden abhängig von den Einstellungen auch die SINAMICS Komponenten automatisch auf den Komponentenstand der CF Card hochgerüstet.

Den Komponentenstand entnehmen Sie der Datei CONTENT.TXT im Hauptverzeichnis der CF Card.

Instandhalten und Warten

7.4 Firmware- und Projekt-Update durchführen

# Firmware der SINAMICS Komponenten automatisch aktualisieren

Alle DRIVE-CLiQ Komponenten werden beim Hochlauf automatisch vom System auf den Stand der Komponenten-Firmwareversion auf der CF Card hoch- bzw. runtergerüstet. Komponenten, die nicht auf die Komponenten-Firmwareversion der CF Card downgradbar sind (z. B. alte Firmware auf der CF Card und neue Komponente, auf die die alte Firmware nicht geladen werden kann), bleiben auf Ihrem Firmwarestand. Die dadurch entstehenden Firmwareversions-Kombinationen sind immer funktionsfähig.

# Hinweis

Abhängig vom FW-Stand auf den SINAMICS Komponenten und dem FW-Stand auf der CF Card wird die Firmware der Komponenten automatisch aktualisiert. Bitte beachten Sie beim FW-Update die Meldungen und Alarme im Detailfenster des SIMOTION SCOUT. Ein FW-Update wird bei SIMOTION D410-2 durch gelbes und bei DRIVE-CLiQ Komponenten (TM, SMC, ...) durch rot-grünes Blinken der RDY-LED signalisiert.

- FW-Update läuft: RDY-LED blinkt langsam (0,5 Hz)
- FW-Update beendet: RDY-LED blinkt schnell (2 Hz)

Gehen Sie offline, nachdem alle FW-Updates beendet wurden. Schalten Sie anschließend die 24 V-Versorgung der hochgerüsteten Komponenten zur Initialisierung Aus/Ein.

# Firmware der SINAMICS Komponenten manuell aktualisieren

Die Firmware der SINAMICS Komponenten wird abhängig vom Parameter p7826 automatisch aktualisiert.

- p7826 = 0: Up-/Downgrade deaktiviert (Werkseinstellung)
- p7826 = 1: Upgrade und Downgrade
- $\bullet$  p7826 = 2: nur Upgrade

# VORSICHT

Der automatische FW-Update über p7826 = 1 (Upgrade und Downgrade) darf bei Verwendung von Safety Integrated keinesfalls deaktiviert werden.

Für den Fall, dass Sie manuell die Firmware aktualisieren, gehen Sie wie folgt vor:

- 1. Wählen Sie die SINAMICS Komponente, z. B. den SINAMICS Integrated im Projektnavigator aus.
- 2. Im Projektnavigator doppelklicken Sie auf den Eintrag "Übersicht".

Es öffnet sich der Dialog "SINAMICS\_Integrated - Übersicht", in dem die verfügbaren Antriebsobjekte aufgelistet sind.

- 3. Klicken Sie auf "Versionsübersicht", um eine Liste der angeschlossenen SINAMICS Komponenten einzublenden.
- 4. Gehen Sie online und wählen Sie die Geräte aus, deren Firmware Sie aktualisieren möchten.

Die Liste zeigt die aktuelle Firmware-Version der Geräte an.

- 5. Klicken Sie auf "Firmware-Update", um die neue Firmware auf die Geräte zu laden. Sie müssen dazu alle Komponenten deren Firmware aktualisiert werden sollen, auswählen.
- 6. Schalten Sie nach dem Firmware-Update die 24 V-Stromversorgung aus und wieder ein. Das Gerät ist dann betriebsbereit.

#### Hinweis

Für eine Firmware-Aktualisierung müssen die SINAMICS Komponenten projektiert sein. Ist dies nicht der Fall, kann auch die Firmware nicht aktualisiert werden.

Sie können die Firmware auch über die Expertenliste aktualisieren. Eine Beschreibung dazu finden Sie im Inbetriebnahmehandbuch SINAMICS S120.

# 7.4.5.4 Projekt ins Zielsystem laden

Nachdem Sie alle erforderlichen Änderungen zur Hochrüstung Ihres Projektes vorgenommen haben, müssen Sie das Projekt in die SIMOTION D410-2 laden.

#### Voraussetzung

Die erforderliche Firmware befindet sich auf der CF Card, siehe dazu Abschnitt [Firmware-](#page-237-0)[Update über CF Card](#page-237-0) (Seite [238\)](#page-237-0).

Sie haben das Projekt neu übersetzt und auf Konsistenz geprüft. Siehe Abschnitt [Projekt](#page-229-0)  [speichern, übersetzen und Konsistenz prüfen](#page-229-0) (Seite [230\)](#page-229-0).

#### Vorgehensweise

- 1. Speichern und übersetzen Sie das Projekt.
- 2. Klicken Sie auf "Mit ausgewählten Zielsystemen verbinden" um eine Verbindung zum Zielsystem herzustellen.
- 3. Führen Sie "Projekt ins Zielsystem laden" aus und anschließend "RAM nach ROM kopieren", um das aktualisierte Projekt auch auf CF Card zu laden.
- 4. Aufgrund der automatischen Folgeprojektierung im Antrieb SINAMICS Integrated, müssen Sie nun "CPU/Antriebsgerät ins PG laden" ausführen.
- 5. Speichern Sie das Projekt.

#### Hinweis

Bei der Hochrüstung von SINAMICS Antriebsgeräten (z. B. SINAMICS Integrated) werden nur die p-Parameter (Einstellparameter) in das hochgerüstete Projekt übernommen. Es erfolgt keine Übernahme der r-Parameter (Beobachtungsparameter).

Die r-Parameter werden im Antriebsgerät über eine automatische Folgeparametrierung abgeleitet bzw. berechnet und müssen daher über ein Upload in das Projekt übernommen werden.

Führen Sie hierfür "CPU/Antriebsgerät ins PG laden" aus.

Wird der Upload nicht durchgeführt kann dieses zu Inkonsistenzen in den Antriebs-Parametriermasken führen.

# 7.5 SIMOTION CompactFlash Card

# <span id="page-241-0"></span>7.5.1 CompactFlash Card wechseln

# Voraussetzung

#### Hinweis

Die CF Card darf nur im stromlosen Zustand gesteckt oder gezogen werden! Die SIMOTION D410-2 befindet sich im stromlosen Zustand, wenn alle LEDs AUS sind.

# Vorgehensweise

Gehen Sie zum Wechseln der CF Card wie folgt vor:

- 1. Schalten Sie die Stromversorgung aus.
- 2. Nehmen Sie die CF Card aus dem Einschubschacht der SIMOTION D410-2. Greifen Sie hierzu mit Daumen und Zeigefinger in die Griffmulde und ziehen Sie die Karte heraus.
- 3. Stecken Sie die neue CF Card mit leichtem Druck so weit in den leeren Einschubschacht bis sie einrastet. Die Einsteckrichtung der CF Card ist durch einen Pfeil gekennzeichnet, der sich sowohl am Einschubschacht als auch auf der CF Card befindet.

Die korrekt gesteckte Karte steht nicht über das Gehäuse der SIMOTION D410-2 heraus.

4. Schalten Sie die Stromversorgung wieder ein.

Instandhalten und Warten

7.5 SIMOTION CompactFlash Card

# <span id="page-242-0"></span>7.5.2 CompactFlash Card beschreiben

# Übersicht

Für das Beschreiben der CF Card haben Sie folgende Möglichkeiten:

- Beschreiben der CF Card, welche in einer SIMOTION D steckt
	- Für diese Funktion muss die Verbindung zwischen dem PG/PC und der SIMOTION D410-2 hergestellt sein.
- Beschreiben der CF Card ohne SIMOTION D-Baugruppe

Für diese Funktion benötigen Sie einen CF Card-Adapter.

#### Hinweis

Die CF Card wird immer formatiert ausgeliefert. Auf ihr befindet sich der SIMOTION Kernel (SIMOTION D Firmware).

Um die fehlerfreie Funktion der CF Card zu gewährleisten, darf die Karte nicht neu partitioniert werden.

# Beschreiben der CF Card, welche in der SIMOTION D steckt

Mit Hilfe der CF Card können Sie die Technologie- und Anwenderdaten (Programme, Konfigurationsdaten und Parametrierungen) aus dem Bereich "nicht Netz-Aus-feste Daten" auf der CF Card speichern. Gehen Sie dazu wie folgt vor:

- 1. Stellen Sie die Verbindung zwischen der SIMOTION D410-2 und dem PG/PC her (siehe Abschnitt [Projekt anlegen und Kommunikation projektieren](#page-76-0) (Seite [77](#page-76-0))).
- 2. In SIMOTION SCOUT wird über den Menübefehl "RAM nach ROM kopieren" die CF Card beschrieben.

# Beschreiben der CF Card ohne SIMOTION D-Baugruppe

Mit Hilfe eines CF Card-Adapters können Sie die CF Card am PG/PC beschreiben. Das Beschreiben der CF Card über das PG/PC ist z. B. notwendig, wenn Sie ein SIMOTION Firmware-Update durchführen möchten.

#### Hinweis

Dateien, die mit dem Menübefehl "RAM nach ROM kopieren" über den SIMOTION SCOUT auf die CF Card geschrieben wurden, dürfen nicht mit Mitteln von Windows modifiziert bzw. gelöscht werden. Dies kann zur Zerstörung des Projektes führen.

# 7.5.3 CompactFlash Card formatieren

Sie können die CF Card formatieren, wenn diese z. B. fehlerhaft ist.

Vor Formatierung der CF Card beachten Sie bitte die Hinweise im Abschnitt [CF Card Daten](#page-235-0)  [sichern](#page-235-0) (Seite [236](#page-235-0)).

Um die CF Card zu formatieren, gehen Sie wie folgt vor:

- 1. Stecken Sie die CF Card in einen CF Card-Adapter, der an Ihr PG/PC angeschlossen ist.
- 2. Formatieren Sie die CF Card über Windows (FAT, FAT16 oder FAT32 Dateisystem).

Die CF Card ist formatiert.

3. Sollte auch der Bootloader der CF Card defekt sein, müssen Sie den Bootloader neu beschreiben.

# **ACHTUNG**

Die CF Card darf nicht mit NTFS formatiert werden.

Folgende Formatierungen sind zulässig: FAT, FAT16 und FAT32.

Aufgrund der besseren Speicherausnutzung auf der CF Card ist eine FAT32 Formatierung zu bevorzugen. SIMOTION D410-2 CF Cards werden standardmäßig mit FAT32 Formatierung ausgeliefert.

# 7.5.4 Bootloader auf der CompactFlash Card

# Schreiben eines Bootloaders

Ein Schreiben eines Bootloaders kann in folgenden Fällen erforderlich sein:

- Für die verwendete SIMOTION D410-2 Firmware-Version ist ein neuer Bootloader erforderlich.
- Für die verwendete SIMOTION D410-2 Hardware ist ein neuer Bootloader erforderlich.
- Der Bootloader ist defekt.

Die Bootloader-Version kann über SIMOTION SCOUT Gerätediagnose ausgelesen werden. Ist dies nicht möglich, kann es an einer falschen Bootloader-Version liegen.

Mögliches Fehlerbild: Die SIMOTION D410-2 läuft nicht hoch, die RDY-LED blinkt mit 0,5 Hz rot und die RUN/STOP-LED leuchtet rot oder alle LEDs bleiben aus. Ersetzen Sie dann die Bootloader-Version durch die aktuelle Version.

Schreiben Sie die Bootloader-Version im SIMOTION SCOUT über die Funktion "Extras > Bootsektor schreiben..." auf die CF Card.

#### Hinweis

Zum Schreiben des Bootsektors benötigen Sie auf dem PG/PC Administratorenrechte. Wenn Sie über keine Administratorenrechte auf dem PG/PC verfügen, kann ein Administrator unter "Extras" > "Einstellungen" > "Rechte" Ihnen für diese Funktion ein Administrator-Login eintragen.

Detaillierte Information zu den Kompatibilitätsbeziehungen CF Card, Bootloader-Version, SIMOTION D410-2 Hardware und SIMOTION Firmware-Version finden Sie in der Software-Kompatibilitätsliste, siehe

- in der mitgelieferten Dokumentation der SIMOTION SCOUT DVD unter \1\_Important\German\Kompatibilität\ ...
- folgende Internet-Adresse [\(http://support.automation.siemens.com/WW/view/de/18857317](http://support.automation.siemens.com/WW/view/de/18857317)).

#### ACHTUNG

Beachten Sie, dass CF Cards für SIMOTION D4xx und D4x5-2 einen anderen Bootloader haben können!

# 7.5.5 Empfohlene Verhaltensweisen im Umgang mit CF Cards

# Richtiger Umgang mit CF Cards

Beachten Sie folgende Punkte im Umgang mit der CF Card:

- Die CF Card darf nur im stromlosen Zustand gesteckt oder gezogen werden!
- Es ist eine Eigenschaft von CF Cards, dass diese nicht beliebig oft beschrieben werden können.

Aus diesem Grund sollten Sie vermeiden, Anwenderdaten zyklisch aus der Applikation auf die CF Card zu schreiben. Ein Schreibvorgang aus der Applikation kann systembedingt auf der CF Card einen oder mehrere Schreibvorgänge auslösen.

Wir empfehlen Ihnen daher, über die veranschlagte Lebensdauer der Anwendung nicht mehr als 100.000 Schreibzugriffe aus dem Anwenderprogramm vorzunehmen.

Ein Ausschalten der SIMOTION D Control Unit während eines Schreibzugriffs auf die CF Card ist unbedingt zu vermeiden (Beispiele für Schreibzugriffe auf die CF Card: "RAM nach ROM kopieren, savePersistentMemoryData, \_saveUnitDataSet, \_exportUnitDataSet, Sichern von SINAMICS NVRAM-Daten über p7775, ...). Wird während eines Schreibzugriffs die SIMOTION D Control Unit abgeschaltet, kann das Dateisystem auf der CF Card beschädigt werden. In diesem Fall muss die CF Card neu formatiert werden und die Firmware/Anwenderdaten neu aufgespielt werden. Die Lizenzen bleiben bei diesem Vorgang auf der CF Card erhalten.

# 7.5.6 Card-Reader für CF-Cards

Aufgrund der Schnelllebigkeit des Marktes und großen Qualitätsunterschieden bei Card-Readern kann (mit Ausnahme des nachfolgenden Card-Readers) keine konkrete Empfehlung gegeben werden.

Treten Probleme mit der Erkennung der CF Card auf, kann dieses z. B. an einem nicht ordnungsgemäßen Spannungshochlauf eines Card-Readers liegen.

#### Bezeichnung und Bestelldaten

Kartenlesegerät für Speichermedien CF/SD mit USB-Anschluss Bestell-Nummer: 6FC5 335-0AA00-0AA0

# Diagnose **8**

# 8.1 Diagnose über LED-Anzeigen

# Übersicht

Die verschiedenen Betriebszustände oder auftretende Fehler können an der SIMOTION D410-2 an den LED-Anzeigen abgelesen werden. Dazu leuchten, blinken oder flimmern diese verschiedenfarbig.

# Anordnung der LED-Anzeigen

An der Frontseite der SIMOTION D410-2 sind 4 LEDs in einer Reihe übereinander angeordnet.

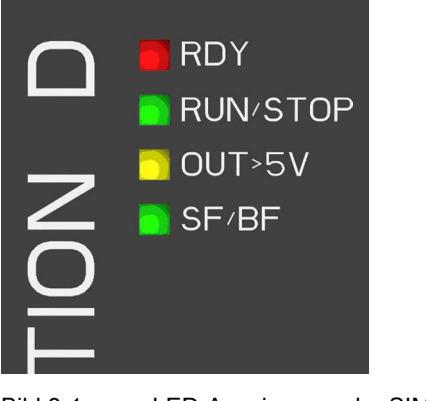

Bild 8-1 LED-Anzeigen an der SIMOTION D410-2

# Legende zu den LED-Zuständen

Die LED-Anzeigen können folgende Leuchtzustände annehmen.

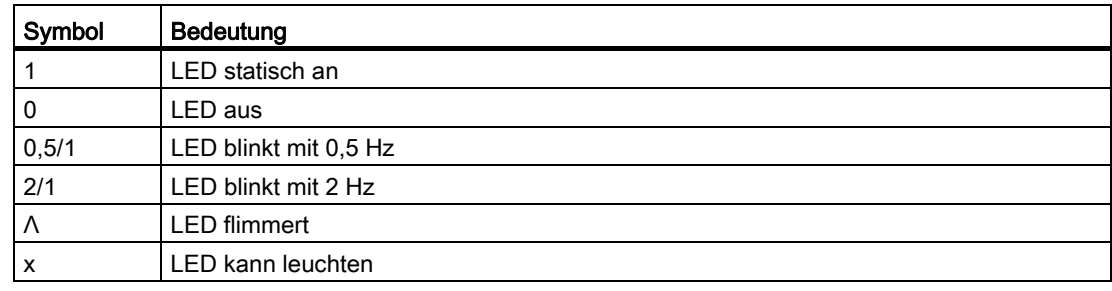

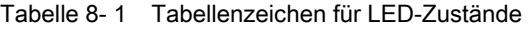

#### **Diagnose**

8.1 Diagnose über LED-Anzeigen

# LED-Anzeigen

In der nachfolgenden Tabelle sind alle relevanten Kombinationen der LED-Anzeigen zusammengefasst. Jede LED kann gelb, rot oder grün leuchten. Die jeweilige Farbe ist zusätzlich zum Leuchtzustand angegeben.

Tabelle 8- 2 Diagnose über LED-Anzeige

| Bedeutung                                                                                                    | Anzeige-<br>Priorität <sup>1)</sup> | <b>RDY</b>         | <b>RUN/STOP</b>        | OUT > 5V    | <b>SF/BF</b>          |
|----------------------------------------------------------------------------------------------------|-------------------------------------|--------------------|------------------------|-------------|-----------------------|
| Zustände im Hochlauf                                                                                                    |                                     |                    |                        |             |                       |
| Hardware-Reset<br>Hochlauf der D410-2 ohne CF Card bzw. Hochlauf mit<br>CF Card (CF Card mit falschem/fehlendem Bootloader)                                               | $\mathbf{1}$                        | 1<br>(gelb)        | $\mathbf{1}$<br>(gelb) | 1<br>(gelb) | $\mathbf 1$<br>(gelb) |
| Firmware-Fehler<br>Keine oder falsche Firmware auf der CF Card<br>Filesystem der CF Card ist zerstört (z. B. durch<br>$\bullet$<br>Netz-Aus bei laufendem Schreibvorgang) | $\times$ <sup>4)</sup>              | 2/1<br>(rot)       | 0                      | 0           | 2/1<br>(rot)          |
| Firmware überprüft (Checksumme fehlerhaft)                                                                                                    | $\times$ 4)                         | 0.5/1<br>(rot)     | $\Omega$               | $\Omega$    | 0,5/1<br>(rot)        |
| Firmware wird geladen                                                                                                    | $x^{4}$                             | Λ<br>(gelb)        | 0                      | 0           | $\mathbf{1}$<br>(rot) |
| Zustände SIMOTION                                                                                                    |                                     |                    |                        |             |                       |
| SIMOTION-Zugriff auf CF Card schreibend / lesend                                                                                                    | $\mathbf{1}$                        | Λ<br>(gelb)        | X                      | X           | x                     |
| Zustand "FAULT" (F-Zustand)<br>Störung, auf die vom Anwenderprogramm (SIMOTION)<br>aus nicht reagiert werden kann (z. B. Übertemperatur).                                 | $\overline{2}$                      | $\Lambda$<br>(rot) | Λ<br>(rot)             | Λ<br>(rot)  | $\Lambda$<br>(rot)    |
| Zur Beseitigung der Fehler kann Folgendes erforderlich<br>sein:                                                                                                    |                                     |                    |                        |             |                       |
| Aus-/Einschalten<br>$\bullet$<br>CF Card überprüfen<br>$\bullet$<br>eine Neuinbetriebnahme<br>$\bullet$<br>Tauschen der SIMOTION D410-2                                   |                                     |                    |                        |             |                       |
| DCP-Blinken                                                                                                    | 3                                   | X                  | X                      | x           | 2/1<br>(grün)         |
| <b>Busfehler PROFIBUS DP-Schnittstelle</b><br>PROFIBUS-Master: mindestens 1 Slave fehlt<br>$\bullet$<br>PROFIBUS-Slave: kein Parametriermaster<br>$\bullet$<br>vorhanden  | $\overline{4}$                      | X                  | x                      | X           | 2/1<br>(rot)          |
| Quittierbares Ereignis (Alarm, Meldung, Hinweis) liegt<br>vor                                                                                                    | 5                                   | X                  | X                      | x           | $\mathbf{1}$<br>(rot) |
| Unterlizenzierung                                                                                                    | 6                                   | X                  | X                      | X           | 0.5/1<br>(rot)        |

**Diagnose** 

8.1 Diagnose über LED-Anzeigen

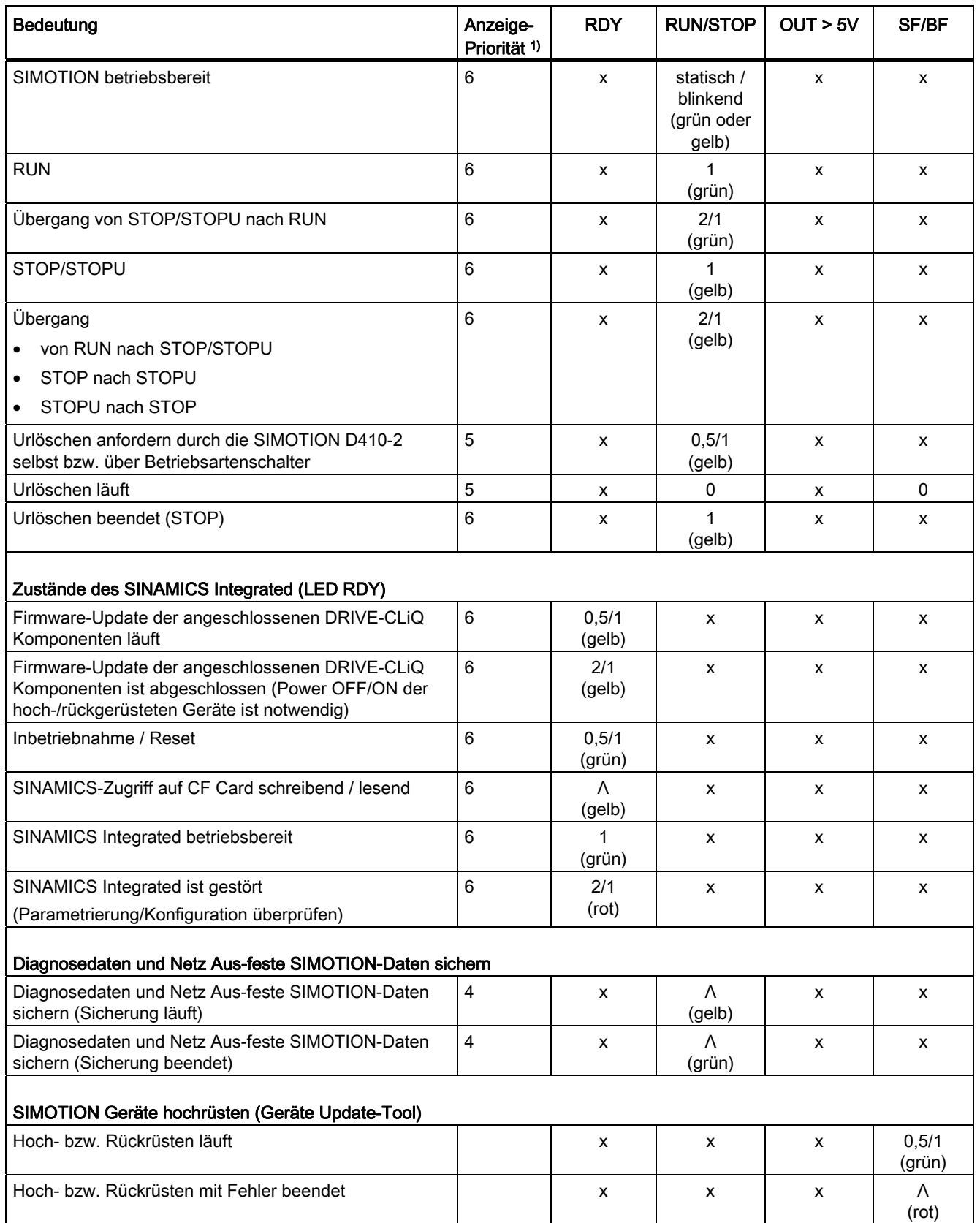

#### **Diagnose**

8.1 Diagnose über LED-Anzeigen

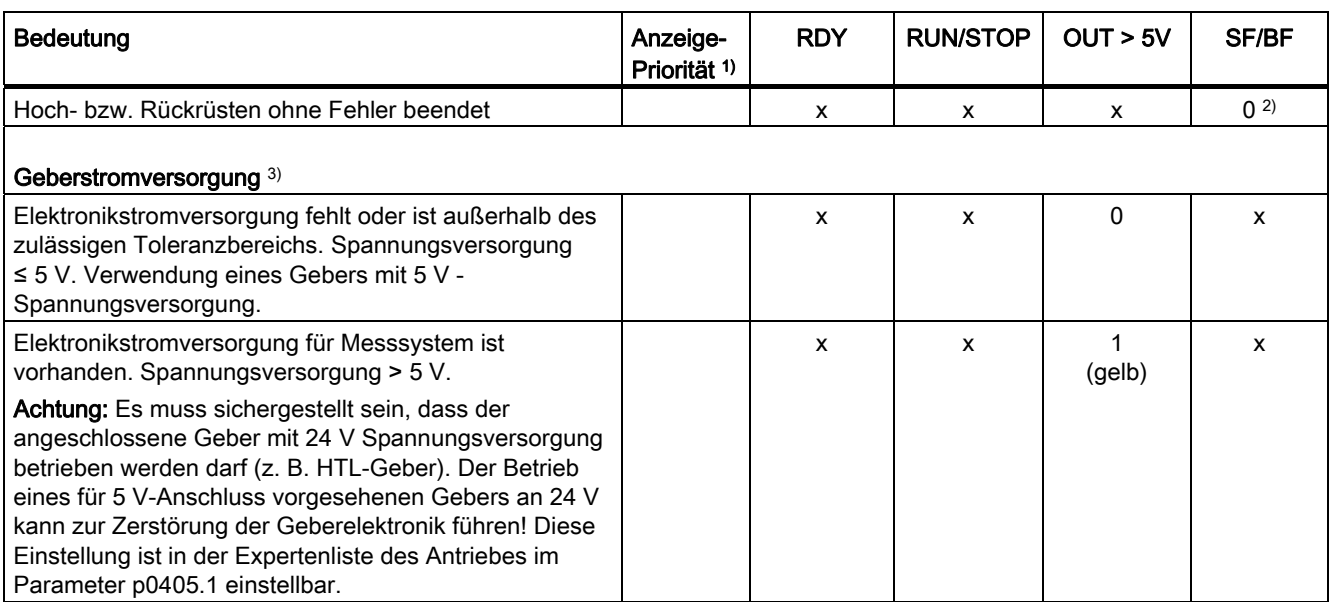

1) Priorität der Anzeigen: Stehen mehrere Zustände an, wird immer der Zustand mit der höchsten Priorität angezeigt. "1" hat die höchste Priorität. Sobald der Grund für die Anzeige des Zustandes behoben ist, wird der Zustand mit der nächst kleineren Priorität angezeigt. Ist an einem Zustand keine Priorität angegeben, können neben dem betreffenden Zustand keine weiteren auftreten.

- <sup>2)</sup> Die Hoch- bzw. Rückrüstung ist abgeschlossen, wenn die SF/BF LED erlischt; anschließend erfolgt automatisch ein Hochlauf in der hoch- bzw. rückgerüsteten Konfiguration (SF/BF LED Anzeige ist dann abhängig vom jeweiligen Betriebszustand des Gerätes).
- 3) Die LED-Anzeige "OUT > 5V" wird nur von der Geberauswertung für die integrierte Geberschnittstelle X23 im SINAMICS Integrated angesteuert.
- 4) Zustände treten nacheinander im Hochlauf auf.

# Weitere Literatur

Detaillierte Informationen finden Sie in der Betriebsanleitung SIMOTION Geräte hochrüsten.

**Diagnose** 

8.2 Diagnosedaten und Netz-Aus-feste SIMOTION-Daten

# <span id="page-250-0"></span>8.2 Diagnosedaten und Netz-Aus-feste SIMOTION-Daten

# 8.2.1 Übersicht

Mit einfachen Bedienhandlungen (z. B. per Schalterstellung) und ohne Engineering System SIMOTION SCOUT können Sie

- Diagnosedaten inkl. Netz-Aus-feste SIMOTION-Daten (Retain-Daten) auf CF Card sichern:
	- [Diagnosedaten im laufenden Betrieb sichern](#page-252-0) (Seite [253](#page-252-0))
	- [Diagnosedaten im Hochlauf sichern](#page-253-0) (Seite [254](#page-253-0))
- HTML-Seiten inklusive dem aktuellen Inhalt zu Diagnosezwecken auf CF Card sichern, siehe dazu Abschnitt [Diagnose über HMTL-Seiten](#page-256-0) (Seite [257](#page-256-0))
- Gesicherte Netz-Aus-feste SIMOTION-Daten (Retain-Daten) wiederherstellen, siehe dazu Abschnitt [Netz-Aus-feste SIMOTION-Daten löschen/wiederherstellen](#page-258-0) (Seite [259\)](#page-258-0)

8.2 Diagnosedaten und Netz-Aus-feste SIMOTION-Daten

# 8.2.2 Diagnosedaten und Netz-Aus-feste SIMOTION-Daten sichern

# 8.2.2.1 Diagnosedaten

Diagnosedaten (z. B. Diagnosepufferinhalte, aktuelle Inhalte von HTML-Seiten, ...) können nach einem Störfall an einem SIMOTION Gerät wichtige Informationen über die Fehlerursache liefern. Hierzu können diese Daten über eine "einfache Bedienhandlung" (z. B. per Service-Wahlschalter oder DIAG-Taster an der SIMOTION D410-2) auf CF Card gesichert werden.

Die gesicherten Diagnosedaten können Sie dann

- mit einem Card-Reader aus der CF Card auslesen
- mit IT DIAG oder FTP laden

und für Diagnosezwecke nutzen oder dem Technical Support zur Auswertung zur Verfügung stellen.

Um die Diagnosedaten zu sichern, stehen Ihnen verschiedene Möglichkeiten zur Verfügung:

- Sicherung im laufenden Betrieb (im Betriebszustand STOP / STOPU / RUN)
	- mit IT DIAG;
		- IT DIAG bietet zusätzlich die Möglichkeit, die Diagnosedaten online auszulesen.
	- über den DIAG-Taster
	- über den Service-Wahlschalter
- Sicherung im Hochlauf der Baugruppe
	- über den DIAG-Taster
	- über den Service-Wahlschalter
	- Steuerung der Diagnosedaten-Erzeugung über eine auf der CF Card abgelegten INI-Datei.

# <span id="page-251-0"></span>8.2.2.2 Netz-Aus-feste SIMOTION-Daten (Retain-Daten)

Neben den Diagnosedaten werden auch die Netz-Aus-festen SIMOTION-Daten (Retain-Daten) auf der CF Card gesichert. Nutzen Sie die Funktion, wenn die Netz-Aus-festen SIMOTION-Daten nicht über die Systemfunktion \_savePersistentMemoryData auf die CF Card gesichert wurden und Sie die Netz-Aus-festen SIMOTION-Daten nach einem CPU-Tausch wiederherstellen möchten.

# Hinweis

Während die Netz-Aus-festen SIMOTION-Daten bei der Systemfunktion \_savePersistentMemoryData als Sicherungsdatei "PMEMORY.XML" im Verzeichnis "...USER\SIMOTION" abgelegt werden, erfolgt die Ablage bei "Diagnosedaten und Netz-Aus-feste Daten sichern" im Verzeichnis "...\USER\SIMOTION\HMI\SYSLOG\DIAG".
Diagnose

#### 8.2.3 Diagnosedaten im laufenden Betrieb sichern

#### <span id="page-252-0"></span>Möglichkeiten

Eine Sicherung der Diagnosedaten und der Netz-Aus-festen SIMOTION-Daten "im laufenden Betrieb" hat den Vorteil, dass erweiterte Diagnoseinformationen über HTML-Seiten sowie TO Alarminformationen zur Verfügung stehen.

Die Sicherung der Daten erfolgt dabei:

- mit IT DIAG unter "Diagnostics > Diagnostics Files", siehe dazu Abschnitt [Diagnosedaten](#page-260-0)  [und Netz-Aus-feste SIMOTION-Daten über IT-DIAG sichern](#page-260-0) (Seite [261\)](#page-260-0)
- über den DIAG-Taster
- über den Service-Wahlschalter

#### Sicherung der Daten über den DIAG-Taster (Vorzugslösung)

Die Diagnosedaten und Netz-Aus-festen SIMOTION-Daten können im Zustand STOP, STOPU und RUN erzeugt werden.

1. Drücken Sie den DIAG-Taster.

Die Diagnosedaten und Netz-Aus-festen SIMOTION-Daten werden auf die CF Card gesichert.

Der Sicherungsvorgang wird durch gelbes Flimmern der RUN/STOP-LED angezeigt.

2. Die Sicherung ist beendet, wenn die RUN/STOP-LED grün flimmert.

Schalten Sie die SIMOTION D410-2 aus.

3. Entnehmen Sie die CF Card.

```
Diagnose
```
# Sicherung der Daten über den Service-Wahlschalter (Alternative)

Die Schalterstellungen des Betriebsartenschalters sind nicht relevant, d. h. die eingestellte Betriebsart bleibt unverändert.

Die Diagnosedaten und Netz-Aus-festen SIMOTION-Daten können im Zustand STOP, STOPU und RUN erzeugt werden.

1. Stellen Sie den Service-Wahlschalter auf "Diagnose" (Stellung "D").

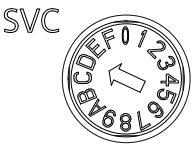

Bild 8-2 Service-Wahlschalter (Stellung D)

Die Diagnosedaten und Netz-Aus-festen SIMOTION-Daten werden auf die CF Card gesichert.

Der Sicherungsvorgang wird durch gelbes Flimmern der RUN/STOP-LED angezeigt.

2. Die Sicherung ist beendet, wenn die RUN/STOP-LED grün flimmert.

Schalten Sie die SIMOTION D410-2 aus.

3. Entnehmen Sie die CF Card und stellen Sie den Service-Wahlschalter in den Ursprungszustand zurück.

# 8.2.4 Diagnosedaten im Hochlauf sichern

#### <span id="page-253-0"></span>Möglichkeiten

Eine Sicherung der Diagnosedaten und der Netz-Aus-festen SIMOTION-Daten im Hochlauf stellt Ihnen Diagnoseinformationen ohne HTML-Seiten / TO Alarminformationen zur Verfügung

Eine "Sicherung im Hochlauf" ist insbesondere bei einem nicht lauffähigen/abgestützten SIMOTION Gerät sinnvoll.

Die Sicherung der Diagnosedaten und Netz-Aus-festen SIMOTION-Daten erfolgt dabei

- über den Service-Wahlschalter
- über den DIAG-Taster
- über eine auf der CF Card abgelegte INI-Datei.

#### Sicherung der Daten über den Service-Wahlschalter (Vorzugslösung)

Die Schalterstellungen des Betriebsartenschalters sind nicht relevant, d. h. die eingestellte Betriebsart bleibt unverändert.

1. Stellen Sie den Service-Wahlschalter auf "Diagnose" (Stellung "D").

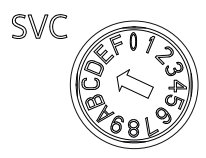

Bild 8-3 Service-Wahlschalter (Stellung D)

- 2. Schalten Sie die SIMOTION D410-2 aus und wieder ein.
- 3. Warten Sie den Hochlauf ab.

Die Diagnosedaten und Netz-Aus-festen SIMOTION-Daten werden im Hochlauf auf die CF Card gesichert, sofern dieses noch möglich ist und nicht z. B. aufgrund von HW-Defekten verhindert wird.

Der Sicherungsvorgang wird durch gelbes Flimmern der RUN/STOP-LED angezeigt.

4. Die Sicherung ist beendet, wenn die RUN/STOP-LED grün flimmert.

Schalten Sie die SIMOTION D410-2 aus.

5. Entnehmen Sie die CF Card und stellen Sie den Service-Wahlschalter in den Ursprungszustand zurück.

#### Sicherung der Daten über den DIAG-Taster (Alternative)

- 1. Schalten Sie die SIMOTION D410-2 aus.
- 2. Drücken Sie den DIAG-Taster und halten Sie diesen gedrückt. Schalten Sie die SIMOTION D410-2 wieder ein.
- 3. Warten Sie den Hochlauf ab.

Die Diagnosedaten und Netz-Aus-festen SIMOTION-Daten werden im Hochlauf auf die CF Card gesichert, sofern dieses noch möglich ist und nicht z. B. aufgrund von HW-Defekten verhindert wird.

Der Sicherungsvorgang wird durch gelbes Flimmern der RUN/STOP-LED angezeigt.

4. Die Sicherung ist beendet, wenn die RUN/STOP-LED grün flimmert.

Lassen Sie den DIAG-Taster los und schalten Sie die SIMOTION D410-2 aus.

5. Entnehmen Sie die CF Card.

#### **Hinweis**

Bei einer Sicherung im Hochlauf muss der DIAG-Taster so lange gedrückt werden, bis die Datensicherung abgeschlossen ist. Da dieses durchaus 20-30 Sekunden dauern kann, ist bei einer Sicherung im Hochlauf die Verwendung des Service-Wahlschalters mit Schalterstellung "D" zu bevorzugen.

#### INI-Datei im Hauptverzeichnis der CF Card

- 1. Erstellen Sie mit einem Texteditor (z. B. Notepad) eine Datei simotion.ini.
- 2. Fügen Sie folgenden Text ein: DIAG\_FILES=1 Sie müssen einen Texteditor verwenden und dürfen im Text keine Formatierungen verwenden.
- 3. Kopieren Sie die simotion.ini in das Hauptverzeichnis der CF Card.
- 4. Stecken Sie die CF Card in die ausgeschaltete Baugruppe.
- 5. Schalten Sie die SIMOTION D410-2 ein und lassen Sie das SIMOTION Gerät hochlaufen.

Die Diagnosedaten und die Netz-Aus-festen SIMOTION-Daten werden im Hochlauf auf den Datenträger gesichert, sofern dieses noch möglich ist und nicht z. B. aufgrund von HW-Defekten verhindert wird.

Der Sicherungsvorgang wird durch gelbes Flimmern der RUN/STOP-LED angezeigt.

6. Die Sicherung ist beendet, wenn die RUN/STOP-LED grün flimmert.

Schalten Sie die SIMOTION D410-2 aus.

7. Entnehmen Sie die CF Card.

#### **ACHTUNG**

Um den Hochlauf im Diagnose-Modus wieder abzustellen, müssen Sie die Datei simotion.ini von der CF Card löschen.

#### <span id="page-255-0"></span>8.2.5 Ablage der Diagnosedaten und Netz-Aus-festen SIMOTION-Daten

Die Diagnosedaten und die Netz-Aus-festen SIMOTION-Daten finden Sie auf der CF Card im Verzeichnis: \USER\SIMOTION\HMI\SYSLOG\DIAG.

Kopieren Sie sich diese Daten und übergeben Sie diese auf Anforderung dem Technical Support. Die Diagnosedaten können von der CF Card mit einem handelsüblichen Card-Reader über die Standardseiten von IT DIAG oder über FTP übertragen werden.

Folgende Daten werden dabei abgelegt:

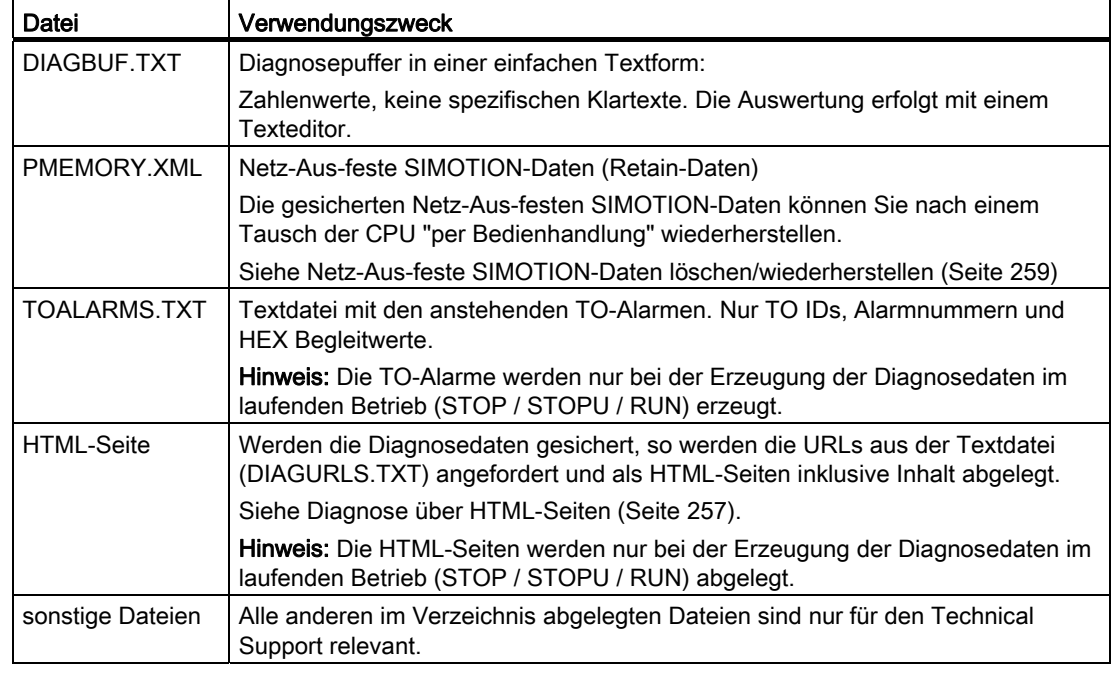

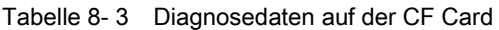

#### Hinweis

Wenn Sie Diagnosedaten im Klartext sichern wollen, verwenden Sie hierzu die HTML-Seiten. Über die HTML-Seiten ist eine komfortable Diagnose möglich. Neben den IT DIAG Standard-Diagnoseseiten haben Sie die Möglichkeit, eigene HTML-Seiten zu erstellen (z. B. Achsstatus oder Maschinendiagnose). Anwenderspezifische Diagnoseseiten eignen sich besonders bei Applikationsproblemen, da Sie die Inhalte selbst definieren können.

#### <span id="page-256-1"></span><span id="page-256-0"></span>8.2.6 Diagnose über HTML-Seiten

In der Textdatei "DIAGURLS.TXT" im Verzeichnis ...\USER\SIMOTION\HMI\SYSLOG\DIAG können die HTML-Dateien angegeben werden, deren Zustand bei Erzeugung der Diagnosedaten im Betrieb auf die CF Card abgelegt werden sollen. Z. B. muss "devinfo.mcs" für die HTML-Seite "devinfo.htm" eingetragen werden.

Da die jeweiligen Seiten inklusive dem aktuellen Inhalt abgelegt werden, können dadurch aktuelle Zustandsinformationen des SIMOTION Geräts sowie der Maschine/Anlage zum Zeitpunkt der Diagnosedatenerzeugung (z. B. zum Zeitpunkt der Betätigung des Service-Wahlschalters) archiviert werden.

Neben den IT DIAG Standard-Diagnoseseiten können auch anwenderspezifische Seiten hinterlegt werden. Wie Sie solche Seiten erstellen, ist z. B. in einem FAQ der Utilities & Applications beschrieben.

|                                | <b>SIEMENS</b> |                                  |                          |                                                                                  | <b>Copy Link</b><br>Watch Overview |
|--------------------------------|----------------|----------------------------------|--------------------------|----------------------------------------------------------------------------------|------------------------------------|
|                                |                | Connected device name: Test_Rack | Fri Jul 29 10:48:04 2011 |                                                                                  |                                    |
| <b>SIMOTION</b><br>D410-2      |                | <b>Messages &amp; Logs</b>       |                          |                                                                                  | Refresh                            |
| $\blacktriangleright$ Home     | Diag buffer    |                                  |                          | Diag buffer drive Alarms Alarms drive Alarm buffer Syslog Userlog                |                                    |
|                                |                |                                  |                          |                                                                                  | Show Hex Values                    |
| Device Info                    | Nr             | <b>Time</b>                      | Date                     | Event                                                                            |                                    |
|                                | $\overline{1}$ | 07:37:58.852                     | 29.07.11                 | PROFIBUS DP 3: Station return, node 3                                            |                                    |
| Diagnostics                    | $\overline{2}$ | 07:37:36.242                     | 29.07.11                 | Operating mode RUN reached                                                       |                                    |
|                                | $\overline{3}$ | 07:37:35.286                     | 29.07.11                 | Operating mode transition from STARTUP to RUN: Start                             |                                    |
|                                | $\overline{4}$ | 07:37:35.242                     | 29.07.11                 | Operating mode STARTUP reached                                                   |                                    |
| Messages&Logs                  | 5              | 07:37:35.240                     | 29.07.11                 | Operating mode transition from STOP_U to STARTUP: Start                          |                                    |
|                                | 6              | 07:37:35.157                     | 29.07.11                 | Operating mode STOP_U reached                                                    |                                    |
| Machine Overview               | 7              | 07:37:35.157                     | 29.07.11                 | Operating mode transition from STOP to STOP U: Start                             |                                    |
|                                | 8              | 07:37:35.145                     | 29.07.11                 | Operating mode STOP reached                                                      |                                    |
| Manage Config                  | 9              | 07:37:35.134                     | 29.07.11                 | User programm being loaded, mode: 3                                              |                                    |
|                                | 10<br>11       | 07:37:33.857                     | 29.07.11                 | Module OK                                                                        |                                    |
| $\blacktriangleright$ Settings | 12             | 07:37:30.572                     | 29.07.11                 | Operating mode transition from INIT to STOP: Start                               |                                    |
|                                | 13             | 07:37:26.002                     | 29.07.11                 | Operating mode INIT reached<br>SINAMICS and PROFIBUS software loaded and started |                                    |
|                                | 14             | 07:37:26.002                     | 29.07.11                 |                                                                                  |                                    |
| Files                          |                | 07:37:04.000                     | 29.07.11                 | Device with battery module                                                       |                                    |
|                                | 15             | 07:37:04.000                     | 29.07.11                 | Technological alarm                                                              |                                    |
| User's Area                    | 16             | 07:06:21.567                     | 29.07.11                 | Technological alarm                                                              |                                    |
|                                | 17             | 07:06:21.567                     | 29.07.11                 | Technological alarm                                                              |                                    |
|                                | 18             | 07:06:21.565                     | 29.07.11                 | Technological alarm                                                              |                                    |
|                                | 19             | 07:06:21.564                     | 29.07.11                 | Technological alarm                                                              |                                    |
|                                | 20<br>21       | 07:06:21.556<br>07:06:21.556     | 29.07.11<br>29.07.11     | Technological alarm                                                              |                                    |
|                                | 22             | 07:06:21.556                     | 29.07.11                 | Technological alarm                                                              |                                    |
|                                | 23             |                                  |                          | Technological alarm                                                              |                                    |
|                                | 24             | 07:06:21.556                     | 29.07.11                 | Diagnostics mode, start-up switch position 13, reason 4                          |                                    |
|                                | 25             | 13:19:14.857                     | 26.07.11<br>21.07.11     | Operating mode RUN reached                                                       |                                    |
|                                | 26             | 11:35:15.493                     |                          | Operating mode transition from STARTUP to RUN: Start                             |                                    |
|                                | 27             | 11:35:15.449<br>11:35:15.447     | 21.07.11                 | Operating mode STARTUP reached                                                   |                                    |
|                                | 29             |                                  | 21.07.11                 | Operating mode transition from STOP_U to STARTUP: Start                          |                                    |
|                                |                | 11:35:15.380                     | 21.07.11                 | Operating mode STOP_U reached                                                    |                                    |
|                                |                |                                  |                          |                                                                                  |                                    |

Bild 8-4 Diagnosepuffer zum Zeitpunkt der Erzeugung der Diagnosedaten

Folgende Punkte sind bei der Datei DIAGURLS.TXT zu beachten:

- Es wird automatisch eine Datei DIAGURLS.TXT mit den IT DIAG Standard-Seiten erzeugt, wenn Sie keine eigene Datei DIAGURLS.TXT hinterlegt haben.
- IT DIAG Standard-Seiten werden "ohne" Pfadangabe eingetragen (z. B. "devinfo.mcs" für die IT DIAG Standard-Seite "devinfo.htm").
- IT DIAG Anwender-Seiten (z. B. "user.htm") im Verzeichnis \USER\SIMOTION\HMI\FILES der CF Card müssen mit der Pfadangabe FILES/ angegeben werden.
- Wenn Sie Unterordner (z. B. "myfolder" im FILES Verzeichnis) angelegt haben, so müssen diese auch im Pfad vermerkt werden.
- Pro Zeile darf nur 1 Dateiname stehen.
- Es dürfen keine Leerzeilen vorkommen (eine Leerzeile wird als Ende der Liste interpretiert).
- Groß- und Kleinschreibung wird nicht unterschieden.
- Im Pfadnamen ist unerheblich ob '\' oder '/' verwendet wird.

Diagnose

8.2 Diagnosedaten und Netz-Aus-feste SIMOTION-Daten

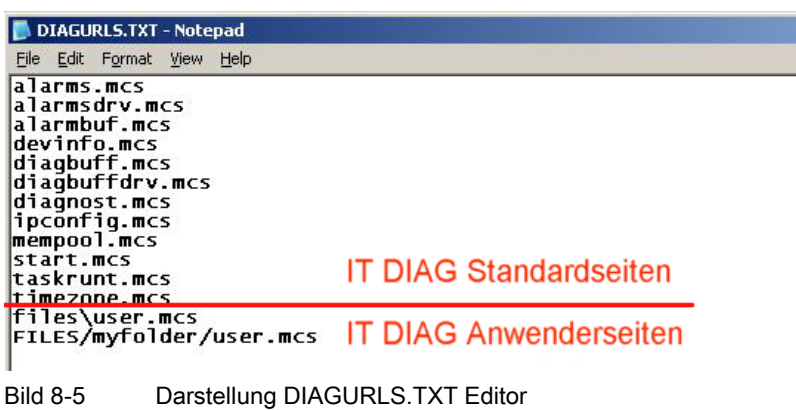

#### Weitere Literatur

Detaillierte Informationen zu den IT DIAG Geräte- und Diagnoseinformationen finden Sie im Diagnosehandbuch SIMOTION IT Ethernet basierende HMI- und Diagnosefunktion.

#### <span id="page-258-0"></span>8.2.7 Netz-Aus-feste SIMOTION-Daten löschen/wiederherstellen

#### Voraussetzung

Die Diagnosedaten und Netz-Aus-festen SIMOTION-Daten wurden auf die CF Card gesichert, siehe dazu Abschnitt [Diagnosedaten und Netz-Aus-feste SIMOTION-Daten](#page-251-0)  [sichern](#page-251-0) (Seite [252](#page-251-0)).

#### <span id="page-258-2"></span><span id="page-258-1"></span>Vorgehensweise

Bei einem Baugruppentausch werden die Netz-Aus-festen SIMOTION-Daten automatisch wiederhergestellt, siehe Abschnitt [Baugruppentausch](#page-69-0) (Seite [70](#page-69-0)). Um die Netz-Aus-festen Daten manuell (per Bedienhandlung) wiederherzustellen, gehen Sie wie folgt vor:

- 1. Die CF Card wird in die neue SIMOTION D410-2 gesteckt. Die SIMOTION D410-2 muss dabei ausgeschaltet sein!
- 2. Stellen Sie den Service-Wahlschalter in die Stellung "Netz-Aus-feste SIMOTION-Daten löschen/wiederherstellen" (Schalterstellung "1").

Die Schalterstellungen des Betriebsartenschalters sind nicht relevant, d. h. die eingestellte Betriebsart bleibt unverändert.

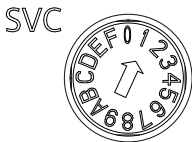

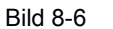

Bild 8-6 Service-Wahlschalter (Schalterstellung "1")

3. Schalten Sie die SIMOTION D410-2 ein.

Im Hochlauf werden die Netz-Aus-festen SIMOTION-Daten zuerst gelöscht und anschließend wiederhergestellt.

Sollte sich auf der CF Card im Verzeichnis "USER/SIMOTION" eine Sicherungsdatei "PMEMORY.XML" befinden, wird diese wiederhergestellt (und nicht die "über Diagnosedaten und Netz-Aus-feste SIMOTION-Daten sichern" gesicherte PMEMORY.XML im Verzeichnis \USER\SIMOTION\HMI\SYSLOG\DIAG).

Für die Wiederherstellung gilt die Prioritäts-Reihenfolge:

- /USER/SIMOTION/PMEMORY.XML
- /USER/SIMOTION/PMEMORY.BAK
- /USER/SIMOTION/HMI/SYSLOG/DIAG/PMEMORY.XML

Möchten Sie z. B. per Service-Wahlschalter / IT-DIAG / DIAG-Taster gesicherte Daten wiederherstellen, dann müssen Sie die ggf. vorhandenen Sicherungsdateien PMEMORY.XML und PMEMORY.BAK im Verzeichnis \USER\SIMOTION\ auf der CF Card löschen.

#### Hinweis

Durch die Schalterstellung "Netz-Aus-feste SIMOTION-Daten löschen" werden die Netz-Aus-festen SIMOTION-Daten der SIMOTION D410-2 zuerst gelöscht und anschließend die Netz-Aus-festen SIMOTION-Daten über die PMEMORY-Sicherungsdatei wiederhergestellt.

- 4. Nach dem Hochlauf schalten Sie die SIMOTION D410-2 aus.
- 5. Stellen Sie den Service-Wahlschalter in den Ursprungszustand zurück.
- 6. Schalten Sie die SIMOTION D410-2 wieder ein.

#### <span id="page-260-1"></span><span id="page-260-0"></span>8.2.8 Diagnosedaten und Netz-Aus-feste SIMOTION-Daten über IT DIAG sichern

SIMOTION Geräte verfügen über vorgefertigte IT DIAG Standard-Diagnoseseiten. Diese Seiten können über einen handelsüblichen Browser via Ethernet angezeigt werden. Darüber hinaus können eigene HTML-Seiten erstellt und Service- und Diagnoseinformationen eingebunden werden.

Mit IT DIAG können außerdem Diagnosedaten und Netz-Aus-feste SIMOTION-Daten gesichert werden. Das Öffnen von IT DIAG erfolgt durch Eingabe der IP-Adresse des SIMOTION Geräts in der Adresszeile des Browsers, z. B. http://169.254.11.22

Daraufhin öffnet sich der Startbildschirm von IT DIAG. Um Diagnosedaten und Netz-Aus feste Daten zu sichern, rufen Sie die Seite "Diagnostic files" im Menü "Diagnostics" auf.

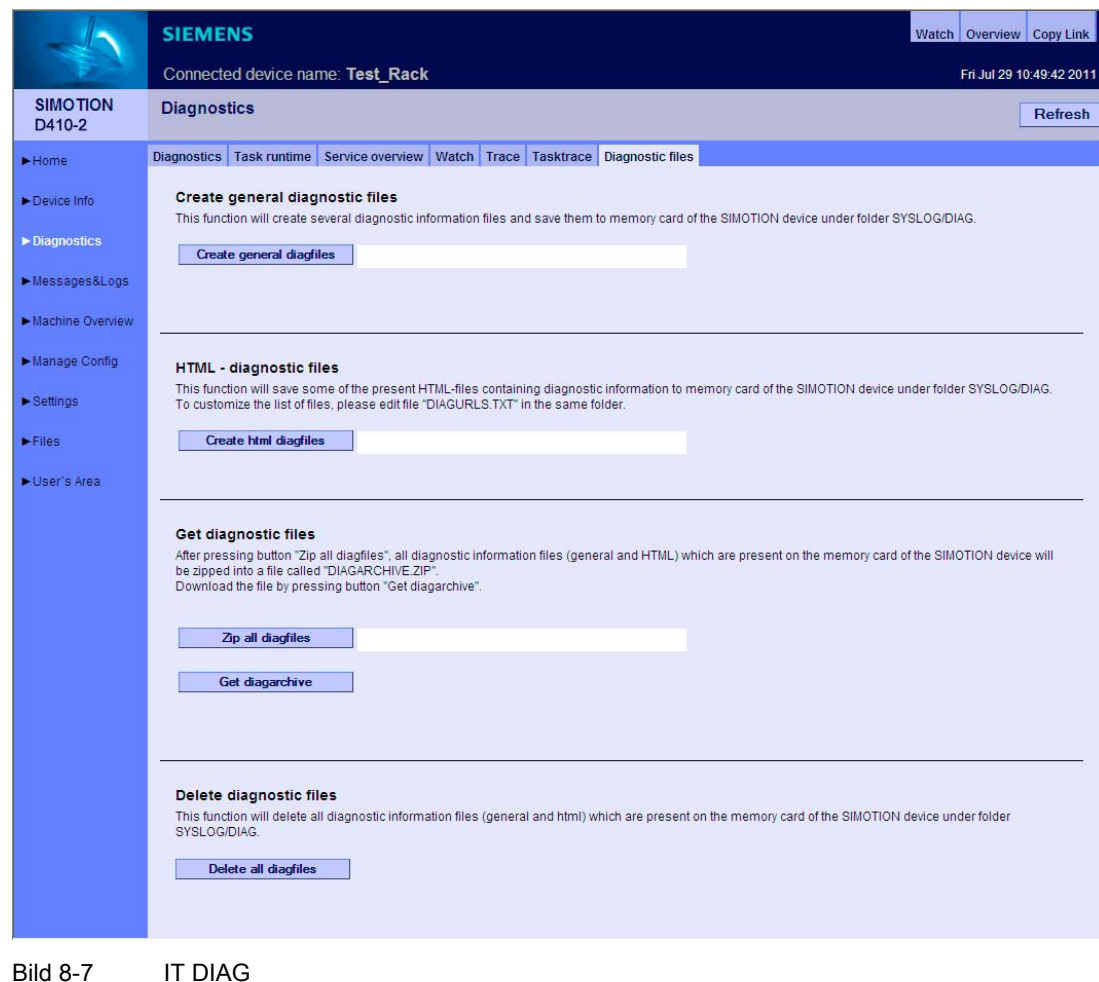

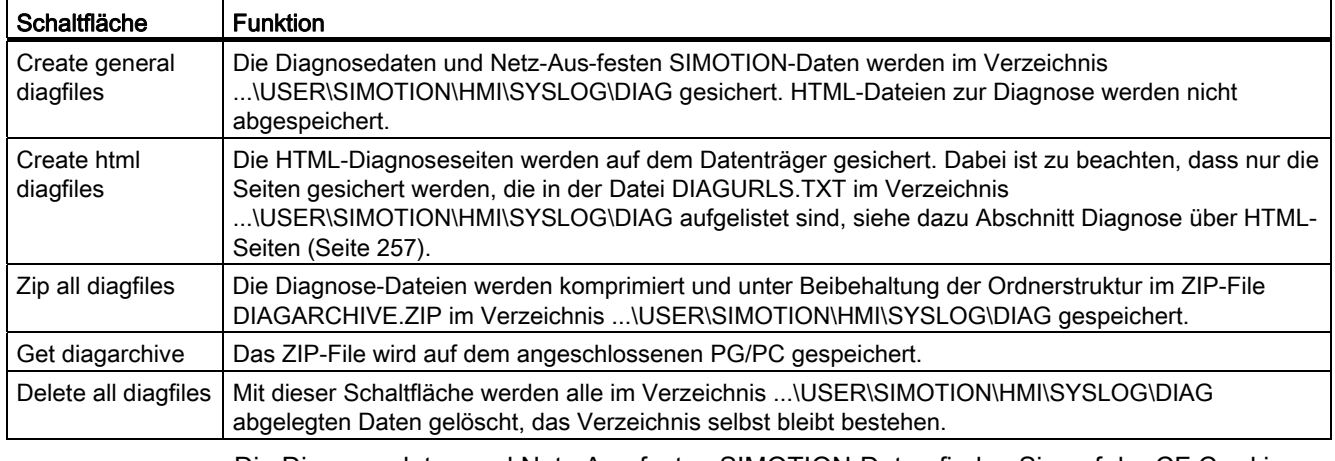

#### Tabelle 8- 4 Funktionen auf der HTML-Seite Diagnostic Files

Die Diagnosedaten und Netz-Aus-festen SIMOTION-Daten finden Sie auf der CF Card im Verzeichnis: \USER\SIMOTION\HMI\SYSLOG\DIAG

#### Weitere Literatur

Detaillierte Informationen finden Sie im Diagnosehandbuch SIMOTION IT Ethernet basierende HMI- und Diagnosefunktion.

# 8.3 Weitere Service- und Diagnosemöglichkeiten

## 8.3.1 SIMOTION Applikation Task Profiler

Der SIMOTION Task Profiler ist eine eigene Applikation, die parallel zum SIMOTION SCOUT im Rahmen des SIMOTION SCOUT Setups installiert wird. Der Task Profiler kann im Online-Modus über die Gerätediagnose im SIMIOTION SCOUT oder Windows Applikation aufgerufen werden. Bei Stör- oder Fehlerfällen können Task Trace Daten in ein Verzeichnis bzw. auf die CF Card geschrieben werden. Diese Daten können dann mit dem Task Trace Viewer ausgewertet werden.

#### <span id="page-262-1"></span>Weitere Literatur

Detaillierte Informationen finden Sie im Funktionshandbuch SIMOTION Task Trace.

## <span id="page-262-0"></span>8.3.2 Diagnose über IT DIAG

SIMOTION D410-2 besitzt einen integrierten Webserver. Die Nutzung ist lizenzfrei (Funktionalität SIMOTION IT DIAG und SIMOTION IT OPC-XML).

Neben anwenderspezifischen Web-Seiten und der Möglichkeit von Firmware- und Projektupdates stellt IT DIAG umfangreichen Geräte- und Diagnoseinformationen zur Verfügung, die mit einem Standard-PC mit Internet Explorer abgerufen werden können.

#### Weitere Literatur

Detaillierte Informationen finden Sie im Diagnosehandbuch SIMOTION IT Ethernet basierende HMI- und Diagnosefunktion.

#### **Diagnose**

8.3 Weitere Service- und Diagnosemöglichkeiten

# Antriebsnahe I/Os projektieren (ohne symbolische Zuordnung) A

# A.1 Übersicht

Die Projektierung von lokalen Messtastern unterscheidet sich grundlegend von der Projektierung globaler Messtaster.

Die Zuordnung der lokalen Messtaster ist fest auf die Hardware der Control Unit bezogen und erfolgt

- auf Antriebsseite über die Expertenliste des Antriebs und
- bei der Konfiguration des TO Messtaster über die Messtaster-Nummer.

Lokale und globale Messtaster verfügen über unterschiedliche Eigenschaften. Detaillierte Informationen zu den Unterschieden finden Sie im Abschnitt [Lokale und globale Messtaster](#page-265-0)  (Seite [266](#page-265-0)).

Informationen zur Projektierung finden Sie

- für globalen Messtaster (mit symbolischer Zuordnung) im Abschnitt [Globalen Messtaster](#page-169-0)  [projektieren](#page-169-0) (Seite [170\)](#page-169-0).
- für lokale Messtaster im Anhang, dort im Abschnitt Lokale Messtaster projektieren (Seite [267\)](#page-266-0).

#### Weitere Literatur

Weitere Informationen und Programmierbeispiele zur Projektierung von antriebsnahen I/Os ohne symbolische Zuordnung finden Sie

- unter folgender Internet-Adresse [\(http://support.automation.siemens.com/WW/view/de/29063656](http://support.automation.siemens.com/WW/view/de/29063656))
- in den SIMOTION Utilities & Applications

Die SIMOTION Utilities & Applications sind im Lieferumfang von SIMOTION SCOUT enthalten.

# <span id="page-265-0"></span>A.2 Lokale und globale Messtaster

#### <span id="page-265-1"></span>Lokale und globale Messtaster

Abhängig von der verwendeten Hardware stehen lokale und globale Messtaster für Messaufgaben zur Verfügung:

- Lokale Messtaster sind achsgebunden und sind im SINAMICS-Antrieb realisiert. Die Messung erfasst den Lage-Istwert.
- Globale Messtaster können den Achsen frei zugeordnet werden und versehen das Messergebnis mit einem internen Zeitstempel zur hochgenauen Bestimmung der Achspositionen.

Im Antriebs-Kontext wird auch der Begriff "zentraler Messtaster" verwendet.

<span id="page-265-2"></span>Tabelle A- 1 Vergleich von lokalen und globalen Messtastern

|                                                               | <b>lokaler Messtaster</b>                                                                                                    | globaler Messtaster                                                                                                    |
|---------------------------------------------------------------|----------------------------------------------------------------------------------------------------|----------------------------------------------------------------------------------------------------|
| Unterstützte Hardware                                         | D410, D410-2, D4x5, D4x5-2 (Klemme<br>X122/X132), CX32, CX32-2, CU310,<br>CU310-2, CU320, CU320-2                                                                                                    | TM15, TM17 High Feature, D410, D410-2,<br>D4x5, D4x5-2 (Klemme X122, X132,<br>X142), CX32, CX32-2, CU310, CU310-2,<br>CU320, CU320-2                                                                                                    |
| Messverfahren                                                 | Bei einer Signalflanke am jeweiligen<br>Eingang werden die aktuellen Istwerte<br>eines an der Control Unit<br>angeschlossenen Gebers positionsgenau<br>erfasst, um daraus Längen und Abstände<br>zu ermitteln. | Bei einer Signalflanke am jeweiligen<br>Eingang werden die aktuellen Istwerte<br>einer oder mehrerer Geber mit<br>Zeitstempelfunktionalität positionsgenau<br>erfasst, um daraus Längen und Abstände<br>zu ermitteln (bei beliebig im Projekt<br>vorhandenen Gebern möglich). |
| Projektierung des<br>TO Messtasters im<br>SIMOTION SCOUT      | Die Zuordnung der Eingänge ist fest auf<br>die Hardware der Control Unit bezogen<br>und erfolgt bei der Konfiguration des<br>TO Messtaster über die Messtaster-<br>Nummer.                                     | Die Zuordnung der Eingänge ist nicht fest<br>auf die jeweilige Hardware bezogen und<br>erfolgt bei der Konfiguration des TO<br>Messtaster über symbolische Zuordnung<br>bzw. über die Hardware-Adresse.                                                                       |
| Einstellung TO Messtaster:<br>einmaliges Messen 1)            | ja                                                                                                    | ja                                                                                                    |
| Einstellung TO Messtaster:<br>zyklisches Messen <sup>2)</sup> | nein                                                                                                    | ja<br>D410, D410-2, D4x5, D4x5-2 (Klemme<br>X122, X132), CX32, CX32-2, CU310,<br>CU310-2, CU320, CU320-2:                                                                                                    |
|                                                               |                                                                                                    | Mindestabstand zwischen 2 Messungen<br>3 Servo-Takte (max. 2 Flanken je<br>Messung).                                                                                                    |
|                                                               |                                                                                                    | D4x5-2 (Klemme X142), TM17 High<br>Feature:                                                                                                    |
|                                                               |                                                                                                    | Mindestabstand zwischen 2 Messungen<br>1 Servo-Takt (max. 2 Flanken je Messung).                                                                                                    |
|                                                               |                                                                                                    | TM15:                                                                                                    |
|                                                               |                                                                                                    | kein zyklisches Messen verfügbar                                                                                                    |

A.3 Lokale Messtaster projektieren

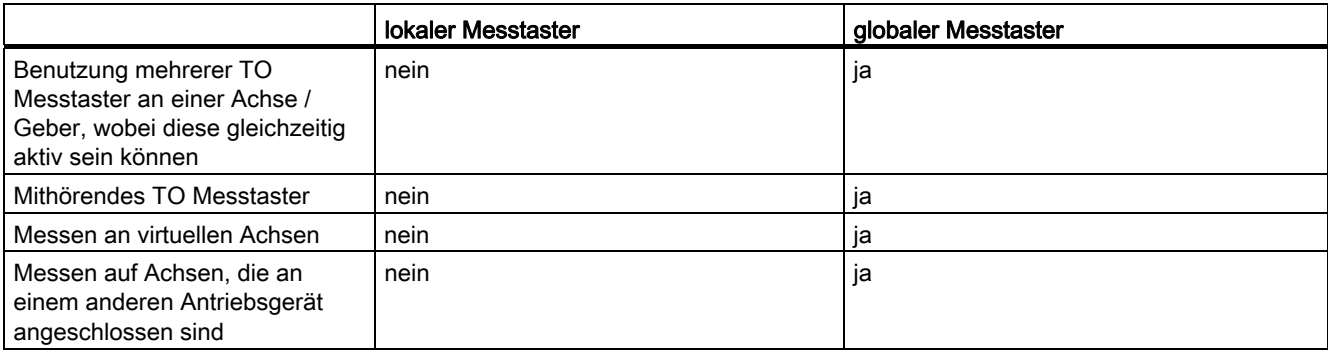

1) Messaufträge müssen für jede Messung einzeln abgesetzt werden. Es liegen mehrere IPO-Takte zwischen zwei Messungen.

<sup>2)</sup> Das Messen wird nur einmalig aktiviert und läuft zyklisch weiter bis zur Deaktivierung.

Die SIMOTION Utilities & Applications enthalten unter anderem ein Tool mit folgenden Funktionen:

- Abschätzung der Zeit vom Absetzen des Messauftrags bis zum Zeitpunkt, an dem der Messtasterauftrag im Antrieb wirksam ist
- Abschätzung der Mindestzeit, die zwischen 2 Messaufträgen liegen muss.

Die SIMOTION Utilities & Applications sind im Lieferumfang von SIMOTION SCOUT enthalten.

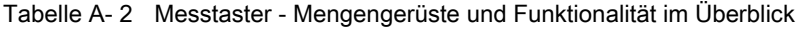

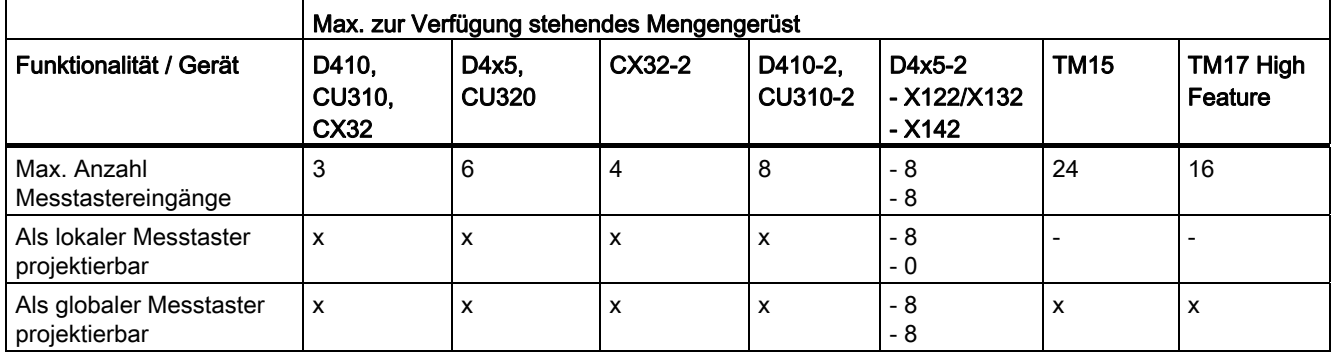

# <span id="page-266-0"></span>A.3 Lokale Messtaster projektieren

#### <span id="page-266-1"></span>**Eigenschaften**

Lokale Messtaster sind immer fest einer Achse (Antrieb) zugeordnet. Sie werden für jeden Antrieb getrennt projektiert. Antrieb und Messtastereingang müssen sich immer auf der gleichen Control Unit befinden. Die Messergebnisse werden über das Achstelegramm gemäß dem PROFIdrive-Profil übertragen. Eine Projektierung von Telegramm 39x ist für lokale Messtaster nicht erforderlich.

Die Einstellungen für die Nutzung der lokalen Messtaster muss in der Expertenliste vorgenommen werden.

A.3 Lokale Messtaster projektieren

#### Vorgehensweise

Um auf einer SIMOTION D410-2 oder SINAMICS Control Unit eine I/O-Klemme als Messtastereingang zu verwenden, gehen Sie wie folgt vor:

- 1. Doppelklicken Sie im Projektnavigator unterhalb der Control Unit auf den Eintrag "Ein-/Ausgänge".
- 2. Projektieren Sie im Register "Bidirektionale Digitalein-/-ausgänge" die gewünschte I/O-Klemme als Eingang. Die Projektierung kann auch über die Expertenliste der Control Unit kanalgranular am Parameter p0728 eingestellt werden.

Die Festlegung der Messtaster Eingangsklemme muss bei lokalen Messtastern in der Expertenliste des jeweiligen Antriebs vorgenommen werden (siehe folgende Tabelle).

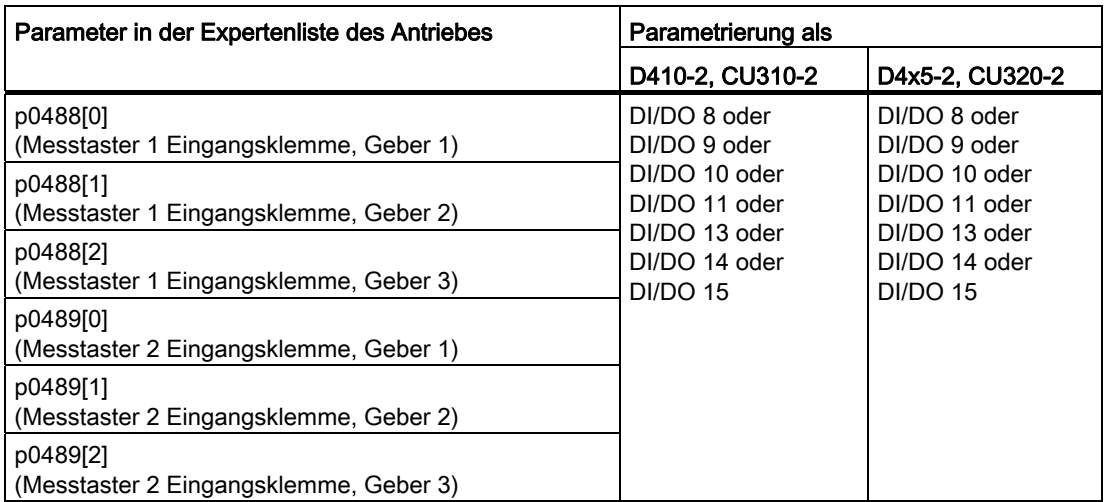

Tabelle A- 3 Lokale Messtaster, erforderliche Einstellungen in der Expertenliste des Antriebs

Da einem Antrieb max. drei Geber zugeordnet werden können, gibt der Index [0...2] an, ob sich die Messung auf Geber 1, 2 oder 3 bezieht.

Folgendes ist dabei zu beachten:

- Es können zwei TO Messtaster pro TO Achse bzw. TO Externer Geber projektiert werden.
- Nur ein TO Messtaster kann an einem TO Achse bzw. TO Externer Geber aktiv sein.

Tabelle A- 4 Lokale Messtaster, Konfiguration des TO Messtasters

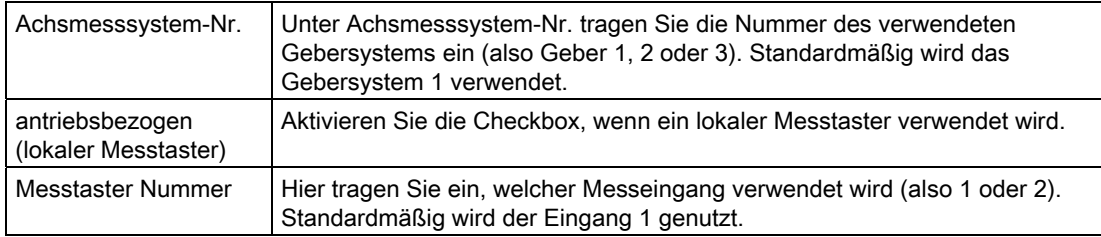

Detaillierte Information finden Sie im Funktionshandbuch SIMOTION Motion Control Nocken und Messtaster.

# Normen und Zulassungen

# B.1 Allgemeine Regeln

#### CE-Kennzeichnung

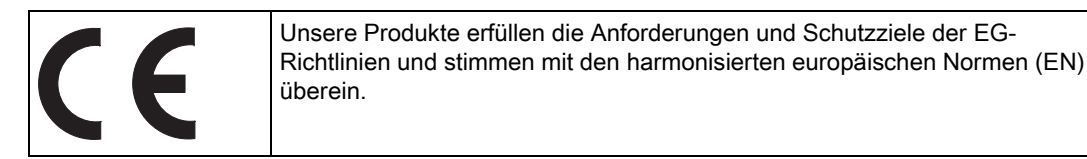

#### <span id="page-268-2"></span><span id="page-268-0"></span>Elektromagnetische Verträglichkeit

Normen zur EMV werden erfüllt, wenn die EMV-Aufbaurichtline eingehalten wird.

SIMOTION Produkte sind ausgelegt für den Einsatz im Industriebereich nach Produktnorm DIN EN 61800-3, Kategorie C2.

#### <span id="page-268-3"></span>cULus-Zulassung

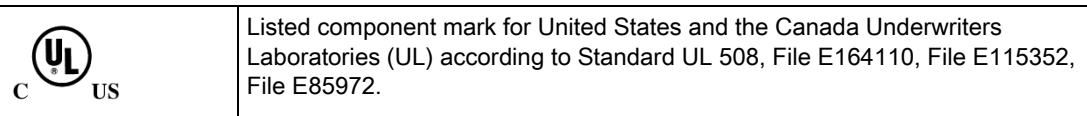

#### <span id="page-268-1"></span>EMV

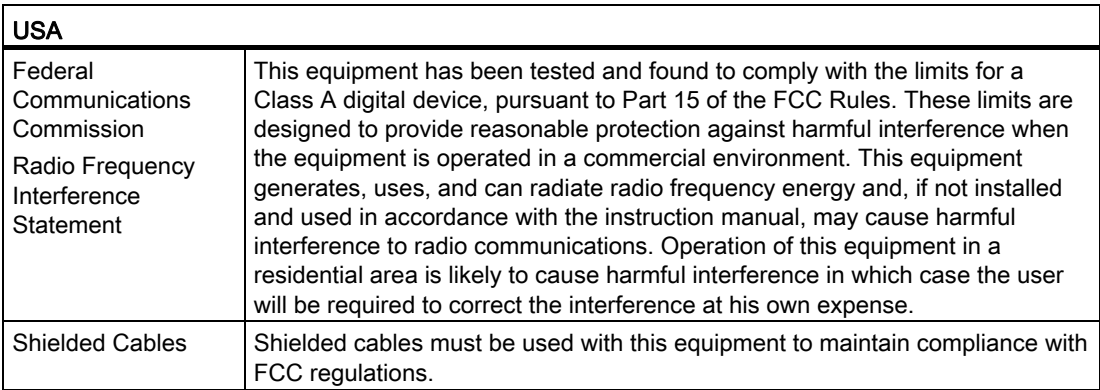

#### B.1 Allgemeine Regeln

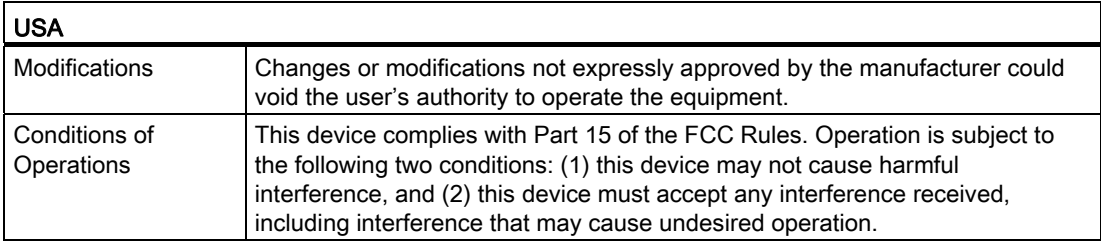

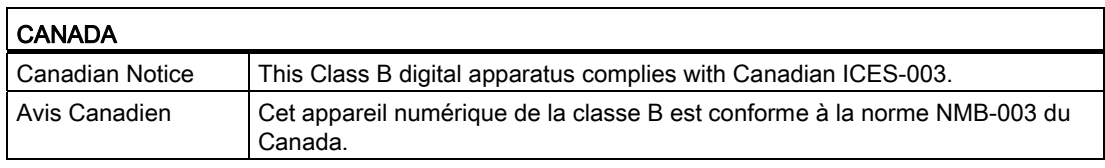

#### **SÜDKOREA**

이 기기는 업무용(A급) 전자파적합기기로서 판매자 또는 사용자는 이 점을 주의하시기 바라며, 가정외의 지역에서 사용하는 것을 목적으로 합니다.

For sellers or other user, please keep in mind that this device in an A-grade electromagnetic wave device. This device is intended to be used in areas other than home.

Die für Korea einzuhaltenden EMV-Grenzwerte entsprechen den Grenzwerten der EMV-Produktnorm für drehzahlveränderbare elektrische Antriebe EN 61800-3 der Kategorie C2 bzw. der Grenzwertklasse A, Gruppe 1 nach EN55011. Mit geeigneten Zusatzmaßnahmen werden die Grenzwerte nach Kategorie C2 bzw. nach Grenzwertklasse A, Gruppe 1 eingehalten. Dazu können zusätzliche Maßnahmen wie z.B. der Einsatz eines zusätzlichen Funk-Entstörfilters (EMV-Filters) notwendig sein. Darüber hinaus sind Maßnahmen für einen ordnungsgemäßen EMV-gerechten Aufbau der Anlage ausführlich in diesem Handbuch bzw. im Projektierungshandbuch EMV-Aufbaurichtlinie beschrieben. Es ist zu beachten, dass letztendlich immer das am Gerät vorhandene Label ausschlaggebend für eine Aussage zur Normeneinhaltung ist.

#### Konformitätserklärung

Die aktuelle Konformitätserklärung finden Sie im Internet unter Konformitätserklärung (<http://support.automation.siemens.com/WW/view/de/10805446/134200>).

#### <span id="page-269-0"></span>Allgemeine Warnhinweise

#### **VORSICHT**

Es kann Personen- und Sachschaden eintreten. In explosionsgefährdeten Bereichen kann Personen- und Sachschaden eintreten, wenn Sie bei laufendem Betrieb Steckverbindungen trennen. Stellen Sie sicher, dass in explosionsgefährdeten Bereichen vor dem Trennen von Steckverbindungen Ihre Anlage immer stromlos ist.

# B.2 Gerätespezifische Hinweise

#### Hinweis zu SIMOTION D

#### Hinweis

Die Produktnorm EN 61800-3 beschreibt die EMV-Anforderungen an "Drehzahlveränderbare Antriebssysteme". Sie definiert dabei unterschiedliche Grenzwerte abhängig vom Aufstellort des Antriebssystems.

Die SINAMICS S120 Leistungsteile sind für den Einsatz in der zweiten Umgebung konzipiert. Unter zweiter Umgebung versteht man alle Standorte außerhalb des Wohnbereichs. Das sind im Wesentlichen Industriegebiete, die über eigene Transformatoren aus dem Mittelspannungsnetz versorgt werden.

Zur Einhaltung der Störaussendungs- und Störfestigkeitswerte sind die Installationshinweise in den SINAMICS S120 Gerätehandbüchern zu beachten.

Für die Control Unit SIMOTION D410-2 gelten bzgl. EMV die gleichen Installationshinweise wie für die SINAMICS S120 Control Unit CU310-2.

Weitere Informationen zu diesem Thema finden Sie auch im Katalog PM21 sowie den SINAMICS Funktionshandbüchern.

# B.3 Sicherheit elektronischer Steuerungen

#### **Einleitung**

Die folgenden Ausführungen sind vorwiegend grundsätzlicher Natur und gelten unabhängig von der Art der elektronischen Steuerung und deren Hersteller.

#### <span id="page-270-0"></span>Das Risiko

Überall dort, wo auftretende Fehler Personen- oder Materialschäden verursachen können, müssen besondere Maßstäbe an die Sicherheit der Anlage - und damit auch an die Situation - angelegt werden. Für diese Anwendungen existieren spezielle, anlagenspezifische Vorschriften, die beim Aufbau der Steuerung berücksichtigt werden müssen (z. B. VDE 0116 für Feuerungsanlagen).

<span id="page-270-1"></span>Für elektronische Steuerungen mit Sicherheitsverantwortung richten sich die Maßnahmen, die man zur Vermeidung bzw. zur Beherrschung von Fehlern ergreifen muss, nach dem Risiko, das von der Anlage ausgeht. Hierbei reichen die oben aufgeführten Basismaßnahmen ab einem bestimmten Gefährdungspotenzial nicht mehr aus. Es müssen zusätzliche Maßnahmen (z. B. Zweikanaligkeit, Tests, Prüfsummen, usw.) für die Steuerung realisiert und bescheinigt werden (DIN VDE 0801).

B.3 Sicherheit elektronischer Steuerungen

#### <span id="page-271-0"></span>Das Restrisiko

Der Maschinenhersteller muss bei der gemäß EG-Maschinenrichtlinie durchzuführenden Beurteilung des Risikos seiner Maschine folgende von den Komponenten für Steuerung und Antrieb ausgehende Restrisiken berücksichtigen:

- 1. Ungewollte Bewegungen angetriebener Maschinenteile bei Inbetriebnahme, Betrieb, Instandhaltung und Reparatur z. B. durch
	- HW- und/oder SW-Fehler in Sensorik, Steuerung, Aktorik und Verbindungstechnik
	- Reaktionszeiten der Steuerung und des Antriebs
	- Betrieb und/oder Umgebungsbedingungen außerhalb der Spezifikation
	- Fehler bei der Parametrierung, Programmierung, Verdrahtung und Montage
	- Benutzung von Funkgeräten/Mobiltelefonen in unmittelbarer Nähe der Steuerung
	- Fremdeinwirkungen/Beschädigungen
- 2. Außergewöhnliche Temperaturen sowie Emissionen von Licht, Geräuschen, Partikeln und Gasen z. B. durch
	- Bauelementeversagen
	- Software-Fehler
	- Betrieb und/oder Umgebungsbedingungen außerhalb der Spezifikation
	- Fremdeinwirkungen/Beschädigungen
- 3. Gefährliche Berührspannungen z. B. durch
	- Bauelementeversagen
	- Influenz bei elektrostatischen Aufladungen
	- Induktion von Spannungen bei bewegten Motoren
	- Betrieb und/oder Umgebungsbedingungen außerhalb der Spezifikation
	- Betauung/leitfähige Verschmutzung
	- Fremdeinwirkungen/Beschädigungen
- 4. Betriebsmäßige elektrische, magnetische und elektromagnetische Felder, die z. B. für Träger von Herzschrittmachern, Implantaten oder metallischen Gegenständen bei unzureichendem Abstand gefährlich sein können
- 5. Freisetzung umweltbelastender Stoffe und Emissionen bei unsachgemäßem Betrieb und/oder bei unsachgemäßer Entsorgung von Komponenten

# EGB-Richtlinien CO

# C.1 Definition EGB

#### <span id="page-272-0"></span>Was bedeutet EGB?

Alle elektronischen Baugruppen sind mit hochintegrierten Bausteinen oder Bauelementen bestückt. Diese elektronischen Bauteile sind technologisch bedingt sehr empfindlich gegen Überspannungen und damit auch gegen Entladungen statischer Elektrizität.

Für diese Elektrostatisch Gefährdeten Bauteile/Baugruppen hat sich die Kurzbezeichnung EGB eingebürgert. Daneben finden Sie die international gebräuchliche Bezeichnung ESD für electrostatic sensitive device.

Elektrostatisch gefährdete Baugruppen werden gekennzeichnet mit dem folgenden Symbol:

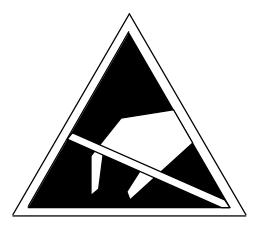

Bild C-1 Symbol zur Kennzeichnung elektrostatisch gefährdeter Baugruppen

# VORSICHT

Elektrostatisch gefährdete Baugruppen können durch Spannungen zerstört werden, die weit unterhalb der Wahrnehmungsgrenze des Menschen liegen. Diese Spannungen treten bereits auf, wenn Sie ein Bauelement oder elektrische Anschlüsse einer Baugruppe berühren, ohne elektrostatisch entladen zu sein. Der Schaden, der an einer Baugruppe aufgrund einer Überspannung eintritt, kann meist nicht sofort erkannt werden, sondern macht sich erst nach längerer Betriebszeit bemerkbar.

# C.2 Elektrostatische Aufladung von Personen

Jede Person, die nicht leitend mit dem elektrischen Potenzial ihrer Umgebung verbunden ist, kann elektrostatisch aufgeladen sein.

Im Bild sehen Sie die Maximalwerte der elektrostatischen Spannungen, auf die eine Bedienungsperson aufgeladen werden kann, wenn Sie mit den im folgenden Bild angegebenen Materialien in Kontakt kommt. Diese Werte entsprechen den Angaben der IEC 801-2.

C.3 Grundsätzliche Schutzmaßnahmen gegen Entladungen statischer Elektrizität

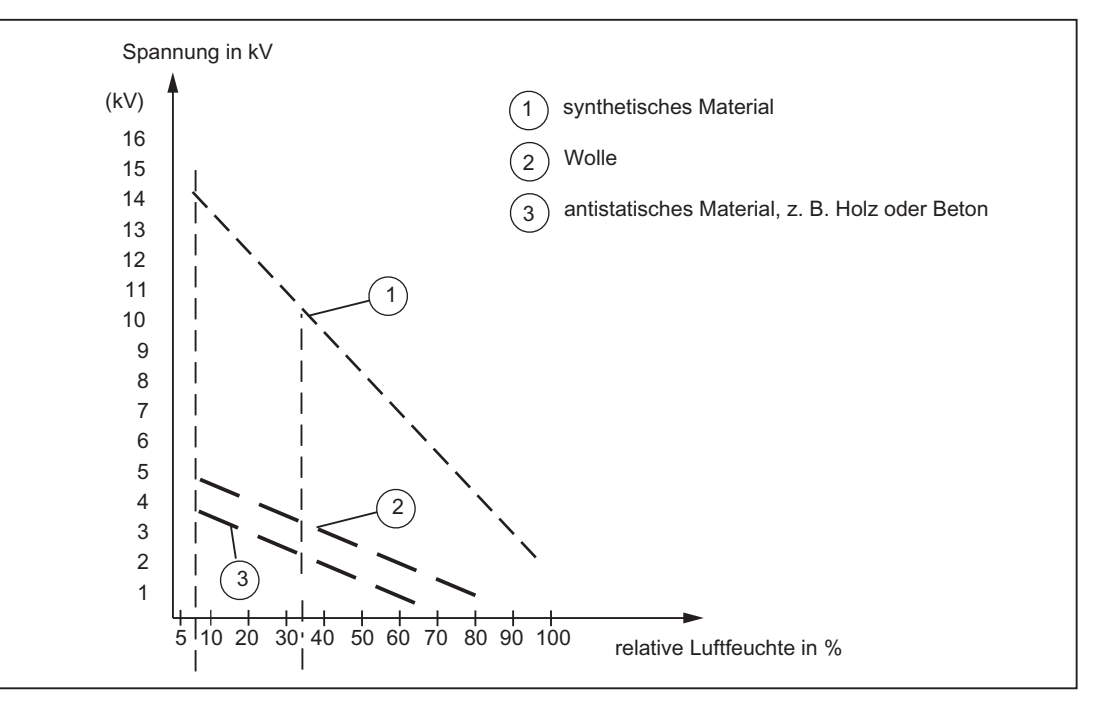

Bild C-2 Elektrostatische Spannungen, auf die eine Bedienungsperson aufgeladen werden kann

# C.3 Grundsätzliche Schutzmaßnahmen gegen Entladungen statischer Elektrizität

#### Auf gute Erdung achten

Achten Sie beim Umgang mit elektrostatisch gefährdeten Baugruppen auf gute Erdung von Mensch, Arbeitsplatz und Verpackung. Auf diese Weise vermeiden Sie statische Aufladung.

#### Direkte Berührung vermeiden

Berühren Sie elektrostatisch gefährdete Baugruppen grundsätzlich nur dann, wenn dies unvermeidbar ist (z. B. bei Wartungsarbeiten). Fassen Sie die Baugruppen so an, dass Sie weder Baustein-Pins noch Leiterbahnen berühren. Auf diese Weise kann die Energie der Entladungen empfindliche Bauteile nicht erreichen und schädigen.

Wenn Sie an einer Baugruppe Messungen durchführen müssen, dann entladen Sie Ihren Körper vor den durchzuführenden Tätigkeiten. Berühren Sie dazu geerdete metallische Gegenstände. Verwenden Sie nur geerdete Messgeräte.

# Index

# A

Abschlusswiderstand, [43](#page-42-0) Achse mit Achsassistent anlegen, [146](#page-145-0) testen, [153](#page-152-0) Achssteuertafel Achse testen, [153](#page-152-0) Adaption, [103](#page-102-0) Adressen ermitteln, [155](#page-154-0) Aktiv-Einstellung PG/PC, [94](#page-93-0)  Anschluss Stromversorgung, [37](#page-36-0) Anschlussübersicht, [31](#page-30-0)  Antrieb testen, [144](#page-143-0) Antriebsoptimierung, [184](#page-183-0)  Antriebssteuertafel Antrieb testen, [144](#page-143-0)  Anwenderdaten auf CF Card löschen, [195](#page-194-0)  Anwenderspeicherkonzept, [59](#page-58-0) Netz-Aus-feste Daten, [60](#page-59-0) nicht Netz-Aus-feste SIMOTION-Daten, [62](#page-61-0)  Automatische Drehzahlreglereinstellung, [182](#page-181-0)  Automatische Inbetriebnahme, [124](#page-123-0)  Automatische Konfiguration, [124](#page-123-0) Automatische Lagereglereinstellung, [183](#page-182-0)  Automatische Reglereinstellung Drehzahlregler, [182](#page-181-0)  Lageregler, [183](#page-182-0)  Automatisches Hochrüsten, [215](#page-214-0) Automatisches Rückrüsten, [215](#page-214-0)  Azyklische Kommunikation Übersicht, [140](#page-139-0)

# B

Baugruppe tauschen in HW Konfig, [225](#page-224-0)  Baugruppe tauschen DRIVE-CLIQ Komponente, [214](#page-213-0)  Baugruppen

zulässige Kombinatoriken, [205](#page-204-0)  **Baugruppentausch** SIMOTION, [70](#page-69-1) SINAMICS, [72](#page-71-0)  Betriebsartenschalter Urlöschen, [194](#page-193-0) Werkseinstellung wiederherstellen, [196](#page-195-0)  Betriebsstundenzähler, [132](#page-131-0) Betriebszustand, [247](#page-246-0)  Bibliothek hochrüsten, [229](#page-228-0)  Bootloader hochrüsten, [231](#page-230-0)  schreiben, [231](#page-230-0), [244](#page-243-0)  Busanschluss-Stecker, [44](#page-43-0) Abschlusswiderstand einstellen, [45](#page-44-0) MPI, [48](#page-47-0)

# $\mathbf C$

CE-Kennzeichnung, [269](#page-268-0) CF Card Anwenderdaten speichern, beschreiben, formatieren, [244](#page-243-1)  löschen, [195](#page-194-0) richtiger Umgang, [245](#page-244-0) über PG/PC beschreiben, wechseln, CompactFlash Card Anwenderdaten speichern, [243](#page-242-0) beschreiben, [243](#page-242-1)  Eigenschaften, [56](#page-55-0)  formatieren, [244](#page-243-1)  Inhalte, [61](#page-60-0)  löschen, [195](#page-194-0) richtiger Umgang, [245](#page-244-0) stecken, [56](#page-55-1)  über PG/PC beschreiben, [243](#page-242-2) wechseln, [217,](#page-216-0) [242](#page-241-0) cULus-Zulassung, [269](#page-268-1) 

# D

Datenablage Diagnosedaten, [256](#page-255-0) Demontieren, [28](#page-27-0)

Diagnose, [247](#page-246-0)  IT DIAG, [263](#page-262-0) LED-Anzeige, [248](#page-247-0)  SIMOTION Task Profiler, [263](#page-262-1) über HTML, [257](#page-256-1)  Diagnosedaten Datenablage, [256](#page-255-0)  sichern, [252](#page-251-1), [261](#page-260-1) sichern im Hochlauf, [254](#page-253-0)  sichern im laufenden Betrieb, [253](#page-252-0)  über IT DIAG sichern, [261](#page-260-1)  **Diagnosepuffer** SINAMICS, [140](#page-139-1) Diagnosepuffer-Einträge, [67](#page-66-0)  DMC20 anlegen, [177](#page-176-0) DRIVE-CLiQ Hub, [176](#page-175-0)  DME20 anlegen, [177](#page-176-0) DRIVE-CLiQ Hub, [176](#page-175-0)  DP-Zyklus, [89](#page-88-0) PROFIBUS DP, [88](#page-87-0) Drehzahlregler Messfunktion starten, [187](#page-186-0) optimieren, [186](#page-185-0)  P-Verstärkung anpassen, [188](#page-187-0) DRIVE-CLiQ Hub, [176](#page-175-0) Hub anlegen, [177](#page-176-0)  Komponenten anschließen, [39](#page-38-0) mit D410-2 kombinierbare Versionen, [205](#page-204-1)  Verdrahtung, [39](#page-38-1) DRIVE-CLIQ Komponente tauschen, [214](#page-213-0) 

# E

**Echtzeituhr** einstellen, [132](#page-131-0) EGB-Richtlinie, [273](#page-272-0)  **Einschalten** Voraussetzung, [55](#page-54-0) Elektromagnetische Verträglichkeit, [269](#page-268-2)  EMV-Richtlinien, [37](#page-36-1), [269](#page-268-3)  Engineering System Achsen anlegen, [146](#page-145-1)  Ethernet Adressen projektieren, [99](#page-98-0)  Eigenschaften, [97](#page-96-0)  PG/PC-Schnittstelle, [81](#page-80-0)  Schnittstelle, [81](#page-80-0) Externer Geber

anschließen, [53](#page-52-0)

#### F

fanexisting, [74](#page-73-0)  fannecessary, [74](#page-73-0) Firmware automatisch aktualisieren, [239](#page-238-0)  hochrüsten, [232](#page-231-0) manuell aktualisieren, [240](#page-239-0)  Firmware-Downgrade, [240](#page-239-1)  Firmware-Update durchführen, [232](#page-231-0) Geräte Update Tool D410-2, [233](#page-232-0) IT DIAG, [232](#page-231-1)  Firmware-Upgrade, [240](#page-239-1)  Formatieren CF Card, [244](#page-243-1)  Funktionen Projekthandling, [106](#page-105-0)  FW-Update automatisch, [215](#page-214-0)  durchführen, [232](#page-231-0)

# G

Geber einfügen, [159](#page-158-0) Geräte rückrüsten D410-2, [231](#page-230-1)  Gerätetausch SIMOTION D410-2, [224,](#page-223-0) [225](#page-224-0) Globale Messtaster D410-2, [266](#page-265-1)

# H

**Hochlauf** Control Unit, [57](#page-56-0) Hochrüsten automatisch, [215](#page-214-0)  Bibliothek, [229](#page-228-0) Geräte Update Tool D410-2, [233](#page-232-0) SINAMICS-Komponenten, [228](#page-227-0)  Technologiepakete, [226](#page-225-0) Übersicht, [210](#page-209-0) Hot-Plugging, [176](#page-175-1), [201](#page-200-0)  HW Konfig Baugruppe tauschen, [225](#page-224-0) Einstellungen, [129](#page-128-0) 

# I

 $I/O$ CU3xx, [169](#page-168-0) Klemme X120, [167](#page-166-0)  Klemme X121, [167](#page-166-0)  Klemme X130, [167](#page-166-0)  Klemme X131, [167](#page-166-0)  Projektierung, [165](#page-164-0) Projektierung mit symbolischer Zuordnung, [165](#page-164-0) Projektierung ohne symbolische Zuordnung, [165](#page-164-0) symbolische Zuordnung, [165](#page-164-0) I/O-Klemmen Projektierung, [166](#page-165-0) I/O-Variablen Ersatzwerte, [175](#page-174-0)  Projektierung, [174](#page-173-0) symbolische Zuordnung, [162](#page-161-0) Inbetriebnahme Antrieb testen, [144](#page-143-0)  Automatische Konfiguration, [124](#page-123-0)  azyklische Kommunikation, [140](#page-139-0) DMC20 anlegen, [177](#page-176-0) DME20 anlegen, [177](#page-176-0)  ergänzende Informationen, [129](#page-128-0)  Komponenten konfigurieren, [109](#page-108-0) Komponenten nachprojektieren, [127](#page-126-0) Laden ins Dateisystem, [120](#page-119-0) Leistungsmerkmale, [142](#page-141-0)  Offline-Projektierung, [108](#page-107-0), [109](#page-108-0)  Online-Projektierung, [123](#page-122-0) Projekt ins Zielsystem laden, [119,](#page-118-0) [128](#page-127-0)  Projekt laden auf CF Card, [120](#page-119-0)  Projekt vergleichen, [121](#page-120-0) Quellen laden, [121](#page-120-0)  Regelungseigenschaften, [142](#page-141-0) Safety Integrated, [197](#page-196-0) SIMOTION Anwenderdaten laden, [190](#page-189-0)  SIMOTION D410-2, [77,](#page-76-0) [101,](#page-100-0) [105](#page-104-0) SINAMICS Integrated, [129](#page-128-0) TM41, [178](#page-177-0)  TM41 konfigurieren, [178](#page-177-1) Übersicht, [107](#page-106-0) Vektor-Antrieb, [131](#page-130-0) weiteren Geber einfügen, [159](#page-158-0)  Zusatzdaten laden, [121](#page-120-0) zweiten Geber projektieren, [159](#page-158-0)  Instandhalten Übersicht, [207](#page-206-0) Integrierter Antrieb, [108](#page-107-0)  IT DIAG Diagnose, [263](#page-262-0) FW-Update, [232](#page-231-1)

## K

Kombinatoriken Lizenzen, [206](#page-205-0) verschiedener Generationen, [205](#page-204-0) Kommunikation symbolische Zuordnung, [155](#page-154-1) Komponente an DRIVE-CLiQ, [21](#page-20-0) tauschen, [214](#page-213-0)  Komponenten konfigurieren, [109](#page-108-0)  Konformitätserklärung, [270](#page-269-0) 

# L

Laden ins Dateisystem, [120](#page-119-0)  ins Zielsystem, [241](#page-240-0) Laststromversorgung, [37](#page-36-0) LED Anzeige, [247](#page-246-0) Diagnose, [248](#page-247-0) Literaturhinweis, [4](#page-3-0)  Lizenzen sichern, [236](#page-235-0) Lizenzierung, [206](#page-205-0)  Lokale Messtaster an D410-2 Parameter, [267](#page-266-1)  Lokale Messtaster D410-2, [266](#page-265-1)  Lüfter tauschen, [216](#page-215-0) 

# M

Masterapplikationszyklus, [89](#page-88-0) Mengengerüst D410-2, [202](#page-201-0)  **Messtaster** Globale bei D410-2, [170](#page-169-1) Lokale, [171](#page-170-0)  Messtaster an D410-2 lokale / globale Messtaster, [266](#page-265-2) Messtaster-Typen, [170](#page-169-2)  Migration D410 auf D410-2, [203](#page-202-0) **Montage** am Power Module montieren, [26](#page-25-0) auf Montageplatte, [28](#page-27-1) Montieren, [26,](#page-25-0) [28](#page-27-1) MPI-Bus Busanschluss-Stecker, [48](#page-47-0)

Parameter, [96](#page-95-0) Verbindungsregeln, [49](#page-48-0) MPI-Schnittstelle, [85](#page-84-0), [95](#page-94-0)  Multi Point Interface, [95](#page-94-0) 

# N

Netzausfall, [66](#page-65-0)  Netz-Aus-feste Daten speichern auf CF Card, [61](#page-60-1)  Netz-Aus-feste SIMOTION-Daten Diagnose, [67](#page-66-0)  Hochlauf, [66](#page-65-1)  sichern, [64](#page-63-0)  über IT DIAG sichern, wiederherstellen, zurücksichern, [65](#page-64-0) Netz-Aus-feste SINAMICS-Daten zurücksichern, [65](#page-64-1) Nicht Netz-Aus-feste SIMOTION-Daten, [62](#page-61-1) Nocken Projektierung bei SIMOTION D410-2, [173](#page-172-0)  Nockenausgabe SIMOTION D410-2, [172](#page-171-0) NVRAM-Daten löschen, [138](#page-137-0) sichern, [136](#page-135-0) wiederherstellen, [137](#page-136-0) 

# O

Offline-Projektierung SIMOTION D410-2, [107](#page-106-0) Onboard I/Os SIMOTION D410-2 projektieren, [165](#page-164-1) Online-Projektierung, [123](#page-122-0)  Übersicht, [123](#page-122-0)

# P

PG/PC Online-Verbindung herstellen, [124](#page-123-1) Schnittstelle, [81](#page-80-0) PG/PC Anschluss Aktiv-Einstellung aktivieren, [94](#page-93-0)  PG/PC-Schnittstelle Gerät einfügen, [80](#page-79-0)  projektieren, [79](#page-78-0)  Plattformtausch, [222](#page-221-0) PROFIBUS DP Definition,

DP-Zyklus, projektieren, Schnittstelle, [79](#page-78-1) Schnittstelle projektieren, [79](#page-78-1) Subnetz anlegen. PROFIBUS-Adresse zuweisen, [87](#page-86-0)  PROFIBUS-Leitung abziehen, [46](#page-45-0)  anschließen, [45](#page-44-1) Baudrate, [44](#page-43-1) Eigenschaften, [43](#page-42-1)  Leitungslänge, [44](#page-43-1)  Regeln für die Verkabelung, [44](#page-43-2) PROFINET Diagnose über LED-Anzeigen, [247](#page-246-0) Projekt anlegen, [77](#page-76-1)  anpassen, [218](#page-217-0) archivieren auf CF Card, [122](#page-121-0)  ins Zielsystem laden, [128](#page-127-0) laden, [241](#page-240-0) vergleichen, [121](#page-120-0)  Projekthandling Funktionen, [106](#page-105-0) Projektierung globale Messtaster D410-2, [266](#page-265-1) I/O-Klemmen, [166](#page-165-0)  I/O-Variablen, [174](#page-173-0)  lokale Messtaster D410-2, [266](#page-265-1) Messtaster an D410-2, [266](#page-265-1) weiteren Geber einfügen, [159](#page-158-0) Projekt-Update durchführen, [232](#page-231-2) Geräte Update Tool D410-2, [233](#page-232-0) IT DIAG, [232](#page-231-1)  Prozessdatenaustausch Adressen ermitteln, [155](#page-154-0)

# Q

Quellen laden, [121](#page-120-0)

# R

Regeln Systemtakte PROFIBUS, [89](#page-88-0) Regleroptimierung, [185](#page-184-0) automatische Drehzahlreglereinstellung, automatische Lagereglereinstellung, [183](#page-182-0) 

Funktionsgenerator, [185](#page-184-0) Messfunktionen, [185](#page-184-0) Trace, [185](#page-184-0)  Restrisiko, [272](#page-271-0)  Retain- und Anwenderdaten sichern, [236](#page-235-0) Retain-Daten sichern, [218](#page-217-1), [252](#page-251-2)  **Richtlinie** EGB-, [273](#page-272-0)  Rückrüsten DRIVE-CLiQ Komponenten, [215](#page-214-0)  Geräte Update Tool D410-2, [233](#page-232-0) 

# S

Safety Integrated ansteuern, [199](#page-198-0)  Funktionen, [197](#page-196-0)  mit PROFIsafe, [200](#page-199-0)  Topologie, [201](#page-200-1) **Schirmauflage** verwenden, [41](#page-40-0)  **Schnittstelle** PG/PC, [79,](#page-78-0) [81](#page-80-0) PROFIBUS DP, [79](#page-78-1) Schnittstelle X21 MPI-Schnittstelle, [95](#page-94-0)  PROFIBUS DP-Schnittstelle, [95](#page-94-0)  Service, [247](#page-246-0) Service-Wahlschalter Schalterstellung S1, [259](#page-258-1) Sicherheit elektronischer Steuerungen, [271](#page-270-0)  Sicherheitshinweise, [24](#page-23-0)  Sicherheitskopie anlegen, [218](#page-217-2)  SIMOTION Anwenderdaten laden, [190](#page-189-0)  speichern, [190](#page-189-0)  SIMOTION D410-2 Anwenderspeicherkonzept, [59](#page-58-0) Baugruppe ausbauen, [212](#page-211-0)  Baugruppe tauschen, [212](#page-211-0)  Einsatzmöglichkeiten, [16](#page-15-0)  Gerätetausch, [224](#page-223-0) Gerätetausch in HW-Konfig, [225](#page-224-0)  Hardware-Komponenten, [16](#page-15-1) Hochrüstmöglichkeiten, Inbetriebnahme, [77](#page-76-0), [101](#page-100-0), [105](#page-104-0)  Nockenausgabe, [172](#page-171-0) Offline-Projektierung, [107](#page-106-0) Software-Komponenten, [17](#page-16-0) 

Uhrzeit, [132](#page-131-0)  Urlöschen, [192](#page-191-0) SIMOTION SCOUT Dokumentation, [23](#page-22-0)  SIMOTION D410-2 einfügen, 77 SIMOTION Task Profiler, [263](#page-262-1) SINAMICS Integrated ergänzende Informationen, [129](#page-128-0)  Taktsynchronisation, [129](#page-128-0)  Werkseinstellung wiederherstellen, SINAMICS Uhr synchronisieren, [134](#page-133-0) SINAMICS-Integrated Telegrammkonfiguration, [156](#page-155-0)  Speichermodell, [59](#page-58-0) Stromreglertakt, [142](#page-141-1) Stromversorgung, [37](#page-36-0)  einschalten, [57](#page-56-1) Sicherheitsregeln, [37](#page-36-2)  **Subnetz** Abschlusswiderstand, [43](#page-42-0) Segment, [43](#page-42-2)  Verbindungskomponenten, [43](#page-42-3) Verbindungsregeln, [46](#page-45-1) Subnetz anlegen PROFIBUS DP, [92](#page-91-0) Symbolische Zuordnung, [101](#page-100-1)  I/O-Variablen, [162](#page-161-0)  I/O-Variablen auf Antriebsparameter, [162](#page-161-1)  I/O-Variablen auf PROFIdrive Telegramm, [162](#page-161-0)  Kommunikation, [155](#page-154-1)  Projektierung I/O, [165](#page-164-0) Systemfunktion \_savePersistentMemoryData, [64](#page-63-1) Systemlaufzeit, [132](#page-131-0)  Systemtakt einstellen, [88](#page-87-0)  Regeln, [89](#page-88-0) Verhältnis, [88](#page-87-1) Systemvariable fanexisting, [74](#page-73-0) fannecessary, [74](#page-73-0) 

# T

Taktsynchronisation, [129](#page-128-0)  **Taktuntersetzung** externer/interner PROFIBUS, [90](#page-89-0)  Task Profiler, [263](#page-262-1)  Technologiepakete hochrüsten, [226](#page-225-0)  Telegramm

konfigurieren, [156](#page-155-0)  Terminal Module TM41, [178](#page-177-0)  TM41 projektieren, [179](#page-178-0) Übersicht, [178](#page-177-0) TO Achse I/O-Variablen projektieren, [175](#page-174-1) 

## U

Überblick Diagnosedaten, [251](#page-250-0) Übersicht Hoch- und Rückrüsten, [231](#page-230-1) Uhr Laufzeitabweichungen, [135](#page-134-0) synchronisieren, [134](#page-133-0) Uhrzeit SIMOTION D410-2, [132](#page-131-0) SINAMICS, [132](#page-131-0) stellen, [132](#page-131-0)  UL-Zulassung, [269](#page-268-1) Unit-Daten sichern, [218](#page-217-1) Urlöschen, [192](#page-191-0)  mit dem Betriebsartenschalter, [194](#page-193-0)  mit SIMOTION SCOUT, [193](#page-192-0) nicht urlöschfeste Daten, [192](#page-191-1) urlöschfeste Daten, [193](#page-192-1)

# V

Variablen sichern, [218](#page-217-1) wiederherstellen, [218](#page-217-1)  Vektor-Antrieb Verwendung, [131](#page-130-0)

# W

Warten Übersicht, [207](#page-206-0) Weiterer Geber, [160](#page-159-0) über PROFIBUS, [161](#page-160-0)  Werkseinstellung wiederherstellen SIMOTION D410-2, [196](#page-195-0) SINAMICS Integrated, [195](#page-194-1) Wiederherstellen Netz-Aus-feste SIMOTION-Daten, [259](#page-258-2)

# Z

Zusatzdaten laden, [121](#page-120-0) Zuverlässigkeit Risiko, [271](#page-270-1)